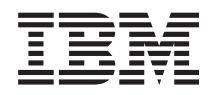

System i Hálózatkezelés: Telnet

*6. változat 1. kiadás*

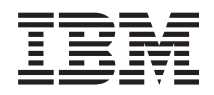

System i Hálózatkezelés: **Telnet** 

*6. változat 1. kiadás*

#### **Megjegyzés**

Mielőtt a jelen leírást és a vonatkozó terméket használná, olvassa el a ["Nyilatkozatok",](#page-108-0) oldalszám: 103 helyen lévő tájékoztatót.

Ez a kiadás az IBM i5/OS (termékszám: 5761-SS1) termék 6. változat, 1. kiadás 0. módosítására és minden azt követő változatra és módosításra vonatkozik mindaddig, amíg ezt az új kiadások másképpen nem jelzik. Ez a változat nem fut minden csökkentett utasításkészletű (RISC) rendszeren, illetve a CISC modelleken.

# **Tartalom**

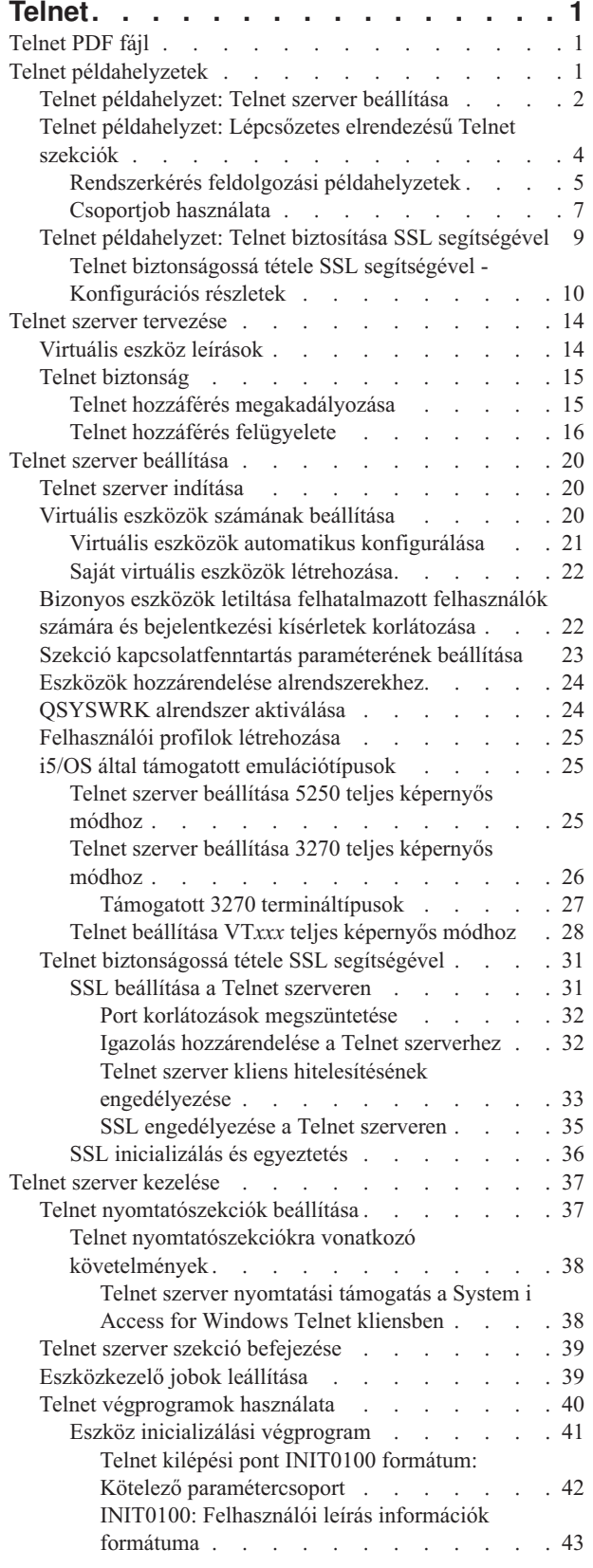

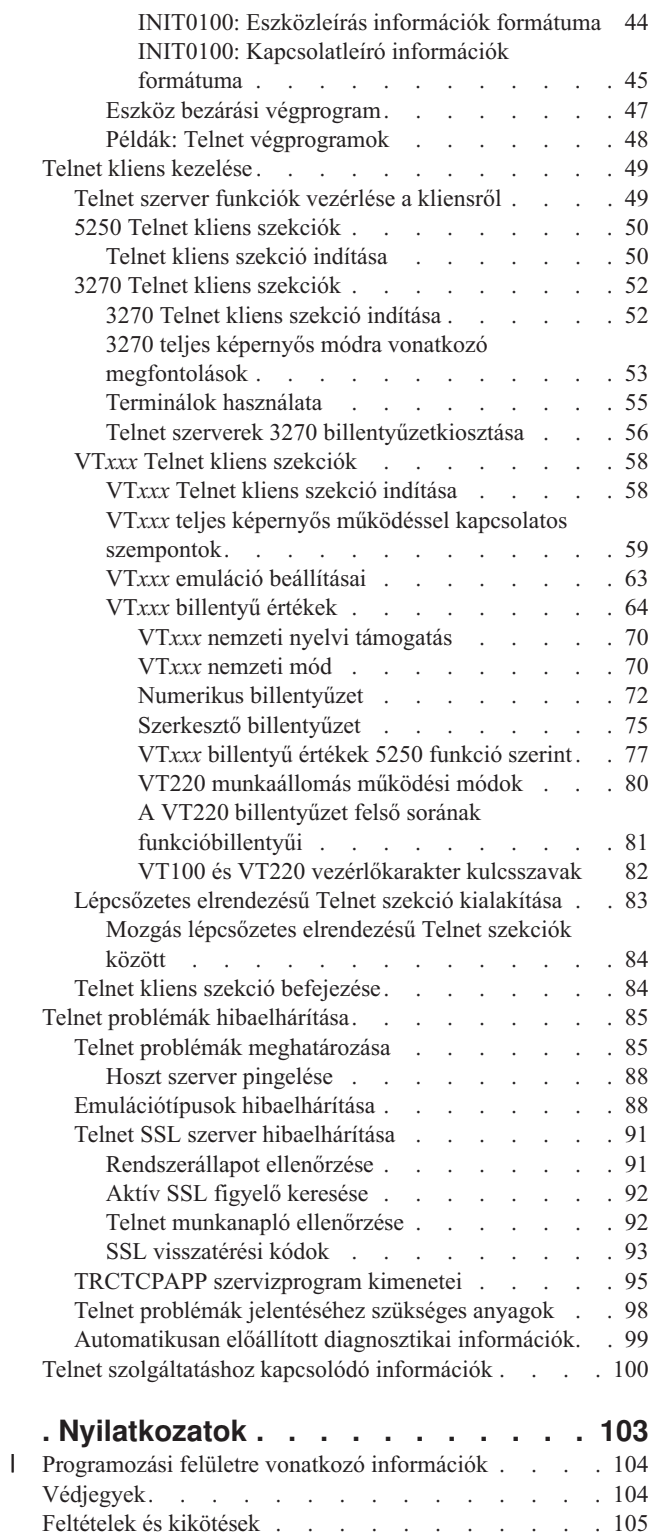

# <span id="page-6-0"></span>**Telnet**

A Telnet olyan protokoll, amely úgy teszi lehetővé a bejelentkezést és a távoli számítógép használatát, mintha közvetlenül, a helyi hálózatról csatlakozna hozzá.

A fizikailag használt rendszer (általában PC) a Telnet kliens. A Telnet szerver a távoli számítógép, amelyhez a kliens csatlakozik. A TCP/IP a Telnet klienst és szervert egyaránt támogatja.

A Telnet funkciók közül a legfontosabb az a képessége, amellyel az adatfolyamok átvitelét egyezteti a Telnet kliens és a szerver között. Ez a fajta egyeztetés lehetővé teszi, hogy a kliens és a szerver is kezdeményezhesse és elfogadhassa a kéréseket.

A kérések egyeztetéséhez és ezek kimenetté alakításához többféle emulációtípus is rendelkezésre áll. A Telnet esetében | az előnyben részesített típus az 5250 emuláció. A Telnet emellett a 3270 és VT*xxx* típusú munkaállomásokat, valamint | az RFC 2877 (TN5250E) nyomtató támogatási módokat támogatja. Ez a témakör a Telnet szolgáltatás és annak |

adminisztrálását bemutató információkat tartalmaz. |

**Megjegyzés:** A mintaprogramok használatával elfogadja a feltételeket ("Kód licenc és jogkizárási [nyilatkozat"](#page-105-0) [oldalszám:](#page-105-0) 100).

# **Telnet PDF fájl**

Az információkat tartalmazó PDF fájlt megjelenítheti és kinyomtathatja.

A dokumentum PDF változatának megtekintéséhez vagy letöltéséhez válassza ki a Telnet hivatkozást (megközelítőleg 1300 KB).

## **PDF fájlok mentése**

A PDF fájl munkaállomáson történő mentése megjelenítés vagy nyomtatás céljából:

- 1. Kattintson a jobb egérgombbal a böngészőben a PDF hivatkozásra.
- 2. Kattintson a PDF helyi mentésére szolgáló opcióra.
- 3. Válassza ki azt a könyvtárat, ahová menteni kívánja a PDF fájlt.
- 4. Kattintson a **Mentés** gombra.

## **Adobe Acrobat Reader letöltése**

A PDF fájlok megjelenítéséhez és nyomtatásához a rendszerre telepített Adobe Reader szükséges. Letöltheti egy

ingyenes példányát az Adobe [honlapról](http://www.adobe.com/products/acrobat/readstep.html) (www.adobe.com/products/acrobat/readstep.html)  $\blacktriangleright$ .

#### **Kapcsolódó hivatkozás**

"Telnet [szolgáltatáshoz](#page-105-0) kapcsolódó információk" oldalszám: 100

Az IBM Redbooks kiadványok és webhelyek a Telnet témakör gyűjteménnyel kapcsolatos információkat is tartalmaznak. A PDF fájlokat megtekintheti vagy kinyomtathatja.

## **Telnet példahelyzetek**

A példahelyzetek néhány példát mutatnak be a Telnet használatára az alapfogalmak és konfigurációs feladatok bevezetéséhez.

# <span id="page-7-0"></span>**Telnet példahelyzet: Telnet szerver beállítása**

A példahelyzet azt mutatja be, hogy az adminisztrátor miként állítja be a Telnet szervert, beleértve a célokat, előfeltételeket és feltételezéseket, valamint a konfiguráció részleteit.

## **Helyzet**

Ken Harrison az új i5/OS környezet adminisztrátora a Culver Pharmaceuticals nevű képzeletbeli cégnél.

## **Célok**

Be kell állítania a Telnet szervert, hogy a következő specifikációknak megfeleljen:

- v Legfeljebb 100 virtuális eszköz automatikus létrehozásának engedélyezése.
- v A bejelentkezési ablak megjelenítése mindig.
- v Az előjogokkal rendelkező felhasználók bizonyos eszközökre korlátozása.
- v Minden felhasználó egy eszköz szekcióra korlátozása.

## **Előfeltételek és feltételezések**

A példahelyzet az alábbiakat feltételezi:

- v A Culver Pharmaceuticals az i5/OS operációs rendszert használja.
- A TCP/IP be van állítva.
- Ken \*IOSYSCFG jogosultsággal rendelkezik,

## **Konfigurációs részletek**

A lépéseket követve konfigurálhatja Telnet szerverét a System i navigátor programban.

- 1. Indítsa el a Telnet szervert:
	- a. A System i navigátor programban bontsa ki a *saját rendszer* → **Hálózat** → **Szerverek** → **TCP/IP** elemet.
	- b. A jobb oldali ablakrészben (a Szerver neve oszlopban) keresse meg a **Telnet** szerver bejegyzését.
	- c. Győződjön meg róla, hogy az Állapot oszlopban az **Elindult** felirat látható.
	- d. Ha a szerver nem fut, akkor kattintson a jobb egérgombbal a **Telnet** elemre, majd kattintson az előugró menü **Indítás** menüpontjára.
- 2. Állítsa be a virtuális eszközök számát:
	- a. Válassza ki a *saját rendszer* → **Konfiguráció és szerviz** → **Rendszerváltozók** elemet.
	- b. A jobb oldali ablakrészben kattintson a jobb egérgombbal az **Eszközök** bejegyzésre majd válassza az előugró menü **Tulajdonságok** menüpontját.
	- c. Az Eszközökre vonatkozó rendszerváltozók lapon engedélyezze az **Átjelentkezési eszközök és Telnet** beállítást, az **Eszközök maximális számát** pedig állítsa 100-ra.
- 3. Állítsa be a Telnet szerver tulajdonságait:
	- a. Válassza ki a *saját rendszer* → **Hálózat** → **Szerverek** → **TCP/IP** elemet.
	- b. A jobb oldali ablakrészben kattintson a jobb egérgombbal a **Telnet** bejegyzésre majd válassza az előugró menü **Tulajdonságok** menüpontját.
- *1. táblázat: Telnet tulajdonságok beállítása*

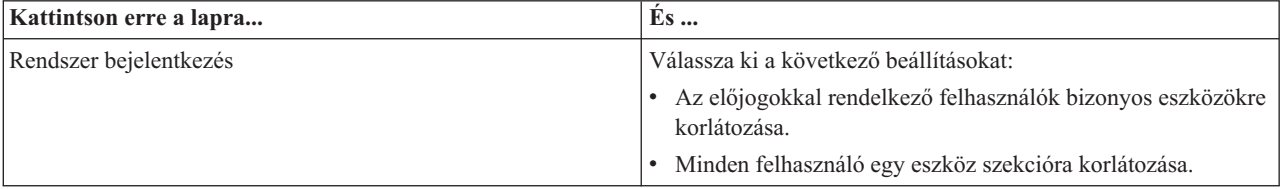

*1. táblázat: Telnet tulajdonságok beállítása (Folytatás)*

| Kattintson erre a lapra | $ES$                                                                                                    |
|-------------------------|----------------------------------------------------------------------------------------------------|
| Távoli bejelentkezés    | Adja meg a megengedett rendszer bejelentkezések számát,<br>illetve a rendszer tevékenységét a maximális számú<br>bejelentkezési kísérlet elérésekor.                                                                  |
| Távoli                  | A Telnet használata a távoli bejelentkezéshez beállításnak<br>adja meg a Bejelentkezés mindig megjelenik értéket.                                                                                                    |
| Időtúllépés             | Adja meg a jobok időtúllépésekor bekövetkező tevékenységet.<br>Emellett beállítható, hogy műveletek mennyi ideig tarthatnak a<br>jog időtúllépése előtt. Az értékek inaktív és szétkapcsolt jobokra<br>is megadhatók. |

**Megjegyzés:** Ezek a beállítások a rendszeren lévő összes interaktív eszközre és jobra vonatkoznak, nem csak a Telnet alkalmazásra.

4. Eszközök hozzárendelése alrendszerekhez.

A karakteres felületen írja be a következő parancsot: ADDWSE SBSD(QINTER) WRKSTNTYPE(\*ALL)

5. Aktiválja a QSYSWRK alrendszert:

Ellenőrizze a QSYSWRK alrendszer állapotát:

- a. A karakteres felületen adja ki a WRKSBS (Alrendszerek kezelése) parancsot.
- b. Ellenőrizze, hogy megjelennek-e a következő rendszerek:
	- QSYSWRK
	- v QINTER
	- v QSPL

Ha a QSYSWRK alrendszer nem aktív, akkor tegye a következőket:

- a. A karakteres felületen adja ki az STRSBS (Alrendszer indítása) parancsot.
- b. Írja be a **QSYSWRK** Alrendszer leírást, illetve a **QSYS** Könyvtárat, majd nyomja meg az **Entert**.
- c. Ismételje meg a fentieket a **QINTER** alrendszerre és **QSYS** könyvtárra, illetve a **QSPL** alrendszerre és **QSYS** könyvtárra.
- 6. Hozzon létre Telnet felhasználói profilokat:
	- a. Indítsa a System i navigátor programot és bontsa ki a *Saját rendszer* elemet.
	- b. Kattintson a jobb egérgombbal a **Felhasználók és csoportok** elemre, majd válassza az előugró menü **Új felhasználó** menüpontját.
	- c. Adja meg a felhasználó nevét, leírását és jelszavát.
	- d. Jobleírás meghatározásához kattintson a **Jobok** gombra, majd adja meg a job leírását.
	- e. Kattintson az **OK** gombra.
- 7. Telnet működésének ellenőrzése

Indítson el egy 5250 emulációs szekciót, és csatlakozzon a Telnet szerverre.

#### **Kapcsolódó fogalmak**

"i5/OS által támogatott [emulációtípusok"](#page-30-0) oldalszám: 25

A rendszer előnyben részesített emulációja az 5250 emuláció. A rendszer támogatja azonban a 3270 és a VT*xxx* emulációkat is.

#### **Kapcsolódó feladatok**

"Telnet szerver beállítása" [oldalszám:](#page-25-0) 20

Ez a témakör megmutatja a Telnet szerver beállítását a különféle emulációtípusokhoz.

## <span id="page-9-0"></span>**Telnet példahelyzet: Lépcsőzetes elrendezésű Telnet szekciók**

A példahelyzet Telnet szekciók indításának képességét mutatja be Telnet szekcióból. A csatlakozás után a rendszerek között rendszerkérés értékek segítségével váltogathat.

Ebben a példahelyzetben a felhasználó több szerverrel alakít ki Telnet szekciókat. Ezeket *lépcsőzetes elrendezésű Telnet szekcióknak* hívjuk. A módszer használatával a következőket teheti:

- v Telnet szekciók kialakítása a saját iroda és Győr között.
- v További Telnet szerverekhez csatlakozás a kezdeti szekció befejezése nélkül.
- v Mozgás a szekciók között a budapesti rendszeren futó job folytatásához.

## **Helyzet**

Kovács István egy ingatlanügynökség marketing igazgatója. Budapesti irodájából Telnet segítségével csatlakozik a győrben található központi rendszerre. Miután Kovács bejelentkezett a győri rendszer Telnet szerveréhez, rájön, hogy szüksége van néhány fájlra a szegedi irodából.

## **Célok**

Kovács a győri Telnet kliens segítségével csatlakozik a szegedi rendszer Telnet szerveréhez. Miközben csatlakozik a szegedi rendszerhez, úgy találja, hogy a miskolci rendszerről is szüksége van néhány információra.

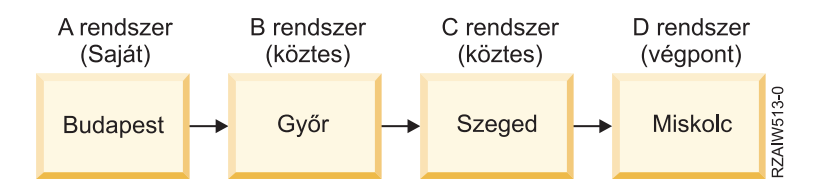

Ez az ábra a Kovács által létrehozott kapcsolatokat mutatja be. A kiindulásó budapesti rendszer neve saját rendszer. Innen csatlakozik a Győrben található B jelű köztes rendszerre, majd arról a szegedi C jelű köztes rendszerre; innen alakítja ki a kapcsolatot a miskolci D jelű végpont rendszerrel.

## **Előfeltételek és feltételezések**

A példahelyzet az alábbiakat feltételezi:

- Minden rendszeren fut Telnet szerver.
- v Kovács bejelentkezhet minden rendszerre.
- Minden rendszeren i5/OS V4R5 vagy újabb fut.

## **Konfigurációs részletek**

A Telnet szerverekhez csatlakozás érdekében Kovács a következőket teszi:

- 1. A budapesti rendszeren beírja az STRTCPTELN GYOR parancsot.
- 2. A győri rendszeren beírja az STRTCPTELN SZEGED parancsot.
- 3. A szegedi rendszeren beírja az STRTCPTELN MISKOLC parancsot.

A miskolci rendszerre csatlakozás után Kovács el szeretne végezni egy feladatot a budapesti (saját) rendszeren.

- 1. Megnyomja a **System Request** billentyűt.
- 2. Kiválasztja a 14. menüpontot (Átvitel a saját rendszerre). Ezzel visszatér a budapesti rendszeren futó alternatív jobhoz.

<span id="page-10-0"></span>A budapesti rendszeren végzett tevékenységének befejezésével Kovács a következőképpen térhet vissza a miskolci rendszerre:

- 1. Megnyomja a **System Request** billentyűt.
- 2. Kiválasztja a 15. menüpontot (Átvitel a végpont rendszerre). Ezzel bármilyen köztes rendszerről vagy a saját rendszerről visszakerül a végpont rendszerre.

Az összes szekció befejezéséhez a SIGNOFF parancs használható. Ez befejezi az aktuális szekciót és Kovács visszatér a saját rendszer bejelentkezési képernyőjéhez.

#### **Kapcsolódó hivatkozás**

["Lépcsőzetes](#page-88-0) elrendezésű Telnet szekció kialakítása" oldalszám: 83 Az aktuális Telnet szekcióból másik Telnet szekció alakítható ki. A lépcsőzetes elrendezésű szekciók kialakítása után váltogathat a különböző rendszerek között.

"Mozgás lépcsőzetes [elrendezésű](#page-89-0) Telnet szekciók között" oldalszám: 84 Lépcsőzetes elrendezésű Telnet szekció indítása után nyomja le a SysRq billentyűt, majd az Entert a Rendszerkérés menü megjelenítéséhez.

### **Rendszerkérés feldolgozási példahelyzetek**

Az alábbi példahelyzetek magyarázzák el a rendszerkérések feldolgozásának működését a különféle típusú rendszereken.

#### **1. példahelyzet**

A képen a következő beállítás látható: A budapesti saját rendszer (A) csatlakozik a Győrben található (B) köztes rendszerhez, amely a szegedi (C) köztes rendszerhez kapcsolódik; ez alakít ki kapcsolatot a miskolci (D) végpont rendszerhez.

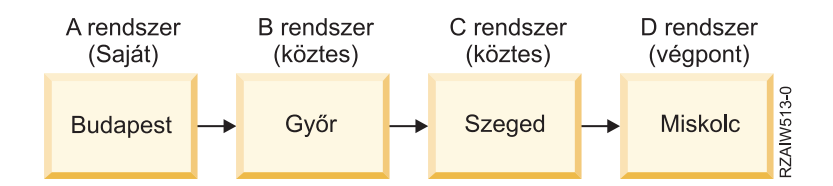

## **2. példahelyzet**

A budapesti rendszer 3270 vagy VT*xxx* Telnet szolgáltatást használ. Nem System i rendszer.

A képen a következő beállítás látható: A budapesti rendszer (A) csatlakozik a Győrben található (B) saját rendszerhez, amely a szegedi (C) köztes rendszerhez kapcsolódik; ez alakít ki kapcsolatot a miskolci (D) végpont rendszerhez.

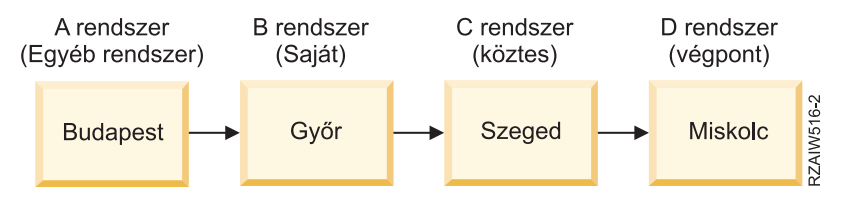

A rendszerkérés feldolgozása az első példahelyzethez hasonlóan működik, azzal a kivétellel, hogy itt a győrit tekintjük saját rendszernek. A saját rendszernek küldött valamennyi kérés feldolgozására a győri rendszeren kerül sor.

#### **3. példahelyzet**

A miskolci rendszer 3270 vagy VT*xxx* Telnet szolgáltatást használ. Nem System i rendszer.

A képen a következő beállítás látható: A budapesti saját rendszer (A) csatlakozik a Győrben található (B) köztes rendszerhez, amely a szegedi (C) köztes rendszerhez kapcsolódik; ez alakít ki kapcsolatot a miskolci (D) végpont rendszerhez.

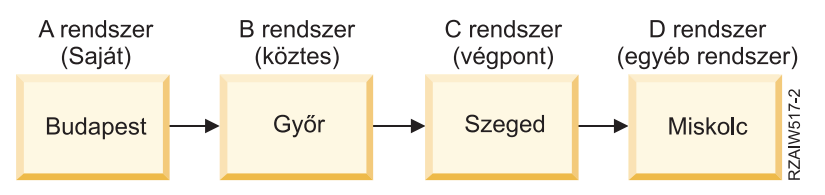

A rendszerkérés feldolgozása az első példahelyzethez hasonlóan működik azzal a kivétellel, hogy itt a szegedi rendszert tekintjük végpont rendszernek az összes rendszerkérés feldolgozásának szempontjából. Ha megnyomja a System Request billentyűt, majd az Entert, akkor a szegedi rendszer Rendszerkérés menüje jelenik meg.

## **4. példahelyzet**

A szegedi rendszer 3270 vagy VT*xxx* Telnet szolgáltatást használ. Nem System i rendszer.

A budapesti saját rendszer (A) csatlakozik a Győrben lévő végpont rendszerhez (B), amely a Szegeden található rendszerhez kapcsolódik (C); ez csatlakozik a miskolci saját rendszerhez (D), amely a Bécsben lévő E végpont rendszerhez csatlakozik.

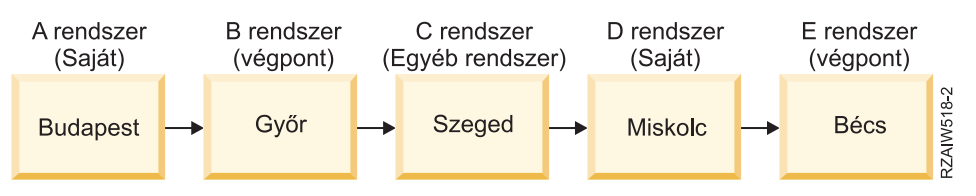

A rendszerkérés feldolgozása az első példahelyzethez hasonlóan működik azzal a kivétellel, hogy itt a győri rendszert tekintjük végpont rendszernek a rendszerkérések feldolgozásának szempontjából. Ha megnyomja a System Request billentyűt, majd az Entert, akkor a győri rendszer Rendszerkérés menüje jelenik meg.

Ha a bécsi rendszernek kíván rendszerkérést küldeni, akkor a győri rendszeren leképezhet egy funkcióbillentyűt a System Request billentyűre. A funkció leképezésekor a bécsi rendszer lesz a végpont rendszer, a győri rendszer pedig a saját rendszer.

A képen a következő beállítás látható: A budapesti rendszer (A) csatlakozik a győri (B) rendszerhez, amely a Szegeden lévő (C) rendszerrel alakít ki kapcsolatot; ez csatlakozik a miskolci (D) saját rendszerhez, amely a Bécsben lévő (E) végpont rendszerhez kapcsolódik.

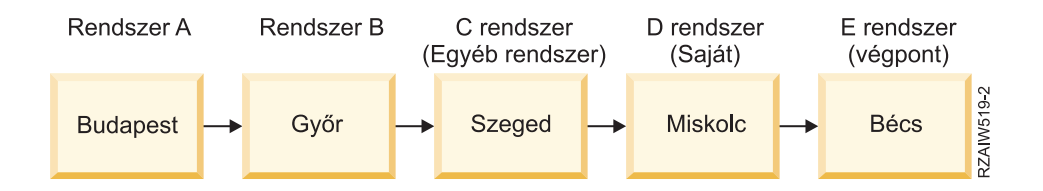

A 3270 Telnet szerver ezen leképezési funkcióját illusztrálandó az alapértelmezett billentyűzetkiosztás a System Request billentyűt egy 3270 PF11 billentyűként azonosítja. A 3270 Telnet kliensek esetén az F11 billentyű a 3270 PF11 billentyűre van leképezve. Ha a szegedi rendszer a 3270 adatfolyamot használja, akkor az F11 lenyomása a szegedi rendszert a miskolci rendszer System Request billentyűjére képezi le. A rendszerkérés átmegy a bécsi rendszerre, és megjelenik a bécsi rendszer Rendszerkérés menüje.

**Megjegyzés:** Az említett leképezési funkciók meglehetősen bonyolultak, különösen akkor, ha VT*xxx* adatfolyamot használ és blokkadatok és a karakteres adatok közötti leképezést is alkalmaz.

## <span id="page-12-0"></span>**Csoportjob használata**

Eze a példák a Telnet használatával és a több rendszer kezelésére szolgáló alternatív- és csoportjobokkal kapcsolatos információkat tartalmaznak.

A Telnet és az alternatív job segítségével több rendszerre is csatlakozhat a saját rendszerről, amint azt a következő példa szemlélteti:

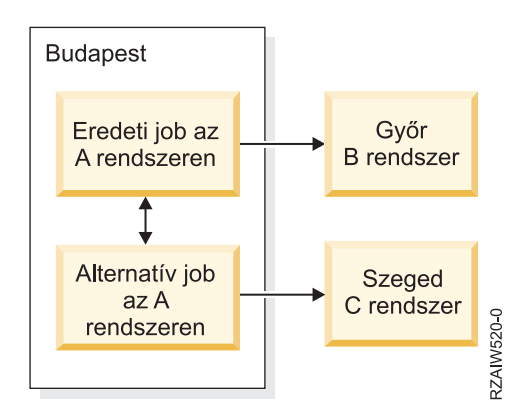

A Telnet kialakít egy szekciót Budapest és Győr között. Emellett be kíván jelentkezni a Szegedi rendszerre is úgy, hogy a győri rendszerrel megmarad a kapcsolat. A budapesti rendszeren a SysRq 11. menüpontjával elindíthat egy alternatív jobot. A Telnet paranccsal kialakíthatja a kapcsolatot a szegedi rendszerrel. Egy további rendszerre úgy juthat el, ha egy újabb Telnet szekciót indít a győri vagy a szegedi rendszerről.

Az alternatív jobok mellett csoportjobok is használhatók. A csoportjobok azonos munkaállomás eszközhöz és felhasználóhoz társított, legfeljebb 16 interaktív jobból álló csoportok. Csoportjob beállításához hajtsa végre az alábbi lépéseket:

- 1. Az aktuális jobot módosítsa csoportjobra a Csoportattribútumok módosítása (CHGGRPA) parancs segítségével. CHGGRPA GRPJOB(home)
- 2. Indítson el egy csoportjobot a győri rendszeren az Átvitel csoportjobhoz (TFRGRPJOB) paranccsal. TFRGRPJOB GRPJOB(GYOR) INLGRPPGM(QCMD)
- 3. Hozzon létre egy Telnet szekciót a győri rendszerrel. Telnet GYOR1
- 4. Az ATTN billentyű lenyomásával térjen vissza a saját rendszerhez. Az ATTN billentyű lenyomására megjelenik a Telnet vezérlőfunkció küldése menü.
- 5. A Telnet vezérlőfunkció küldése menü karakteres felületén írja be a következőt: TFRGRPJOB GRPJOB(home)

Ezzel visszakerül az eredeti jobba.

További csoportjobokat és Telnet szekciókat ehhez hasonlóan indíthat.

A TFRGRPJOB GRPJOB(\*SELECT) paranccsal kiválaszthatja a használni kívánt csoportjobot. Ha például a csoportjobok GYOR, SZEGED, MISKOLC és BECS néven indulnak el, akkor a TFRGRPJOB GRPJOB(\*SELECT) parancs kimenete a következő lesz:

```
Transfer to Group Job System: SYS198
Active group job . . . : HOME
Text . . . . . . .
Type option, press Enter.
    1=Transfer to group job
            ----------------------Suspended Group Jobs-----------------------
Opt Group Job Text
_ BECS
_ MISKOLC
_ SZEGED
          _ GYOR
Bottom F3=Exit F5=Refresh F6=Start a new group job F12=Cancel
```
Ezután a Telnet segítségével minden rendszerhez kialakíthat egy szekciót a megfelelő jobból. Egy csoportjob példahelyzetet mutat be az alábbi példa:

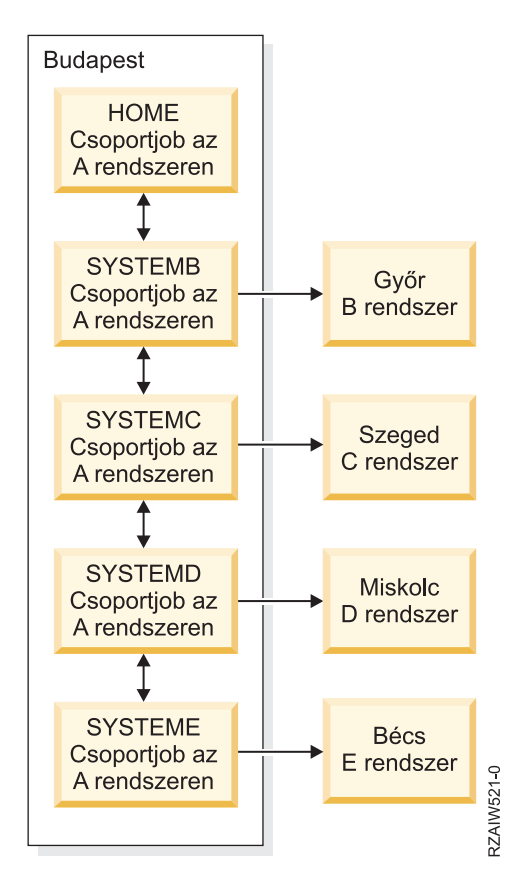

A budapesti A rendszer tartalmaz egy Saját csoportjobot az A rendszeren, az ebből kiinduló kétirányú nyíl jelzi a csatlakozást a következőkhöz: B rendszer csoportjobja az A rendszeren, C rendszer csoportjobja az A rendszeren, D rendszer csoportjobja az A rendszeren, E rendszer csoportjobja az A rendszeren. Az A jelű rendszer minden csoportjobjából kiindul egy nyíl a megfelelő távoli rendszerre (B, C, D és E).

A csoportjob befejezéséhez használja a Csoportjob befejezése (ENDGRPJOB) parancsot.

Átkapcsolás másik rendszerre a Telnet szekciókon belül:

- 1. Nyomja meg az ATTN billentyűt.
- 2. A karakteres felületen írja be a TFRGRPJOB parancsot.

# <span id="page-14-0"></span>**Telnet példahelyzet: Telnet biztosítása SSL segítségével**

Ez a konfigurációs példa azt mutatja be, hogy miként teheti biztonságossá a rendszerén lévő Telnet alkalmazást Védett socket réteg (SSL) használatával.

## **Helyzet**

Árpád egy kisméretű, otthonról működtetett brókercég létrehozását tervezi. Egy nagy kereskedelmi cégnél betöltött korábbi állását feladva folytatni kívánja bróker szolgáltatások biztosítását néhány ügyfélnek az otthonában berendezett irodából. A hátteret egy kisebb rendszer biztosítja, amelyen a kliensek 5250 Telnet szekcióból elérhető felhasználói számlával rendelkeznek. Árpád ki szeretne dolgozni egy működő megoldást arra, hogy az ügyfelei folyamatosan hozzáférjenek a számláikhoz, és felügyelhessék befektetéseiket. Árpád azt szeretné, ha az ügyfelek 5250 Telnet szekciókat használnának a számláik elérésére, de aggódik a szerver biztonsága és az ügyfelek szekcióinak megbízhatatlansága miatt. A Telnet szerver által nyújtott biztonsági lehetőségek tanulmányozása után Árpád úgy dönt, hogy a Védett socket réteg (SSL) segítségével biztosítja a szervere és az ügyfelei között az 5250 Telnet szekciókban áramló adatokat.

## **Célok**

A példahelyzetben Árpád biztonságossá kívánja tenni ügyfelei 5250 Telnet szekcióit, a rendszeren lévő befektetői számláik eléréséhez. Az SSL engedélyezése biztosítaná az ügyfelek adatainak bizalmasságát, miközben azok áthaladnak az Interneten. Emellett be kívánja vezetni az igazolásos kliens hitelesítés használatát, hogy a rendszer ellenőrizhesse a számláikhoz hozzáférő ügyfelek azonosságát. Miután Árpád beállította a Telnet szervert az SSL szolgáltatáshoz és engedélyezte a kliens és szerver hitelesítést, felajánlhatja az ügyfeleknek ezt az új számla elérési lehetőséget, biztosítva őket arról, hogy 5250 Telnet szekcióik biztonságosak:

- v A Telnet szerver biztosítása SSL segítségével.
- v Kliens hitelesítés engedélyezése a Telnet szerveren.
- v Saját igazolás beszerzése helyi igazolási hatóságtól (CA) és az igazolás hozzárendelése a Telnet szerverhez.

## **Részletek**

A példahelyzetben a beállítás a következő:

- v A rendszer i5/OS V5R4 vagy újabb változaton működik és a befektetési számlák elérését 5250 Telnet szekciókon keresztül biztosítja.
- v A Telnet szerver alkalmazás elindításra került a rendszeren.
- v A Telnet szerver inicializálja az SSL-t, és ellenőrzi a QIBM\_QTV\_TELNET\_SERVER alkalmazásazonosítóhoz tartozó igazolás információkat.
- v Ha a Telnet igazolás beállításai megfelelők, akkor a Telnet szerver megkezdi a kliens kapcsolatok figyelését az SSL porton.
- v Egy kliens kapcsolati kérést ad ki a Telnet szerver számára.
- v A Telnet szerver egy igazolás bemutatásával válaszol a kliensnek.
- v A kliens szoftvere érvényesíti az igazolást, és megállapítja, hogy az elfogadható és megbízható-e.
- v A Telnet szerver igényel egy igazolást a kliens szoftvertől.
- v A kliens szoftvere válaszként bemutatja igazolását a Telnet szervernek.
- v A Telnet szerver érvényesíti az igazolást, és megállapítja, hogy a kliens jogosult-e 5250 szekció kialakítására a szerverrel.
- v A Telnet szerver kialakítja az 5250 szekciót a klienssel.

## **Előfeltételek és feltételezések**

A példahelyzet az alábbiakat feltételezi:

• A OS/400 V5R2, vagy i5/OS V5R3, illetve újabb változaton működik.

- <span id="page-15-0"></span>• A TCP/IP be van állítva.
- Árpád \*IOSYSCFG jogosultsággal rendelkezik.
- v Árpád tisztában van a Telnet szerver [beállítása](#page-25-0) részben foglaltakkal.
- v Árpád tisztában van az SSL előfeltételek részben foglaltakkal.
- v Árpád helyi igazolási hatóságot hoz létre rendszerén.

## **Feladatlépések**

A példahelyzet megvalósításához Árpádnak két feladatsorozatot is el kell végeznie: Az egyik sorozatban be kell állítania a rendszerét az SSL használatára és felhasználó hitelesítési igazolások igénylésére; a második sorozatban engedélyeznie kell a Telnet klienseken lévő felhasználóknak, hogy Telnet szekciókban vegyenek rész Árpád Telnet szerverével és igazolásokat szerezzenek be a felhasználó hitelesítéshez.

A példahelyzet beállításához Árpád a következőket teszi:

#### **Telnet szerver lépések**

A példahelyzet megvalósításához Árpádnak a rendszeren a következő lépéseket kell végrehajtania:

- 1. Port korlátozások megszüntetése. Lásd: Port korlátozások megszüntetése.
- 2. Helyi igazolási hatóság létrehozása és működtetése. Lásd: Helyi igazolási hatóság létrehozása és [működtetése.](#page-16-0)
- 3. Telnet szerver beállítása kliens hitelesítési igazolások igénylésére. Lásd: Telnet szerver beállítása kliens [hitelesítési](#page-17-0) igazolások [igénylésére.](#page-17-0)
- 4. SSL engedélyezése és indítása a Telnet szerveren. Lásd: SSL [engedélyezése](#page-17-0) és indítása a Telnet szerveren.

#### **A kliens konfigurálás feladatsorai**

A példahelyzet megvalósításához az Árpád Telnet szerveréhez csatlakozó valamennyi felhasználónak végre kell hajtania a következő lépéseket:

- 1. SSL engedélyezése a Telnet kliensen. Lásd: SSL [engedélyezése](#page-18-0) a Telnet kliensen.
- 2. Hitelesítési igazolások bemutatásának engedélyezése a Telnet kliens számára. Lásd: [Hitelesítési](#page-18-0) igazolások [bemutatásának](#page-18-0) engedélyezése a Telnet kliens számára.

A feladatok végrehajtása után az SSL és a kliens hitelesítés is használható, amelynek eredményeként Árpád ügyfelei SSL által védett 5250 Telnet szekción keresztül férhetnek hozzá a számlájukkal kapcsolatos információkhoz.

## **Telnet biztonságossá tétele SSL segítségével - Konfigurációs részletek**

Ez a rész a Telnet biztosításának részletes konfigurációs lépéseit tárgyalja Védett socket réteg (SSL) használatával.

## **1. lépés: Port korlátozások megszüntetése**

A V5R1 előtti kiadásokban a port korlátozásokra azért volt szükség, mert a Védett socket réteg (SSL) támogatás nem állt rendelkezésre a Telnet szolgáltatáshoz. Most már lehetőség van SSL, nem SSL és egyidejűleg mindkét Telnet szerver elindítására. Ennek megfelelően nincs szükség többé port korlátozásokra. A korábbi kiadásokban megadott port korlátozásokat az SSL paraméter használatához meg kell szüntetni.

A Telnet port korlátozások megjelenítéséhez és eltávolításához tegye a következőket:

- 1. A jelenlegi port korlátozások megtekintéséhez indítsa el a System i navigátor programot és bontsa ki a *saját szerver* → **Hálózat** elemet.
- 2. Kattintson a jobb egérgombbal a **TCP/IP konfiguráció** elemre, majd válassza az előugró menü **Tulajdonságok** menüpontját.
- 3. Kattintson a **Port korlátozások** lapra, és tekintse át a port korlátozási beállítások listáját.
- 4. Válassza ki a megszüntetni kívánt port korlátozást.
- <span id="page-16-0"></span>5. Kattintson az **Eltávolítás** elemre.
- 6. Kattintson az **OK** gombra.

Alapértelmezésben az SSL szekciók a 992, a nem SSL szekciók a 23 porton indulnak el. A Telnet szerver a szolgáltatási táblázat Telnet és Telnet-SSL bejegyzése alapján határozza meg a nem SSL és SSL portokat.

### **2. lépés: Helyi igazolási hatóság létrehozása és működtetése**

Helyi igazolási hatóság (CA) létrehozásához és működtetéséhez a Digitális igazolás kezelő (DCM) segítségével tegye a következőket:

- 1. Indítsa el a Digitális igazolás kezelőt.
- 2. A Digitális igazolás kezelő navigációs keretében válassza az **Igazolási hatóság (CA) létrehozása** elemet az ehhez szükséges űrlapok megjelenítéséhez. Az űrlapok végigvezetik a helyi igazolási hatóság létrehozásának, illetve az SSL, objektum aláíró és aláírás ellenőrzési digitális igazolások használatba vételének folyamatán.
- 3. Töltse ki a megjelenő összes űrlapot. A rendszer helyi igazolási hatóságának létrehozásához és működtetéséhez szükséges valamennyi feladathoz tartozik egy űrlap. Az űrlapok kitöltése az alábbiakat teszi lehetővé:
	- a. Helyi CA igazolás magánkulcs tárolási módjának kiválasztása. Ez a lépés csak akkor érhető el, ha rendszere telepített IBM 4758-023 PCI kriptográfiai társprocesszorral rendelkezik. Ha a rendszer nem rendelkezik kriptográfiai társprocesszorral, akkor a Digitális igazolás kezelő az igazolást és a magánkulcsot automatikusan a Helyi CA igazolástárolóban tárolja.
	- b. Helyi CA azonosítási információinak megadása.
	- c. Helyi CA igazolás telepítése a személyi számítógépen vagy a böngészőben. Ez teszi lehetővé a szoftver számára a helyi CA, illetve az általa kibocsátott igazolások felismerését és érvényesítését.
	- d. Helyi CA stratégia adatok kiválasztása.
	- e. Az alkalmazások által SSL kapcsolatokhoz használható szerver vagy kliens igazolás kiadásához használja az új helyi helyi igazolási hatóságot. Ha a rendszeren van telepített IBM 4758-023 PCI kriptográfiai társprocesszor, akkor ez a lépés lehetővé teszi a szerver vagy kliens igazoláshoz tartozó magánkulcs tárolási módjának kiválasztását. Ha a rendszer nem rendelkezik társprocesszorral, a DCM automatikusan a \*SYSTEM igazolás tárolóba helyezi el az igazolást és annak magánkulcsát. A feladat részeként a Digitális igazolás kezelő létrehozza a \*SYSTEM igazolástárolót.
	- f. A szerver vagy kliens igazolást SSL kapcsolatokhoz felhasználó alkalmazások kiválasztása.

**Megjegyzés:** Győződjön meg róla, hogy kiválasztotta a Telnet szerver alkalmazás azonosítóját (QIBM\_QTV\_TELNET\_SERVER).

g. Az új Helyi CA segítségével adjon ki egy objektum aláíró igazolást, melyet az alkalmazások használhatnak objektumok digitális aláírására. Ez létrehozza az \*OBJECTSIGNING igazolástárolót, amelyet az objektum aláíró igazolások kezelésére használhat.

**Megjegyzés:** A forgatókönyv ugyan nem használ objektum aláíró igazolást, de azért hajtsa végre ezt a lépést. Ha a feladatot ezen a ponton félbeszakítja, akkor a feladat befejeződik, és az SSL igazolásokkal kapcsolatos beállításokat később külön lépésekben kell elvégezni.

h. Válassza ki az alkalmazásokat, amelyek megbíznak a helyi igazolási hatóságban.

**Megjegyzés:** Győződjön meg róla, hogy kiválasztotta a Telnet szerver alkalmazás azonosítóját (QIBM\_QTV\_TELNET\_SERVER).

A feladat űrlapjainak kitöltése után állíthatja be a Telnet szervert kliens hitelesítés megkövetelésére.

## <span id="page-17-0"></span>**3. lépés: Telnet szerver beállítása kliens hitelesítési igazolások igénylésére**

A támogatás aktiválásához kérdezze meg a rendszeradminisztrátort az SSL támogatás kezeléséről. A System i navigátor Telnet tulajdonságai párbeszédablakának Általános lapján állíthatja be, hogy az SSL, a nem SSL vagy mindkét támogatás induljon-e el a Telnet szerver indításakor. Alapértelmezésben az SSL és a nem SSL támogatás is mindig elindul.

A rendszeradminisztrátor állíthatja be, hogy a rendszer minden Telnet szekcióhoz SSL kliens hitelesítést írjon elő. Ha az SSL aktív, és a rendszer kliens hitelesítést igényel, akkor egy érvényes kliens igazolás birtoklásakor a rendszer megbízik a kliensben.

Tegye a következőket a Telnet szerver beállításához kliens hitelesítési igazolások igénylésére:

- 1. Indítsa el a Digitális igazolás kezelőt.
- 2. Kattintson az **Igazolástároló kiválasztása** gombra.
- 3. Válassza ki a **\*SYSTEM** igazolástárolót, majd kattintson a **Folytatás** gombra.
- 4. Adja meg a \*SYSTEM igazolástároló jelszavát, majd kattintson a **Folytatás** gombra.
- 5. A bal oldali navigációs menü újratöltése után válassza ki az **Alkalmazások kezelése** kategóriát a feladatok listájának megjelenítéséhez.
- 6. Válassza ki az **Alkalmazás meghatározás frissítése** feladatot az ezzel kapcsolatos űrlapok megjelenítéséhez.
- 7. Válassza ki a **Szerver** alkalmazást, majd kattintson a **Folytatás** gombra a szerver alkalmazások listájának megjelenítéséhez.
- 8. Az alkalmazások listájából válassza ki az **i5/OS TCP/IP Telnet szerver** bejegyzést.
- 9. Kattintson az **Alkalmazás meghatározás frissítése** elemre.
- 10. A megjelenő táblázatban válassza az **Igen** beállítást a kliens hitelesítés megköveteléséhez.
- 11. Kattintson az **Alkalmaz** gombra. Megjelenik az **Alkalmazás meghatározás frissítése** lap egy megerősítési üzenettel.
- 12. Kattintson a **Kész** gombra.

Most, hogy engedélyezte a Telnet szerveren a kliens hitelesítési igazolások megkövetelését, engedélyezheti a Telnet szerver SSL funkcióját, és elindíthatja a szervert.

## **4. lépés: SSL engedélyezése és indítása a Telnet szerveren**

A Telnet szerver SSL támogatásának engedélyezéséhez tegye a következőket:

- 1. Nyissa meg a System i navigátor programot.
- 2. Bontsa ki a *saját rendszer*  $\rightarrow$  **Hálózat**  $\rightarrow$  **Szerverek**  $\rightarrow$  **TCP/IP** elemet.
- 3. Kattintson a jobb egérgombbal a **Telnet** bejegyzésen.
- 4. Válassza az előugró menü **Tulajdonságok** menüpontját.
- 5. Kattintson az **Általános** lapra.
- 6. Válassza ki az SSL támogatás valamelyik beállítását:
	- v **Csak védett**

Válassza ezt, ha a Telnet szerver csak SSL kapcsolatokat fogadhat.

v **Csak nem védett**

Válassza ezt, ha a port nem fogadhat SSL kapcsolatokat.

v **Biztonságos és nem-biztonságos**

Engedélyezi mind a biztonságos, mind a nem biztonságos kapcsolatokat a Telnet szerveren.

A Telnet szerver indításához a System i navigátor segítségével, tegye a következőket:

1. Bontsa ki a *saját rendszer* → **Hálózat** → **Szerverek** → **TCP/IP** elemet.

- <span id="page-18-0"></span>2. A jobb oldali ablakrészben keresse meg a **Telnet** szerver bejegyzését.
- 3. Győződjön meg róla, hogy az Állapot oszlopban az **Elindult** felirat látható.
- 4. Ha a szerver nem fut, akkor kattintson a jobb egérgombbal a **Telnet** elemre, majd válassza az előugró menü **Indítás** menüpontját.

## **5. lépés: SSL engedélyezése a Telnet kliensben**

SSL szekció kialakításához a Telnet kliensnek képesnek kell lennie a Telnet szerver által bemutatott igazolás felismerésére és elfogadására. A szerver igazolásának hitelesítéséhez a Telnet kliensnek rendelkeznie kell az igazolási hatóság igazolásának egy példányával a i5/OS kulcsadatbázisban. Ha a Telnet szerver helyi igazolási hatóság által kibocsátott igazolást használ, akkor a Telnet kliensnek be kell szereznie a helyi igazolási hatóság igazolásának egy példányát és telepítenie kell azt a i5/OS kulcsadatbázisba.

Ha helyi CA igazolást kíván hozzáadni a rendszerről, hogy a Telnet kliens képes legyen helyi igazolási hatóságtól származó igazolást használó Telnet szerverekkel kialakított SSL szekciókban részt venni, akkor tegye a következőket:

- 1. Nyissa meg a System i navigátor programot.
- 2. Kattintson a jobb egérgombbal a *saját rendszer* elemre.
- 3. Válassza az előugró menü **Tulajdonságok** menüpontját.
- 4. Válassza ki a **Védett socketek** lapot.
- 5. Kattintson a **Letöltés** gombra. Ezzel automatikusan letölti az i5/OS igazolási hatóság igazolását az igazolás kulcsadatbázisba.
- 6. A rendszer rákérdez a kulcsadatbázis jelszavára. Ha a jelszót még nem módosította, akkor írja be a ca400 alapértelmezett jelszót. Megjelenik egy megerősítési üzenet. Kattintson az **OK** gombra.

A Letöltés gomb automatikusan frissíti az IBM Toolbox for Java eszközkészlet PC kulcsadatbázisát.

## **6. lépés: Igazolás bemutatásának engedélyezése a Telnet kliensen hitelesítés céljából**

Befejeződött az Telnet szerver SSL beállítása, megadta, hogy a szerver megbízzon a helyi igazolási hatóság által kibocsátott igazolásokban és megadta, hogy a szerver igazolást kérjen a kliens hitelesítéshez. Mostantól a felhasználóknak érvényes és megbízható kliens igazolást kell bemutatnia a Telnet szerver felé minden egyes kapcsolati kérés során.

A kliens hitelesítés működéséhez a klienseknek a Telnet szerveren végzett hitelesítéshez igényelniük kell egy igazolást a helyi igazolási hatóságtól, és importálniuk kell az igazolást az IBM kulcskezelési adatbázisba.

Először is a klienseknek igényelniük kell egy felhasználói igazolást a Digitális igazolás kezelőben:

- 1. Indítsa el a Digitális igazolás kezelőt.
- 2. Bal oldali navigációs keretben válassza ki az **Igazolás létrehozása** elemet a feladatlista megjelenítéséhez.
- 3. A feladatok listájából válassza ki a **Felhasználói igazolás** bejegyzést, majd kattintson a **Folytatás** gombra.
- 4. Töltse ki a **Felhasználói igazolás** űrlapot. Csak a ″Kötelező″ mezőket kell feltétlenül kitölteni. Kattintson a **Folytatás** gombra.
- 5. A használt böngészőtől függően a rendszer felkéri igazolás létrehozására, amely betöltésre kerül a böngészőben. Kövesse a böngésző által megadott útmutatásokat.
- 6. A **Felhasználói igazolás létrehozása** lap újratöltésekor kattintson az **Igazolás telepítése** lehetőségre. Ez telepíti az igazolást a böngészőben.
- 7. Exportálja az igazolást a számítógépre. Az igazolást jelszóvédett fájlban kell tárolni.

**Megjegyzés:** Az exportálási és importálási funkciókhoz Microsoft Internet Explorer 5, Netscape 4.5 vagy Mozilla böngésző szükséges.

<span id="page-19-0"></span>Ezután importálni kell az igazolást az IBM kulcskezelési adatbázisba, hogy a Telnet kliens használhassa azt az igazolás hitelesítésére az IBM kulccsal. Ehhez tegye a következőket:

A kliens igazolást létrehozó importálási klienst hozzá kell adni a PC kulcsadatbázisához; ellenkező esetben a kliens igazolás importálása nem fog sikerülni.

- 1. Kattintson a **Start** → **Programok** → **IBM System i Access for Windows** → **System i Access for Windows Tulajdonságok** elemre.
- 2. Válassza ki a **Védett socketek** lapot.
- 3. Kattintson az **IBM kulcskezelés** gombra.
- 4. A rendszer rákérdez a kulcsadatbázis jelszavára. Ha a jelszót még nem módosította, akkor írja be a ca400 alapértelmezett jelszót. Megjelenik egy megerősítési üzenet. Kattintson az **OK** gombra.
- 5. Válassza a legördülő menü **Személyes igazolások** menüpontját.
- 6. Kattintson az **Importálás** elemre.
- 7. A **Kulcs importálása** ablakban adja meg az igazolás elérési útját és fájlnevét. Kattintson az **OK** gombra.
- 8. Adja meg a védett fájl jelszavát. Ez ugyanaz a jelszót, mint amelyet az igazolás létrehozásakor megadott a Digitális igazolás kezelőben. Kattintson az **OK** gombra. Miután az igazolás sikeresen bekerült az IBM kulcskezelés személyes igazolásai közé, használhatja a PC5250 emulátort vagy más tetszőleges Telnet alkalmazást.

A lépések befejezése után a Telnet szerver kialakíthat SSL szekciókat a Telnet klienssel, és a szerver a kliens által bemutatott igazolás alapján hitelesítheti a felhasználót a különféle erőforrások használatára.

#### **Kapcsolódó feladatok**

Digitális igazolás kezelő indítása

"Igazolás [hozzárendelése](#page-37-0) a Telnet szerverhez" oldalszám: 32

Ha rendszerén a Telnet szerver számára engedélyezi Védett socket réteg (SSL) használatát, akkor biztonságos Telnet kapcsolatokat alakíthat ki rendszeréhez a System i Access for Windows alkalmazásból vagy bármely más SSL szolgáltatásra felkészített Telnet kliensből (például a Personal Communications emulátorból).

## **Telnet szerver tervezése**

Ez a témakör magyarázza el a rendszerhez csatlakoztatott munkaállomáshoz társítandó virtuális eszközök számának meghatározását. Itt találhatók emellett a Telnet elérés felügyeletére és megakadályozására vonatkozó biztonsági eljárások is.

A Telnet szerver beállítása előtt át kell gondolni bizonyos biztonsági és működési kérdéseket. Meg kell határozni, hogy a Telnet hány virtuális eszközt állíthasson be automatikusan, vagy el kell dönteni, hogy saját virtuális eszközöket kíván-e használni. Az automatikusan beállított virtuális eszközök száma hatással van az engedélyezett bejelentkezési kísérletek maximális számára. A bejelentkezési kísérletek számának növelése növeli annak esélyeit is, hogy jogosulatlan felhasználó fér hozzá a szerverhez. Érdemes lehet megfontolni további biztonsági lépéseket is, például annak beállítását, hogy a Telnet szerver felismerje a megszakadt kapcsolatokat.

## **Virtuális eszköz leírások**

A Telnet virtuális eszköz leírásokat használ a megnyitott Telnet szekciókhoz tartozó kliens munkaállomás információk karbantartásához. Ez a témakör ismerteti a virtuális eszköz leírások elnevezésével és konfigurálásával kapcsolatos információkat.

A *virtuális eszköz* munkaállomáshoz csatlakoztatva olyan eszközleírás, amellyel a rendszer egy felhasználó és egy távoli rendszerhez csatlakozó fizikai munkaállomás közötti kapcsolatot határoz meg. A virtuális eszközök biztosítják a fizikai eszközre (terminál vagy nyomtató) vonatkozó információkat a rendszer számára. A rendszer a virtuális eszköz meghatározásához a csatlakozás kliens/szerver protokollját nézi meg. Ha a rendszer nem talál egy adott virtuális eszközt, akkor egy bejegyzett végprogramban próbál kijelölt virtuális eszközt találni. Ha a rendszer nem talál egy virtuális eszközt, akkor megpróbálkozik egy olyan virtuális eszköz leírás illesztésével, amelynek eszköztípusa és modellje hasonló a helyi rendszer eszközéhez.

## <span id="page-20-0"></span>**Telnet elnevezési megállapodások a virtuális vezérlőkre és eszközre**

A Telnet szerver az i5/OS szabványoknak megfelelően az alábbi elnevezési megállapodásokat használja az automatikusan létrehozott virtuális vezérlőknél és eszközöknél:

- v Virtuális vezérlő esetén a szerver e QPACTL*nn* nevet használja, ahol az *nn* egy 01-nél nagyobb decimális szám.
- v Virtuális eszköz esetén a szerver a QPADEV *xxxx* nevet használja, ahol az *xxxx* egy 0001 és *zzzzz* közötti alfanumerikus karaktersorozat (magánhangzók kivételével).
- v Megnevezett virtuális eszközök esetén a szerver a virtuális vezérlőknek a QVIRCD *nnnn* nevet adja.

#### **Megjegyzések:**

- 1. Az i5/OS elnevezési megállapodás hatálya alatt a virtuális vezérlőknek QPACTL *nn* névvel kell rendelkeznie.
- 2. A virtuális eszköz neve QPADEV *xxxx*.
- 3. A QTCP felhasználói profilnak jogosultságot kell biztosítani a felhasználó által létrehozott virtuális eszközökhöz.
- 4. Az automatikusan létrehozott virtuális eszközök elnevezési megállapodásait a QAUTOVRT \*REGFAC paraméterével módosíthatja.

Az engedélyezett bejelentkezési kísérletek száma az automatikusan konfigurált virtuális eszközökkel növekszik. A bejelentkezési kísérletek teljes számát a megkísérelt rendszer bejelentkezések számának és a létrehozható virtuális eszközök számának szorzata adja meg. A megengedett bejelentkezési kísérletek számát a Bejelentkezéssel kapcsolatos rendszerváltozók adják meg.

A Telnet szerver az automatikusan létrehozott meglévő rendelkezésre álló eszközöket azonos eszköztípussal és modellszámmal rendelkező virtuális eszközök kiválasztásával használja fel újra. Ha nincs több eszköztípus és modell megegyezés, de még vannak rendelkezésre álló virtuális eszközök, akkor az eszköz típusa és modellje a kliens eszközre és az egyeztetett modellel megegyezőre változik. Ez az automatikusan létrehozott (QPADEV *xxxx*) virtuális eszközökre és a megnevezett virtuális eszközökre is vonatkozik.

Ha saját eszközök kézi létrehozása mellett dönt, akkor a a konfiguráció egyszerű kezelése érdekében ki kell alakítani egy elnevezési megállapodást. Az i5/OS objektum elnevezési szabályoknak megfelelő tetszőleges eszköz- és vezérlőneveket kiválaszthat.

#### **Kapcsolódó fogalmak**

"Saját virtuális eszközök [létrehozása"](#page-27-0) oldalszám: 22

Lehetőség van egyéni vagy automatikusan előállított nevű virtuális eszközök és vezérlők kézi létrehozására is.

#### **Kapcsolódó feladatok**

"Virtuális eszközök számának beállítása" [oldalszám:](#page-25-0) 20

A Telnet szerver számára a QAUTOVRT eszköz rendszerváltozók segítségével engedélyezheti a virtuális eszközök és vezérlők számának automatikus beállítását. A megengedett bejelentkezési kísérletek számát is korlátozhatja.

#### **Kapcsolódó hivatkozás**

Eszköz rendszerváltozók: Átjelentkezési eszközök és Telnet

## **Telnet biztonság**

Ha a Telnet funkciót TCP kapcsolaton keresztül indítja, akkor meg kell fontolni azokat a biztonsági rendszabályokat, amelyek lehetővé teszik vagy megtiltják a felhasználóknak a rendszer Telnet elérését.

Érdemes például korlátozni a bejelentkezési kísérletek számát, illetve azon eszközök számát, amelyen a felhasználó egyszerre bejelentkezhet.

## **Telnet hozzáférés megakadályozása**

Ha senkinek sem kívánja engedélyezni a Telnet szerverének elérését, akkor meg kell akadályozni a Telnet szerver futását. A rendszer Telnet elérésének megtiltásához hajtsa végre jelen témakör feladatait.

## <span id="page-21-0"></span>**Telnet automatikus indításának megakadályozása**

A Telnet szerverjobok automatikus indításának megakadályozásához tegye a következőket:

- 1. A System i navigátor programban bontsa ki a *saját rendszer* → **Hálózat** → **Szerverek** → **TCP/IP** elemet.
- 2. Kattintson a jobb egérgombbal a **Telnet** elemre, majd válassza az előugró menü **Tulajdonságok** menüpontját.
- 3. Törölje az **Indítás a TCP/IP indításakor** jelölőnégyzet kiválasztását.

### **Telnet portok elérésének megakadályozása**

Ha meg kívánja akadályozni a Telnet indítását, illetve meg kívánja tiltani a felhasználói alkalmazásoknak (például socket alkalmazás) a rendszer által normális esetben a Telnet szerverhez használt port használatát, akkor tegye a következőket:

- 1. A System i navigátor programban kattintson a *saját rendszer* → **Hálózat** → **Szerverek** → **TCP/IP** elemre.
- 2. Kattintson a jobb egérgombbal a **TCP/IP konfiguráció** elemre, majd válassza az előugró menü **Tulajdonságok** menüpontját.
- 3. A TCP/IP konfiguráció tulajdonságai párbeszédablakban kattintson a **Port korlátozások** lapra.
- 4. A Port korlátozások lapon kattintson a **Hozzáadás** gombra.
- 5. A Port korlátozás hozzáadása párbeszédablakban adja meg a következő értékeket:
	- v **Felhasználó neve:** Adja meg a rendszeren található védett felhasználói profil nevét. (A védett felhasználói profil olyan profil, amely nem birtokol jogosultságokat befogadó programokat, illetve nem rendelkezik más felhasználók számára ismerhető jelszóval.) A port egy adott felhasználóra korlátozásával automatikusan kizár minden más felhasználót.
	- v **Kezdő port**: 23 (nem-SSL TELNET) vagy 992 (SSL TELNET)
	- v **Befejező port**: 23 (nem-SSL TELNET) vagy 992 (SSL TELNET)
	- v **Protokoll:** TCP
	- **Megjegyzés:** Ezek a portszámok a Szolgáltatási tábla bejegyzéseinek kezelése (WRKSRVTBLE) táblában, a Telnet és a Telnet-ssl szolgáltatásnevek alatt vannak meghatározva. Elképzelhető, hogy nem a 23 és 992 portra vannak leképezve. Ismételje meg a fentieket minden korlátozni kívánt portra. Az általánosan használt portszámokról az Internet számkiosztási hatóság (IANA) webhelyén tájékozódhat.
- 6. A korlátozás hozzáadásához kattintson az **OK** gombra.
- 7. A Port korlátozások lapon kattintson a **Hozzáadás** gombra, és ismételje meg az eljárást a Felhasználói adatcsomag protokoll (UDP) protokollra is.
- 8. Kattintson az **OK** gombra a port korlátozások mentéséhez és a TCP/IP konfiguráció tulajdonságai párbeszédablak bezárásához.
- 9. A port korlátozás a TCP/IP következő indításakor lép hatályba. Ha a port korlátozás beállításakor a TCP/IP aktív, akkor le kell állítani, majd újra kell indítani.

#### **Kapcsolódó tájékoztatás**

Internet szám [kiosztási](http://www.iana.org/) hatóság (IANA)

## **Telnet hozzáférés felügyelete**

Amennyiben azt szeretné, hogy rendszeréhez Telnet kliensek is hozzáférhessenek, akkor az ezzel kapcsolatos biztonsági szempontokra nem árt tekintettel lennie.

## **Kliens hitelesítés**

A Telnet szerver az SSL által biztosított szerver hitelesítés mellett kliens hitelesítésre is lehetőséget biztosít. Engedélyezése esetén a Telnet szerver a szerver és kliens igazolásokat is hitelesíti, amikor a Telnet kliensek csatlakoznak a Telnet SSL portra. Az SSL porton kezdeményezett csatlakozási kísérlet során érvényes kliens igazolást nem küldő Telnet kliensek nem lesznek képesek terminál vagy nyomtató szekció kialakítására.

### **Jelszavak védelme**

A Telnet jelszavak titkosítás nélkül kerülnek átvitelre a hagyományos kliens és szerver között. A kapcsolati módszerektől függően elképzelhető, hogy rendszerek jelszavai vonal lehallgatással megszerezhetők. (A vonal elektronikus berendezéssel végzett megfigyelésére gyakran lehallgatásként hivatkoznak.) A Telnet jelszavak akkor titkosítottak, ha a kliens és a szerver TN5250E egyeztetést használ titkosított jelszó cseréjéhez. Ebben az esetben a bejelentkezési panel kihagyható, a hálózaton pedig nem kerül továbbításra nyílt szövegű jelszó. TN5250E esetén csak a jelszó titkosított; a teljes adatforgalom titkosításához SSL szükséges.

SSL Telnet szerver és SSL támogatással rendelkező Telnet kliens használatakor azonban valamennyi tranzakció, beleértve a jelszavakat is, titkosított. A Telnet SSL portot a WRKSRVTBLE .Telnet-ssl bejegyzése határozza meg, amely korlátozza a bejelentkezési kísérletek számát. Bár a QMAXSIGN rendszerváltozó vonatkozik a Telnetre, hatékonyságát csökkenti a virtuális eszközök automatikus konfigurálása. Ha a QAUTOVRT rendszerváltozó értéke nullánál nagyobb, akkor a sikertelenül bejelentkezni próbáló Telnet felhasználó újracsatlakozhat egy újonnan létrehozott virtuális eszközhöz. Ez az alábbi helyzetek valamelyikének bekövetkezéséig folytatódhat:

- v Minden virtuális eszköz letiltásra kerül, és a rendszer túllépi az új virtuális eszközök létrehozására vonatkozó korlátot.
- v Minden felhasználói profil letiltásra kerül.
- v A betörő sikeresen bejelentkezik a rendszerre.

A virtuális eszközok automatikus konfigurálása megtöbbszörözi a rendelkezésre álló Telnet kísérletek számát.

**Megjegyzés:** A virtuális eszközök egyszerűbb felügyelete érdekében a QAUTOVRT rendszerváltozót érdemes lehet rövid időre beállítani nullánál nagyobb értékekre. Ilyenkor a Telnet használatával kényszerítse a rendszert a virtuális eszközök létrehozására, vagy várja meg, amíg a felhasználók megfelelő számú virtuális eszközt hoznak létre. Ezután állítsa a QAUTOVRT rendszerváltozót ismét nullára.

A Telnet bővítései lehetőséget biztosítanak arra, hogy korlátozza a betörők számára a rendszerbe lépéshez rendelkezésre álló kísérletek számát. Létrehozhat egy olyan végprogramot, amelyet a rendszer minden egyes alkalommal meghív, amikor egy kliens Telnet szekciót kezdeményez. A végprogram fogadja a kérést kiadó IP címét. Ha a program azonos IP címről rövid idő alatt több kérést is észlel, akkor letilthatja a címről érkező további kéréseket, és üzenetet küldhet a QSYSOPR üzenetsorba. A Telnet végprogram képességeit a ″Telnet végprogram képességének áttekintése″ című témakör írja le.

**Megjegyzés:** Alternatívaként a Telnet végprogram használható naplózás biztosítására is. Ha a betörési kísérletekkel kapcsolatban hozott döntéseket nem kívánja programra bízni, akkor a naplózási képesség segítségével nyomon követheti a Telnet szekciók kialakítására tett kísérleteket.

#### **Inaktív szekciók befejezése**

A Telnet szekciók a rendszer QINACTITV feldolgozásába tartoznak. A QINACTMSGQ rendszerváltozó határozza meg az inaktív job időkorlát lejárta után az inaktív állapotú interaktív Telnet szekciókra alkalmazott tevékenységet. Ha a QINACTMSGQ a job szétkapcsolását írja elő, akkor a szekciónak támogatnia kell a job szétkapcsolása funkciót. Egyébként a job szétkapcsolás helyett inkább befejeződik. A QPADEV*xxxx* eszközleírásokat használó folytatódó Telnet szekciók nem fogják engedélyezni a felhasználóknak az ilyen jobok szétkapcsolását. Az ilyen jobok szétkapcsolása azért nem megengedett, mert nem jósolható meg, hogy a felhasználó melyik eszközleíráshoz csatlakozna újra. A job szétkapcsolása megköveteli, hogy a felhasználó azonos eszközleírást használjon a job újracsatlakozásakor.

#### **Bejelentkezési kísérletek korlátozása**

Ha a virtuális eszközök konfigurálása automatikus, akkor az engedélyezett Telnet bejelentkezési kísérletek száma növekszik. A Telnet által létrehozható virtuális eszközök számát a System i navigátor programban található eszköz rendszerváltozó határozza meg.

A megengedett rendszer bejelentkezési kísérletek számának meghatározásához használja a bejelentkezéssel kapcsolatos rendszerváltozókat. Az érték beállításáról a System i navigátor programban a ["Bizonyos](#page-27-0) eszközök letiltása [felhatalmazott](#page-27-0) felhasználók számára és bejelentkezési kísérletek korlátozása" oldalszám: 22 rész szolgál útmutatással.

## **Erőteljes felhasználói profilok korlátozása**

A QLMTSECOFR rendszerváltozó segítségével korlátozhatja a \*ALLOBJ vagy \*SERVICE speciális jogosultsággal rendelkező felhasználókat. A felhasználót vagy a QSECOFR felhasználót kifejezetten fel kell jogosítani egy adott eszközön való bejelentkezésre. Ily módon, a QSECOFR bizonyos virtuális eszközökről való letiltásával megakadályozhatja, hogy az \*ALLOBJ speciális jogosultsággal rendelkező felhasználók bárhonnal elérjék a szervert egy Telnet szekcióval. Ahelyett, hogy minden \*ALLOBJ jogosultsággal rendelkező Telnet felhasználó hozzáférését megakadályozná, érdemesebb lehet a Telnet felhasználók hely szerinti korlátozása. A Telnet kezdeményezési kilépési ponttal létrehozhat egy olyan végprogramot, amely szekció kéréshez a kérést küldő IP címe alapján adott eszközleírást rendel hozzá.

## **Funkció felügyelete hely alapján**

A Telnet kérés származási helyétől függően szükség lehet a felhasználó számára elérhető funkciók vagy menük korlátozására. A kérést küldő IP címe a QDCRDEVD alkalmazás programozási felület (API) segítségével érhető el. Néhány javaslat a támogatás használatához:

- v Felhasználhatja az API-t egy minden felhasználóra vonatkozó kezdeti programban (ha az adott környezetben jelentős a Telnet tevékenység).
- v A bejelentkezést kérő felhasználó IP címe alapján beállíthatja a felhasználó menüjét, vagy akár átkapcsolhat egy adott felhasználói profilra.
- v Egy Telnet végprogram használatával döntéseket hozhat a kérést küldő IP címe alapján. Ebben az esetben nincs szükség kezdeti program beállítására minden felhasználói profilban. Beállíthatja például a felhasználó kezdeti menüjét, kezdeti programját, vagy megadhatja, hogy a Telnet szekció milyen felhasználói profil alatt fusson.

A felhasználó IP címének birtokában emellett megvalósítható a dinamikus nyomtatás a felhasználó IP címe alapján hozzárendelt nyomtatóra. A QDCRDEVD API a nyomtatók és terminálok IP címeit is visszaadja. Nyomtatók esetén a DEVD1100 formátumot, terminálok esetén pedig a DEVD0600 formátumot kell kiválasztani.

## **Automatikus bejelentkezés felügyelete**

A Telnet támogatja a System i Access for Windows felhasználók bejelentkezési képernyőjének kihagyását, amennyiben a Telnet szekció létesítésére irányuló kérés megadja a felhasználói profil nevét és jelszavát. A rendszer az automatikus bejelentkezésre vonatkozó kérések kezelését a QRMTSIGN (Távoli bejelentkezés) rendszerváltozó értéke alapján határozza meg. A lehetőségeket a következő táblázat foglalja össze. A beállítások csak azokra az esetekre vonatkoznak, amikor a Telnet kérésben megtalálható a felhasználói azonosító és jelszó.

| <b>Beállítás</b> | ORMTSIGN működése a Telnet szekciókban                                                                         |
|------------------|----------------------------------------------------------------------------------------------------|
| *REJECT          | Az automatikus bejelentkezést kérő Telnet szekciók nem<br>megengedettek.                                       |
| *VERIFY          | Ha a felhasználói profil és jelszó érvényes, akkor a Telnet<br>szekció létrejön. <sup>1</sup>                  |
| *SAMEPRF         | Ha a felhasználói profil és jelszó érvényes, akkor a Telnet<br>szekció létrejön. <sup>1</sup>                  |
| *FRCSIGNON       | A rendszer mellőzi a felhasználói profilt és jelszót. A<br>felhasználónak megjelenik a bejelentkezés képernyő. |

*2. táblázat: QRMTSIGN rendszer beállítások*

**1** - Egy bejegyzett Telnet végprogram (például a kérést küldő IP cím alapján) felülbírálhatja a QRMTSIGN értékét a kérést küldő automatikus bejelentkezésének engedélyezésével.

Az ellenőrzés a Telnet végprogram futtatása előtt történik. A végprogram megkapja annak jelzését, hogy az ellenőrzés sikeresen vagy sikertelenül fejeződött-e be. A végprogram a jelző értékétől függetlenül engedélyezheti vagy visszautasíthatja a szekció kialakítását. A jelzés az alábbi értékek valamelyikét tartalmazza:

- v Érték = 0, A kliens jelszó/jelmondat (vagy Kerberos jegy) nem került érvényesítésre, vagy nem érkezett ilyen.
- $\cdot$  Érték = 1, A kliens sima szöveges jelszó/jelmondat érvényesítésre került.
- v Érték = 2, A kliens titkosított jelszó/jelmondat (vagy Kerberos jegy) érvényesítésre került.

#### **Anonim bejelentkezés engedélyezése**

A Telnet végprogramok segítségével lehetőség vagy anonim vagy vendég bejelentkezések kezelésére. A végprogram ilyenkor meghatározhatja a kérést küldő IP címét. Ha az IP cím a szervezeten kívüli, akkor a Telnet szekciót hozzárendelheti a rendszeren korlátozott jogosultságokkal rendelkező felhasználói profilhoz és adott menühöz. A bejelentkezési képernyő kihagyható, így a látogatónak nincs lehetősége másik, erőteljesebb felhasználói profil használatára. Ezzel a lehetőséggel a felhasználónak nem kell felhasználói azonosítót és jelszót beírnia.

#### **Telnet végprogram képességeinek áttekintése**

Felhasználó által írt végprogramok bejegyzésére a Telnet szekció indításához és befejezéséhez van lehetőség. Végprogram indításakor a következő műveleteket hajthatja végre:

- v A kliens SSL igazolásának felhasználásával felhasználói profilt társíthat az igazoláshoz, majd a felhasználói profilt társíthatja egy Telnet szekcióhoz, így kihagyva a bejelentkezés képernyőt.
- v A több hálózati csatolóval rendelkező rendszereken a rendszer (helyi) IP címét használva átirányíthatja a kapcsolatokat más alrendszerekhez a hálózati csatoló (IP cím) alapján.
- v Ismert kritériumok, például a felhasználói IP cím, időpont, kért felhasználói profil vagy eszköztípus alapján engedélyezheti vagy visszautasíthatja a szekció kialakítását.
- v Adott i5/OS eszközleírást rendelhet a szekcióhoz. Ezzel lehetővé válik az interaktív job továbbítása bármely alrendszerbe, amelyet az ilyen eszközök kezelésére beállított.
- v Bizonyos nemzeti nyelvi értékeket, például billentyűzetet vagy karakterkészletet rendelhet a szekcióhoz.
- v Adott felhasználói profilt rendelhet a szekcióhoz.
- v Automatikusan (a Bejelentkezési képernyő megjelenítése nélkül) beléptetheti a kérést küldőt.
- v Beállíthatja a szekció megfigyelési naplózását.

#### **Kapcsolódó fogalmak**

"Virtuális eszközök automatikus [konfigurálása"](#page-26-0) oldalszám: 21

A Telnet szerveren a virtuális eszközök és vezérlők automatikus beállítása a QAUTOVRT eszközök rendszerváltozóinak segítségével engedélyezhető a System i navigátor programban.

"Telnet [végprogramok](#page-45-0) használata" oldalszám: 40

A végprogramok segítségével a tapasztalt programozók egyéni feldolgozást valósíthatnak meg az alkalmazásokban. Ha a Telnet szerver talál bejegyzett programot a szerver kilépési pontok valamelyikéhez, akkor meghívja a programot a kilépési pont által meghatározott paraméterekkel.

#### **Kapcsolódó feladatok**

Digitális igazolás kezelő (DCM)

"Szekció [kapcsolatfenntartás](#page-28-0) paraméterének beállítása" oldalszám: 23

A TCP kapcsolatfenntartás paraméterrel meghatározhatja, hogy a TCP protokoll mennyi tétlenségi időt engedélyez, mielőtt egy vizsgáló kiküldésével ellenőrzi az inaktív szekciókat.

#### **Kapcsolódó hivatkozás**

Rendszerváltozók: Eszközök áttekintése

Rendszerváltozók: Bejelentkezés áttekintése

#### **Kapcsolódó tájékoztatás**

Technikai stúdió: Telnet [végprogramok](http://www.iseries.ibm.com/tstudio/tech_ref/tcp/telex/telexdwn.htm)

## <span id="page-25-0"></span>**Telnet szerver beállítása**

Ez a témakör megmutatja a Telnet szerver beállítását a különféle emulációtípusokhoz.

A Telnet funkciók közül a legfontosabb az a képesség, amely a kapcsolati beállításokat egyezteti a kliens és a szerver között. Ez a fajta nyílt egyeztetés lehetővé teszi, hogy a kliens és a szerver is kezdeményezhesse és elfogadhassa a kéréseket. A kérések egyeztetéséhez és ezek kimenetté alakításához többféle emulációtípus is rendelkezésre áll. A rendszer a 3270 típusú munkaállomásokat, illetve a VT*xxx* terminálokat támogatja, de az előnyben részesített típus az 5250 emuláció.

Ha a Telnet szervert további támogatott emulációs módokra kívánja beállítani, akkor hajtsa végre az alábbi alhivatkozások mögötti lépéseket.

A Telnet beállítása után érdemes biztonságossá tenni a Telnet szervert Védett socket réteg (SSL) segítségével.

#### **Kapcsolódó fogalmak**

"Telnet [példahelyzet:](#page-7-0) Telnet szerver beállítása" oldalszám: 2

A példahelyzet azt mutatja be, hogy az adminisztrátor miként állítja be a Telnet szervert, beleértve a célokat, előfeltételeket és feltételezéseket, valamint a konfiguráció részleteit.

## **Telnet szerver indítása**

Az aktív Telnet szerverek legalább egy QTVTELNET és QTVDEVICE job példánnyal rendelkeznek a QSYSWRK alrendszerben.

A Telnet szerver indításához a System i navigátor segítségével, tegye a következőket:

- 1. Bontsa ki a *saját rendszer* → **Hálózat** → **Szerverek** → **TCP/IP** elemet.
- 2. A jobb oldali ablakrészben keresse meg a **Telnet** szerver bejegyzését.
- 3. Győződjön meg róla, hogy az Állapot oszlopban az **Elindult** felirat látható.
- 4. Ha a szerver nem fut, akkor kattintson a jobb egérgombbal a **Telnet** elemre, majd válassza az előugró menü **Indítás** menüpontját.

#### **Kapcsolódó fogalmak**

"Telnet szerver szekció [befejezése"](#page-44-0) oldalszám: 39

A Telnet szekció befejezésével a virtuális eszközt új Telnet szekció számára elérhetővé teheti.

#### **Kapcsolódó feladatok**

["QSYSWRK](#page-29-0) alrendszer aktiválása" oldalszám: 24

A TCP/IP alkalmazásokhoz tartozó rendszerjobot a QSYSWRK alrendszerben kell indítani. A nyomtató átjelentkezési szekciók használatához aktívnak kell lennie a QSPL spoolkezelő alrendszernek.

"SSL [engedélyezése](#page-40-0) a Telnet szerveren" oldalszám: 35

Az alábbi lépések a Védett socket réteg (SSL) engedélyezését mutatják be a Telnet szerveren.

["Rendszerállapot](#page-96-0) ellenőrzése" oldalszám: 91

Meg kell győződnie róla, hogy a Telnet készen áll Védett socket réteg (SSL) szekciókra.

## **Virtuális eszközök számának beállítása**

A Telnet szerver számára a QAUTOVRT eszköz rendszerváltozók segítségével engedélyezheti a virtuális eszközök és vezérlők számának automatikus beállítását. A megengedett bejelentkezési kísérletek számát is korlátozhatja.

Beállítható az automatikusan elinduló eszközök száma, valamint a rendszer által automatikusan beállított eszközök maximális száma. A rendszer a szükségleteknek megfelelően egyszerre egy eszközt állít be vagy hoz létre a megadott korlát eléréséig.

1. A System i navigátor programban válassza ki a *saját rendszer* → **Konfiguráció és szerviz** → **Rendszerváltozók** lehetőséget.

- <span id="page-26-0"></span>2. A jobb oldali ablakrészben kattintson a jobb egérgombbal az **Eszközök** bejegyzésre majd válassza az előugró menü **Tulajdonságok** menüpontját.
- 3. Az eszköz rendszerváltozók oldalon engedélyezze az **Átjelentkezési eszközök és TELNET** lehetőséget, majd válasszon ki egy lehetőséget a virtuális eszközök automatikus beállításához. A beállítási lehetőségek a következők:
	- v **Eszközöknek nincs maximális száma** Korlátlan számú eszköz engedélyezése
	- v **Eszközök maximális száma (1-32 500)** Adjon meg 1 és 32 500 közötti értéket az automatikusan beállítható eszközök maximális számaként.
	- v **Bejegyzett végprogram futtatása** A Virtuális eszköz kiválasztás (QIBM\_QPA\_DEVSEL) kilépési pontra bejegyzett végprogram meghívása a virtuális eszközök kiválasztásakor vagy automatikus létrehozásakor.

#### **Kapcsolódó fogalmak**

"Virtuális eszköz leírások" [oldalszám:](#page-19-0) 14

A Telnet virtuális eszköz leírásokat használ a megnyitott Telnet szekciókhoz tartozó kliens munkaállomás információk karbantartásához. Ez a témakör ismerteti a virtuális eszköz leírások elnevezésével és konfigurálásával kapcsolatos információkat.

"Virtuális eszközök automatikus konfigurálása"

A Telnet szerveren a virtuális eszközök és vezérlők automatikus beállítása a QAUTOVRT eszközök rendszerváltozóinak segítségével engedélyezhető a System i navigátor programban.

#### **Kapcsolódó hivatkozás**

Eszköz rendszerváltozók: Átjelentkezési eszközök és Telnet

#### **Kapcsolódó tájékoztatás**

Technikai stúdió: Telnet [végprogramok](http://www.iseries.ibm.com/tstudio/tech_ref/tcp/telex/telexdwn.htm)

## **Virtuális eszközök automatikus konfigurálása**

A Telnet szerveren a virtuális eszközök és vezérlők automatikus beállítása a QAUTOVRT eszközök rendszerváltozóinak segítségével engedélyezhető a System i navigátor programban.

Beállítható az automatikusan elinduló eszközök száma, illetve a rendszer által automatikusan beállított eszközök maximális száma. A rendszer a szükségleteknek megfelelően egyszerre egy eszközt állít be vagy hoz létre a megadott korlát eléréséig.

Amikor a virtuális eszközöket automatikusan konfigurálja a Telnet segítségével, akkor a Telnet szerver nem törli a virtuális vezérlőket és eszközöket a szekció bezárásakor. A szerver akkor sem törli az eszközöket, ha a virtuális vezérlőkhöz csatlakozó eszközök száma túllépi a maximális számot. Ha az eszközök már léteznek a virtuális vezérlőn, akkor a Telnet szerver felhasználhatja ezeket. A Telnet szerver úgy módosítja a meglévő eszközök jellemzőit, hogy megfeleljenek a kliens kérésben név szerint kért virtuális eszköznek.

Ha még sohasem engedélyezte a virtuális eszközök automatikus beállítását a rendszeren, akkor az Eszközök rendszerváltozó Eszközök maximális számának értéke 0. A Telnet kapcsolati kísérlet meghiúsul, amennyiben az eszközök száma túllépi az Eszközök maximális számát. A használatban lévő eszközök állapota aktív vagy bejelentkezési képernyő lehet. Ha megkísérli a bejelentkezést, akkor egy TCP2504 üzenet jelzi, hogy a Telnet kliens szekció befejeződött és a kapcsolat lezárult. Továbbá a távoli rendszer QTCPIP jobja CPF8940 üzenetet küld, amelyben jelzi, hogy a virtuális eszköz automatikus kiválasztása nem lehetséges.

Ha az Eszközök maximális számát 10-re állítja, akkor a következő Telnet kapcsolati kísérlet hatására a Telnet szerver létrehoz egy virtuális eszközt. A Telnet azért hozza létre a virtuális eszközt, mivel a vezérlő virtuális eszközeinek száma (0) kisebb az Eszközök maximális száma beállításban megadott értéknél (10). A következő Telnet kapcsolati kísérlet akkor is sikeres lesz, ha a számot ismét 0-ra állítja. Amikor a Telnet kapcsolati kísérlet azért hiúsul meg, mert a rendszer nem képes létrehozni virtuális eszközt, akkor egy CPF87D7 üzenet kerül a Telnet szerver rendszeroperátori üzenetsorába.

#### **Megjegyzések:**

- <span id="page-27-0"></span>1. A Telnet szerver még akkor sem törli automatikusan a konfigurált virtuális eszközöket és a megnevezett eszközöket, ha a virtuális vezérlőkhöz csatlakozó eszközök száma túllépi az Eszközök maximális számát.
- 2. Az Eszközök rendszerváltozók határozzák meg, hogy az átjelentkezési virtuális eszközök és a QPACTL*nn* vezérlőkhöz csatlakozó Telnet teljes képernyős virtuális eszközök automatikusan kerülnek-e konfigurálásra. Ez a rendszerváltozó nincs hatással a QVIRCD*nnnn* vezérlőkhöz csatlakozó eszközökre, mivel ezek nem alapértelmezett rendszereszközök. A QPADEV*nnnn* eszközök általában QPACTL*nn* vezérlőkhöz, míg a megnevezett eszközök (például NEWYORK001) a QVIRCD*nnnn* vezérlőhöz csatlakoznak.

#### **Kapcsolódó fogalmak**

"Telnet hozzáférés [felügyelete"](#page-21-0) oldalszám: 16

Amennyiben azt szeretné, hogy rendszeréhez Telnet kliensek is hozzáférhessenek, akkor az ezzel kapcsolatos biztonsági szempontokra nem árt tekintettel lennie.

#### **Kapcsolódó feladatok**

"Virtuális eszközök számának beállítása" [oldalszám:](#page-25-0) 20

A Telnet szerver számára a QAUTOVRT eszköz rendszerváltozók segítségével engedélyezheti a virtuális eszközök és vezérlők számának automatikus beállítását. A megengedett bejelentkezési kísérletek számát is korlátozhatja.

#### **Kapcsolódó hivatkozás**

Eszköz rendszerváltozók: Átjelentkezési eszközök és Telnet

### **Saját virtuális eszközök létrehozása**

Lehetőség van egyéni vagy automatikusan előállított nevű virtuális eszközök és vezérlők kézi létrehozására is.

Ha saját virtuális eszközöket hoz létre, és engedélyezi a rendszernek az eszköznév automatikus kiválasztását, akkor figyeljen a következő szabályokra:

- v A virtuális vezérlő neve QPACTL *nn* lesz, ahol az *nn* egy 01-nél nagyobb decimális szám.
- v A virtuális eszköz neve QPADEV *xxxx* lesz, ahol az *xxxx* egy 0001 és *zzzz* közötti alfanumerikus karaktersorozat lehet. A virtuális eszköznek \*VRT eszközosztállyal kell rendelkeznie. A virtuális eszközök a virtuális vezérlők alatt találhatók.

Ha saját eszközök létrehozása mellett dönt, akkor ismernie kell a Telnet szerver által használt virtuális eszköz leírás elnevezési megállapodásokat. Ha ki kívánja választani a saját eszközök neveit (RFC 4777 kliens vagy a Virtuális terminál alkalmazás programozási felületek felhasználásával), akkor a virtuális vezérlő neve QVIRCD *nnnn* lesz, ahol az *nnnn* 01 vagy nagyobb decimális szám.

#### **Kapcsolódó fogalmak**

"Virtuális eszköz leírások" [oldalszám:](#page-19-0) 14

A Telnet virtuális eszköz leírásokat használ a megnyitott Telnet szekciókhoz tartozó kliens munkaállomás információk karbantartásához. Ez a témakör ismerteti a virtuális eszköz leírások elnevezésével és konfigurálásával kapcsolatos információkat.

## **Bizonyos eszközök letiltása felhatalmazott felhasználók számára és bejelentkezési kísérletek korlátozása**

A bejelentkezésre vonatkozó rendszerváltozók segítségével határozza meg vagy korlátozza azokat az eszközöket, amelyen egy adott felhasználó bejelentkezhet, illetve meghatározza a megengedett rendszer bejelentkezések számát.

## **Bizonyos eszközök letiltása felhatalmazott felhasználók számára**

Az i5/OS licencprogram a bejelentkezési rendszerváltozók segítségével tiltja le vagy korlátozza az eszközöket, amelyekre a felhasználó bejelentkezhet. A *Minden objektum elérése* (\*ALLOBJ) jogosultság lehetővé teszi a felhasználónak, hogy a rendszer valamennyi erőforrásához hozzáférjen. A *Szerviz speciális jogosultság* (\*SERVICE) lehetővé teszi a felhasználónak bizonyos rendszerszerviz funkciók végrehajtását. Egy ilyen jogosultsággal rendelkező <span id="page-28-0"></span>felhasználó például képes a programok hibakeresésére, illetve a szervizfunkciók megjelenítésére és módosítására. Ezen értékek beállításához a System i navigátor programban tegye a következőket:

- 1. Válassza ki a *saját rendszer* → **Hálózat** → **Szerverek** → **TCP/IP** elemet.
- 2. A jobb oldali ablakrészben kattintson a jobb egérgombbal a **Telnet** bejegyzésre majd válassza az előugró menü **Tulajdonságok** menüpontját.
- 3. A Telnet tulajdonságai Rendszer bejelentkezés lapon válassza ki a következő opciókat:
	- v **Előjogokkal rendelkező felhasználók korlátozása bizonyos eszközökre.** Ez a választás azt jelenti, hogy a minden objektum elérése (\*ALLOBJ) és a szerviz (\*SERVICE) speciális jogosultságokkal rendelkező felhasználók csak a kifejezetten engedélyezett munkaállomásokon jelentkezhetnek be.
	- v **Minden felhasználó korlátozása egy eszköz szekcióra.** Ez a választás azt jelzi, hogy a felhasználó csak egy munkaállomásra jelentkezhet be. A beállítás nem akadályozza meg a felhasználót csoportjobok használatában vagy egy rendszerkérés kiadásában. Ez csökkenti annak valószínűségét, hogy valaki továbbadja a jelszavát, vagy őrizetlenül hagyja a számítógépét.

## **Bejelentkezési kísérletek korlátozása**

A megengedett rendszer bejelentkezési kísérletek számának meghatározásához használja a bejelentkezéssel kapcsolatos rendszerváltozókat. Ha a virtuális eszközök konfigurálása automatikus, akkor az engedélyezett Telnet bejelentkezési kísérletek száma növekszik. Az opciók beállításához kövesse ezeket a lépéseket:

- 1. A System i navigátor programban válassza ki a *saját rendszer* → **Hálózat** → **Szerverek** → **TCP/IP** elemet.
- 2. A jobb oldali ablakrészben kattintson a jobb egérgombbal a **Telnet** bejegyzésre majd válassza az előugró menü **Tulajdonságok** menüpontját.
- 3. A Telnet tulajdonságai párbeszédablakban kattintson a **Rendszer bejelentkezés** fülre.
- 4. A Telnet tulajdonságai Rendszer bejelentkezés lapon megadhatja a megengedett rendszer bejelentkezések számát, illetve megadhatja a rendszer tevékenységét a maximális számú bejelentkezési kísérlet elérésekor.
- 5. Kattintson a **Távoli** lapra.
- 6. A Telnet tulajdonságai Távoli bejelentkezés lapon válassza ki a **Telnet használata a távoli bejelentkezéshez** beállítást. A beállítási lehetőségek a következők:
	- v **Bejelentkezés mindig megjelenik** Minden távoli bejelentkezési szekciónak át kell esnie a szokásos bejelentkezési feldolgozáson.
	- v **Bejelentkezés kihagyásának engedélyezése** A rendszer lehetővé teszi a felhasználónak a bejelentkezés képernyő kihagyását. A felhasználó ilyenkor is bejelentkezik a rendszerre, de a bejelentkezési képernyő nem jelenik meg.
	- **Megjegyzés:** Ha engedélyezett az Átjelentkezés használata a távoli bejelentkezéshez, akkor az értékek automatikusan kerülnek kiválasztásra az Átjelentkezés használata a távoli bejelentkezéshez beállításnál megadottak szerint. Az Átjelentkezés kiválasztásakor a Telnet továbbra is elérhető távoli bejelentkezésekhez.

#### **Kapcsolódó fogalmak**

Rendszerváltozók: Bejelentkezés áttekintése

## **Szekció kapcsolatfenntartás paraméterének beállítása**

A TCP kapcsolatfenntartás paraméterrel meghatározhatja, hogy a TCP protokoll mennyi tétlenségi időt engedélyez, mielőtt egy vizsgáló kiküldésével ellenőrzi az inaktív szekciókat.

A protokoll minden alkalommal kapcsolatfenntartási kérést küld a távoli kliensnek, ha a szekció a megadott kapcsolatfenntartási időn túl tétlen volt. A tétlenségi időtartamot a System i navigátor programban, a Telnet tulajdonságok alatt található Szekció kapcsolatfenntartás paraméter, illetve e CHGTELNA parancs paramétere határozza meg. Ha egy szekció feltételezhetően inaktív (a távoli klienstől nem érkezik válasz a kapcsolatfenntartási vizsgálóra), akkor a szekció befejeződik, a hozzá tartozó virtuális eszköz visszakerül a felhasználható eszközök tárolójába, és az i5/OS operációs rendszer végrehajtja a virtuális eszközön futó interaktív jobon a QDEVRCYACN

<span id="page-29-0"></span>rendszerváltozóban beállított műveletet. Ez a művelet csak a megnevezett virtuális eszközre van hatással. Az automatikusan kiválasztott virtuális eszközöknél (QPADEV*xxxx*) az interaktív job mindig befejeződik.

A Telnet szerver alapértelmezett kapcsolatfenntartási beállítása 600 másodperc.

Ez a beállítás a szerver indításakor lép életbe. A szekció kapcsolatfenntartási időkorlát paraméter mellett érdemes áttekinteni az Inaktív jobokra vonatkozó rendszerváltozók időtúllépési beállításait a System i navigátor programban. Ez az időkorlát paraméter határozza meg, hogy az interaktív jobok mennyi ideig lehetnek tétlenek, mielőtt az i5/OS operációs rendszer végrehajtaná a QINACTMSGQ rendszerváltozóban meghatározott műveletet az interaktív jobon. A Telnet kapcsolattal rendelkező interaktív jobok esetében \*DSCJOB művelet csak megnevezett virtuális eszközöknél lehetséges. Az automatikusan kijelölt virtuális eszközöknél (QPADEV*xxxx*) a \*DSCJOB művelet hatására az interaktív job befejeződik.

A kapcsolatfenntartási paraméter beállításához az System i navigátor programban tegye a következőket:

- 1. A System i navigátor programban válassza ki a *saját rendszer* → **Hálózat** → **Szerverek** → **TCP/IP** elemet.
- 2. A jobb oldali ablakrészben kattintson a jobb egérgombbal a **Telnet** bejegyzésre majd válassza az előugró menü **Tulajdonságok** menüpontját.
- 3. A Telnet tulajdonságai oldalon kattintson az **Időtúllépés** lapra.
- 4. A Telnet tulajdonságai Időtúllépés lapon adja meg az időkorlátot túllépő jobokra alkalmazott műveletet. Emellett beállítható, hogy műveletek mennyi ideig tarthatnak a jog időtúllépése előtt. Az értékek inaktív és szétkapcsolt jobokra is megadhatók.

#### **Kapcsolódó fogalmak**

"Telnet hozzáférés [felügyelete"](#page-21-0) oldalszám: 16

Amennyiben azt szeretné, hogy rendszeréhez Telnet kliensek is hozzáférhessenek, akkor az ezzel kapcsolatos biztonsági szempontokra nem árt tekintettel lennie.

#### **Kapcsolódó hivatkozás**

Rendszerváltozók: Jobok áttekintése

## **Eszközök hozzárendelése alrendszerekhez**

Mielőtt a felhasználók bejelentkezhetnének a rendszerbe, a munkaállomást meg kell határozni az alrendszer számára. A munkaállomás például a Telnet szerver által kijelölt vagy automatikusan létrehozott virtuális eszköz lehet.

A munkaállomás nevét vagy a munkaállomás típusát meg kell határozni az alrendszer leírásában. Az alrendszerben beállított munkaállomás bejegyzések megjelenítésére használja az Alrendszer leírás megjelenítése (DSPSBSD) parancsot.

Az alábbi parancsokkal az összes munkaállomás típus hozzáadható a QINTER alrendszerhez: ADDWSE SBSD(QINTER) WRKSTNTYPE(\*ALL)

A nyomtatóeszközöket a rendszer mindig a QSPL spool alrendszerhez irányítja.

A Munkaállomás bejegyzés hozzáadása (ADDWSE) az alrendszer aktív állapotában használható. A változások viszont lehet, hogy azonnal hatályba lépnek, de az is lehet, hogy nem. Elképzelhető, hogy az alrendszert le kell állítani és újra kell indítani.

## **QSYSWRK alrendszer aktiválása**

A TCP/IP alkalmazásokhoz tartozó rendszerjobot a QSYSWRK alrendszerben kell indítani. A nyomtató átjelentkezési szekciók használatához aktívnak kell lennie a QSPL spoolkezelő alrendszernek.

A QSYSWRK alrendszer állapotának ellenőrzéséhez tegye a következőket:

- 1. A karakteres felületen írja be a WRKSBS (Aktív alrendszerek kezelése) parancsot.
- 2. Ellenőrizze, hogy megjelennek-e a következő rendszerek:
- <span id="page-30-0"></span>• QSYSWRK
- QINTER
- v QSPL

Ha a QSYSWRK alrendszer nem aktív, akkor tegye a következőket:

- 1. A karakteres felületen írja be az STRSBS (Alrendszer indítása) parancsot.
- 2. Írja be a QSYSWRK Alrendszer leírást, illetve a QSYS Könyvtárat, majd nyomja meg az Entert.
- 3. Ismételje meg a fentieket a QINTER alrendszerre és QSYS könyvtárra, illetve a QSPL alrendszerre és QSYS könyvtárra.

Ha nem tudja, melyik alrendszert kell használni az interaktív jobokhoz, akkor írja be a WRKSBSD \*ALL parancsot a karakteres felületre. A munkaállomás típusú bejegyzéseknél látható, hogy melyik eszköz van alrendszerhez kiosztva.

#### **A következő teendő:**

Felhasználói profilok létrehozása

#### **Kapcsolódó feladatok**

"Telnet szerver indítása" [oldalszám:](#page-25-0) 20

Az aktív Telnet szerverek legalább egy QTVTELNET és QTVDEVICE job példánnyal rendelkeznek a QSYSWRK alrendszerben.

## **Felhasználói profilok létrehozása**

A Telnet szerveren a System i navigátor segítségével hozhat létre Telnet felhasználói profilokat.

Telnet felhasználói profilok létrehozásához tegye a következőket:

- 1. Indítsa el a System i navigátor programot és bontsa ki a *saját rendszer* elemet.
- 2. Kattintson a jobb egérgombbal a **Felhasználók és csoportok** elemre, majd válassza az előugró menü **Új felhasználó** menüpontját.
- 3. Adja meg a felhasználó nevét, leírását és jelszavát.
- 4. Jobleírás meghatározásához kattintson a **Jobok** gombra, majd adja meg a job leírását.
- 5. Kattintson az **OK** gombra.

## **i5/OS által támogatott emulációtípusok**

A rendszer előnyben részesített emulációja az 5250 emuláció. A rendszer támogatja azonban a 3270 és a VT*xxx* emulációkat is.

Válassza ki a Telnet szerveren beállítani kívánt emulációtípust.

#### **Kapcsolódó fogalmak**

"Telnet [példahelyzet:](#page-7-0) Telnet szerver beállítása" oldalszám: 2

A példahelyzet azt mutatja be, hogy az adminisztrátor miként állítja be a Telnet szervert, beleértve a célokat, előfeltételeket és feltételezéseket, valamint a konfiguráció részleteit.

## **Telnet szerver beállítása 5250 teljes képernyős módhoz**

Az 5250 teljes képernyős üzemmód lehetővé teszi a Telnet kliens felhasználóknak a bejelentkezést és 5250 teljes képernyős alkalmazások futtatását.

A Telnet kliens szekciók kialakítása előtt tegye a következőket:

- 1. A Telnet segítségével elérni kívánt távoli rendszeren indítsa el a Telnet szervert.
- 2. Állítsa be a System i platformot a virtuális vezérlők és eszközök automatikus konfigurálására. Az alábbi lépésekkel ellenőrizze, hogy a QSYSWRK alrendszerben aktívak-e a QTVTELNET és QTVDEVICE jobok:
	- a. Indítsa el a System i navigátor programot és bontsa ki a *saját rendszer* → **Jobkezelés** elemet.
- <span id="page-31-0"></span>b. Kattintson a jobb egérgombbal az **Alrendszerek** elemre, majd válassza az előugró menü **Megnyitás** menüpontját.
- c. Ellenőrizze, hogy az alrendszer aktív-e.
- 3. Ellenőrizze a QAUTOVRT rendszerváltozót. Az értékének egyenlőnek kell lennie az automatikusan konfigurált virtuális eszközökön bejelentkező felhasználók maximális számával. A QAUTOVRT a 0 és 32 500 közötti számértékeket, illetve a \*NOMAX speciális értéket támogatja.

## **Telnet szerver beállítása 3270 teljes képernyős módhoz**

A Telnet kliens bejelentkezhet és futtathat 5250 teljes képernyős alkalmazásokat 3270 teljes képernyős üzemmódban.

A rendszer minden olyan Telnet kliens alkalmazással 3270 teljes képernyős támogatást egyeztet, amely az 5250 teljes képernyős alkalmazások helyett csak 3270 teljes képernyős alkalmazásokat támogat. Az IBM System z család például olyan rendszer, amely 3270 teljes képernyős támogatást egyeztet.

A Telnet 5250 (TN5250) funkció a két rendszer közötti adatfolyamot EBCDIC formában viszi át. Mivel a 3270 adatfolyamokat a rendszer lefordítja 5250 adatfolyammá, a munkaállomás eszközök távoli 5251 megjelenítőként működnek a rendszer és az alkalmazásprogramok számára.

A Telnet szerver általános beállításainak befejezése után néhány további lépés szükséges a 3270 teljes képernyős üzemmódú rendszer támogatásának engedélyezéséhez. A teljes képernyős mód a soros móddal ellentétben blokk mód. Soros módnak hívjuk az olyan átvitelt, amelynek során egyszerre egy sornyi adat kerül átvitelre, míg a blokk vagy teljes képernyős módban a teljes képernyő átvitelére egyszerre kerül sor.

A Telnet szerver 3270 teljes képernyős módjának beállításához tegye a következőket:

- 1. Ellenőrizze a QKBDTYPE rendszerváltozót. Lásd: "QKBDTYPE rendszerváltozó ellenőrzése".
- 2. Állítsa be az alapértelmezett billentyűzetkiosztást. Lásd: "Alapértelmezett billentyűzetkiosztás beállítása".
- 3. Módosítsa a billentyűzetkiosztást. Lásd: ["Billentyűzetkiosztás](#page-32-0) módosítása" oldalszám: 27.
- 4. Módosítsa az üzenetsort. Lásd: "Üzenetsor [módosítása"](#page-32-0) oldalszám: 27.

## **QKBDTYPE rendszerváltozó ellenőrzése**

Amikor a Telnet szerver automatikusan hozza létre a virtuális megjelenítő eszközöket, akkor a QKBDTYPE rendszerváltozó segítségével határozza meg a virtuális eszköz billentyűzetének típusát.

Ha a virtuális eszköz kezdeti létrehozása meghiúsul a QKBDTYPE rendszerváltozó használatával, akkor a Telnet szerver az eszköz létrehozásakor megpróbálkozik az USB billentyűzet érték használatával. Ha az USB értéket alkalmazó második létrehozási kísérlet is sikertelenül végződik, akkor a rendszeroperátori üzenetsorba egy CPF87D7 üzenet kerül. Az üzenet jelzi, hogy a rendszer nem tudja automatikusan kiválasztani a virtuális eszközt.

## **Alapértelmezett billentyűzetkiosztás beállítása**

A Telnet segítségével a System i modellhez csatlakozó 3270 terminált a System i platform 5251 terminálként látja. A 3270 terminál billentyűzetéhez a rendszer az 5251 billentyűzettel egyenértékű billentyűzetkiosztást rendel. Az 5251 billentyűzettel egyenértékű billentyűzetkiosztás a 3270 terminál billentyűzete számára 5251 funkciókkal egyenértékű funkciók végrehajtását teszi lehetővé a rendszeren.

Amikor Telnet kliens rendszer felhasználó először jelentkezik be 3270 teljes képernyős módban, akkor a rendszer a felhasználó 3277, 3278 vagy 3279 billentyűzetéhez automatikusan az alapértelmezett billentyűzetet rendeli hozzá. Ennek elkerüléséhez foglaljon bele egy egyéni billentyűzetkiosztást a felhasználói profil bejelentkezési eljárásába. Ez biztosítja a 3270 billentyűzetek számára az 5250 ekvivalens billentyűzetek funkcióit.

## **Billentyűzetkiosztás megjelenítése**

Az aktuális billentyűzetkiosztás megjelenítéséhez használja a Billentyűzetkiosztás megjelenítése (DSPKBDMAP) parancsot. Vagy használja a TCP/IP Telnet konfigurálása menü 6. menüpontját (3270 billentyűzetkiosztás

<span id="page-32-0"></span>megjelenítése), ha a terminál 3270 emulációs módban működik.

#### **Billentyűzetkiosztás módosítása**

Az alapértelmezett billentyűzetkiosztás apróbb módosításainak elvégzésére használja a Billentyűzetkiosztás módosítása (CHGKBDMAP) parancsot. A parancs a TCP/IP Telnet beállítása menü 7. menüpontjaként (3270 billentyűzetkiosztás módosítása) érhető el.

Új billentyűzetkiosztás beállításához használja a Billentyűzetkiosztás beállítása (SETKBDMAP) parancsot. A parancs a TCP/IP Telnet beállítása menü 7. menüpontja (3270 billentyűzetkiosztás módosítása). A meghatározott billentyűhozzárendelések mindaddig érvényben maradnak, amíg az említett parancsokkal át nem állítja azokat, vagy ki nem jelentkezik.

**Megjegyzés:** A CHGKBDMAP és a SETKBDMAP között az a különbség, hogy a SETKBDMAP esetén a rendszer alkalmazza az alapértelmezéseket, majd a SETKBDMAP parancs módosításait. A CHGKBDMAP parancsnál a rendszer az alapértelmezéseket, a szekció során végrehajtott változásokat, majd a CHGKBDMAP módosításait alkalmazza.

### **Üzenetsor módosítása**

Az üzenetsorok az üzentek ″postaládái″. A rendszer több olyan üzenetsorral is rendelkezik, amelyekben a problémák elkülönítésekor és jelentésekor hasznos információkat tartalmazó üzenetek találhatók. Ha a munkaállomás üzenetsora megszakítás módban van, akkor az üzenetek a 3270 eszközön pontosan úgy jelennek meg, mint az 5250 terminálok esetében. Ha az üzeneteket megszakítás módban kívánja fogadni, akkor az Üzenetsor módosítása (CHGMSGQ) parancsnak meg kell adni a \*BREAK paramétert. Ha a munkaállomás nincs megszakítás módban, akkor az Üzenet érkezett az üzenetsorba üzenetet kapja.

Az üzenet megtekintéséhez, majd a munkaállomás használatának folytatásához tegye a következőket:

- 1. Nyomja meg a Súgó vagy a hiba alaphelyzet funkcióhoz hozzárendelt funkcióbillentyűt.
- 2. A várakozó üzenet megjelenítéséhez írja be az Üzenet megjelenítése (DSPMSG) parancsot, vagy nyomja le a Rendszerkérés funkciónak megfelelő billentyűt, majd válassza a 4. menüpontot (Üzenet megjelenítése).
- 3. Ha az üzeneteket az érkezésük idejében kívánja látni, akkor állítsa a munkaállomás üzenetsorát megszakítás módba.

#### **Képernyő bemenetet akadályozó jelzőfényének alaphelyzetbe állítása**

Ha System i modellt használ 5250 típusú terminálról, akkor bizonyos billentyűk lenyomása bizonyos helyzetekben a bemenetet letilthatja. Ebben az esetben az 5250 terminálon megjelenik a bemenet tiltott jelzőfény.

A tiltott bemenetet a képernyő jobb alsó sarkában látható két csillag jelzi. A billentyűzet tiltásakor az i5/OS funkcióbillentyűkre leképezett valamennyi billentyű figyelmen kívül marad.

A billentyűzet alaphelyzetbe állításához nyomja meg az Entert vagy a Reset billentyűhöz hozzárendelt billentyűt.

#### **Kapcsolódó fogalmak**

"3270 Telnet kliens szekciók" [oldalszám:](#page-57-0) 52

A 3270 emulációtípus a Telnet szerver alkalmazást tartalmazó távoli rendszer elérését teszi lehetővé.

"Telnet szerverek 3270 [billentyűzetkiosztása"](#page-61-0) oldalszám: 56

A témakör a 3270 emuláció billentyűzetkiosztásával kapcsolatos információkat tartalmaz.

#### **Kapcsolódó hivatkozás**

"Támogatott 3270 termináltípusok"

A témakör ismerteti a Telnet által támogatott 3270 eszközök képességeit. Győződjön meg róla, hogy a Telnet kliens 3270 a támogatott 3270 termináltípusok valamelyikét egyezteti.

#### **Támogatott 3270 termináltípusok:**

<span id="page-33-0"></span>A témakör ismerteti a Telnet által támogatott 3270 eszközök képességeit. Győződjön meg róla, hogy a Telnet kliens 3270 a támogatott 3270 termináltípusok valamelyikét egyezteti.

A támogatott termináltípusokat az alábbi táblázat sorolja fel.

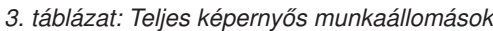

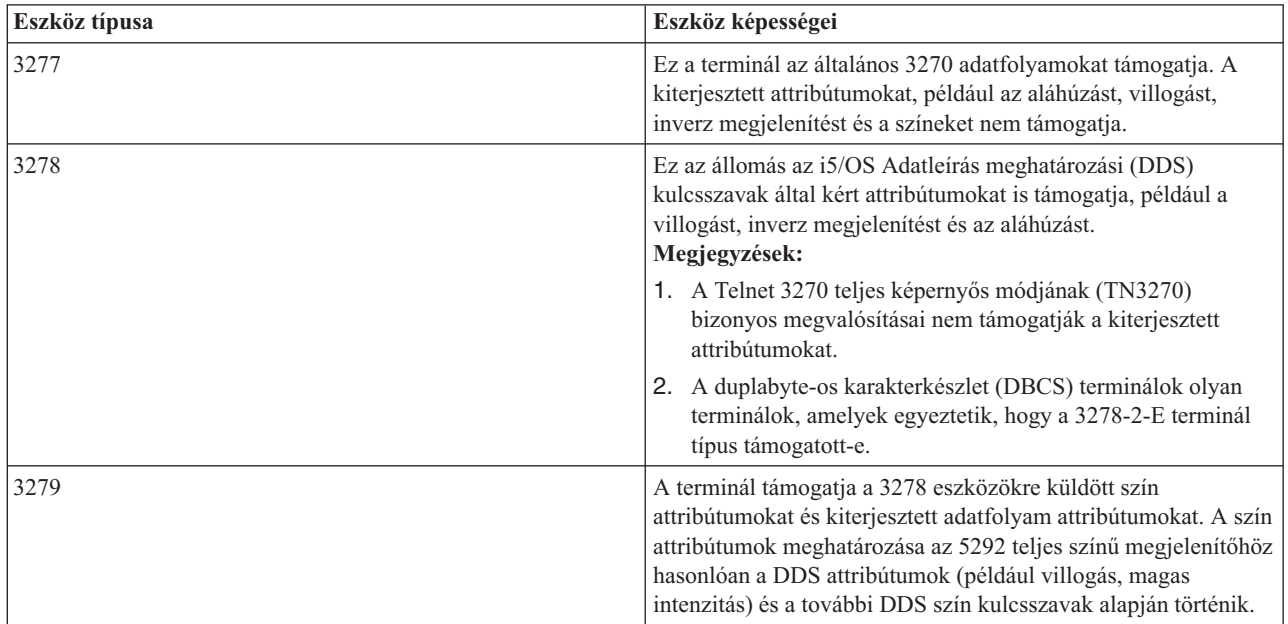

#### **Kapcsolódó fogalmak**

"Telnet szerver beállítása 3270 teljes képernyős módhoz" [oldalszám:](#page-31-0) 26

A Telnet kliens bejelentkezhet és futtathat 5250 teljes képernyős alkalmazásokat 3270 teljes képernyős üzemmódban.

## **Telnet beállítása VT***xxx* **teljes képernyős módhoz**

A VT*xxx* szervertámogatás a Telnet kliens felhasználók számára lehetővé teszi a bejelentkezést és 5250 teljes képernyős alkalmazások futtatását akkor is, ha VT*xxx* teljes képernyős támogatás kerül egyeztetésre.

A Telnet kliens alkalmazásnak képesnek kell lennie a VT*xxx* terminál támogatás egyeztetésére. A VT*xxx* teljes képernyős mód egyeztetésekor az 5250 és VT*xxx* funkciók egymás közötti leképezéséért a Telnet szerver felelős.

Bár a Telnet szerver támogatja a VT*xxx* klienseket, nem ez az előnyben részesített mód, mivel a VT*xxx* terminálok karakteres módú eszközök. Az i5/OS operációs rendszer blokk módú rendszer. A legtöbb Telnet megvalósítás támogat olyan TN3270 vagy TN5250 klienst, amelyet a Telnet szerverekhez csatlakozáskor használni érdemes.

A VT*xxx* terminál billentyűk lenyomásakor a billentyűhöz tartozó hexadecimális kód általában azonnal továbbításra kerül a Telnet szerverhez. A Telnet szervernek fel kell dolgoznia a billentyűleütést, és vissza kell küldenie a karaktert a VT*xxx* terminálra, ahol az megjelenik. Ez minden billentyűleütésnél jelentős terhelést okoz. Ezzel ellentétben az 5250 és 3270 blokk módú eszközök a kliens minden billentyűleütését pufferelik mindaddig, amíg a kliens rendszer nem nyom le egy figyelmeztetés azonosító (AID) billentyűt. Az AID billentyű lenyomásakor a kliens a feldolgozás céljából elküldi a pufferelt bemenetet a szervernek. A blokk módú eszközök kisebb billentyűleütésenkénti terhelést eredményeznek és általában jobb teljesítményt nyújtanak a karakteres módú eszközöknél, amilyen például a VT*xxx* terminál is.

A VT*xxx* a két rendszer között ASCII módban viszi át az adatokat.

A Telnet szerver általános beállításainak befejezése után néhány további lépést is el kell végeznie a VT*xxx* teljes képernyős üzemmód szerver támogatásának engedélyezéséhez.

A teljes képernyős mód a soros móddal ellentétben blokk mód. Soros módnak hívjuk az olyan átvitelt, amelynek során egyszerre egy sornyi adat kerül átvitelre, míg a blokk vagy teljes képernyős módban a teljes képernyő átvitelére egyszerre kerül sor.

A szerver VT*xxx* teljes képernyős módjának beállításához tegye a következőket:

- 1. "QKBDTYPE rendszerváltozó ellenőrzése"
- 2. "Alapértelmezett billentyűzetkiosztás beállítása"
- 3. ["Alapértelmezett](#page-35-0) hálózati virtuális terminál típus beállítása" oldalszám: 30
- 4. ["ASCII/EBCDIC](#page-35-0) leképezési táblák beállítása" oldalszám: 30

#### **QKBDTYPE rendszerváltozó ellenőrzése**

Amikor a Telnet szerver automatikusan hozza létre a virtuális megjelenítő eszközöket, akkor a QKBDTYPE rendszerváltozó segítségével határozza meg a virtuális eszköz billentyűzetének típusát.

Ha a virtuális eszköz kezdeti létrehozása meghiúsul a QKBDTYPE rendszerváltozó használatával, akkor a Telnet szerver ismét megpróbálkozik az eszköz létrehozásával, ezúttal az USB billentyűzettípus használatával. Ha a billentyűzettípus létrehozására tett második kísérlet is sikertelenül zárul, akkor a rendszer egy CPF87D7 üzenetet küld a QTCPIP munkanaplóba. Az üzenet jelzi, hogy a rendszer nem tudja automatikusan létrehozni a virtuális eszközt. A rendszer ezen kívül a rendszeroperátori üzenetsorba is küld egy üzenetet.

### **Alapértelmezett billentyűzetkiosztás beállítása**

Amikor a Telnet szekció VT*xxx* teljes képernyős módot egyeztet, akkor a rendszer alapértelmezett billentyűzetkiosztást használ. A VT*xxx* alapértelmezett billentyűzetkiosztásának megjelenítéséhez használja a VT billentyűzetkiosztás megjelenítése (DSPVTMAP) parancsot. A VT*xxx* billentyűzetkiosztás módosításához használja a VT billentyűzetkiosztás módosítása (CHGVTMAP) vagy a VT billentyűzetkiosztás beállítása (SETVTMAP) parancsot.

A numerikus billentyűzet mutatja be a kiegészítő billentyűblokk azon billentyűit, amelyek általában a számok, a tizedesvessző, a mínusz jel és a vessző kódjait küldik át.

A szerkesztőbillentyűk táblázata mutatja be azokat a billentyűket, amelyek a szerkesztő billentyűblokk billentyűinek kódjait küldik át.

Mivel a VT*xxx* billentyűzet nem rendelkezik az 5250 billentyűzet bizonyos billentyűivel, a VT*xxx* billentyűk és az i5/OS funkciók között leképezésnek kell léteznie. Az rendszer a VT*xxx* szekciók első kialakításakor alapértelmezett billentyűzetkiosztást rendel hozzá. Bizonyos esetekben egynél több billentyű vagy billentyűkombináció is jelentheti ugyanazt az i5/OS funkciót. Ezekben az esetekben a szükséges i5/OS funkció bármelyik beállított billentyűvel meghívható.

#### **Megjegyzések:**

- 1. Minden egyes vezérlőkarakter egy olyan egybyte-os érték, amelyet a VT*xxx* billentyűzet a Ctrl billentyű és egy alfabetikus billentyű egyidejű lenyomásával állít elő. A vezérlőkarakterek a Shift állapotától függetlenül azonos hexadecimális értékeket állítanak elő.
- 2. A vezérlő jelsorozatok olyan több byte-os kódok, amelyek az Esc billentyű lenyomásakor, majd a megfelelő karakterek beírásakor kerülnek előállításra.
- 3. A rendszer a vezérlő jelsorozatokban minden alfabetikus karakternél figyelmen kívül hagyja a kisés nagybetűk közötti különbségeket. A vezérlő jelsorozatok alfabetikus karakterei nagybetűs és kisbetűs formában is beírhatók.
- 4. A rendszer F1-F12 funkciói az Esc billentyű után lenyomott felsősorban lévő VT*xxx* billentyűkre vannak leképezve. A VT*xxx* billentyűzet felső sorának az Esc után, a Shift billentyűvel együtt lenyomott billentyűi adják az F13-F24 funkciókat.

5. Bizonyos Telnet VT*xxx* kliens rendszerek a Ctrl-S és Ctrl-Q billentyűkombinációkat folyamvezérlési célokra használják. Ez általában XON/XOFF folyamvezérlésnek hívják. Ha a XON/XOFF funkciót engedélyező kliens rendszert használ, akkor a billentyűzet leképezésekor ne használja a \*CTLS és \*CTLQ értékeket.

## <span id="page-35-0"></span>**Alapértelmezett hálózati virtuális terminál típus beállítása**

Az alapértelmezett hálózati virtuális terminál típus paraméter határozza meg a használandó módot, amikor a Telnet szerver nem tudja egyeztetni a támogatott termináltípusok egyikét sem.

Ha az alapértelmezett hálózati virtuális terminál értékét ″\*VT100 VT100/VT220 módhoz″ vagy ″\*NVT ASCII soros módhoz″ értékre kívánja beállítani, akkor tegye a következőket:

- 1. Indítsa el a System i navigátor programot és bontsa ki a *saját rendszer* → **Hálózat** → **Szerverek** → **TCP/IP** elemet.
- 2. Kattintson a jobb egérgombbal a **Telnet** elemre, majd válassza az előugró menü **Tulajdonságok** menüpontját.
- 3. Kattintson az **Általános** lapra, majd válassza ki a megfelelő értéket az **Alapértelmezett hálózati virtuális terminál** mezőben.
- 4. Kattintson az **OK** gombra.

## **ASCII/EBCDIC leképezési táblák beállítása**

A Telnet szerver az alapértelmezett ASCII-EBCDIC és EBCDIC-ASCII leképezési táblákat a TCP/IP Telnet jellemzők kódolt karakterkészlet azonosító (CCSID) paramétere alapján határozza meg. Az alapértelmezés a DEC többnemzetiségű karakterkészletének (\*MULTINAT) használata. Emellett más 7 és 8 bites ASCII CCSID értékek, vagy 7 bites DEC nemzeti helyettesítő karakterkészletek használata is elfogadott.

**Megjegyzés:** A VT220 8 bites módjában a leképezési táblák nem érhetők el. Ebben az üzemmódban a rendszer a DEC helyettesítő karakterkészleteket használja. A VT220 7 bites módjában a leképezési táblák és a DEC helyettesítő karakterkészletek is használhatók.

Az alapértelmezés háromféleképpen módosítható. Módosíthatja a CCSID paramétert, megadhat másik értéket a VT*xxx* kimenő (TBLVTOUT) és bejövő tábláknak (TBLVTIN), vagy módosíthatja az aktuális szekció alapértelmezett tábláit.

- v A táblák értékének módosításához tegye a következőket:
	- 1. Indítsa el a System i navigátor programot és bontsa ki a *saját rendszer* → **Hálózat** → **Szerverek** → **TCP/IP** elemet.
	- 2. Kattintson a jobb egérgombbal a **Telnet** elemre, majd válassza az előugró menü **Tulajdonságok** menüpontját.
	- 3. Kattintson a **Leképezések** lapra.
	- 4. Válassza ki a **Megadott leképezési táblák használata** jelölőnégyzetet, majd kattintson a **Táblák** lehetőségre.
	- 5. A CCSID paraméter módosításához válassza ki a **Kimenő leképezési tábla használata** és a **Bejövő leképezési tábla használata** jelölőnégyzeteket.
	- 6. Kattintson az **OK** gombra.
	- 7. Kattintson az **OK** gombra.
- v Az aktuális szekció alapértelmezett tábláinak módosításához használja a VT leképezési táblák beállítása (SETVTTBL) parancsot.

A parancs elérésének másik módja a CHGTCPTELN parancs 2. lehetőségének használata.

#### **Kapcsolódó fogalmak**

"VT*xxx* Telnet kliens szekciók" [oldalszám:](#page-63-0) 58

A VT*xxx* Telnet kliens szekciók szakasz ismerteti, hogyan használható ez az emulációs típus a Telnet szerver alkalmazással rendelkező rendszerekre bejelentkezéshez, illetve ezek alkalmazásainak használatára. A fejezet a VT*xxx* emulációval kapcsolatban is kínál további információkat.

#### **Kapcsolódó hivatkozás**
<span id="page-36-0"></span>"Numerikus [billentyűzet"](#page-77-0) oldalszám: 72

Az alábbi témakör felsorolja a kiegészítő billentyűblokk azon billentyűit, amelyek általában a számok, a tizedesvessző, a mínusz jel és a vessző kódjait küldik át.

"Szerkesztő [billentyűzet"](#page-80-0) oldalszám: 75

Az alábbi táblázat mutatja be azokat a billentyűket, amelyek a szerkesztő billentyűblokk billentyűinek kódjait küldik át.

"VT*xxx* emuláció [beállításai"](#page-68-0) oldalszám: 63

Amikor a Telnet szerveren VT*xxx* teljes képernyős módot használ, akkor néhány nem kötelező eljárással még jobban testre szabhatja az emuláció típusát. Az aktuális billentyűzetkiosztás megjelenítése után eldöntheti, hogy módosítani kívánja-e. Továbbá módosíthatja a VT220 teljes képernyős mód vezérlőkaraktereit is.

"VT*xxx* billentyű értékek 5250 funkció szerint" [oldalszám:](#page-82-0) 77

A táblázat leírja a VT*xxx* billentyűk értékeit 5250 funkciók szerint.

# **Telnet biztonságossá tétele SSL segítségével**

A Védett socket réteg (SSL) protokoll segítségével biztonságos kapcsolatok alakíthatók ki a Telnet szerver alkalmazás és a Telnet kliensek között, továbbá lehetőség van a kommunikációs szekciók végpontjainak hitelesítésére is. Az SSL emellett biztosítja a szerver alkalmazás és a kliensek közötti adatcsere bizalmasságát és integritását.

### **Kapcsolódó fogalmak**

Védett socket réteg (SSL)

#### **Kapcsolódó feladatok**

"Telnet SSL szerver [hibaelhárítása"](#page-96-0) oldalszám: 91

Ez a témakör a Védett socket réteg (SSL) szerver hibaelhárításához szükséges részletes információkat írja le, beleértve a rendszer SSL visszatérési kódjait és az általános SSL problémákat.

### **SSL beállítása a Telnet szerveren**

A Telnet szerver SSL támogatásának engedélyezésével kapcsolatban megfontolandó legfontosabb szempont a kliens szekciókban forgalmazott adatok érzékenysége. Ha az információk érzékenyek vagy magánjellegűek, akkor a Telnet szerver SSL funkciójának engedélyezése ajánlott.

A Telnet szerver SSL támogatásának beállításához tegye a következőket:

- 1. Telepítse az alábbi szoftvereket a Telnet SSL támogatásához és a digitális igazolások kezeléséhez:
	- IBM TCP/IP Connectivity Utilities for i5/OS (5761-TC1)
	- v Digitális igazolás kezelő
	- IBM HTTP Server for i5/OS (5761-DG1)
	- IBM Developer Kit for Java (5761-JV1)
- 2. Győződjön meg róla, hogy megszüntette a port korlátozásokat, és engedélyezte az SSL indítását.
- 3. Rendeljen hozzá igazolást a Telnet szerverhez.
- 4. Engedélyezze a Telnet szerver kliens hitelesítését (elhagyható lépés).
- 5. Engedélyezze az SSL-t a Telnet szerveren.
- 6. Indítsa el a Telnet szervert.

#### **Kapcsolódó fogalmak**

"SSL [inicializálás](#page-41-0) és egyeztetés" oldalszám: 36

Ez a témakör tárgyalja a Telnet szerverek és kliensek közötti Védett socket réteg (SSL) egyeztetés részleteit.

#### **Kapcsolódó feladatok**

"Telnet SSL szerver [hibaelhárítása"](#page-96-0) oldalszám: 91

Ez a témakör a Védett socket réteg (SSL) szerver hibaelhárításához szükséges részletes információkat írja le, beleértve a rendszer SSL visszatérési kódjait és az általános SSL problémákat.

["Rendszerállapot](#page-96-0) ellenőrzése" oldalszám: 91

Meg kell győződnie róla, hogy a Telnet készen áll Védett socket réteg (SSL) szekciókra.

#### <span id="page-37-0"></span>**Port korlátozások megszüntetése:**

A V5R1 előtti kiadásokban a port korlátozásokra azért volt szükség, mert a Védett socket réteg (SSL) támogatás nem állt rendelkezésre a Telnet szolgáltatáshoz. Most már lehetőség van SSL, nem SSL és egyidejűleg mindkét Telnet szerver elindítására. Ennek megfelelően nincs szükség többé port korlátozásokra.

A korábbi kiadásokban megadott port korlátozásokat az SSL paraméter használatához meg kell szüntetni. A port korlátozások megszüntetéséhez tegye a következőket:

- 1. A port korlátozások listájának megjelenítéséhez tegye a következőket:
	- a. Indítsa el a System i navigátor programot és bontsa ki a *saját rendszer* → **Hálózat** elemet.
	- b. Kattintson a jobb egérgombbal a **TCP/IP konfiguráció** elemre, majd válassza az előugró menü **Tulajdonságok** menüpontját.
	- c. Kattintson a **Port korlátozások** lapra.
- 2. A Port korlátozás megszüntetéséhez folytassa a fenti lépéstől:
	- a. Válassza ki a megszüntetni kívánt port korlátozást.
	- b. Kattintson az **Eltávolítás** gombra.
	- c. Kattintson az **OK** gombra.

Alapértelmezésben az SSL támogatás a 992, a nem SSL a 23 porton indul el. A Telnet szerver a szolgáltatási táblázatnak a Telnet és Telnet-SSL bejegyzése alapján határozza meg a nem SSL és SSL portokat.

#### **Kapcsolódó feladatok**

"Igazolás hozzárendelése a Telnet szerverhez"

Ha rendszerén a Telnet szerver számára engedélyezi Védett socket réteg (SSL) használatát, akkor biztonságos Telnet kapcsolatokat alakíthat ki rendszeréhez a System i Access for Windows alkalmazásból vagy bármely más SSL szolgáltatásra felkészített Telnet kliensből (például a Personal Communications emulátorból).

#### **Igazolás hozzárendelése a Telnet szerverhez:**

Ha rendszerén a Telnet szerver számára engedélyezi Védett socket réteg (SSL) használatát, akkor biztonságos Telnet kapcsolatokat alakíthat ki rendszeréhez a System i Access for Windows alkalmazásból vagy bármely más SSL szolgáltatásra felkészített Telnet kliensből (például a Personal Communications emulátorból).

Mielőtt a Telnet szervert beállíthatná az SSL használatára, telepíteni kell az előfeltétel programokat és a rendszeren be kell állítani a digitális igazolásokat.

1. Indítsa el az IBM Digitális igazolás kezelőt (DCM).

**Megjegyzés:** Ha kérdései lennének az adott űrlap kitöltésével kapcsolatban a DCM használata során, válassza ki a kérdőjelet (?) a lap tetején az online súgó elérése céljából.

- 2. A navigációs keretben kattintson az **Igazolástároló kiválasztása** menüpontra, és válassza ki az **\*OBJECTSIGNING** vagy a **\*SYSTEM** elemet, mint megnyitandó igazolástárolót.
- 3. Adja meg az igazolástároló jelszavát, majd kattintson a **Folytatás** gombra.
- 4. A navigációs keret frissítése után válassza ki az **Igazolás kezelése** hivatkozást a feladatok megjelenítéséhez.
- 5. A feladatok listájában válassza ki az **Igazolás hozzárendelését** az aktuális igazolástárolóra vonatkozó igazolások megjelenítéséhez.
- 6. Válasszon ki egy igazolást a listából, és kattintson az **Alkalmazások hozzárendelésére** az aktuális igazolástárolóra vonatkozó alkalmazás definíciók megjelenítéséhez.
- 7. Válassza ki a Telnet elemet a felsorolásból, és kattintson a **Folytatás** gombra. Egy megerősítő üzenetet fog látni a hozzárendelésről vagy hibaüzenetet, ha valamilyen probléma adódott.
- **Megjegyzés:** A System i Access for Windows kliens kulcs adatbázisának tartalmaznia kell az Igazolási hatóság (CA) szükséges igazolásainak másolatát. Ebben az esetben a Telnet szerver alkalmazáshoz rendelt CA igazolásnak meg kell lennie a kulcs adatbázisban. A kulcs adatbázis előkonfigurált állapotban jön. Ez azt

<span id="page-38-0"></span>jelenti, hogy a legtöbb, jól ismert nyilvános CA igazolásainak másolatait tartalmazza. Azonban, ha olyan igazolást rendel hozzá a Telnet szerverhez, amelyet helyi CA ad ki, akkor hozzá kell adnia a kliens kulcs adatbázisához a helyi CA igazolás egy másolatát. A helyi CA igazolás hozzáadásáról az 5. [lépés](#page-18-0) - SSL [engedélyezése](#page-18-0) a Telnet kliensben című részben olvashat a Telnet forgatókönyv: SSL funkcióval védett Telnet - Konfigurációs részletek témakörben.

A Telnet szervernek a kliens hitelesítést az SSL konfiguráció választható összetevőjeként kell biztosítania. A kliens hitelesítés azt jelenti, hogy a szerver a szerver alkalmazásnak átadott kliens igazolás hitelesítésével ellenőrzi a kliens azonosságát.

#### **A következő teendő:**

Telnet szerver kliens hitelesítésének engedélyezése (elhagyható lépés) vagy SSL engedélyezése a Telnet szerveren.

#### **Kapcsolódó fogalmak**

SSL tervezése

"Telnet biztonságossá tétele SSL segítségével - [Konfigurációs](#page-15-0) részletek" oldalszám: 10 Ez a rész a Telnet biztosításának részletes konfigurációs lépéseit tárgyalja Védett socket réteg (SSL) használatával.

#### **Kapcsolódó feladatok**

"Port korlátozások [megszüntetése"](#page-37-0) oldalszám: 32

A V5R1 előtti kiadásokban a port korlátozásokra azért volt szükség, mert a Védett socket réteg (SSL) támogatás nem állt rendelkezésre a Telnet szolgáltatáshoz. Most már lehetőség van SSL, nem SSL és egyidejűleg mindkét Telnet szerver elindítására. Ennek megfelelően nincs szükség többé port korlátozásokra.

Igazolások első beállítása

Digitális igazolás kezelő indítása

"Telnet szerver kliens hitelesítésének engedélyezése"

A Telnet szerver támogatja a Telnet kliens igazolások hitelesítését. Ez azt jelenti, hogy a Digitális igazolás kezelő (DCM) beállításaitól függően a Védett socket réteg (SSL) egyeztetés során a szerver nem csak igazolást állít elő a kliens részére, de ellenőrizheti a kliens igazolás érvényességét is.

"SSL [engedélyezése](#page-40-0) a Telnet szerveren" oldalszám: 35

Az alábbi lépések a Védett socket réteg (SSL) engedélyezését mutatják be a Telnet szerveren.

["Rendszerállapot](#page-96-0) ellenőrzése" oldalszám: 91

Meg kell győződnie róla, hogy a Telnet készen áll Védett socket réteg (SSL) szekciókra.

#### **Telnet szerver kliens hitelesítésének engedélyezése:**

A Telnet szerver támogatja a Telnet kliens igazolások hitelesítését. Ez azt jelenti, hogy a Digitális igazolás kezelő (DCM) beállításaitól függően a Védett socket réteg (SSL) egyeztetés során a szerver nem csak igazolást állít elő a kliens részére, de ellenőrizheti a kliens igazolás érvényességét is.

A DCM segítségével beállíthatja, hogy a Telnet szekciókhoz szükséges-e SSL kliens igazolás.

A támogatás aktiválásához kérdezze meg a rendszeradminisztrátort az SSL támogatás kezeléséről. A System i navigátor Telnet tulajdonságai párbeszédablakának Általános lapján állíthatja be, hogy az SSL, a nem SSL vagy mindkét támogatás induljon-e el a Telnet szerver indításakor. Alapértelmezésben az SSL és a nem SSL támogatás is mindig elindul.

A rendszeradminisztrátor állíthatja be, hogy a rendszer minden Telnet szekcióhoz SSL kliens hitelesítést írjon-e elő. Ha az SSL aktív, és a rendszer kliens hitelesítést igényel, akkor egy érvényes kliens igazolás birtoklásakor a rendszer megbízik a kliensben.

A rendszer az SSL feldolgozás után alkalmazza az esetlegesen egyeztetett RFC 4777 változókat és a Telnet felhasználói kilépési pont változókat.

<span id="page-39-0"></span>Az alkalmazás meghatározások frissítése az IBM Digitális igazolás kezelőben (DCM) és a Telnet szerver kliens hitelesítésének engedélyezése:

- 1. IBM DCM indítása. Ha igazolások beszerzése vagy létrehozása, illetve az igazolási rendszer bármilyen konfigurálására vagy módosítására van szükség, akkor ezt most kell elvégezni.
- 2. Kattintson az **Igazolástároló kiválasztása** gombra.
- 3. Válassza ki a **\*SYSTEM** igazolástárolót. Kattintson a **Folytatás** gombra.
- 4. Adja meg a \*SYSTEM igazolástároló jelszavát. Kattintson a **Folytatás** gombra.
- 5. A bal oldali navigációs menü újratöltése után bontsa ki az **Alkalmazások kezelése** kategóriát.
- 6. Kattintson az **Alkalmazás meghatározás frissítése** elemre.
- 7. A következő panelon válassza ki a **Szerver** alkalmazásokat. Kattintson a **Folytatás** gombra.
- 8. Válassza ki az **i5/OS TCP/IP Telnet szerver** bejegyzést.
- 9. Kattintson az **Alkalmazás meghatározás frissítése** elemre.
- 10. A megjelenő táblázatban válassza az **Igen** beállítást a kliens hitelesítés megköveteléséhez.
- 11. Kattintson az **Alkalmaz** gombra.
- 12. A DCM újrabetölti az Alkalmazásdefiníció frissítése oldal megerősítési üzenettel. Ha a DCM újrabetöltés a Telnet szerver alkalmazásdefiníciójának újrabetöltését és frissítését befejezte, akkor kattintson a **Kész** lehetőségre.

#### **Kapcsolódó feladatok**

"Igazolás [hozzárendelése](#page-37-0) a Telnet szerverhez" oldalszám: 32

Ha rendszerén a Telnet szerver számára engedélyezi Védett socket réteg (SSL) használatát, akkor biztonságos Telnet kapcsolatokat alakíthat ki rendszeréhez a System i Access for Windows alkalmazásból vagy bármely más SSL szolgáltatásra felkészített Telnet kliensből (például a Personal Communications emulátorból).

Digitális igazolás kezelő indítása

"SSL [engedélyezése](#page-40-0) a Telnet szerveren" oldalszám: 35

Az alábbi lépések a Védett socket réteg (SSL) engedélyezését mutatják be a Telnet szerveren.

#### **Kapcsolódó tájékoztatás**

# DCM beállítása

#### *Példa: Kliens hitelesítés engedélyezése PC5250 szekció számára:*

Ha a Telnet szerveren beállította a Védett socket réteg (SSL) használatát és megadta a kliens hitelesítés használatát, akkor a felhasználóknak érvényes és megbízható kliens igazolást kell bemutatniuk a Telnet szervernek minden egyes csatlakozási kísérlet során.

A kliens hitelesítés működéséhez létre kell hozni felhasználói igazolást és importálni kell az igazolást az IBM kulcskezelési adatbázisba.

#### **Felhasználói igazolás létrehozása a Digitális igazolás kezelőben**

- 1. Indítsa el az IBM Digitális igazolás kezelőt (DCM). Ha igazolások beszerzése vagy létrehozása, illetve az igazolási rendszer bármilyen konfigurálására vagy módosítására van szükség, akkor ezt most kell elvégezni.
- 2. Bontsa ki az **Igazolás létrehozása** kategóriát.
- 3. Válassza ki a **Felhasználói igazolás** elemet. Kattintson a **Folytatás** gombra.
- 4. Töltse ki a Felhasználói igazolás űrlapot. Csak a ″Kötelező″ mezőket kell feltétlenül kitölteni. Kattintson a **Folytatás** gombra.
- 5. A használt böngészőtől függően a rendszer megkéri igazolás létrehozására, amely betöltésre kerül a böngészőben. Kövesse a böngésző által megadott útmutatásokat.
- 6. A Felhasználói igazolás létrehozása lap újratöltésekor kattintson az **Igazolás telepítése** gombra. Ez telepíti az igazolást a böngészőben.
- 7. Exportálja az igazolást a rendszerébe. Az igazolást jelszóvédett fájlban kell tárolni.

<span id="page-40-0"></span>**Megjegyzés:** Az exportálási és importálási funkciókhoz Microsoft Internet Explorer 5, Netscape 4.5 vagy Mozilla böngésző szükséges.

#### **Igazolás importálása az IBM kulcskezelési adatbázisba**

- 1. Kattintson a **Start** → **Programok** → **IBM System i Access for Windows** → **System i Access for Windows Tulajdonságok** elemre.
- 2. Válassza ki a **Védett socketek** lapot.
- 3. Kattintson az **IBM kulcskezelés** gombra.
- 4. A rendszer rákérdez a kulcs adatbázis jelszavára. Ha a jelszót még nem módosította, akkor írja be a ca400 alapértelmezett jelszót. Megjelenik egy megerősítési üzenet. Kattintson az **OK** gombra.
- 5. Válassza a legördülő menü **Személyes igazolások** menüpontját.
- 6. Kattintson az **Importálás** elemre.
- 7. A Kulcs importálása ablakban adja meg az igazolás elérési útját és fájlnevét. Kattintson az **OK** gombra.
- 8. Adja meg a védett fájl jelszavát. Ezt a jelszót a Digitális igazolás kezelőben, a felhasználói igazolás létrehozásakor kellett megadnia a 7 [oldalszám:](#page-39-0) 34. lépésben. Kattintson az **OK** gombra. Miután az igazolás sikeresen bekerült az IBM kulcskezelő személyes igazolásai közé, használhatja a PC5250 emulátort vagy tetszőleges más Telnet alkalmazást.

#### **PC5250 emulátor szekció indítása a System i navigátor programból**

- 1. Nyissa meg a System i navigátor programot.
- 2. Kattintson a jobb egérgombbal a rendszerre, amelyen beállította a Telnet kliens hitelesítését.
- 3. Válassza az előugró menü **Emulátor megjelenítése** menüpontját.
- 4. Válassza ki a Kommunikáció menüt, majd válassza ki a **Beállítás** menüpontot.
- 5. Kattintson a **Tulajdonságok** gombra.
- 6. A Kapcsolat párbeszédablakban válassza ki a **Védett socket réteg (SSL) használata** jelölőnégyzetet.
- 7. Ha egynél több kliens igazolással rendelkezik, akkor a használandó kliens igazolás megadásához jelölje ki az **Igazolás kiválasztása a csatlakozás során** vagy az **Alapértelmezés használata** beállítást.
- 8. Kattintson az **OK** gombra.
- 9. Kattintson az **OK** gombra.

#### **Kapcsolódó feladatok**

Digitális igazolás kezelő indítása

DCM beállítása

#### **Kapcsolódó tájékoztatás**

DCM beállítása

#### **SSL engedélyezése a Telnet szerveren:**

Az alábbi lépések a Védett socket réteg (SSL) engedélyezését mutatják be a Telnet szerveren.

- 1. Nyissa meg a System i navigátor programot.
- 2. Bontsa ki a *saját rendszer* → **Hálózat** → **Szerverek** → **TCP/IP** elemet.
- 3. Kattintson a jobb egérgombbal a **Telnet** bejegyzésen.
- 4. Válassza az előugró menü **Tulajdonságok** menüpontját.
- 5. Kattintson az **Általános** lapra.
- 6. Válassza ki az SSL támogatás valamelyik beállítását:

#### v **Csak védett**

- Válassza ezt, ha a Telnet szerver csak SSL kapcsolatokat fogadhat.
- v **Csak nem védett**

<span id="page-41-0"></span>Válassza ezt, ha a Telnet szerveren tiltani kívánja a biztonságos szekciókat. Az SSL portra irányuló csatlakozási kísérletek nem járnak sikerrel.

#### v **Védett és nem védett**

Kiválasztásával engedélyezi mind a biztonságos, mind a nem biztonságos kapcsolatokat a Telnet szerveren.

#### **Kapcsolódó feladatok**

"Igazolás [hozzárendelése](#page-37-0) a Telnet szerverhez" oldalszám: 32

Ha rendszerén a Telnet szerver számára engedélyezi Védett socket réteg (SSL) használatát, akkor biztonságos Telnet kapcsolatokat alakíthat ki rendszeréhez a System i Access for Windows alkalmazásból vagy bármely más SSL szolgáltatásra felkészített Telnet kliensből (például a Personal Communications emulátorból).

"Telnet szerver kliens hitelesítésének [engedélyezése"](#page-38-0) oldalszám: 33

A Telnet szerver támogatja a Telnet kliens igazolások hitelesítését. Ez azt jelenti, hogy a Digitális igazolás kezelő (DCM) beállításaitól függően a Védett socket réteg (SSL) egyeztetés során a szerver nem csak igazolást állít elő a kliens részére, de ellenőrizheti a kliens igazolás érvényességét is.

"Telnet szerver indítása" [oldalszám:](#page-25-0) 20

Az aktív Telnet szerverek legalább egy QTVTELNET és QTVDEVICE job példánnyal rendelkeznek a QSYSWRK alrendszerben.

### **SSL inicializálás és egyeztetés**

Ez a témakör tárgyalja a Telnet szerverek és kliensek közötti Védett socket réteg (SSL) egyeztetés részleteit.

### **Mi történik az SSL inicializálás során?**

A Telnet szerver az indítás során minden egyes alkalommal megkísérli az SSL inicializálását. Az inicializálás közben a Telnet szerver ellenőrzi a QIBM\_QTV\_TELNET\_SERVER alkalmazás igazolási információit. Az SSL inicializálás akkor mondható sikeresnek, ha a QSYSWRK alrendszerben egynél több aktív QTVTELNET job látható. Ha a Telnet tulajdonságok párbeszédablak Általános oldalán az Indítandó szerverjobok száma mezőben csak 1 van megadva, akkor természetesen csak egy aktív QTVTELNET job fog megjelenni.

A Telnet szerver nem inicializálja az SSL funkciót, ha a Telnet-SSL port korlátozott. Ilyenkor a Telnet szerver egy TCP2550 992 port hozzáférése korlátozott üzenetet küld a QTVTELNET munkanaplóba és a QSYSOPR üzenetsorba.

Ha egy igazolás helytelen vagy lejárt, akkor az inicializálás meghiúsul, és a Telnet szerver egy CPDBCnn üzenetet helyez el a QTVTELNET munkanaplóban.

A Telnet szerver akkor is sikeresen inicializálja az SSL funkciót, ha a QIBM\_QTV\_TELNET\_SERVER alkalmazáshoz nem tartozik igazolás, vagy az igazolás lejárt. Az SSL egyeztetés viszont meghiúsul, amikor a kliens csatlakozni próbál a Telnet szerverhez. A Telnet szerver ilyenkor egy CPDBCnn üzenetet küld a QTVTELNET munkanaplóba.

### **Mi történik az ismételt SSL inicializálás során?**

Ha a QIBM\_QTV\_TELNET\_SERVER alkalmazás igazolása megváltozik, akkor a Telnet szerver a Digitális igazolás kezelőben végzett módosítás hatására újrainicializálja az SSL funkciót. Ez azt jelenti, hogy lehetőség van a lejárt igazolások visszaállítására, illetve felhasználói igazolások hozzáadására vagy eltávolítására, és a Telnet automatikusan alkalmazza a változásokat. A folyamat megegyezik az SSL inicializálás folyamatával. Az új Telnet SSL kliens szekciók már az új igazolást használják. A már létrehozott Telnet SSL kliens szekciók az eredeti igazolásokat használják. A Telnet szerver leállítása és újraindítása után valamennyi Telnet SSL kliens szekció az új igazolást fogja használni.

Ha az SSL ismételt inicializálása meghiúsul, akkor a felépült SSL szekciók a szerver indításakor inicializált eredeti igazolást fogják használni, új szekciók kialakítására pedig nem lesz lehetőség. A Telnet szerver következő indításakor az SSL inicializálás meghiúsul, bár lesz aktív SSL figyelő. Új SSL kapcsolatok azonban nem alakíthatók ki addig, amíg egy Digitális igazolás kezelőben végzett módosítás nem kényszeríti a Telnet szervert a sikeres újrainicializálásra.

# **Mi történik az SSL egyeztetés során?**

Az SSL egyeztetésre akkor kerül sor, amikor egy Telnet SSL kliens csatlakozik a 992 portra, és SSL egyeztetést kezdeményez a szerverrel. Miközben a kliens a szerverhez csatlakozik, az aktív ablak állapotsorában állapotszámok vagy üzenetek jelennek meg.

Ha az SSL egyeztetés nem sikerül, akkor a Telnet szekció kialakítására nem kerül sor. Például nem jelenik meg a bejelentkezési képernyő a Telnet SSL kliens ablakában. Az egyes állapotszámokra vagy üzenetekre vonatkozó információkat a Telnet SSL kliens felhasználói kézikönyvében vagy online súgójában találja. A Telnet szerver ilyenkor egy CPDBCnn üzenetet küld a QTVTELNET munkanaplóba.

### **Kapcsolódó feladatok**

"SSL beállítása a Telnet szerveren" [oldalszám:](#page-36-0) 31

A Telnet szerver SSL támogatásának engedélyezésével kapcsolatban megfontolandó legfontosabb szempont a kliens szekciókban forgalmazott adatok érzékenysége. Ha az információk érzékenyek vagy magánjellegűek, akkor a Telnet szerver SSL funkciójának engedélyezése ajánlott.

"Telnet [munkanapló](#page-97-0) ellenőrzése" oldalszám: 92

Ha a Védett socket réteg (SSL) inicializálás meghiúsul, akkor a Telnet szerver CPDBC *nn* diagnosztikai üzeneteket küld a QTVTELNET jobnak.

# **Telnet szerver kezelése**

Ez a rész a Telnet szerver kezelését és a végprogramok használatát mutatja be a felhasználók hozzáférésének felügyelete céljából.

A Telnet szerver lehetővé teszi a távoli Telnet kliens rendszerek TCP/IP felhasználóinak a bejelentkezést és az alkalmazások használatát a System i platformon. A Telnet szerver támogatás többféle működési módot támogat a távoli Telnet kliens alkalmazások adatátvitelének egyeztetésére.

A működési módokat a Telnet szerver és kliens alkalmazások egyeztetik. A rendelkezésre álló funkciók az egyeztetett termináltípustól függnek.

A rendszerváltozók minimális módosítása után a Telnet szerver a TCP/IP indítása után képes a Telnet kapcsolatok kiszolgálására. A rendszer a Telnet kapcsolat felépítése után az ASCII soros üzemmód kivételével minden működési módban automatikusan elküldi a Telnet bejelentkezési képernyőt. Az ASCII soros módban aktívnak kell lennie egy alkalmazásnak, amely megjeleníti az adatokat.

# **Telnet nyomtatószekciók beállítása**

A témakör a rendszer nyomtatóinak távoli hálózati helyekhez csatlakoztatásával kapcsolatos útmutatást tartalmaz.

A Telnet nyomtatóemuláció használatához 3812 vagy 5553 virtuális nyomtató eszközt kell létrehoznia. Ez az eszköz a nyomtatószekcióba küldött nyomtató adatfolyamok előállításához szükséges. A Telnet nyomtatáshoz használt nyomtatók csatlakozhatnak a számítógéphez, illetve a PC hálózatához is. A Telnet nyomtatószekciók egyeztetése a távoli Telnet kliensekkel olyan rendszereken történnek, amelyek támogatják a Telnet nyomtatóemulációt.

A Telnet nyomtatószekciók a kérést küldő kliens beállításainak megfelelően a nyomtató adatfolyamot EBCDIC vagy ASCII formátumban viszik át a két rendszer között.

A Telnet nyomtatószekciók a Telnet inicializálás után azonnal aktívak lesznek. A nyomtatási funkciók nem igényelnek felhasználói profilokat és jelszavakat. Ennek ellenére biztonsági szempontok miatt használhatók olyan Telnet végprogramok, amelyek blokkolják a nyomtatószekciók indítását.

Telnet nyomtatószekciók használatakor valamennyi nyomtatási adat egy nyomtató írási sorában kerül sorba állításra. Ha nyomtatófájl parancsokat használ (Nyomtatófájl létrehozása (CRTPRTF), Nyomtatófájl módosítása (CHGPRTF) és Nyomtatófájl felülírása (OVRPRTF)), akkor az alapértelmezett SPOOL (\*YES) paramétert kell használnia. A Telnet a nyomtató írási vagy kimeneti sorát a nyomtató nevével azonos néven állítja be.

A Telnet nyomtatószekciók beállításához tegye a következőket:

- 1. Győződjön meg róla, hogy a TCP verem aktív. Ha nem, akkor adja ki az STRTCP parancsot a TCP verem elindításához.
- 2. Telnet szerver indítása. Olvassa el a Telnet szerver [indítása](#page-25-0) című részt.
- 3. Virtuális eszközök számának beállítása. Olvassa el a Virtuális eszközök [számának](#page-25-0) beállítása című részt.
- 4. A Telnet szekció kapcsolatfenntartás paraméterének beállítása. Olvassa el a Telnet szekció [kapcsolatfenntartás](#page-28-0) [paraméterének](#page-28-0) beállítása című részt.
- 5. Virtuális vezérlők és eszközök létrehozása. Olvassa el a Virtuális vezérlők és eszközök [létrehozása](#page-27-0) című részt.
- 6. A QSPL alrendszer aktiválása. Olvassa el a QSPL [alrendszer](#page-29-0) aktiválása című részt.
- 7. Ellenőrizze a beállításokat egy teszt nyomtatási fájllal.
- 8. A fájlt Telnet nyomtatószekcióból nyomtassa ki.

**Megjegyzés:** A QSYSWRK alrendszer a TCP verem elindításakor indul el.

# **Telnet nyomtatószekciókra vonatkozó követelmények**

Ha Telnet nyomtatószekciók használatát tervezi, akkor érdeklődjön a Telnet kliens szállítójánál, hogy a termékük támogatja-e a nyomtatószekció funkciót.

Az alábbi kliensek támogatják a nyomtatószekciókat:

- IBM System i Access for Windows
- Personal Communications
- IBM Host OnDemand
- A Telnet nyomtatószekciók az alábbi általános EBCDIC nyomtatókat támogatják:
- IBM-3812-1 (SBCS)
- IBM-5553-B01 (DBCS)

Az általános eszköztípusok bármelyikét megadhatja a Hoszt nyomtatásátalakítás (HPT) funkciók kérve és az adott gyártó típust kiválasztva. System i Access for Windows használata esetén a Nyomtató definíciós táblát (PDT) vagy a Grafikus eszközfelületet (GDI) használhatja az adott hardver meghatározására. A rendszer a nyomtató adatfolyamot ASCII formátumban küldi.

#### **Rendszer API továbbfejlesztés**

A Telnet kliens IP címét az Eszközleírás visszakeresése (QDCRDEVD) rendszer API adja meg. A terminál- (\*DSP) és nyomtatóeszközökre (\*PRT) több mező is vonatkozik: Hálózati protokoll, Hálózati protokoll címe és az IP cím pontozott decimális formátumban. Ezek a mezők adják meg a kliens TCP/IP kapcsolatának socket szintű információit.

#### **Telnet szerver nyomtatási támogatás a System i Access for Windows Telnet kliensben:**

Az IBM System i Access for Windows kliens képernyőemulációt, 5250 teljes képernyős klienst és nyomtatóemulációt egyaránt biztosít.

Nyomtatószekció az alábbiak valamelyikének kiválasztásával indítható:

- 1. **System i Access for Windows** → **Emulátorok** → **Szekció indítása vagy beállítása** a program Start menüjéből.
- 2. A System i modell nevének kiválasztásával, amelyhez csatlakozni kíván.
- 3. A **Munkaállomás azonosító** mezőben adott virtuális eszköz nevét kérve. Ha a mezőt üresen hagyja, akkor a Telnet szerver automatikusan kiválaszt egy kompatibilis virtuális eszközt (QPADEVxxxx) és visszaadja a nevét a nyomtató vezérlőpanelen.
- 4. Az emulációtípushoz:
	- a. Jelöljön ki nyomtatót.
	- b. Kattintson a **Beállítás** keretre a PC5250 nyomtatóemuláció beállítása képernyő indításához

A beállítás párbeszédablakban olyan dolgokat állíthat be, mint például a betűtípus, az üzenetsor és a HPT hoszt funkció. A HPT hoszt funkciók tartalmazzák a nyomtatási adatok átalakítását ASCII formátumra a i5/OS operációs rendszeren. A Hoszt nyomtatás átalakítás (HPT) kiválasztása esetén további elemek válnak elérhetővé, például a nyomtatómodell és a tálcakiválasztási beállítások. Ezek mellett beállíthat automatikus újracsatlakozást, illetve felülbírálhatja az alapértelmezett Telnet portszámot (23).

A szekció befejezéséhez kattintson a **Kommunikáció** → **Lekapcsolás a menüsorról** elemekre.

# **Telnet szerver szekció befejezése**

A Telnet szekció befejezésével a virtuális eszközt új Telnet szekció számára elérhetővé teheti.

Ha egy rendszerhez kapcsolódik, akkor a kijelentkezés nem szükségszerűen vet véget a Telnet szerver szekciónak. A virtuális megjelenít vagy nyomtató eszköz még mindig aktív, így felhasználható egy másik Telnet szekcióban. A szekció befejezéséhez be kell írni a Telnet klienst helyi parancs módba helyező billentyűt vagy billentyűsorozatot. Eztán adható meg a szekció befejezési parancs. A Telnet szerver szekció befejezéséhez használja a következő billentyűkombinációk egyikét:

- v Az i5/OS operációs rendszeren nyomja meg az **Attention** billentyűt, majd válassza a 99. menüpontot (Telnet szekció befejezése - KILÉPÉS).
- v A legtöbb már rendszerről ki kell jelentkezni.

Ha nem tudja, hogy a kliens milyen billentyű vagy billentyűsorozat hatására kerül helyi parancs módba, akkor olvassa el a Telnet kliens dokumentációját, vagy kérjen segítséget a rendszeradminisztrátortól.

A kijelentkezéshez és a Telnet kapcsolat befejezéséhez használhatja a SIGNOFF parancs Kapcsolat befejezése (ENDCNN) paraméterét is. A SIGNOFF ENDCNN(\*YES) beírásakor például visszatér a kliens rendszerhez (ha csak egy Telnet szekció volt kialakítva). Ha egynél több Telnet szekcióval rendelkezett, akkor a parancs az előző rendszerhez viszi vissza.

### **Kapcsolódó feladatok**

"Telnet szerver indítása" [oldalszám:](#page-25-0) 20

Az aktív Telnet szerverek legalább egy QTVTELNET és QTVDEVICE job példánnyal rendelkeznek a QSYSWRK alrendszerben.

# **Eszközkezelő jobok leállítása**

Bizonyos esetekben, például ideiglenes programjavítások (PTF) alkalmazásakor szükség lehet az Eszközkezelő jobok leállítására és újraindítására. Ez a témakör az eszközkezelő jobok leállításához és újraindításához nyújt útmutatást.

A Telnet elindítása és leállítása a Telnet szerver jobokat leállítja, az Eszközkezelő jobokat azonban nem. Ez azért van így, mert az Eszközkezelő jobok természete megköveteli, hogy ezek mindig, de legalábbis a rendszer következő újraindításáig fussanak. Az eszközkezelő jobok újrakezdéséhez hajtsa végre a 2. és 3. különleges lépéseket. Ezután a Telnet következő indításakor a szerver észleli, hogy nincsenek futó Eszközkezelő jobok, ezért el fogja indítani azokat. Az Eszközkezelő jobok leállításához tegye a következőket:

- 1. Az aktív Telnet szerver jobok befejezéséhez tegye a következőket:
	- a. Indítsa el a System i navigátor programot és bontsa ki a *saját rendszer* → **Hálózat** → **Szerverek** → **TCP/IP** elemet.
	- b. Kattintson a jobb egérgombbal a **Telnet** elemre, majd válassza az előugró menü **Leállítás** menüpontját.
- 2. Az aktív Telnet eszközkezelő jobok megkereséséhez tegye a következőket:
	- a. Indítsa el a System i navigátor programot és bontsa ki a *saját rendszer* → **Jobkezelés** elemet.
	- b. Válassza ki az **Aktív jobok** elemet.
	- c. Keresse meg a QTVDEVICE bejegyzést.
- 3. Állítsa le a 2. lépésben talált összes jobot rákattintva a jobb egérgombbal, majd az előugró menü **Törlés/Leállítás** menüpontját választva. A következő lépés végrehajtása előtt ki kell várni minden job kilépését.
- 4. Indítsa el a Telnet szerver és az eszközkezelő jobokat a Törlés/befejezés párbeszédablakban.

Az eszközkezelő jobok befejezése után még működő Telnet virtuális eszközök elképzelhető, hogy a következő újraindításig nem lesznek elérhetők.

# **Telnet végprogramok használata**

A végprogramok segítségével a tapasztalt programozók egyéni feldolgozást valósíthatnak meg az alkalmazásokban. Ha a Telnet szerver talál bejegyzett programot a szerver kilépési pontok valamelyikéhez, akkor meghívja a programot a kilépési pont által meghatározott paraméterekkel.

A *kilépési pont* olyan előre meghatározott pont a Telnet programban, ahol a vezérlést átveheti egy felhasználói végprogram. A *végprogramok* olyan programok, amelyeknek a kilépési pontok adják át a vezérlést.

Minden kilépési ponthoz tartozik egy program illesztő, ezt hívjuk **kilépési pont illesztőnek**. A kilépési pont ezen az illesztőn keresztül oldja meg a Telnet alkalmazás és a végprogram közötti információátadást. Minden kilépési pont egyedi névvel rendelkezik. Minden egyes kilépési pont illesztőhöz tartozik egy kilépési pont formátumnév, amely meghatározza a Telnet alkalmazás és a felhasználó által írt végprogram közötti információátadás módját.

A különféle kilépési pontok használhatnak azonos kilépési pont illesztőt. Ebben az esetben egy végprogramot több kilépési pont is meghívhat.

# **Kilépési pontok teljesítménye**

A Telnet szervernek a kezdeti szekciókérésre adott válaszideje tartalmazza a szerver által a QIBM\_QTG\_DEVINIT végprogram meghívásához, feldolgozásához és visszatéréséhez szükséges időt is. Ha a végprogram jelentés mértékű feldolgozást végez, akkor a teljesítményre gyakorolt hatás hosszabb várakozási időt eredményezhet a szekció kialakításakor. Ha módosítani kívánja a felhasználói végprogramok alapértelmezett 60 másodperces időkorlátját, akkor használja az ADDEXITPGM parancsot az időkorlát értékként beolvasandó felhasználói adatok átadásához. Az alábbi példában a PGMDTA paraméter az alapértelmezett 60 másodpercet felülbírálva 10 másodperces időkorlátot állít be:

ADDEXITPGM EXITPNT(QIBM\_QTG\_DEVINIT) FORMAT(INIT0100) PGMNBR(1) PGM(USEREXIT/DEVINIT2) REPLACE(\*YES) CRTEXITPNT(\*NO) PGMDTA(\*JOB \*CALC 10)

Miután a bejelentkezési ablak vagy más System i modell segítségével a Telnet szekció felépült, a teljesítményen nem érvényesül ilyen jellegű negatív hatás. Ebben az esetben a végprogram a továbbiakban nincs benne a Telnet végrehajtási útvonalában. A felépített Telnet szekciók teljesítményére nincs hatással a QIBM\_QTG\_DEVINIT végprogramok.

A szekció szétkapcsolásakor nincs felhasználó által is tapasztalható teljesítménycsökkenés. A szétkapcsolás az emulációs szekció befejezését jelenti, nem a kijelentkezést és a visszatérést a bejelentkezési panelhez. A szétkapcsoláskor a rendszer a QIBM\_QTG\_DEVTERM végprogramot hívja meg a szekció szétkapcsolási feldolgozásának végrehajtásához. A felhasználók ezt nem látják, mivel erre a kapcsolat megszakítása után kerül sor.

# **Jobkezelés**

A jobkezeléssel kapcsolatos kulcsproblémák megoldásához használhat Telnet végprogramot. Ilyen probléma például QPADEV*xxxx* névtől eltérő eszközleírások kérésének képessége, az interaktív virtuális munkaállomás jobok jobkezelési felügyeletének lehetővé tétele, illetve ezen jobok megadott alrendszerekhez továbbítása.

# **Alrendszer továbbítás és eszköznév kiválasztás**

A felhasználók szükség esetén kihasználhatják a jobb Telnet virtuális eszköz nevek és az interaktív alrendszereket beállíthatják a munka további szétosztására. Erre a Munkaállomás bejegyzés hozzáadása (ADDWSE) parancs használható. A parancs lehetővé teszi annak meghatározását, hogy az alrendszer mely eszközeinek lehet, és melyeknek nem lehet lefoglalni egy adott virtuális termináleszköz nevet.

Az alábbi parancs hatására a QINTER alrendszer valamennyi QPADEV\* munkaállomást lefoglalja, vagyis minden ilyen eszköz a QINTER alrendszerbe kerül továbbításra:

ADDWSE SBSD(QINTER) WRKSTN(QPADEV\*) AT(\*SIGNON)

Az alábbi parancs hatására a QINTER nem foglalja le az összes QPADEV\* munkaállomást, tehát ez azt jelenti, hogy az eszközöket más alrendszerek is használhatják: ADDWSE SBSD(QINTER) WRKSTN(QPADEV\*) AT(\*ENTER)

A munka szétosztásához a felhasználók saját eszköz elnevezési megállapodást alakíthatnak ki. Egy ilyen szétosztás például, amikor bizonyos eszközök a nemzeti nyelvi támogatás (NLS) alrendszereibe kerülnek továbbításra.

# **Példa**

A két felhasználó Győrben és Budapesten található. A felhasználók a GYOR vagy a BUDAPEST nevű alrendszerhez vannak hozzárendelve a földrajzi helyüknek megfelelően. A példában alkalmazott jellemzők:

- v A győri rendszerek IP címeinek kezdete 1.2.3.\*.
- v A budapesti rendszerek IP címeinek kezdete 2.3.3.\*.
- v Ahhoz, hogy valamennyi győri Telnet szekció a GYOR alrendszerben fusson, egy felhasználói végprogramot kell segítségül hívnunk. A végprogram létrehoz egy ″GYOR″ kezdetű virtuális eszköz nevet az 1.2.3.\* IP tartományból indított valamennyi Telnet kapcsolathoz. Ezen kívül a végprogram létrehoz egy ″BUDAPEST″ kezdetű virtuális eszköz nevet is a 2.3.4.\* IP címről érkező kapcsolatok számára.
- v A felhasználói végprogram kiosztja a GYOR01 virtuális eszköz nevet az 1.2.3.47 IP címnek. A program hozzárendeli a BUDAPEST01 virtuális eszköz nevet a 2.3.4.48 IP címhez. A program hozzáfűz egy változó részt (01, 02, stb.) is a BUDAPEST kiinduló névhez, és az aktuális felhasználóhoz rendelése előtt ellenőrzi, hogy nincs-e használatban.

A GYOR01 és BUDAPEST01 virtuális eszközök megfelelő alrendszerbe kerülésének biztosításához a munkaállomás bejegyzéseket az alábbiak szerint állítsa be:

**Megjegyzés:** A kódpéldák felhasználásával elfogadja a Kódlicenc és jogkizárási [nyilatkozat](#page-105-0) feltételeit.

```
ADDWSE SBSD(QINTER) WRKSTN(GYOR*) AT(*ENTER)
ADDWSE SBSD(QINTER) WRKSTN(BUDAPEST*) AT(*ENTER)
ADDWSE SBSD(GYOR) WRKSTN(GYOR*) AT(*SIGNON)
ADDWSE SBSD(BUDAPEST) WRKSTN(BUDAPEST*) AT(*SIGNON)
```
#### **Kapcsolódó fogalmak**

"Telnet hozzáférés [felügyelete"](#page-21-0) oldalszám: 16

Amennyiben azt szeretné, hogy rendszeréhez Telnet kliensek is hozzáférhessenek, akkor az ezzel kapcsolatos biztonsági szempontokra nem árt tekintettel lennie.

# **Eszköz inicializálási végprogram**

A Telnet szerver alkalmazás olyan kilépési pontokat biztosít, amelyek segítségével csatlakozhat a Telnet bejelentkezési és kapcsolatkezelési funkciójához. A saját végprogramokat a WRKREGINF (Bejegyzési információk kezelése) és ADDEXITPGM (Végprogram hozzáadása) parancsokkal társíthatja a kilépési pontokhoz.

Ha a Telnet szerver talál bejegyzett programot a szerver kilépési pontok valamelyikéhez, akkor meghívja a programot a kilépési ponthoz beállított paraméterekkel. Ilyen paraméter például az IP cím, a felhasználói név és a virtuális eszköz neve. Az egyéni végprogram ezután feldolgozza az információkat. Például naplóz egy üzenetet, majd visszaadja a vezérlést a Telnet szervernek. A visszatéréskor a végprogram megadja a rendszernek, hogy elfogadhatja, vagy utasítsa el a klienst, továbbá kiegészítő felhasználói vagy jelszó felülbírálási funkciókat is biztosíthat.

Minden kilépési pont rendelkezik egy névvel és egy kilépési pont illesztővel. A kilépési pont illesztő a Telnet szerver és a végprogramok között kicserélt bemeneti és kimeneti paraméterek listáját írja le. A Telnet szerver két kilépési pontot biztosít:

- QIBM\_QTG\_DEVINIT
- QIBM\_QTG\_DEVTERM

#### *4. táblázat: Kötelező paraméterek csoportja*

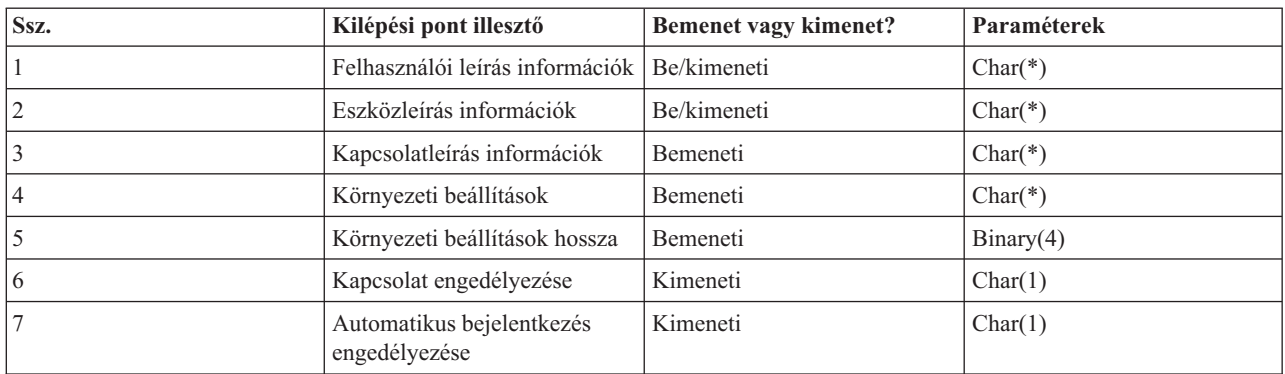

QSYSINC member neve: ETGDEVEX Kilépési pont neve: QIBM\_QTG\_DEVINIT Kilépési pont formátumának neve: INIT0100

A Telnet szerver választhatóan biztosíthatja a Telnet szekcióban használandó eszköznév kiválasztásának vagy beállításának lehetőségét, és engedélyezi a Telnet kliensnek a hagyományos eszköz inicializálás kihagyását. Az adminisztrátorok ezeket az új lehetőségeket új végprogram használatával felügyelhetik, amely választhatóan csak a kliens szekció kialakítása után indul el. A végprogram számos paramétert kap a döntési folyamathoz, amelyek közül néhányat beállíthat vagy módosíthat, mielőtt visszaadná azokat a Telnet szervernek. Választhatóan bejegyezhet egy olyan második végprogramot is, amely pont a szekció vége előtt fut le. Ezt a második végprogramot a szekció megfigyeléshez és a virtuális eszközök kezelésére használhatja.

#### **Telnet kilépési pont INIT0100 formátum: Kötelező paramétercsoport:**

A paramétercsoport részletes leírását az alábbiakban találja.

#### **Felhasználó leírási információk**

 $I/O$ ;  $CHAR(*)$ 

A rendszer által az automatikus bejelentkezési folyamat során a használt felhasználói információk.

#### **Eszközleírási információk**

 $I/O$ ;  $CHAR(*)$ 

A rendszer által a Telnet szekcióhoz használt eszköz létrehozásához vagy kiválasztásához használt információk.

#### **Kapcsolatleíró információk**

 $I/O$ ;  $CHAR(*)$ 

A végprogram által használt kliens kapcsolati információk.

#### **Környezeti beállítások**

INPUT; CHAR(\*)

A kliens által egyeztetett valamennyi RFC 4777 környezeti beállítást tartalmazó tömb. Ezek formátuma pontosan megegyezik a klienstől átvett formátummal, illetve az RFC 4777 előírásaival. A tömb általában legalább egy környezeti változónév-érték párból áll. Az RFC meghatározásai szerint minden változó nevének egy X'01' karakterrel vagy egy X'03' karakterrel kell kezdődnie, attól függően, hogy a változó egy RFC 4777 által rögzített változó (VAR), vagy egy alkalmazásra jellemző felhasználói változó (USERVAR). Ha egy érték VAR (vagy USERVAR) változóhoz tartozik, akkor az érték a tömbben az RFC 1572 által meghatározott X'01' érték karakter után áll. A változó/érték párok legfeljebb 1024 byte-nyi egyeztetési adatot foglalhatnak el. Az RFC 4777 és az általánosabb Telnet egyeztetési RFC előírások ezen kívül vezérlőkarakterek használatát is megengedik a VAR/USERVAR változók nevében és a hozzájuk tartozó értékekben. Az eljárást az X'02' ESC karakterek alkalmazása, illetve az Esc karakternek vagy a Telnet IAC vezérlőkaraktereknek az egyeztetési sorrendben megjelenésére vonatkozó szabályok teszik lehetővé. A vezérlőkarakterek kilépési szabályait

részletesebben az RFC 1572 írja le.

Míg a környezet beállítási pufferben megjelennek a kliens egyeztetései (a jelszavakkal együtt), a Telnet mindig felülírja a puffer sima szöveges és titkosított jelszavait a biztonsági kockázatok elkerülése érdekében.

#### **Környezeti beállítások hossza**

Az előző bekezdésben tárgyalt környezeti beállítások hossza általában 1024 byte. Mivel a lehetőségek egyeztetésének hossza meghatározatlan, a hosszúságot meghaladó bármely egyeztetés csonkolódhat a környezeti beállítási puffer méretéhez.

#### **Kapcsolat engedélyezése**

OUTPUT; CHAR(1)

Minden eszközre vonatkozik, és jelzi a Telnet szervernek, hogy minden eszköz engedélyezze-e a kliens csatlakozását a Telnet szerverhez. Ha az eszköz típusa terminál és engedélyezte az automatikus bejelentkezést, akkor a kliens a rendszer bejelentkezési képernyőt is kihagyhatja. Az érvényes értékek a következők:

- **0** Kliens kérésének visszautasítása
- **1** Kliens kérésének elfogadása

#### **Automatikus bejelentkezés engedélyezése**

OUTPUT; CHAR(1)

A DISPLAY eszköztípusokra vonatkozik, és azt jelzi a Telnet szervernek, hogy folytatódhat-e az adott kliens automatikus bejelentkezési folyamata. Ez a paraméter terminál eszköztípusokra vonatkozik. Ha az automatikus bejelentkezés engedélyezett, akkor a kliens kihagyhatja a rendszer bejelentkezési képernyőt. Az érvényes értékek a következők:

- **0** Kliens alkalmazáskérésének visszautasítása. A rendszer a Felhasználói profil, az Aktuális könyvtár, a Meghívandó program, a Kezdeti menü és az Eszköznév kimeneti paramétereket figyelmen kívül hagyja.
- **1** Kliens alkalmazáskérésének elfogadása. Ha a végprogram visszaadja a Felhasználói profil, Aktuális könyvtár, Meghívandó program, Kezdeti menü és Eszköznév kimeneti paramétereket, akkor a rendszer ezeket tekintheti érvényesnek.

#### **INIT0100: Felhasználói leírás információk formátuma:**

Az automatikus bejelentkezési folyamat a felhasználói információkat használja.

A felhasználó leírási információk formátumát az alábbi táblázat mutatja be:

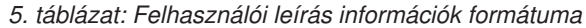

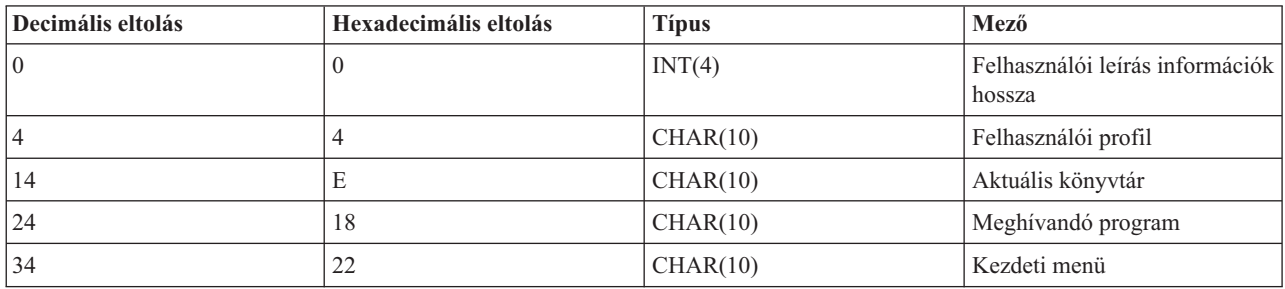

#### **Felhasználó leírási információk mező részletei**

#### **Aktuális könyvtár**

Az aktuális könyvtárrá váló könyvtár az automatikus bejelentkezés engedélyezése esetén. A paraméter elhagyható, de ha megadja, akkor az értéket balra kell igazítani és üres helyekkel kell kiegészíteni. Az érték a következő:

#### **Könyvtárnév**

A rendszer által aktuális könyvtárként kijelölt könyvtár neve.

#### **Kezdeti menü**

Az automatikus bejelentkezés engedélyezése esetén megjelenő kezdeti menü neve. Az érvényes értékek a következők:

#### **Menünév**

A megjelenítendő menü neve.

### **Felhasználói leírás információk hossza**

A felhasználót leíró információszerkezet hossza.

#### **Meghívandó program**

Az engedélyezett automatikus bejelentkezés jelző esetén a rendszer által meghívott program neve. A paraméter elhagyható, de ha megadja, akkor az értéket balra kell igazítani, és üres helyekkel kell kiegészíteni. Az érték a következő:

#### **Programnév**

A rendszer által elindítandó program neve.

#### **Felhasználói profil**

Az automatikus bejelentkezés esetén a rendszer által a bejelentkezési eljáráshoz használt felhasználói profil. A paramétert meg kell adni, és a megadásakor az értéket balra kell igazítani, és üres helyekkel kell kiegészíteni.

#### **INIT0100: Eszközleírás információk formátuma:**

A témakör a Telnet szekcióhoz használt eszköz létrehozásának és módosításának módját ismerteti vázlatos formában.

Az alábbi táblázat mutatja be az eszközleírás információk formátumát, amelyek a szekcióhoz tartozó eszköz jellemzőit adják meg.

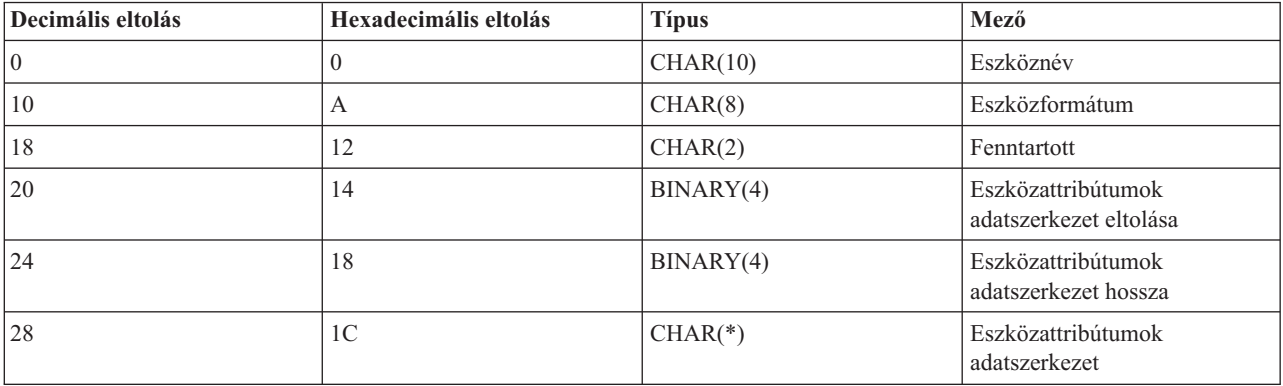

#### *6. táblázat: Eszközleírás információk formátuma*

#### **Eszközleírási információk**

#### **Eszköznév**

A Telnet szekcióhoz tartozó adott virtuális eszköz. DISPLAY eszközök esetén ha a QAUTOVRT eszközök automatikus létrehozása rendszerváltozó lehetővé teszi, akkor az eszközt a rendszer automatikusan létrehozza és aktiválja, amennyiben az nem létezik. PRINT eszközök esetén a rendszer automatikusan létrehozza az eszközt, ha az még nem létezik. Ha a végprogram nem ad meg értéket, akkor a Telnet szerver alapértelmezése a hagyományos Telnet virtuális eszköz kiválasztási módszer lesz. Az értéknek érvényes DISPLAY vagy PRINT eszközleírás nevét kell megadni, és meg kell felelnie az i5/OS objektum elnevezési megállapodásoknak.

#### **Eszközformátum**

A Telnet szekcióhoz tartozó adott virtuális eszköztípus. A rendszer jelenleg csak termináleszközöket támogat.

#### **DSPD0100**

Az eszköz egy képernyő. A rendszer visszaadja a képernyő attribútumait.

#### **Fenntartott**

Jövőbeni felhasználásra fenntartott.

#### **Eszközattribútumok adatszerkezet eltolása**

Az eszközattribútumok adatszerkezet kezdetének az eszközleírás információk kezdetétől számított eltolása.

#### **Eszközattribútumok adatszerkezet hossza**

Az eszközattribútumok adatszerkezet hossza a felhasználói területen.

#### **INIT0100: Termináleszköz leírási információk formátuma (DSPD0100)**

Az alábbi táblázat mutatja be a termináleszközök leírás információinak formátumát, amelyek a szekcióhoz tartozó eszköz jellemzőit adják meg.

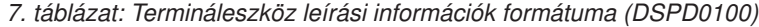

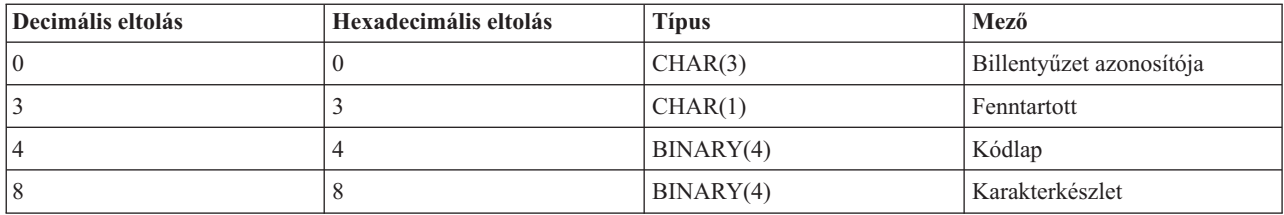

#### **DSPD0100 mezők leírásai**

#### **Karakterkészlet**

A rendszer által az interaktív jobhoz használt karakterkészlet. Az érvényes értékek leírását a Nemzeti nyelvi támogatás (NLS) című kiadványban találja. A mező megegyezik a Nyílt virtuális terminál elérési út (QTVOPNVT) API Karakterkészlet paraméterével.

### **Kódlap**

A rendszer által az interaktív jobhoz használt kódlap. Az érvényes értékeket az NLS tartalmazza. A mező megegyezik a Nyílt virtuális terminál elérési út (QTVOPNVT) API Kódlap paraméterével.

#### **Billentyűzet azonosítója**

A rendszer által az interaktív jobhoz használt 3 karakteres billentyűzetazonosító. A billentyűzetazonosító egyértelműen meghatározza a használt kódlapot és karakterkészletet, hacsak azt a kódlap és karakterkészlet paraméter nem bírálja felül. Az érvényes azonosítókat az NLS tartalmazza. A mező megegyezik a Nyílt virtuális terminál elérési út (QTVOPNVT) API billentyűzet Nyelvtípus paraméterével.

#### **Fenntartott**

Jövőbeni felhasználásra fenntartott.

#### **Kapcsolódó hivatkozás**

Nyílt virtuális terminál elérési út (QTVOPNVT) API

#### **INIT0100: Kapcsolatleíró információk formátuma:**

A témakör a végprogram által felhasználható kliens kapcsolatra vonatkozó információkat tartalmazza.

Az alábbi táblázat mutatja be a kapcsolatleíró információk formátumát. Ezek határozzák meg a szekció kliens és kapcsolati információit.

*8. táblázat: Kapcsolatleíró információk formátuma*

| Decimális eltolás | Hexadecimális eltolás | <b>Tipus</b> | Mező                                 |
|-------------------|-----------------------|--------------|--------------------------------------|
| 10                |                       | INT(4)       | Kapcsolatleíró információk<br>hossza |
| $\overline{4}$    |                       | CHAR(20)     | Kliens Internet címe                 |

#### *8. táblázat: Kapcsolatleíró információk formátuma (Folytatás)*

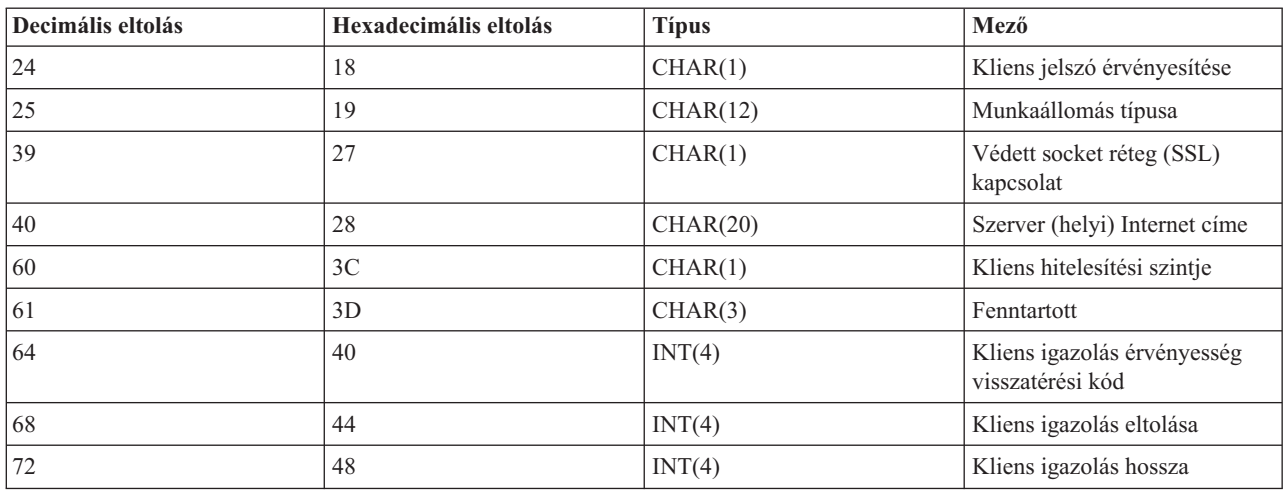

#### **Kapcsolatleíró információk**

#### **Kapcsolatleíró információk hossza**

A kapcsolat leírási szerkezet hossza.

#### **Kliens Internet címe**

A kérést küldő kliens IP címe (vagy típus adatszerkezete), amely mindig elérhető a végprogram számára. Az új mezők szerkezete a következő:

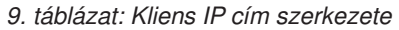

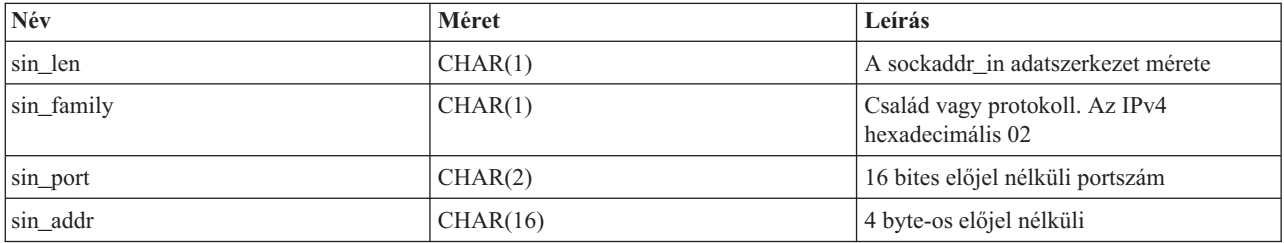

#### **Kliens jelszó érvényesítése**

Meghatározza, hogy a Telnet érvényesítette-e a kliens titkosított jelszavát (ha érkezett ilyen). A rendszer akkor állítja be az értéket, ha a TN5250E kliensek elküldik a titkosított jelszót érvényesítésre. A jelszó ellenőrzését szervizfüggvény-hívások végzik. Ez lehetővé teszi a végprogramnak a biztosított kliens bejelentkezési folyamat garantálását.

- v Érték = 0; A kliens jelszó/jelmondat (vagy Kerberos jegy) nem került érvényesítésre, vagy nem érkezett ilyen.
- v Érték = 1; A kliens sima szöveges jelszó/jelmondat érvényesítésre került.
- $\div$  Érték = 2; A kliens titkosított jelszó/jelmondat (vagy Kerberos jegy) érvényesítésre került.

#### **Munkaállomás típusa**

A kliens által kért munkaállomás típus, amelynek értéke a Munkaállomás és nyomtató leképezési táblázatban leírt Internet meghatározások valamelyike lesz.

#### **Védett socket réteg**

Jelzi, hogy a kapcsolat Védett socket réteg (SSL) kapcsolat-e:

- **0** A kapcsolat nem használja az SSL szolgáltatást.
- **1** A kapcsolat használja az SSL szolgáltatást.

#### **Szerver Internet címe**

Ez a hoszt (helyi) hálózati csatolójának IP címe (vagy típus adatszerkezete), amely mindig elérhető a kilépési pont számára. Az új mezők szerkezete a következő:

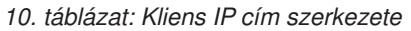

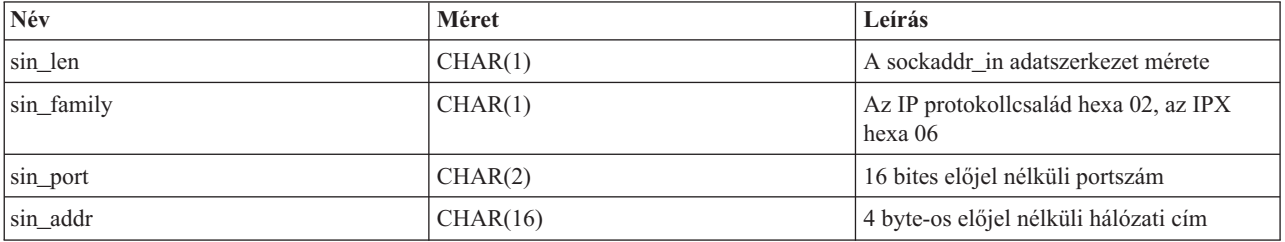

#### **Kliens hitelesítési szintje**

Jelzi, hogy szükség van-e kliens SSL igazolásra a szerverhez csatlakozáshoz.

- **0** Nincs szükség kliens igazolásra.
- **1** Érvényes kliens igazolás szükséges.

#### **Kliens igazolás érvényes visszatérési kód**

A kliens igazolás érvényesítése során végzett SSL egyeztetési művelet visszatérési kódja.

### **Kliens igazolás eltolása** A Kapcsolat adatszerkezet kezdete és a kliens igazolás első byte-ja közötti eltolás.

#### **Kliens igazolás hossza**

A fogadott kliens igazolás hossza. Ha nem érkezett igazolás, akkor a hossz nulla lesz.

#### **Kapcsolódó fogalmak**

["Emulációtípusok](#page-93-0) hibaelhárítása" oldalszám: 88

Telnet kliensek fejlesztésekor fontos, hogy a helyes emulációs munkaállomás típus egyeztetése. Az engedélyezett funkciótípusok a munkaállomás típusától függően változhatnak. A munkaállomás típusok és az általuk támogatott képességek leírását az alábbi útmutató tartalmazza.

# **Eszköz bezárási végprogram**

A QIBM\_QTG\_DEVTERM kilépési pont akkor kaphatja meg a vezérlést, amikor a Telnet kliens befejezi a Telnet szekciót. Ez lehetővé teszi a felhasználóknak a szekció bezárási információk naplózását, valamint az eszköz alaphelyzetbe állításának vagy eltávolításának végrehajtását.

A QIBM\_QTG\_DEVTERM kilépési pont paramétereit az alábbi táblázat mutatja be.

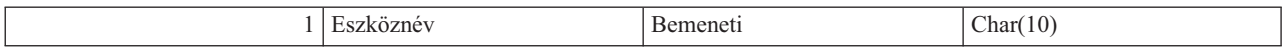

QSYSINC member neve: NINCS Kilépési pont neve: QIBM\_QTG\_DEVTERM Kilépési pont formátumának neve: TERM0100

A Telnet szerver választhatóan biztosíthatja a lehetőséget az eszköz leállítására, a szekciómegfigyelési tevékenységekre, valamint a befejezett Telnet szekcióhoz tartozó eszközzel kapcsolatos virtuális eszköz kezelési funkciók végrehajtására.

#### **Kötelező paraméterek csoportja**

#### **Eszköznév**

Bemeneti; CHAR(10); A Telnet szekcióhoz tartozó adott virtuális eszköztípus.

# **Példák: Telnet végprogramok**

A példa programok segítségére lehetnek Telnet kilépési pontok felhasználásában a rendszeren.

A letölthető példa programok a következő erőforrásokat tartalmazzák:

### v **Telnet létrehozása végprogram CL segédprogram kód (TELCRT)**

A példaprogram felhasználható Telnet végprogramok létrehozásához, telepítéséhez vagy regisztrálásához. A program i5/OS Parancsnyelv (CL) programnyelven íródott.

### v **Telnet törlése végprogram CL segédprogram kód (TELDLT)**

Ezzel a kódmintával Telnet végprogramokat távolíthat el és törölhet a rendszeréről. A program CL programnyelven íródott.

### v **Alapszintű példa Telnet inicializáló végprogramra (DEVINIT1)**

Az alapszintű Telnet inicializáló végprogram DEVINIT1) révén megjelenítheti a Telnet klienseket. Ön dönti el, hogy ki kapcsolódhat a Telnet szerverhez, és ki nem. A példa azért alapszintű, mert nem kívánja kihasználni a Telnet végprogramoknál rendelkezésre álló számos egyéb funkció előnyeit. A fejlett Telnet végprogram tudja az ilyen funkciók előnyeit kihasználni.

Azt ajánljuk, hogy az alapszintű Telnet inicializáló végprogrammal kezdjen, amíg meg nem érti, hogyan működik, és csak azután térjen át a fejlett Telnet inicializáló végprogramra, ha virtuális eszközkiosztási vagy más egyéb fejlett funkciót kíván használni.

### v **Fejlett Telnet inicializáló végprogramra (DEVINIT2)**

A fejlett Telnet inicializáló (logon) végprogram a MAP és DISALLOW hozzáférési listákat használja. Az egyszerű ALLOW lista helyett használt MAP lista révén a fejlett inicializáló végprogram több kilépési pontot hasznosít, mint az alapszintű változat. Lehetővé teszi a Telnet szekció beállításainak felülbírálását, amely funkcióval egyébként a Client Access környezetben találkozhat. Az alábbiakban találhat néhány példát a szekció beállításokra:

- Egy adott virtuális terminál kiválasztása a szekcióhoz
- A bejelentkezési panel kihagyása
- Nemzeti nyelvű támogatás (NLS) beállítása

### v **Telnet befejezése végprogram (DEVTERM)**

A DEVTERM QCSRC olyan egyszerű naplózó program, amely naplózza a szétkapcsolási üzenetet.

A program társulhat a DEVINIT1 QCSRC és a DEVINIT2 QCSRC programokhoz is. Az általa naplózott befejezési üzenetek összevethetők az inicializálási üzenetekkel, hogy megállapítható legyen a Telnet szekció időtartama.

# **Telnet végprogramok állományai**

A letöltés két fájlformátumban lehetséges: ZIP és SAVF. Mindkét formátum ugyanazokat a fájlokat tartalmazza.

A .zip fájlok PC kompatibilis formátumúak. Válassza ki a .zip fájlt a program és a tájékoztató fájlok letöltéséhez a személyi számítógépére, majd bontsa ki, végül vigye át őket a rendszerébe. A fájlok többségét át kell nevezni, miután a rendszerre mentette azokat.

A .savf fájl i5/OS mentési fájl. Töltse le személyi számítógépére, majd vigye át a rendszerébe. A rendszeren létrehozhat ideiglenes könyvtárat és a fájlt abba is mentheti. Csomagolja ki a mentési fájlt az ideiglenes könyvtárban, és kövesse a ″readme″ fájlban található utasításokat.

Kattintson a kívánt fájlformátum hivatkozására, majd kattintson a **Mentés** lehetőségre.

**Megjegyzés:** A kódpéldák használatával elfogadja a "Kód licenc és jogkizárási [nyilatkozat"](#page-105-0) oldalszám: 100 rész feltételeit.

- $\cdot$  <telnet.zip> (924 KB)
- <telnet.savf> $(5.45 \text{ MB})$

# <span id="page-54-0"></span>**Telnet kliens kezelése**

A Telnet kliens szekció különböző emuláció típusokkal indítható. Ez a témakör a lépcsőzetes elrendezésű Telnet szekció kialakításának módját is ismerteti.

A Telnet kliens a TCP/IP felhasználók számára a Telnet szerver alkalmazás segítségével lehetővé teszi a bejelentkezést a távoli rendszerre, valamint a rendszer alkalmazásainak használatát. A Telnet lehetővé teszi a bejelentkezést távoli számítógépre olyan módon, mintha közvetlenül csatlakozna hozzá. Lehetősége van programok futtatására, a beállítások módosítására, illetve szinte bármire, amire akkor is lehetősége lenne, ha a távoli számítógép előtt ülne.

A Telnet segítségével a számítógép nagyszámítógépes munkaállomásként működik. Más szavakkal a Telnet használatakor a helyi számítógép (kliens) úgy tesz, mintha a távoli számítógéphez (Telnet szerver) közvetlenül csatlakozó terminál lenne, illetve emulálja azt.

A Telnet kliens az RFC 4777 szabványt is támogatja. Az RFC 4777 kliensek számára a System i platformon a STRTCPTELN (TELNET) parancs számos új paramétere áll rendelkezésre, amelynek segítségével a Telnet szerver virtuális eszközt hatékonyabban felügyelhetik. Az új paraméterek a következők:

- Távoli virtuális terminál (RMTVRTDSP)
- v Távoli felhasználó (RMTUSER)
- v Távoli jelszó (RMTPWD) (ideértve az új 128 byte-os jelszavak támogatását abban az esetben, ha a Telnet szerver támogatja ezeket)
- v Távoli jelszó titkosítása (RMTPWENC) (ideértve a DES7 és az SHA1 titkosítást is)
- v Távoli kezdeti program (RMTINLPGM)
- v Távoli kezdeti menü (RMTINLMNU)
- v Távoli aktuális könyvtár (RMTCURLIB)
- v Távoli billentyűzet típusa (RMTKBDTYPE)
- v Távoli karakterkészlet (RMTCHRSET)
- v Távoli kódlap (RMTCODPAG)

# **Telnet szerver funkciók vezérlése a kliensről**

A Telnet kliens vezérlési funkciók lehetővé teszik a munkaállomás feldolgozás felügyeletét a Telnet szerveren, kliens szekció használatakor.

A parancs funkciókban a i5/OS neve és a TCP/IP név is fel van sorolva.

A felügyelni kívánt szerver funkció kiválasztásához jelenítse meg a Telnet felügyeleti funkciók menüt. A menü megjelenítéséhez nyomja meg az 5250 billentyűzet **Attention** billentyűjét.

Az alábbi lista írja le az egyes Telnet vezérlési funkciók használatát:

- v **Folyamat megszakítása a rendszeren Folyamat megszakítása** vagy **IP:** Ez a funkció visszavon, megszakít vagy felfüggeszt egy folyamatot a szerveren. A funkciót végtelen ciklusba került folyamatok vagy véletlenül elindított folyamatok esetén használhatja.
- v **Kapcsolat állapotának lekérdezése, amikor a rendszer inaktív állapotba kerül Kapcsolat állapotának lekérdezése** vagy **AYT:** A funkció hatására egy szerver üzenet jelenik meg, amelyből megtudhatja, hogy a rendszer még fut-e. Ez a funkciót akkor használhatja, ha a rendszer váratlanul nagyon hosszú ideig inaktívnak tűnik.
- v **Távoli kimenet adatok eldobása, mielőtt a munkaállomásra érnek Távoli kimenet adatok eldobása** vagy **AO:** A funkció lehetővé teszi, hogy a kimenetet előállító folyamatok a befejezésig fussanak anélkül, hogy a kimenetet elküldenék a munkaállomásra. A funkció eltávolítja a rendszernek azon kimeneteit is, amelyek bár elkészültek, de a munkaállomáson még nem jelentek meg.
- v **Adatút megtisztítása a rendszer és a szerver között Adatút megtisztítása** vagy **SYNCH:** A funkció a Telnet parancsok kivételével valamennyi karaktert eldobja a rendszer és a szerver között. Ezt a funkciót akkor használhatja, ha a hálózat folyamvezérlési mechanizmusainak hatására más funkciók, például az **IP** vagy az **AO** pufferelésre kerülnek.
- v **Telnet szekció befejezése Telnet szekció befejezése** vagy **QUIT:** A funkció befejezi a Telnet szekciót, és lezárja a TCP/IP kapcsolatot a távoli rendszerrel. A Telnet szekció közben bármikor kérheti ezt a funkciót, de a funkció kiválasztása előtt ki kell jelentkeznie a távoli rendszerről. Ha nem jelentkezik ki, akkor továbbra is bejelentkezett marad a rendszeren, mivel a Telnet protokoll nem biztosít szekció befejezési parancsot.
- v **ATTN billentyű használata a távoli hosztra ATTN billentyű a távoli hosztra** Nyomja meg az Attention billentyűt a Telnet vezérlési funkciók menü megjelenítéséhez.

### **Megjegyzések:**

- 1. Ez a lehetőség csak az 5250 módra vonatkozik.
- 2. VT*xxx* (VT100 vagy VT220) mód használatakor a menüben két további lehetőség jelenik meg:
	- v VT100 szekciókban a 6. menüpont (VT100 elsődleges billentyűzetkiosztás módosítása) és a 7. menüpont (VT100 másodlagos billentyűzetkiosztás módosítása).
	- v VT220 szekciókban a 8. menüpont (VT220 elsődleges billentyűzetkiosztás módosítása) és a 9. menüpont (VT220 másodlagos billentyűzetkiosztás módosítása).

### **Kapcsolódó fogalmak**

"Telnet kliens szekció indítása"

A Telnet szekcióval elérni kívánt távoli rendszernek ismernie kell az Internet címét vagy nevét.

"3270 Telnet kliens szekció indítása" [oldalszám:](#page-57-0) 52

Ha Telnet kliens szekciót 3270 emulációt használva indít, akkor terminálját a távoli rendszeralkalmazás felügyeli. Az adatok megjelenése és beírása pontosan úgy történik, ahogy a távoli rendszer egy helyi csatlakozású 3270 eszközén történne.

"VT*xxx* Telnet kliens szekció indítása" [oldalszám:](#page-63-0) 58

A Telnet kliens szekció indítható *xxx* emulációval. A Telnet segítségével elérni kívánt távoli rendszeren el kell indítani a Telnet szervert.

# **5250 Telnet kliens szekciók**

Ezen emulációtípus segítségével Telnet szerver alkalmazást tartalmazó távoli rendszerekre jelentkezhet be és használhatja azok alkalmazásait.

A Telnet 5250 kliens támogatás lehetővé teszi a felhasználóknak a távoli rendszerekre bejelentkezést, és a teljes képernyős 5250 alkalmazások használatát. Az 5250 teljes képernyős támogatás csak az i5/OS operációs rendszerek Telnet szerverével vagy olyan rendszerekkel egyeztethető, amelyek támogatják a Telnet 5250 funkciókat. Az 5250 teljes képernyős támogatást az 525*x* munkaállomás támogatás egyeztetése aktiválja a távoli Telnet szerverrel.

# **Telnet kliens szekció indítása**

A Telnet szekcióval elérni kívánt távoli rendszernek ismernie kell az Internet címét vagy nevét.

Telnet szekció indításához távoli rendszerrel tegye a következőket:

- 1. Indítsa el a System i navigátor programot és bontsa ki a *saját rendszer* → **Hálózat** elemet.
- 2. Kattintson a jobb egérgombbal a **TCP/IP konfiguráció** elemre, majd válassza az előugró menü **Hoszt-tábla** menüpontját az Internet címek és hosztnevek megjelenítéséhez.
- 1. Írja be a STRTCPTELN (TCP/IP TELNET indítása) vagy a TELNET parancsot a parancssorba, majd nyomja meg az Entert.
- 2. Írja be a távoli rendszer nevét. Ha választható paramétereket is meg kíván adni, akkor nyomja meg az F10 billentyűt; ellenkező esetben nyomja meg az Entert.

Ha a **Távoli rendszer** neveként az \*INTNETADR értéket adta meg, akkor a szerver felszólítja az **Internet cím** megadására.

- 3. Írja be a távoli rendszer Internet címét. Ha választható paramétereket is meg kíván adni, akkor nyomja meg az F10 billentyűt; ellenkező esetben nyomja meg az Entert. A képernyőn megjelennek a választható paraméterek értékei és az Internet cím információk.
- 4. A paraméterek alapértelmezett értékeinek használatához nyomja meg az Entert.
- 5. Az 5250 teljes képernyős szekciók indításakor az alábbi választható paraméterek használhatók:
	- v Hosztra várakozás időkorlátja (INZWAIT)
	- v Billentyűzet nyelvének típusa (KBDTYPE)
	- v A távoli hoszt szerver alkalmazásának portszáma (PORT)
	- v Távoli virtuális terminál (RMTVRTDSP)
	- Távoli felhasználó (RMTUSER)
	- Távoli jelszó (RMTPWD)
	- v Távoli jelszó titkosítása (RMTPWDENC)
	- Távoli kezdeti program (RMTINLPGM)
	- v Távoli kezdeti menü (RMTINLMNU)
	- v Távoli aktuális könyvtár (RMTCURLIB)
	- v Távoli billentyűzet típusa (RMTKBDTYPE)
	- Távoli karakterkészlet (RMTCHRSET)
	- v Távoli kódlap (RMTCODPAG)

A következő képernyő a távoli rendszer bejelentkezési panelje lesz.

#### **Megjegyzések:**

- 1. A bejelentkezési képernyő csak akkor jelenik meg, ha az STRTCPTELN parancsnak egy automatikus bejelentkezési paraméter (RMTUSER, RMTPWD, RMTPWDENC) sem lett megadva, vagy a paraméterek hibásan lettek megadva. Ha az értékek helyesen lettek megadva, akkor a bejelentkezési képernyő nem jelenik meg. A felhasználó automatikusan bejelentkezik és megjelenik a felhasználóhoz beállított kiinduló panel.
- 2. Ezenkívül az alábbi feltételek is teljesülnek:
	- v Ha az STRTCPTELN parancs helyes RMTUSER, RMTPWD és RMTPWDENC paramétereket határoz meg és meg van adva érvényes RMTINLPGM paraméter is, akkor a felhasználó bejelentkezik. A megadott kezdeti kiinduló is elindul.
	- v Ha azonban a RMTINLPGM paraméter érvénytelen, akkor a felhasználó bejelentkezik, de a job rendellenesen befejezve üzenet jelenik meg. Ugyanez igaz az RMTINLMNU paraméterre is.
- 3. Az RMTCURLIB paraméternél egy helyes érték a felhasználó bejelentkezését eredményezi. Továbbá az STRTCPTELN parancsban vagy a felhasználói profilban megadott kezdeti program vagy menü (vagy mindkettő) is végrehajtásra kerül. Ezek mellett az aktuális könyvtár a megadott értéket veszi fel. Ha az RMTCURLIB paraméter értéke érvénytelen, akkor a bejelentkezési panel jelenik meg egy üzenettel, mely szerint az aktuális könyvtár érték érvénytelen.
- 4. Ezen kívül a fenti elemek mindegyikénél igaz, hogy az RMTKBDTYPE, RMTCHRSET és RMTCODPAG paraméterek érvényes értékének alkalmazása csak a sikeres automatikus bejelentkezési kísérletek esetén történik meg. Az értékek nem lépnek hatályba az érvénytelen bejelentkezési kísérletek esetén.
- **Megjegyzés:** Ha a rendszer nem talál vagy nem tud beállítani egy SOCKS szervert, vagy hibák történnek a SOCKS szerver használatakor, akkor közvetlen kapcsolat kialakítására kerül sor.

### **TN5250 képernyő mérete**

A Telnet 5250 teljes képernyős módja az alábbi képernyőméreteket támogatja:

v 1920 karakteres (24 x 80) valamennyi 5250 terminálon.

<span id="page-57-0"></span>v 3564 karakteres (27 x 132) valamennyi 3180 2-es modell; 3197 D1, D2, W1 vagy W2 modell, illetve 3477 FA, FC, FD, FE, FG vagy FW modell esetén.

### **Kapcsolódó hivatkozás**

"Telnet szerver funkciók vezérlése a kliensről" [oldalszám:](#page-54-0) 49

A Telnet kliens vezérlési funkciók lehetővé teszik a munkaállomás feldolgozás felügyeletét a Telnet szerveren, kliens szekció használatakor.

["Lépcsőzetes](#page-88-0) elrendezésű Telnet szekció kialakítása" oldalszám: 83

Az aktuális Telnet szekcióból másik Telnet szekció alakítható ki. A lépcsőzetes elrendezésű szekciók kialakítása után váltogathat a különböző rendszerek között.

# **3270 Telnet kliens szekciók**

A 3270 emulációtípus a Telnet szerver alkalmazást tartalmazó távoli rendszer elérését teszi lehetővé.

Mivel a 3270 adatfolyamokat a rendszer lefordítja 5250 adatfolyammá, a munkaállomás eszköz távoli 5251 megjelenítőként működik a System i platform és az alkalmazásprogramok számára.

**Megjegyzés:** A mintaprogramok használatával elfogadja a feltételeket ("Kód licenc és jogkizárási [nyilatkozat"](#page-105-0) [oldalszám:](#page-105-0) 100).

### **Kapcsolódó fogalmak**

"Telnet szerver beállítása 3270 teljes képernyős módhoz" [oldalszám:](#page-31-0) 26

A Telnet kliens bejelentkezhet és futtathat 5250 teljes képernyős alkalmazásokat 3270 teljes képernyős üzemmódban.

# **3270 Telnet kliens szekció indítása**

Ha Telnet kliens szekciót 3270 emulációt használva indít, akkor terminálját a távoli rendszeralkalmazás felügyeli. Az adatok megjelenése és beírása pontosan úgy történik, ahogy a távoli rendszer egy helyi csatlakozású 3270 eszközén történne.

Amikor a Telnet kliens 327*x* munkaállomás támogatást egyeztet a távoli Telnet szerver alkalmazással, akkor a rendszer a 3270 teljes képernyős módot aktiválja. A Telnet kliens minden olyan Telnet szerverrel 3270 teljes képernyős támogatást egyeztet, amely (az 5250 helyett) támogatja a 3270 teljes képernyős alkalmazásokat.

A Telnet segítségével elérni kívánt távoli rendszeren el kell indítani a Telnet szervert.

A Telnet szekcióval elérni kívánt távoli rendszernek ismernie kell az Internet címét vagy nevét. Az Internet címek és hosztnevek megjelenítéséhez tegye a következőket:

- 1. Indítsa el a System i navigátor programot és bontsa ki a *saját rendszer* → **Hálózat** elemet.
- 2. Kattintson a jobb egérgombbal a **TCP/IP konfiguráció** elemre, majd válassza az előugró menü **Hoszttábla** menüpontját az Internet címek és hosztnevek megjelenítéséhez.
- 1. Írja be a STRTCPTELN (TCP/IP TELNET indítása) vagy a TELNET parancsot a parancssorba, majd nyomja meg az Entert.
- 2. Írja be a távoli rendszer nevét. Ha választható paramétereket is meg kíván adni, akkor nyomja meg az F10 billentyűt; ellenkező esetben nyomja meg az Entert.

Ha a **Távoli rendszer** neveként az \*INTNETADR értéket adja meg, és megnyomja az Entert, akkor a szerver bekéri az **Internet címet**.

- 3. Írja be a távoli rendszer Internet címét. Ha választható paramétereket is meg kíván adni, akkor nyomja meg az F10 billentyűt; ellenkező esetben nyomja meg az Entert. A képernyőn megjelennek a választható paraméterek értékei és az Internet cím információk.
- 4. A paraméterek alapértelmezett értékeinek használatához nyomja meg az Entert. Elindul a kapcsolat a Telnet szerverrel.
- 5. A 3270 teljes képernyős szekciók során az alábbi választható paraméterek használhatók:
	- v Hosztra várakozás időkorlátja (INZWAIT)
- v Billentyűzet nyelvének típusa (KBDTYPE)
- Page up (roll down) billentyű (PAGEUP)
- Page down (roll up) billentyű (PAGEDOWN)
- v Kurzor kiválasztás billentyű (CSRSLT)
- v Kimenő 3270 fordítási tábla (TBL3270OUT)
- Bejövő 3270 fordítási tábla (TBL3270IN)
- Numerikus billentyűzet (NUMLCK)
- Nullkezelés módosítása (NULLS)
- v A távoli hoszt szerver alkalmazásának portszáma (PORT)

A következő képernyő a távoli rendszer bejelentkezési panelje lesz.

### **Kapcsolódó fogalmak**

"Telnet szerverek 3270 [billentyűzetkiosztása"](#page-61-0) oldalszám: 56

A témakör a 3270 emuláció billentyűzetkiosztásával kapcsolatos információkat tartalmaz.

"3270 teljes képernyős módra vonatkozó megfontolások"

3270 emuláció használatakor a 3270 képernyőméretre, a Kurzor kiválasztó billentyűre, a hibaüzenetekre és null karakterekre egyaránt tekintettel kell lennie.

### **Kapcsolódó hivatkozás**

"Telnet szerver funkciók vezérlése a kliensről" [oldalszám:](#page-54-0) 49

A Telnet kliens vezérlési funkciók lehetővé teszik a munkaállomás feldolgozás felügyeletét a Telnet szerveren, kliens szekció használatakor.

# **3270 teljes képernyős módra vonatkozó megfontolások**

3270 emuláció használatakor a 3270 képernyőméretre, a Kurzor kiválasztó billentyűre, a hibaüzenetekre és null karakterekre egyaránt tekintettel kell lennie.

Ha a Telnet kliensben teljes képernyős 3270 módot használ, akkor figyelemmel kell lennie a következő szempontokra:

- 3270 képernyő mérete
- v A 3270 Kurzor kiválasztó billentyű
- 3270 hibaüzenetek
- 3270 nullkarakterek

# **TN3270 képernyőméret**

A Telnet 3270 teljes képernyős módjának követelményei:

- v Ha az egyeztetett 3270 eszköztípus 1920 karaktert követel meg, akkor a Telnet kliens kód kliens terminálként bármely 5250 eszköztípust használva futhat.
- v Ha az egyeztetett 3270 eszköz 3564 karaktert igényel, akkor a Telnet kliens kód kliens terminálként az alábbi eszköztípusok valamelyikét igényli: 3180 modell; 3197 D1-es, D2-es, W1-es vagy W2-es modell; 3477 FA, FC, FD, FE, FG modell vagy FW 5250.
- v Ha az egyeztetett eszköztípus 3180 2-es modell; 3197 D1, D2, W1, W2 modell; 3477 FA, FC, FD, FE, FG modell vagy FW modell, akkor a 27*x*132 képernyő használható. A korábbi kiadásokban ez a támogatás adatterületet igényelt.
- v 24*x*80 képernyő megjelenítéséhez hajtsa végre a CRTDTAARA DTAARA(libname/QTVNO32785) TYPE(\*CHAR) VALUE('1') parancsot.

# **TN3270 Kurzor kiválasztó billentyű**

A meglévő Kurzor kiválasztó billentyű tiltott, ha megadta a Kurzor kiválasztó billentyű emulálását. A Kurzor kiválasztó billentyűt az STRTCPTELN parancs alábbi paraméterei emulálják:

*11. táblázat: Paraméterek Kurzor kiválasztó billentyű emulálásához*

| <b>Paraméter</b>              | Erték                                                                             |
|-------------------------------|-----------------------------------------------------------------------------------|
| Page Up (Roll Down) billentyű | *CSRSLT                                                                           |
| Page Down (Roll Up) billentyű | *CSRSLT                                                                           |
| Kurzor kiválasztó billentyű   | <sup>*</sup> F-billentyű (adjon meg egy *F1 és *F24 közötti<br>funkcióbillentyűt) |

### **TN3270 üzenetek**

A Telnet 3270 teljes képernyős módjának használatakor többféle hibaüzenet is megjelenhet.

- v A billentyűbeviteli hibák villogó négyjegyű számként jelennek meg a képernyő bal alsó sarkában. Nyomja meg a Help vagy az F1 (Súgó) billentyűt az üzenetre vonatkozó további információk megtekintéséhez. Ha a hibát nem tudja kijavítani, akkor nézze meg a Rendszer üzemeltetése című könyvet.
- v A rendszer üzenetei között Telnet üzenetek is találhatók, amelyeket a rendszer adott ki.
- v A távoli rendszerről küldött üzenetekre vonatkozó információkat a távoli rendszer dokumentációjában keresheti meg.

# **TN3270 - Null karakterek kezelése**

Amikor a 3270 terminál adatfolyamokból minden nullkarakter eltávolításra kerül. A nullkarakterek kezelését az STRTCPTELN parancs Nullértékek (NULLS) paraméterének alábbi értékeivel állíthatja be:

### **\*REMOVE**

Kezdő és beágyazott nullkarakterek eltávolítása

### **\*BLANK**

A kezdő és beágyazott null karaktereket üres karakterre módosítja.Ez az alapértelmezett érték. A befejező null karakterek mindkét érték esetén mindig eltávolításra kerülnek. Ez az alapértelmezett érték. Tételezzük fel például, hogy az adatfolyam a következő kódból áll (a 0 nullértéket jelez) : 0x0yz000

Az alapértelmezett \*BLANK beállítást használó Telnet 3270 teljes képernyős módot futtató 5250 terminál adatfolyama a következő kódot tartalmazza:

bxbyz

A \*BLANK beállítást használó Telnet 3270 teljes képernyős módot futtató 5250 terminálok, illetve a 3270 terminálok adatfolyama a következő kódot tartalmazza:

xyz

A \*REMOVE érték a következő eszközök esetén érvényes:

- v Tetszőleges helyi csatlakozású terminál
- v Távoli 5394 vezérlőhöz csatlakozó terminálok
- v A munkaállomás funkciót használó személyi számítógépes terminálok

### **Kapcsolódó fogalmak**

"3270 Telnet kliens szekció indítása" [oldalszám:](#page-57-0) 52

Ha Telnet kliens szekciót 3270 emulációt használva indít, akkor terminálját a távoli rendszeralkalmazás felügyeli. Az adatok megjelenése és beírása pontosan úgy történik, ahogy a távoli rendszer egy helyi csatlakozású 3270 eszközén történne.

# **Terminálok használata**

Ez a témakör írja le a terminálról használt 3270 teljes képernyős szekciók billentyűzetének és megjelenítőjének különbségeit. A Telnet 3270 mód további speciális szempontjaihoz tartozik a bemeneti mezők száma, a hibaüzenetek és a szekció befejezése.

### **Billentyűzet és karakterkészletek meghatározása**

Az STRTCPTELN parancs Billentyűzet nyelvtípusa paraméterében a munkaállomásnak beállított billentyűzet nyelvtípusnak meg kell egyeznie a távoli csatlakoztatású munkaállomás billentyűzet nyelvtípus paraméterével. Ha nem egyező billentyűzet nyelvet ad meg, akkor elképzelhető, hogy egyes karakterek nem a beírásnak megfelelően jelennek meg.

### **5250 és 3270 billentyűzetek**

Az elrendezés és a funkcióbillentyűk eltérőek az 5250 (3196G, 3180 2-es modell vagy 5291) és a 3278 billentyűzeten.

**Megjegyzés:** A 3270 teljes képernyős módban működő Telnet kliens esetén a 3270 Clear funkció alapértelmezésben a Shift-Cmd-Backspace billentyűsorozatnak felel meg.

Az alábbi billentyűzetek közötti különbségeket a Rendszerüzemeltetés új felhasználóknak című könyv írja le

- IBM kiterjesztett billentyűzet
- v 122 gombos írógép billentyűzet
- 5250 billentyűzet
- v Személyi számítógép vagy személyi számítógép IBM AT számítógép stílusú billentyűzet
- v Személyi számítógép vagy személyi számítógép AT 5250 stílusú billentyűzet
- IBM kiterjesztett PC billentyűzet

# **PC billentyűzetek**

Ha a személyi számítógép a System i Access for Windows munkaállomás funkcióját (WSF) használja, akkor az 5250 billentyűzet kiosztását a Munkaállomás funkcióbillentyűk (WSFKEYS) paranccsal jelenítheti meg. A kiosztás módosítására a Munkaállomás funkció konfigurálása (CFGWSF) parancs használható. A parancsok leírását a Client Access/400 for DOS with Extended Memory Setup című kiadvány tartalmazza. Ha a személyi számítógép nem használja a munkaállomás funkciót, akkor nézze meg az emulátor típusának (például OS/2 CM/2) megfelelő dokumentációban a billentyűzet megjelenítésére vagy módosítására vonatkozó tudnivalókat.

# **TN3270-Mínusz jel**

Ha az STRTCPTELN parancs numerikus billentyűzár billentyűzet paraméterének a \*YES értéket adta meg, adatbeviteli billentyűzetet használ, és a kurzor csak numerikus mezőben található, akkor a mínusz jel megjelenítéséhez hajtsa végre az alábbi feladatokat:

- 1. Nyomja meg a Num (numerikus) billentyűt.
- 2. Nyomja meg a Mínusz jel (-) billentyűt.

A 3278 mínusz jel megjelenítéséhez nyomja meg a Mínusz jel billentyűt.

# **TN3270-Page down és page up**

Ha a 3270 olyan megjelenítőt használ, amely nem engedélyezi a bemeneti adatmezők megjelenítését, akkor az adatok beviteléhez használja az 5250 Page Down és Page Up billentyűket a képernyőn látható bemeneti mezők számának túllépésekor.

A lapozás billentyűkhöz PF vagy PA funkciók is hozzárendelhetők az STRTCPTELN parancsban.

<span id="page-61-0"></span>A kurzor 5250 és 3270 megjelenítőknél is aláhúzásként jelenik meg.

# **Telnet szerverek 3270 billentyűzetkiosztása**

A témakör a 3270 emuláció billentyűzetkiosztásával kapcsolatos információkat tartalmaz.

Az alábbi táblázat sorolja fel az alapértelmezett PF billentyűhozzárendeléseket a különféle 5250 funkciók végrehajtásához. Az aktuális billentyűzetkiosztás megjelenítéséhez használja a Billentyűzetkiosztás megjelenítése (DSPKBDMAP) parancsot. Esetleg használja a TCP/IP Telnet konfigurálása menü 6. menüpontját (3270 képernyő billentyűzetkiosztása), ha a terminál 3270 emulációs módban működik.

| 5250 funkcióbillentyű       | Alapértelmezett 3270 billentyűk a funkció kiválasztásához                                                       |  |
|-----------------------------|----------------------------------------------------------------------------------------------------|--|
| Help                        | PF1                                                                                                    |  |
| 3270 Help                   | PF <sub>2</sub>                                                                                                 |  |
| Clear                       | PF3                                                                                                    |  |
| Print                       | PF4                                                                                                    |  |
| Display Embedded Attributes | PF <sub>5</sub>                                                                                                 |  |
| <b>Test Request</b>         | PF <sub>6</sub>                                                                                                 |  |
| Roll Down                   | PF7                                                                                                    |  |
| Roll Up                     | PF8                                                                                                    |  |
| <b>Error Reset</b>          | PF10 vagy Enter                                                                                                 |  |
| Sys Req                     | <b>PF11</b>                                                                                                    |  |
| Record Backspace            | <b>PF12</b>                                                                                                    |  |
| $F1 - F12$                  | Nyomja meg a PA1 billentyűt, majd a PF1 - PF12 közötti<br>billentyűk valamelyikét                               |  |
| $F13 - F24$                 | Nyomja meg a PA2 billentyűt, majd a PF12 vagy PF13 - PF24<br>közötti billentyűk valamelyikét (ha van)           |  |
| Field Exit                  | Erase EOF, majd Field Tab                                                                                       |  |
| Attention                   | 3277 esetén használja a Test Request, majd a PA1 billentyűket.<br>3278/3279 esetén használja az ATTN billentyűt |  |

*12. táblázat: PF billentyűk alapértelmezett kiosztása*

Az alábbi CL példaprogram beállítja a System i platformra csatlakozáshoz Telnet szolgáltatást használó 327*x* típusú munkaállomás billentyűzetkiosztását. A program az i5/OS funkcióbillentyűket a 327*x* munkaállomás megfelelő egyenértékű funkcióbillentyűire képezi le. Ha a CHGKBDMAP parancs futtatását nem 3270 emulációs módban lévő munkaállomásról kísérli meg, akkor CPF8701 üzenetet kap. Az üzenet figyelésével a program használaton kívül kerül az ilyen esetekben.

**Megjegyzés:** A mintaprogramok használatával elfogadja a feltételeket ("Kód licenc és jogkizárási [nyilatkozat"](#page-105-0) [oldalszám:](#page-105-0) 100).

PGM MONMSG MSGID(CPF8701 CPF0000) CHGKBDMAP PF1(\*F1) PF2(\*F2) PF3(\*F3) PF4(\*F4) PF5(\*F5) PF6(\*F6) PF7(\*DOWN) PF8(\*UP) PF9(\*F9) PF10(\*F10) PF11(\*F11) PF12(\*F12) PA1PF1(\*HELP) PA1PF2(\*HLP3270) PA1PF3(\*CLEAR) PA1PF4(\*PRINT) PA1PF5(\*DSPATR) PA1PF6(\*TEST) PA1PF7(\*F7) PA1PF8(\*F8) PA1PF9(\*ATTN) PA1PF10(\*RESET) PA1PF11(\*SYSREQ) PA1PF12(\*BCKSPC)

ENDPGM

Ha a fenti CL forrást a QCLSRC fájl részeként a TCPLIB könyvtárban CHGKBD memberként tárolja, akkor a Billentyűzetkiosztás módosítása (CHGKBD) CL programot a TCPLIB könyvtárban a következő CL paranccsal hozhatja létre:

CRTCLPGM PGM(TCPLIB/CHGKBD) SRCFILE(TCPLIB/QCLSRC) TEXT('327x terminálok billentyűzetkiosztásának módosítása')

A CHGKBD programot ezután bárki használhatja, aki a System i platformra Telnet segítségével jelentkezik be. A program bejelentkezéskor automatikusan is végrehajtható a CHGKBD programot a Felhasználói profil módosítása (CHGUSRPRF) parancs Kezdeti programparamétereként megadva, illetve a CHKDBD programot a profil kezdeti programja is hívhatja.

# **PA1 és PA2 billentyűk PC billentyűzeten**

A PA1 és PA2 billentyűk nem találhatók meg a PC billentyűzeteken. Ezen 3270 billentyűk funkcióit PC billentyűzeteken a 3270 emulátor egyik billentyűzet leképezése biztosítja.

Az alapértelmezett 3270 Telnet billentyűzetkiosztás használja ezeket a billentyűket. Ennek megfelelően fontos, hogy ismerje a billentyűk helyét a billentyűzeten a 3270 Telnet szekció indítása előtt. Ez különösen akkor fontos, ha a szekciót a billentyűzetkiosztás módosítása nélkül tervezi elindítani. A funkciók biztosításához szükséges billentyűket vagy billentyűsorozatokat az emulátor dokumentációjában találja.

Bizonyos 5250 billentyűsorozatokhoz nem tartozik támogatott 3270 billentyűsorozat, ennek megfelelően ezek a billentyűzet parancsok nem állíthatók be 3270 emuláció esetén. A billentyűkombinációk a következők:

- Mező plusz
- Mező mínusz
- v Összes beviteli mező törlése

Az 5250 Mező kilépés billentyű funkcióját a 3270 billentyűzetek EOF törlés majd Tab billentyűjének lenyomásával érheti el.

### **Speciális körülmények**

Ha a Telnet 3270 teljes képernyős módját 3270 terminálról használja és az alapértelmezett billentyűzetkiosztás még nem változott meg, akkor elképzelhető, hogy a PF1 - PF12 billentyűket a PA1 PF*x* billentyűkombináció emulálja. Ennek megfelelően az új billentyűzetkiosztás létrehozása előtt a Nyomja meg az F3 vagy F4 billentyűt jellegű utasításoknál ezek helyes értelmezése a következő: Nyomja meg a PA1 PF3 (vagy PA1 PF4) billentyűket.

A hoszt Telnet kliensének telepítésétől függően (például virtuális gép (VM) Telnet kliens) a PA1 megnyomásakor a felhasználónál lehet, hogy a Telnet parancs: jelenik meg a képernyő legalsó sorában. Ha a rendszer ezt az utasítást jeleníti meg, akkor írja be a a PA1 parancsot, nyomja meg az Entert, vigye a kurzort a parancssorba, majd nyomja meg a kívánt PF billentyűt.

**Megjegyzés:** A *Hoszt parancs szolgáltatás(HCF)* a System/370, 43*xx* és 30*xx* hosztrendszereken elérhető szolgáltatás. A szolgáltatás lehetővé teszi a hosztrendszer felhasználóknak a System i platform alkalmazásainak használatát. Ha System i platformhoz HCF segítségével csatlakozik és utána Telnet segítségével jelentkezik be másik System i platformra az adott platformról, akkor 3270 teljes képernyős módú szekcióba kerül. A billentyűzet leképezésére kétszer kerül sor: egyszer a kezdeti HCF szekcióban, egyszer pedig a Telnet szekcióban. Ha a PF billentyűit a megszokott módon szeretné használni, akkor a billentyűzetkiosztást minkét platformon módosítania kell. Győződjön meg róla, hogy mindkét platformon ugyanazt a billentyűzetkiosztást használja.

#### **Kapcsolódó fogalmak**

<span id="page-63-0"></span>"3270 Telnet kliens szekció indítása" [oldalszám:](#page-57-0) 52

Ha Telnet kliens szekciót 3270 emulációt használva indít, akkor terminálját a távoli rendszeralkalmazás felügyeli. Az adatok megjelenése és beírása pontosan úgy történik, ahogy a távoli rendszer egy helyi csatlakozású 3270 eszközén történne.

"Telnet szerver beállítása 3270 teljes képernyős módhoz" [oldalszám:](#page-31-0) 26 A Telnet kliens bejelentkezhet és futtathat 5250 teljes képernyős alkalmazásokat 3270 teljes képernyős üzemmódban.

# **VT***xxx* **Telnet kliens szekciók**

A VT*xxx* Telnet kliens szekciók szakasz ismerteti, hogyan használható ez az emulációs típus a Telnet szerver alkalmazással rendelkező rendszerekre bejelentkezéshez, illetve ezek alkalmazásainak használatára. A fejezet a VT*xxx* emulációval kapcsolatban is kínál további információkat.

A Telnet VT*xxx* támogatás lehetővé teszi a felhasználóknak a bejelentkezést nem System i platformokra úgy, mintha a felhasználó a rendszerhez helyileg csatlakozó VT*xxx* terminált használna. A VT*xxx* klienstámogatás lehetővé teszi a felhasználóknak a bejelentkezést TCP/IP hálózat bármely olyan távoli rendszerére, amely támogatja a VT*xxx* byte-folyamot. Telnet felhasználóként ismernie kell a VT*xxx* és 5250 szekciók közötti fizikai és működésbeli különbségeket.

### **Kapcsolódó fogalmak**

"Telnet beállítása VT*xxx* teljes képernyős módhoz" [oldalszám:](#page-33-0) 28

A VT*xxx* szervertámogatás a Telnet kliens felhasználók számára lehetővé teszi a bejelentkezést és 5250 teljes képernyős alkalmazások futtatását akkor is, ha VT*xxx* teljes képernyős támogatás kerül egyeztetésre.

# **VT***xxx* **Telnet kliens szekció indítása**

A Telnet kliens szekció indítható *xxx* emulációval. A Telnet segítségével elérni kívánt távoli rendszeren el kell indítani a Telnet szervert.

A Telnet szekcióval elérni kívánt távoli rendszernek ismernie kell az Internet címét vagy nevét.

VT*xxx* Telnet szekció indításához a távoli rendszerrel tegye a következőket:

- 1. Indítsa el a System i navigátor programot és bontsa ki a *saját rendszer* → **Hálózat** elemet.
- 2. Kattintson a jobb egérgombbal a **TCP/IP konfiguráció** elemre, majd válassza az előugró menü **Hoszt-tábla** menüpontját az Internet címek és hosztnevek megjelenítéséhez.
- 3. Írja be a STRTCPTELN (TCP/IP TELNET indítása) vagy a TELNET parancsot a parancssorba, majd nyomja meg az Entert.
- 4. Írja be a távoli rendszer nevét, vagy az \*INTNETADR értéket, ha az Internet címet kívánja használni. Ha választható paramétereket is látni szeretné, akkor nyomja meg az F10 billentyűt; ellenkező esetben nyomja meg az Entert.

Ha a **Távoli rendszer** mezőben az \*INTNETADR értéket adta meg, akkor a rendszer felszólítja az **Internet cím** megadására.

- 5. Írja be a távoli rendszer Internet címét. Ha választható paramétereket is meg kíván adni, akkor nyomja meg az F10 billentyűt; ellenkező esetben nyomja meg az Entert. A képernyőn megjelennek a választható paraméterek értékei és az Internet cím információk.
- 6. A paraméterek alapértelmezett értékeinek használatához nyomja meg az Entert.
- 7. A VT*xxx* teljes képernyős szekciók során az alábbi választható paraméterek használhatók:
	- v Bejövő ASCII fordítási tábla (TBLVTIN)
	- v Kimenő ASCII fordítási tábla (TBLVTOUT)
	- Speciális kimenő tábla (TBLVTDRWO)
	- Speciális bejövő tábla (TBLVTDRWI)
	- Kijelölt beállítások (VTOPT)
	- v Képernyő karakter attribútumok (DSPCHRATTR)
- v Oldalgörgetés szolgáltatás (PAGESCROLL)
- v Válasz szolgáltatás (ANSWERBACK)
- v Tabulátorpozíciók (TABSTOP)
- v Hosztra várakozás időkorlátja (INZWAIT)
- v Kódolt karakterkészlet azonosító (CCSID)
- v ASCII működési mód (ASCOPRMOD) -- csak VT220 szekciók inicializálására vonatkozik (az egyeztetésre nincs hatása)
- v A távoli hoszt szerver alkalmazásának portszáma (PORT)
- v Vezérlőkarakterek (CTLCHAR)
- **Megjegyzés:** A váratlan karakterek megjelenése a távoli rendszer helytelen beállítására utal. Ebben az esetben ellenőrizze, hogy a munkaállomás típus értéke érvényes-e a VT*xxx* teljes képernyős munkaállomás esetén. A kapcsolat teljes képernyős módjának módosításához használhatja a ″set term″ parancsot is.

A következő képernyő a távoli rendszer bejelentkezési képernyője lesz.

#### **Kapcsolódó fogalmak**

"VT*xxx* teljes képernyős működéssel kapcsolatos szempontok"

Mint minden emulációtípus esetén, a VT*xxx* teljes képernyős módjánál is szem előtt kell tartania bizonyos szempontokat, mielőtt Telnet szerverével használná azt. Ilyenek például a biztonsági kérdések, a lehetséges hibahelyzetek és a jelzőfények. Ezen szempontok megismerése segít a *xxx* teljes képernyős módjának jobb megismerésében.

#### **Kapcsolódó hivatkozás**

"Telnet szerver funkciók vezérlése a kliensről" [oldalszám:](#page-54-0) 49

A Telnet kliens vezérlési funkciók lehetővé teszik a munkaállomás feldolgozás felügyeletét a Telnet szerveren, kliens szekció használatakor.

"VT*xxx* billentyű értékek" [oldalszám:](#page-69-0) 64

A VT*xxx* billentyű értékek VT*xxx* emulációk támogatásához nyújtanak billentyűzet kiosztást. A VT100 és VT220 módban működő kliens szekciók elsődleges és másodlagos billentyűzetkiosztást is támogatnak..

"VT*xxx* nemzeti mód" [oldalszám:](#page-75-0) 70

A VT*xxx* nemzeti mód támogatja a nemzeti helyettesítő karakterkészletet, amely 7 bites karakterkészletek csoportja.

# **VT***xxx* **teljes képernyős működéssel kapcsolatos szempontok**

Mint minden emulációtípus esetén, a VT*xxx* teljes képernyős módjánál is szem előtt kell tartania bizonyos szempontokat, mielőtt Telnet szerverével használná azt. Ilyenek például a biztonsági kérdések, a lehetséges hibahelyzetek és a jelzőfények. Ezen szempontok megismerése segít a *xxx* teljes képernyős módjának jobb megismerésében.

A biztonsági szempontok mellett a VT*xxx* teljes képernyős módjának használatakor több szempontot is figyelembe kell venni. A VT*xxx* teljes képernyős módjának használatakor tartsa szem előtt az alábbi szempontokat:

- v "VTxxx teljes képernyős mód biztonsági [szempontjai"](#page-65-0) oldalszám: 60
- v "Telnet és SNA 5250 [átjelentkezési](#page-65-0) szempontok a VTxxx teljes képernyős módjában" oldalszám: 60
- v "VTxxx szekciók rendszerkérés [feldolgozása"](#page-65-0) oldalszám: 60
- v "Hibahelyzetek az 5250 [billentyűzeteknél"](#page-65-0) oldalszám: 60
- v ["Terminálok](#page-65-0) és VTxxx támogatás" oldalszám: 60
- v "Működési [különbségek](#page-66-0) a xxx és 5250 terminálok között." oldalszám: 61
- v ["Billentyűzet](#page-66-0) jellemzők" oldalszám: 61
- v "Képernyő [jellemzők"](#page-67-0) oldalszám: 62
- v "VTxxx [képernyőméret"](#page-67-0) oldalszám: 62
- v "VTxxx karakter [attribútumok"](#page-68-0) oldalszám: 63

# <span id="page-65-0"></span>**VT***xxx* **teljes képernyős mód biztonsági szempontjai**

Az engedélyezett bejelentkezési kísérletek száma növekszik, amikor a Telnet automatikusan konfigurálja a virtuális eszközöket. A bejelentkezési kísérletek számát a megkísérelt rendszer bejelentkezések számának és a lehetséges virtuális eszközök számának szorzata adja meg.

A megengedett bejelentkezési kísérletek számát a QMAXSIGN rendszerváltozó adja meg. A Telnet által létrehozható virtuális eszközök számát a QAUTOVRT rendszerváltozó határozza meg.

# **Telnet és SNA 5250 átjelentkezési szempontok a VT***xxx* **teljes képernyős módjában**

A System i platform támogatja az 5250 átjelentkezést. Az 5250 átjelentkezés hasonlóan Telnet programhoz, de IP helyett Rendszer hálózati architektúra (SNA) protokollon keresztül működik. Az 5250 átjelentkezés virtuális képernyők segítségével irányítja a kimenetet a fizikai eszközökre, hasonlóan a Telnet programhoz. Az 5250 átjelentkezés során a rendszer automatikusan hozza létre a virtuális eszközöket, hasonló módon, mint a Telnet esetében. Ennek megfelelően az Eszközökre vonatkozó rendszerváltozók az automatikusan konfigurált virtuális eszközök számát az 5250 átjelentkezés és a Telnet esetén is meghatározzák.

### **VT***xxx* **szekciók rendszerkérés feldolgozása**

A VT*xxx* szekciók rendszerkérés feldolgozása némiképp eltér a szokásos 5250 munkaállomásoktól.

A Rendszerkérés billentyű hatására az 5250 munkaállomásokon megjelenik a Rendszerkérés parancssor a képernyő alsó sorában. Ha megnyomja az Entert, akkor megjelenik a Rendszerkérés menü.

VT*xxx* szekcióknál a rendszerkérés funkció meghívásakor azonnal megjelenik a Rendszerkérés menü.

### **Hibahelyzetek az 5250 billentyűzeteknél**

Bizonyos hibák esetén a rendszer zárolja az 5250 billentyűzeteket, és megjelenít egy kódot a képernyő üzeneteknek fenntartott sorában. Ilyen hiba például a beírás olyankor, amikor a kurzor nem bemeneti mezőn áll. A VT*xxx* szekciók esetén ezek hibák hangjelzést eredményeznek a VT*xxx* munkaállomáson, a billentyűzet viszont nem kerül zárolásra.

Bizonyos i5/OS alkalmazások szintén lezárják az 5250 billentyűzeteket és megjelenítik a bevitel tiltott jelzőfényt. A felhasználónak ilyenkor meg kell nyomnia az Hiba visszaállítás billentyűt a billentyűzet zárolásának feloldásához. VT*xxx* szekciók esetén az 5250 billentyűzetek zárolásakor a VT*xxx* terminálon minden egyes billentyűleütés hangjelzést eredményez. A billentyűzet zárolásának feloldásához meg kell nyomni az Hiba visszaállítás funkcióhoz hozzárendelt VT*xxx* billentyűt. Az alapértelmezett VT*xxx* billentyűzetkiosztás szerint a Hiba visszaállítás billentyűnek a Ctrl-R kombináció felel meg.

# **Terminálok és VT***xxx* **támogatás**

Amikor a rendszer VT*xxx* támogatást egyeztet, akkor a Telnet szerver legfeljebb 24 x 80 karakter méretű képernyőket küld ki. A VT*xxx* kliens rendszer ezeket a képernyőket ugyanúgy látja, mintha ezek egy 5251 11-es modell munkaállomáson jelennének meg. Van viszont néhány különbség is.

Az 5251 munkaállomások jobb oldalán van néhány jelzőfény a következők jelzéséhez: Rendszer elérhető, Üzenet várakozik, Shift mód, Beszúrás mód és Bevitel tiltott.

A VT*xxx* szervertámogatás a Rendszer elérhető jelzőfényt úgy emulálja, hogy egy \* karaktert jelenít meg a 9. sor 80. oszlopában. Az Üzenetre várakozás, a Beszúró mód és a Bevitel tiltott jelzőfények esetén a csillag a 11., 13. és 15. sor 80. oszlopában jelenik meg. A csillagok a megjelenéskor felülírják az adott képernyőhelyen korábban megjelent karaktert. A VT*xxx* szerver alapértelmezésben nem jeleníti meg a jelzőfényeket. A jelzőfények engedélyezéséhez vagy tiltásához írja be a jelzőfény váltás funkcióhoz hozzárendelt billentyűsorrendet. A funkció alapértelmezett billentyűsorozat a az ESC-T.

### <span id="page-66-0"></span>**Megjegyzések:**

- v Amikor egy VT*xxx* klienssel csatlakozik a Telnet szerverhez, akkor a Beszúró mód és a Bevitel tiltott jelzőfények lehet, hogy nem mindig a fentebb leírtak szerint jelennek meg. Az 5250 a csatlakozást helyi funkcióként támogatja, míg a VT*xxx* nem rendelkezik ilyen képességgel. A Rendszer elérhető és az Üzenetre várakozás jelzőfények viszont helyesen fognak megjelenni.
- v Az 5251 terminálok támogatnak egy oszlop elválasztónak nevezett képernyő attribútumot. Az oszlop elválasztó a karakterek között megjelenő függőleges vonal. Ez a vonal nem foglal karakterpozíciót. A VT*xxx* ilyen attribútumot nem támogat. Ha egy i5/OS alkalmazás ilyen oszlop elválasztó attribútumot tartalmazó képernyőt állít elő, akkor a VT*xxx* kliens rendszeren az oszlop elválasztó a VT*xxx* aláhúzás attribútumra lesz leképezve.

### **Működési különbségek a** *xxx* **és 5250 terminálok között.**

Telnet felhasználóként ismernie kell a VT*xxx* és 5250 terminálok közötti fizikai és működésbeli különbségeket.

Az 5250 egy blokk módú terminál. Az 5250 terminálokon beírt adatokat egy puffer gyűjti, és a System i platformra csak egy AID (figyelem azonosító) billentyű lenyomásakor kerülnek átvitelre. Az 5250 billentyűzetek AID billentyűi olyan billentyűk, amelyek funkciókat kezdeményeznek. Az 5250 billentyűzet AID billentyűi a következők:

- Clear
- 1 24 parancs funkció
- Enter/Rec Adv
- Help
- Print
- Record Backspace Function
- Roll Down (Page Up)
- Roll Up (Page Down)

A VT*xxx* terminálok karakteres módban működnek. A karakterek a beíráskor azonnal a hoszthoz kerülnek.

A másik különbség az adatoknak a megjelenítőre érkezésében van. A rendszer a VT*xxx* terminálok adatait karakterenként írja ki, és a megérkező adatok karakterfolyamként jelennek meg. Az 5250 esetén a rendszer blokkonként írja az adatokat, így a teljes képernyő egyszerre változik meg.

### **Billentyűzet jellemzők**

Kerülje az 5250 kurzormozgató billentyűk használatát. Ehelyett használja a \*CSRUP, \*CSRDOWN, \*CSRRIGHT és \*CSRLEFT kulcsszavakhoz beállított funkcióbillentyűket. Alapértelmezésben ezek az F13, F14, F15 és F16 billentyűk. Az 5250 kurzormozgató billentyűk használatakor a VT*xxx* alkalmazás elképzelhető, hogy nem a vártnak megfelelően fog működni. Ez azért van így, mivel ezek a billentyűk nem kerülnek át a távoli rendszerre egy AID billentyű lenyomása előtt.

Ha például a Telnet alkalmazást System p rendszerrel használja és VT220 emulációt kap, akkor a Rendszergazdai kezelőfelület eszköz (SMIT) parancs menüvezérelt felületet biztosít az AIX rendszerhez. A \*CSRxx kulcsszavakkal társított funkcióbillentyűk itt a kurzormozgatási billentyűktől elvárt műveleteket hajtják végre. Ellenben az 5250 kurzormozgató billentyűk használatakor a kurzor bár fizikailag lefelé mozog a képernyőn, és helyesen kiválasztja a SMIT beállításokat, a kijelölt lehetőségeket nem emeli ki. Az inverz kiemelés a SMIT menü első menüpontján marad a billentyűpozíciótól függetlenül.

A vezérlőkarakterek beírása a billentyűzeten eltérő a tényleges VT*xxx* terminálokon beírt vezérlőkarakterekhez képest. A VT*xxx* terminálokon le kell nyomni és nyomva kell tartani a Ctrl billentyűt a vezérlőfunkcióval társított karakter lenyomásakor.

<span id="page-67-0"></span>A Telnet támogatás használatakor az ezzel egyező működést egy kétkarakteres vezérlés jelző és a Küldés kocsivissza nélkül (\*SENDWOCR) alapértelmezett funkcióhoz tartozó funkcióbillentyű (F11) biztosítja. Az alapértelmezett billentyűzetkiosztás és STRTCPTELN parancs paraméterek esetén például a VT*xxx* Ctrl-C funkciója az &C beírásával, majd az F11 billentyű lenyomásával írható be. Az alapértelmezett függvénykiosztás használata esetén az <F12> is beírhatja ezt a funkciót. Amennyiben olyan alkalmazást használ, amelyben az <F12> át van definiálva, ott ez a példa megtalálható, és bemutatja a \*SENDWOCR billentyű használatának alapelveit.

Az STRTCPTELN parancs CTLCHAR paramétere használható a vezérlőkaraktert jelző karakter kiválasztására. Az alapértelmezés az &. Az &C karaktereknek a \*SENDWOCR funkcióbillentyű lenyomása előtt az utolsóként beírt karaktereknek kell lenniük, ellenkező esetben a rendszer a &C billentyűket nem értelmezi vezérlőkarakternek. A vezérlőkarakterek csak a \*SENDWOCR funkcióbillentyű megnyomásakor kerülnek elküldésre. A gyakran használt VT*xxx* vezérlőkarakterek funkcióbillentyűkhöz rendelhetők. A következőben egy szemléletes példát mutatunk be a Ctrl-C parancsra. Ha Telnet kliens segítségével csatlakozik System p rendszerhez, akkor a rendszer jellemzően VT220 emulációt egyeztet. A Ctrl-C sorrend nagyon fontos az AIX alatt, mivel ez állítja le a hosszú ideig futó parancsokat, például a pinget. Éppen ezért fontos, hogy ismerje ennek kiadását, még mielőtt bármilyen System p parancsot futtatna. A sorrend alapértelmezésben &C<F11>. Ne feledje, hogy a billentyűket gyorsan egymás után kell beírni, továbbá elképzelhető, hogy a System p csak többszöri kísérletre fogadja el a bemenetet.

Ha a beírt karaktereket nem kívánja megjeleníteni, akkor nyomja meg a \*HIDE funkcióhoz társított funkcióbillentyűt (az alapértelmezett billentyűzetkiosztás szerint F6). Ezt a funkciót jelszavak beírásakor érdemes használni.

Ha a beírt karaktereket az Enter lenyomása nélkül kívánja átküldeni a távoli rendszerhez feldolgozási céllal, akkor nyomja meg a \*SENDWOCR funkcióhoz tartozó funkcióbillentyűt (az alapértelmezett billentyűzetkiosztás szerint F11).

Általában hasznos, ha lehetőség van a korábban beírt parancsok visszahívására. A System i platformon gyakran az F9 biztosítja ezt a funkciót. AIX rendszereken a funkció aktiválásához írja be a set -o vi parancsot, majd nyomja meg az Entert. Ezután a lépés után a korábbi parancsokat az Esc-K sorozattal keresheti vissza. Ha a billentyűsorrendet a VT*xxx* emuláció alapértelmezett billentyűzetkiosztásán kívánja beírni, akkor az <F5>k<F11> sorozatot kell használnia. A parancs visszakeresést az Esc karakter indítja. Ezután a k billentyűvel kereshetők vissza a további parancsok. Ebben az üzemmódban az N billentyű a jobbra, az L a balra, az X a törlés, az I a beszúrás és az R a felülírás. Az <F5>i<F11> szekvencia ezt a funkciót kikapcsolja.

# **Képernyő jellemzők**

A közvetlenül a kurzor előtti pozícióban álló karakter mindig üres karakter lesz. A tényleges karaktert a program menti, és a kurzor elmozdulásakor megjeleníti.

A képernyő 1. sorának 1. oszlopát használó VT*xxx* alkalmazások nem ugyanúgy működnek, mint a Telnet kliens támogatása. A legtöbb 5250 típusú terminál nem teszi lehetővé a bemenetet az 1. sor 1. oszlopában. Ha a VT*xxx* alkalmazás a kurzort az 1. sor 1. oszlopába helyezi, akkor a rendszer a kurzort automatikusan az 1. sor 2. oszlopába helyezi.

Az architektúra különbségei miatt a rendszer figyelmen kívül hagy bizonyos nem támogatott parancsokat és billentyűsorrendeket. Ilyen például a letölthető karakterkészletek támogatása.

# **VT***xxx* **képernyőméret**

A Telnet VT*xxx* teljes képernyős módja az alábbi képernyőméreteket támogatja:

- 3180 terminálok esetén:
	- A 24 x 80 VT*xxx* képernyőknek 24 x 80 felbontásban kell megjelenniük.
	- A 24 x 132 VT*xxx* képernyőknek 24 x 132 felbontásban kell megjelenniük.
- 5250 terminálok esetén:
	- A 24 x 80 VT*xxx* képernyőknek 24 x 80 felbontásban kell megjelenniük.

<span id="page-68-0"></span>– A 24 x 132 karakteres képernyőnkén a képernyőn látható információk jobbra vagy balra görgetéséhez hozzá kell rendelni egy funkcióbillentyűt a \*SHIFTDSP funkcióhoz (az alapértelmezett billentyűzetkiosztás szerint F10).

# **VT***xxx* **karakter attribútumok**

A VT*xxx* terminálok az alábbi attribútumokat támogatják:

- Villogás
- Félkövér
- Inverz megjelenítés
- Aláhúzott
- v A fentiek bármely kombinációja

Az 5250 adatfolyam támogatja a fenti attribútumokat, ezért az 5250 terminál valamennyi VT*xxx* attribútum megjelenítésére képes. Ennek ellenére vannak bizonyos korlátozások:

- v Az 5250 adatfolyam egyszerre csak három karakter attribútum használatát támogatja. Ha a távoli rendszer egyszerre választja ki az összes VT*xxx* attribútumot, akkor az aláhúzás, a villogás és az inverz kép jelenik meg. Az 5250 terminálok nem képesek az aláhúzás, a félkövér és az inverz megjelenítés kombinálására. Az aláhúzás és inverz kép akkor jelenik meg, amikor a VT*xxx* alkalmazás ezt a kombinációt választja.
- v Az attribútum byte a kiterjesztett attribútumokat nem támogató 5250 terminálokon szóközként jelenik meg. VT*xxx* terminálokon az attribútumok nem foglalnak helyet. Ez azt jelenti, hogy karakter attribútumok használatakor az 5250 megjelenítőkön nem jelenik meg az összes adat. Karakter attribútumokkal megjelenítendő VT*xxx* adatok fogadásakor az 5250 attribútum byte átfedésben van az adatok előtti pozícióban. A megjelent karakter elveszik. Ha egy attribútumokkal rendelkező karakter az 1. sor 1. oszlopában jelenne meg, akkor a karakter nem jelenik meg. Ha nem kívánja a karakter attribútumok megjelenítését, akkor az STRTPTELN parancsnak adja meg a DSPCHRATTR(\*NO) paramétert. Ez lehetővé teszi, hogy a képernyő teljes tartalma attribútumok nélkül jelenjen meg.
- **Megjegyzés:** A fenti korlátozás nem vonatkozik a kiterjesztett attribútumokat támogató megjelenítőkre, például a 3477 terminálra.

# **VT100 billentyűzet jelző**

A VT100 terminál rendelkezik L1 jelzőfénnyel, amely különböző alkalmazásokhoz programozható. Ezt a jelzőfényt a Telnet támogatás nem emulálja.

### **Kapcsolódó fogalmak**

"VT*xxx* Telnet kliens szekció indítása" [oldalszám:](#page-63-0) 58

A Telnet kliens szekció indítható *xxx* emulációval. A Telnet segítségével elérni kívánt távoli rendszeren el kell indítani a Telnet szervert.

"Telnet problémák [meghatározása"](#page-90-0) oldalszám: 85

Ez a rész diagnosztikai információkat és folyamatábrát biztosít a Telnet hibaelhárításhoz, továbbá felsorolja a Telnet problémák jelentéséhez szükséges anyagokat.

# **VT***xxx* **emuláció beállításai**

Amikor a Telnet szerveren VT*xxx* teljes képernyős módot használ, akkor néhány nem kötelező eljárással még jobban testre szabhatja az emuláció típusát. Az aktuális billentyűzetkiosztás megjelenítése után eldöntheti, hogy módosítani kívánja-e. Továbbá módosíthatja a VT220 teljes képernyős mód vezérlőkaraktereit is.

# **VT***xxx* **billentyűzetkiosztás megjelenítése**

Az aktuális billentyűzetkiosztás megjelenítéséhez használja a VT billentyűzetkiosztás megjelenítése (DSPVTMAP) parancsot. A parancsnak nincsenek paraméterei. Megjelennek az i5/OS funkciókhoz kiosztott VT*xxx* billentyűk.

A DSPVTMAP csak akkor használható, ha VT*xxx* teljes képernyős módban működő Telnet szerver szekcióból hívják meg.

<span id="page-69-0"></span>Írja be a DSPVTMAP parancsot az alábbi képernyő megjelenítéséhez, majd nyomja meg a Page Down billentyűt a további képernyők megtekintéséhez. A VT billentyűzetkiosztást a TCP/IP telnet beállítása menü 3. menüpontjával jelenítheti meg.

# **VT***xxx* **billentyűzetkiosztás beállítása**

Az alapértelmezett billentyűzetkiosztás módosításához használja a VT billentyűzetkiosztás beállítása (SETVTMAP) parancsot. A parancs a TCP/IP Telnet beállítása menü 5. menüpontjaként (VT billentyűzetkiosztás beállítása) is elérhető. Ha a parancsot felhasználói paraméterek megadása nélkül futtatja, akkor az alapértelmezett billentyűzetkiosztás kerül visszaállításra. Az egyes paramétereknek legfeljebb négy speciális érték határozható meg. A speciális értékek nem használhatók egynél több i5/OS funkció meghatározására.

# **VT***xxx* **billentyűzetkiosztás módosítása**

A SETVTMAP parancshoz hasonlóan a VT billentyűzetkiosztás módosítása (CHGVTMAP) parancs is lehetővé teszi a Telnet szekciók VT*xxx* üzemmódjában használt billentyűzetkiosztások személyre szabását. A CHGVTMAP parancs paramétereinek alapértelmezett értékei a jelenleg beállított értékek. Ettől a különbségtől eltekintve a két parancs azonos.

# **VT***xxx* **automatikus tördelés**

A VT*xxx* szerver megköveteli a VT*xxx* klienstől az automatikus tördelés (autowrap) funkció bekapcsolását. Az automatikus sortörés beállításakor a 80. oszlopba írt karaktereket a VT*xxx* a következő sor első oszlopába írja. A beállítás bekapcsolásával kapcsolatos részleteket a VT*xxx* kliens dokumentációjában találja.

### **VT220 vezérlőkarakterek**

VT220 8 bites emuláció egyeztetése esetén az X'80' és X'9F' közötti karakterek C1 vezérlőkarakterként védettek, amint az a DEC VT220 programozói referenciakönyv architektúra meghatározásai között szerepel. Ennek eredményeképpen a rendszer az adatfolyam ezt követő karaktereit is ezekkel kapcsolatos adatoknak értelmezheti. Ha a rendszer VT220 7 bites vagy VT100 emulációt egyeztet, akkor az X'80' és X'F' közötti karakterek teljes tartománya elérhető karakterfordítás céljából. A rendszer az X'80' és X'9F' közötti karaktereket csak a VT220 8 bites módban értelmezi C1 vezérlőkarakterként.

Ez csak a nemzeti nyelvi támogatás (NLS) funkcióknál kerül elő, mivel több nyelv is ezeket az értékeket használja a nyelvfüggő karakterek megjelenítésére. Ezekben az esetekben a VT220 8 bites emuláció lehet, hogy nem a vártnak megfelelően működik.

#### **Kapcsolódó fogalmak**

"Telnet beállítása VT*xxx* teljes képernyős módhoz" [oldalszám:](#page-33-0) 28

A VT*xxx* szervertámogatás a Telnet kliens felhasználók számára lehetővé teszi a bejelentkezést és 5250 teljes képernyős alkalmazások futtatását akkor is, ha VT*xxx* teljes képernyős támogatás kerül egyeztetésre.

### **Kapcsolódó hivatkozás**

"VT*xxx* billentyű értékek"

A VT*xxx* billentyű értékek VT*xxx* emulációk támogatásához nyújtanak billentyűzet kiosztást. A VT100 és VT220 módban működő kliens szekciók elsődleges és másodlagos billentyűzetkiosztást is támogatnak..

# **VT***xxx* **billentyű értékek**

A VT*xxx* billentyű értékek VT*xxx* emulációk támogatásához nyújtanak billentyűzet kiosztást. A VT100 és VT220 módban működő kliens szekciók elsődleges és másodlagos billentyűzetkiosztást is támogatnak..

A billentyűzet további VT220 képességeinek alkalmazása érdekében a billentyűzetkiosztás menthető. Ha el kívánja menteni a billentyűzetkiosztások módosításait a jövőbeni szekciók számára, akkor a VT*xxx* billentyűzetkiosztás képernyőn nyomja meg az F6 billentyűt. Az adatok mentésére a felhasználói profilban kerül sor és a rendszer automatikusan alkalmazza őket a következő Telnet VT*xxx* emuláció aktiválásakor.

A használandó billentyűzetkiosztást a Telnet vezérlőfunkció küldése menüben kijelölt billentyűzet beállítás határozza meg. Az 5250 AID billentyűnek megfelelő VT*xxx* funkciókat a 2-9. ábrák mutatják be. A menüpont számát és a megfelelő ábrát az alábbi listában találja:

- v A 1. ábra:. és 2. ábra: [oldalszám:](#page-71-0) 66. ábra mutatja be a 6. menüpontot (VT100 elsődleges billentyűzetkiosztás módosítása).
- v Az 3. ábra: [oldalszám:](#page-71-0) 66. és 4. ábra: [oldalszám:](#page-72-0) 67. ábra mutatja be a 7. menüpontot (VT100 másodlagos billentyűzetkiosztás módosítása).
- v A 5. ábra: [oldalszám:](#page-72-0) 67. és 6. ábra: [oldalszám:](#page-73-0) 68. ábra mutatja be a 8. menüpontot (VT220 elsődleges billentyűzetkiosztás módosítása).
- v Az 7. ábra: [oldalszám:](#page-73-0) 68. és 8. ábra: [oldalszám:](#page-74-0) 69. ábra mutatja be a 9. menüpontot (VT220 másodlagos billentyűzetkiosztás módosítása).

A Telnet vezérlőfunkciók küldése menüben megjelenő menüpontokat a System i platform és a Telnet szerver által egyeztetett támogatási szint határozza meg. A menü kezdetben a 6. és 7. menüpontokat jeleníti meg, ha a kezdeti egyeztetés eredménye VT100 teljes képernyős támogatás. A menüben a 8. és 9. menüpont jelenik meg, ha az egyeztetés eredménye VT220 teljes képernyős mód.

**Megjegyzés:** A VT100 elsődleges és másodlagos billentyűzetkiosztások alapértelmezett értékei között nincs eltérés.

Az alapértelmezett billentyűzetkiosztásokat az alábbi ábrák mutatják be. Az értékek bármelyike módosítható. Az Enter billentyű lenyomásakor a változások csak az aktuális szekcióban kerülnek mentésre. Az F6 (Mentés) lenyomásakor a változások állandó jelleggel kerülnek mentésre és a VT*xxx* Telnet szekció következő indításakor is érvényesek lesznek.

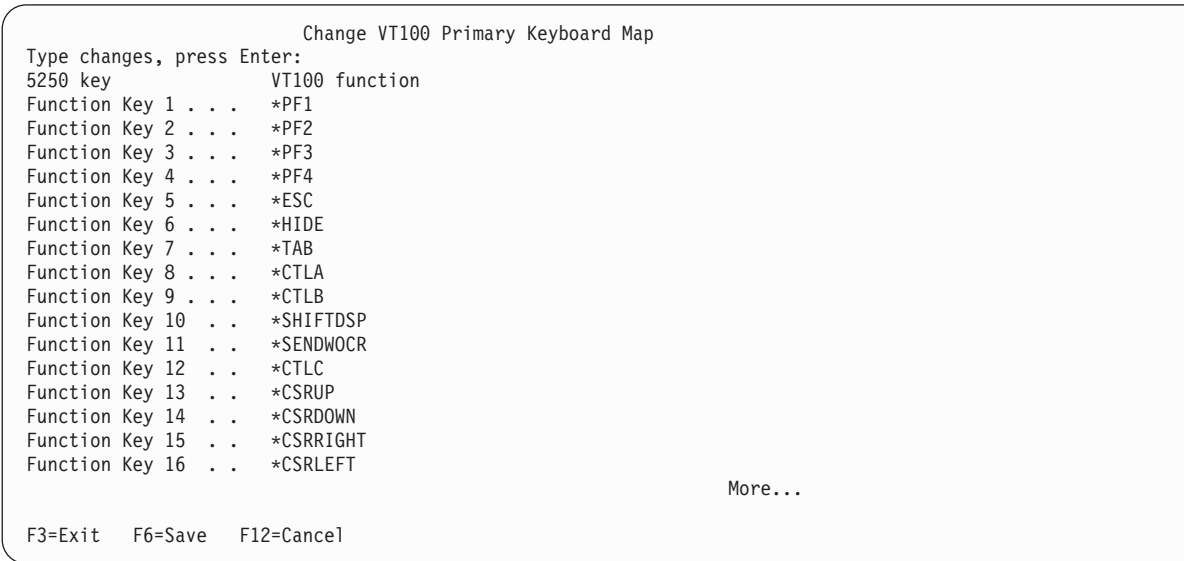

*1. ábra: VT100 elsődleges billentyűzetkiosztás módosítása (1. képernyő)*

<span id="page-71-0"></span>

| Change VT100 Primary Keyboard Map<br>Type changes, press Enter:<br>5250 key VT100 function                                                                                                    |  |
|----------------------------------------------------------------------------------------------------|--|
| Function Key 17 *CTLD<br>Function Key 18 *CTLE<br>Function Key 19 * CTLF<br>Function Key 20 *CTLG<br>Function Key 21 *CTLH<br>Function Key 22 *CTLI<br>Function Key 23 *CTLJ<br>Function Key 24 *CTLK<br>Rollup key $\ldots$ $\ldots$ *CTLL<br>Rolldown key $\ldots$ $\star$ CTLM |  |
| Bottom<br>F6=Save<br>F12=Cancel<br>F3=Exit                                                                                                    |  |

*2. ábra: VT100 elsődleges billentyűzetkiosztás módosítása (2. képernyő)*

|                            | Change VT100 Alternate Keyboard Map |
|----------------------------|-------------------------------------|
| Type changes, press Enter: |                                     |
| 5250 key                   | VT100 function                      |
| Function Key 1             | *PF1                                |
| Function Key 2             | $\star$ PF2                         |
| Function Key 3             | $\star$ PF3                         |
| Function Key 4             | $\star$ PF4                         |
| Function Key 5             | ∗ESC                                |
| Function Key 6             | *HIDE                               |
| Function Key 7             | $\star$ TAB                         |
| Function Key 8             | ∗CTLA                               |
| Function Key 9             | ∗CTLB                               |
| Function Key 10 *SHIFTDSP  |                                     |
| Function Key 11 *SENDWOCR  |                                     |
| Function Key 12 *CTLC      |                                     |
| Function Key 13 *CSRUP     |                                     |
| Function Key 14 *CSRDOWN   |                                     |
| Function Key 15 *CSRRIGHT  |                                     |
| Function Key 16 *CSRLEFT   |                                     |
| More                       |                                     |
| F6=Save<br>F3=Exit         | F12=Cancel                          |

*3. ábra: VT100 másodlagos billentyűzetkiosztás módosítása (1. képernyő)*
| Change VT100 Alternate Keyboard Map  |  |
|--------------------------------------|--|
| Type changes, press Enter:           |  |
| 5250 key<br>VT100 function           |  |
| Function Key 17 *CTLD                |  |
| Function Key 18 *CTLE                |  |
| Function Key 19 *CTLF                |  |
| Function Key 20 *CTLG                |  |
| Function Key 21 * CTLH               |  |
| Function Key 22 *CTLI                |  |
| Function Key 23 *CTLJ                |  |
| Function Key 24 *CTLK                |  |
| Rollup key $\ldots$ $\ldots$ *CTLL   |  |
| Rolldown key $\ldots$ $\star$ CTLM   |  |
|                                      |  |
|                                      |  |
|                                      |  |
|                                      |  |
| Bott                                 |  |
|                                      |  |
| F6=Save<br>F12=Cancel<br>$F3 = Exit$ |  |
|                                      |  |

*4. ábra: VT100 másodlagos billentyűzetkiosztás módosítása (2. képernyő)*

A VT*xxx* szekciók során az elsődleges és a másodlagos billentyűzetkiosztás között a \*KEYPRI és \*KEYALT funkciókhoz hozzárendelt funkcióbillentyűk segítségével válthat. A kulcsszavak a rendelkezésre álló 5250 funkcióbillentyűk bármelyikéhez hozzárendelhetők. A \*KEYPRI funkciót a PageUp 5250 funkcióbillentyűhöz, míg a \*KEYALT funkciót a PageDown 5250 funkcióbillentyűhöz ajánlott hozzárendelni az elsődleges és másodlagos kiosztások szerint is.

|                                            | Change VT220 Primary Keyboard Map |  |
|--------------------------------------------|-----------------------------------|--|
| Type changes, press Enter:                 |                                   |  |
| 5250 key                                   | VT220 function                    |  |
| Function Key $1 \cdot \cdot \cdot *^{PFT}$ |                                   |  |
| Function Key 2 $*$ PF2                     |                                   |  |
| Function Key $3 \cdot \cdot \cdot * PF3$   |                                   |  |
| Function Key 4 $*$ PF4                     |                                   |  |
| Function Key $5 \cdot \cdot \cdot *$ ESC   |                                   |  |
| Function Key 6 *HIDE                       |                                   |  |
| Function Key 7 $\ldots$ *TAB               |                                   |  |
| Function Key 8 *CTLA                       |                                   |  |
| Function Key $9 \cdot \cdot \cdot$ *CTLB   |                                   |  |
| Function Key 10 *SHIFTDSP                  |                                   |  |
| Function Key 11 *SENDWOCR                  |                                   |  |
| Function Key 12 $\star$ CTLC               |                                   |  |
| Function Key 13 *CSRUP                     |                                   |  |
| Function Key 14 *CSRDOWN                   |                                   |  |
| Function Key 15 *CSRRIGHT                  |                                   |  |
| Function Key 16 *CSRLEFT                   |                                   |  |
| More                                       |                                   |  |
| F3=Exit F6=Save F12=Cancel                 |                                   |  |

*5. ábra: VT220 elsődleges billentyűzetkiosztás módosítása (1. képernyő)*

|                                | Bottom                                                                                                    |
|--------------------------------|----------------------------------------------------------------------------------------------------|
|                                |                                                                                                    |
|                                |                                                                                                    |
|                                |                                                                                                    |
|                                |                                                                                                    |
|                                |                                                                                                    |
|                                |                                                                                                    |
|                                |                                                                                                    |
|                                |                                                                                                    |
|                                |                                                                                                    |
| 5250 key<br>F6=Save<br>F3=Exit | Change VT220 Primary Keyboard Map<br>Type changes, press Enter:<br>VT220 function<br>Function Key 17 *CTLD<br>Function Key 18 *CTLE<br>Function Key 19 *CTLF<br>Function Key 20 *CTLG<br>Function Key 21 * CTLH<br>Function Key 22 *CTLI<br>Function Key 23 *CTLJ<br>Function Key 24 *CTLK<br>Page up (rolldown) . *KEYPRI<br>Page down (rollup) . *KEYALT<br>F12=Cancel |

*6. ábra: VT220 elsődleges billentyűzetkiosztás módosítása (2. képernyő)*

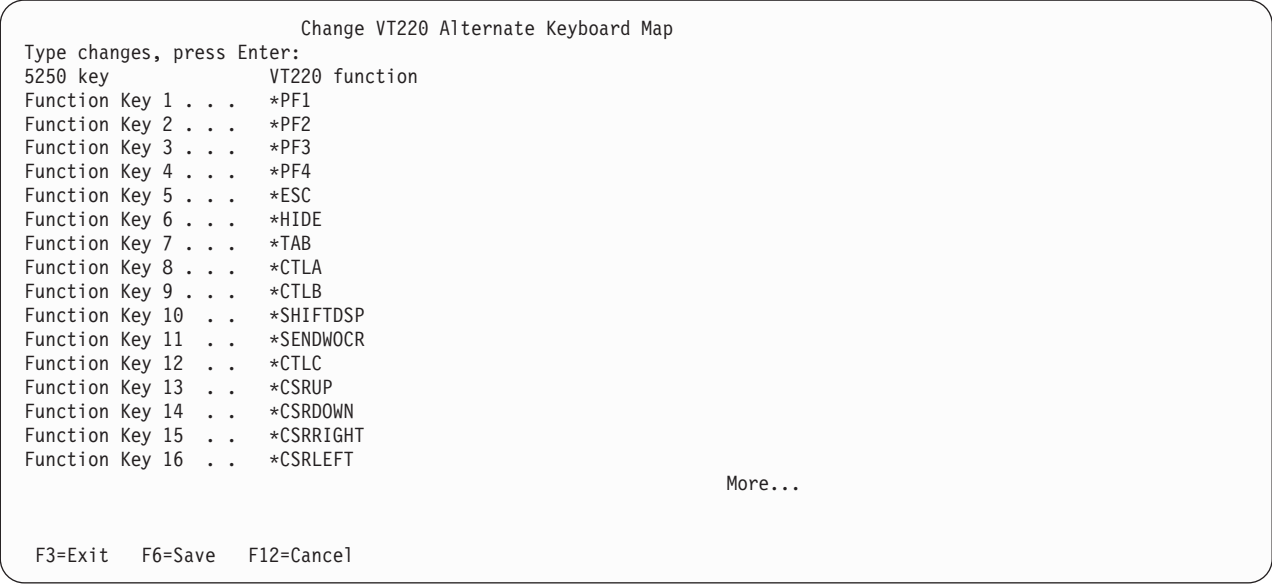

*7. ábra: VT220 másodlagos billentyűzetkiosztás módosítása (1. képernyő)*

| Change VT220 Alternate Keyboard Map<br>Type changes, press Enter:<br>5250 key<br>VT220 function<br>Function Key 17 *CTLD<br>Function Key 18 *FINDKEY                                                                                 |        |
|----------------------------------------------------------------------------------------------------|--------|
| Function Key 19 * INSERTKEY<br>Function Key 20 *REMOVEKEY<br>Function Key 21 *SELECTKEY<br>Function Key 22 *PREVSCN<br>Function Key 23 *NEXTSCN<br>Function Key 24 *CTLK<br>Rollup key $\ldots$ .<br>*KEYPRI<br>Rolldown key *KEYALT |        |
|                                                                                                    | Bottom |
| $F6 = Save$<br>F12=Cancel<br>F3=Exit                                                                                                    |        |

*8. ábra: VT220 másodlagos billentyűzetkiosztás módosítása (2. képernyő)*

A billentyűzetkiosztás módosításához többféle VT*xxx* információt adhat meg. Néhány példa:

**Karakter adatok:** A funkcióbillentyűkhöz hozzárendelhet egy karaktersorozatot. Tételezzük fel például, hogy System i modellről Telnet segítségével alakít ki kapcsolatot System p rendszerrel. A set term=vt100 karaktersorozatnak a következő funkcióbillentyűhöz rendelése:

24. funkcióbillentyű .. \*CTLK

A rendszerbe beírhatja: 24. funkcióbillentyű . . 'set term=vt100'

Az említett eljárás lehetővé teszi a funkcióbillentyű használatát a karaktersorozat beírása helyett.

Amikor a VT*xxx* szekcióban megnyomja a funkcióbillentyűt, a funkcióhoz rendelt karaktersorozat egy soremelés karakterrel lezárva elküldésre kerül a távoli rendszerre. Ha a funkcióbillentyű lenyomása előtt adatokat ír be, akkor a rendszer a karaktersorozatot a beírt adatok végére fűzi. Ez lehetővé teszi a gyakran használt parancsok funkcióbillentyűkhöz rendelését. A beírt karakteres adatok EBCDIC - ASCII átalakításon mennek keresztül, mielőtt a távoli rendszerre kerülnének.

**Vezérlőbillentyű kulcsszavak:** A VT*xxx* vezérlőbillentyűket meghatározott kulcsszavak segítségével rendelheti hozzá funkcióbillentyűkhöz. Ha például egy másik VT*xxx* vezérlőbillentyűt kíván hozzárendelni a következő funkcióbillentyűhöz:

24. funkcióbillentyű . . \*CTLK

Akkor írja be a következőket: 24. funkcióbillentyű . . \*CTLZ

A funkcióbillentyű lenyomásakor a hozzárendelt új vezérlőkarakter elküldésre kerül a távoli rendszerre. Ha a funkcióbillentyű lenyomása előtt adatokat ír be, akkor vezérlőkarakter a beírt adatok után kerül, és úgy kerül át a távoli rendszerre.

**Hexadecimális adat:** A funkcióbillentyűkhöz hexadecimális karaktersorozatok is hozzárendelhetők. A funkcióbillentyű lenyomásakor a hexadecimális elküldésre kerülnek a távoli rendszerre. A rendszer a soremelés adatokhoz nem fűzi hozzá a kocsivissza és soremelés karaktereket. Ha a funkcióbillentyű lenyomása előtt adatokat ír be, akkor a hexadecimális adatok a beírt adatok után kerülnek, és úgy kerül át a távoli rendszerre. Ezzel lehetővé válik olyan karakterek beírása, amelyek nem találhatók meg az 5250 billentyűzeteken (például szögletes zárójel).

Hexadecimális karaktersorozat hozzárendeléséhez írjon be egy X-et, majd ez után az egyszeres idézőjelek közé zárt hexadecimális karaktereket, például X'1A1A'. A hexadecimális adatok nem kerülnek átalakításra a távoli rendszerre küldés előtt.

**Helyi i5/OS vezérlő funkciók:** A Telnet szekción belül helyileg kezelendő kulcsszót is hozzárendelhet. Ezek a hozzárendelések vagy leképezések lehet, hogy nem jelentkeznek a távoli Telnet szerver szekciónak átküldött ASCII adatfolyam forgalmában. Ezek a helyi vezérlőfunkciók a \*HIDE, a \*SHIFTDSP, a \*KEYPRI és a \*KEYALT. A Küldés kocsivissza nélkül (\*SENDWOCR) funkció szintén helyi funkció, de ebben az esetben az ASCII adatok átkerülnek a távoli Telnet szerver szekcióhoz.

### **Kapcsolódó fogalmak**

"VT*xxx* Telnet kliens szekció indítása" [oldalszám:](#page-63-0) 58

A Telnet kliens szekció indítható *xxx* emulációval. A Telnet segítségével elérni kívánt távoli rendszeren el kell indítani a Telnet szervert.

### **Kapcsolódó hivatkozás**

"VT*xxx* emuláció [beállításai"](#page-68-0) oldalszám: 63

Amikor a Telnet szerveren VT*xxx* teljes képernyős módot használ, akkor néhány nem kötelező eljárással még jobban testre szabhatja az emuláció típusát. Az aktuális billentyűzetkiosztás megjelenítése után eldöntheti, hogy módosítani kívánja-e. Továbbá módosíthatja a VT220 teljes képernyős mód vezérlőkaraktereit is.

### **VT***xxx* **nemzeti nyelvi támogatás:**

A VT*xxx* nemzeti nyelvi támogatás (NLS) alternatív módszereket biztosít a kliens és a szerver rendszerek közötti karakterleképezésre VT*xxx* emulációkban.

A módszerek a következők:

- v Kódolt karakterkészlet azonosító (CCSID)
- v Többnemzetiségű mód
- Nemzeti mód

Ha a fenti módok egyike sem megfelelő, akkor létrehozhat saját leképezési táblát is.

**Megjegyzés:** A VT*xxx* támogatás az egybyte-os karakterkészletű (SBCS) nyelvek bizonyos részhalmazára korlátozott. A támogatott nyelvek listája a témakör későbbi részében található. A támogatott egybyte-os nyelvi fordítási táblák bármelyike módosítható úgy, hogy a Telnet kliens indításakor megadott paraméter helyett egy másik egybyte-os nyelvre képezzen le.

A mód kiválasztása a TCP/IP Telnet indítása (STRTCPTELN) parancs CCSID paraméterével történik. A parancs Bejövő ASCII-EBCDIC tábla (TBLVTIN) és Kimenő EBCDIC-ASCII tábla (TBLVTOUT) paramétereivel határozhatók meg a felhasználó által megadott leképezési táblák használata. Ha ezekre nincs szükség, akkor az alapértelmezett \*CCSID érték a CCSID paraméterben meghatározott nyelvnek megfelelő karakterleképezést biztosítja.

### **VT***xxx* **többnemzetiségű mód**

A többnemzetiségű mód a DEC többnemzetiségű karakterkészletét támogatja, amely egy olyan 8 bites karakterkészlet, amely a legtöbb európai nyelv karaktereit tartalmazza. A DEC karakterkészlet karakterkészlet tartalmazza az ASCII karakterkészletet. Alapértelmezésben a DEC többnemzetiségű karakterkészlet kerül felhasználásra.

### **VT***xxx* **nemzeti mód:**

A VT*xxx* nemzeti mód támogatja a nemzeti helyettesítő karakterkészletet, amely 7 bites karakterkészletek csoportja.

A csoportnak egyszerre csak az egyik karakterkészlete érhető el használatra. A nemzeti mód részeként a VT220 támogatja a szabványos 7 bites ASCII karakterkészletet is. A VT220 terminál az alábbi nemzeti nyelveket támogatja a 7 bites ASCII karakterkészletekben:

- v Brit
- Dán
- Holland
- $\bullet$  Finn
- Francia
- Francia (Kanada)
- Német
- Olasz
- Norvég
- Spanyol
- Svéd
- Svájci
- Amerikai angol

A nemzeti módok használatához a rendszernek VT*xxx* teljes képernyős mód esetén szüksége van egy leképezési táblára, hogy a bejövő ASCII adatokat Kiterjesztett bináris kódolású decimális adatcsere (EBCDIC) formátumra, illetve a kimenő EBCDIC adatokat ASCII formátumra képezze le.

A nemzeti mód, vagyis NLS leképezési tábla kiválasztásához használja a Telnet kódolt karakterkészlet azonosító (CCSID) paraméterét.

A megfelelő leképezési tábla meghatározására az egyik lehetőség egy 1 és 65553 közötti bejegyzett CCSID értéket képviselő számérték meghatározása. A bejegyzett CCSID azonosítókkal kapcsolatos részleteket az [AS/400](http://publib.boulder.ibm.com/cgi-bin/bookmgr/BOOKS/QB3AQ501/CCONTENTS) belső

[alkalmazásfejlesztés](http://publib.boulder.ibm.com/cgi-bin/bookmgr/BOOKS/QB3AQ501/CCONTENTS) V4R2 című könyv tartalmazza.

Az NLS leképezési táblákat a rendszer automatikusan állítja össze a távoli rendszer számára a Telnet első használatakor. A leképezési táblák a DEC nemzeti helyettesítő karakterkészletein alapulnak. Mivel a karakterkészletek 7 bites alapúak, csak egyetlen régió egyedi karaktereit tartalmazhatják. Mivel a DEC többnemzetiségű karakterkészletei 8 bites alapúak, ezek lehetővé teszik több ország egyedi karaktereinek tartalmazását is.

### **Tábla objektumok azonosítása**

A tábla objektumok (\*TBL) azonosítása az Objektum kezelése paranccsal: WRKOBJ OBJ(QUSRSYS/Q\*) OBJTYPE(\*TBL)

Valamennyi tábla objektuma a QUSRSYS könyvtárban található.

A tábla objektumok elnevezése a *Qxxxyyyzzz* formátumot követi, ahol *xxx* a forrás kódlap, az *yyy* a cél karakterkészlet, a *zzz* pedig a cél kódlap.

A kimenő (EBCDIC-ASCII) tábla irányelvei a következők:

- v A forrás kódlap azonosítója a CPX8416 üzenetleírás QCHRID értékének kódlap azonosítójából származik (a WRKMSGD CPX8416 paranccsal jeleníthető meg), az alábbi ábra 37 értéke pedig egy egyesült államokbeli angol alapú rendszerről származik.
- v A cél karakterkészlet és kódlap meghatározása a Telnet parancsnak átadott CCSID paraméter alapján történik.

A bejövő (ASCII-EBCDIC) tábla irányelvei a következők:

- v A forrás kódlap meghatározása a Telnet parancsnak átadott CCSID paraméter alapján történik.
- v A cél karakterkészlet és kódlap azonosítója a CPX8416 üzenetleírás QCHRID értékének karakterkészlet azonosítójából és kódlap azonosítójából származik (a WRKMSGD CPX8416 paranccsal jeleníthető meg), az alábbi ábra 697 és 37 értéke pedig egyesült államokbeli angol alapú rendszerről származik.

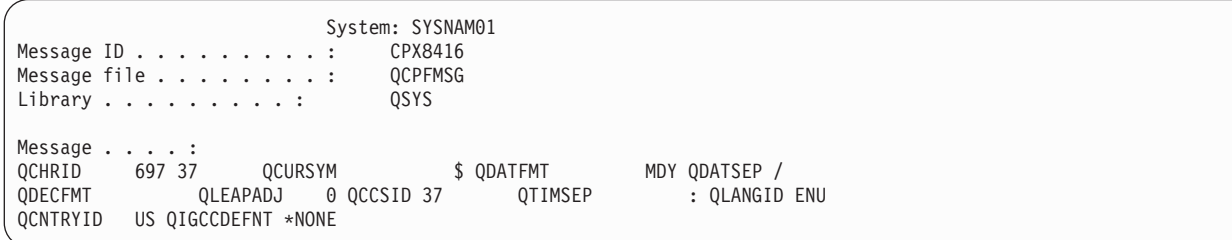

*9. ábra: Példa CPX8416 üzenet*

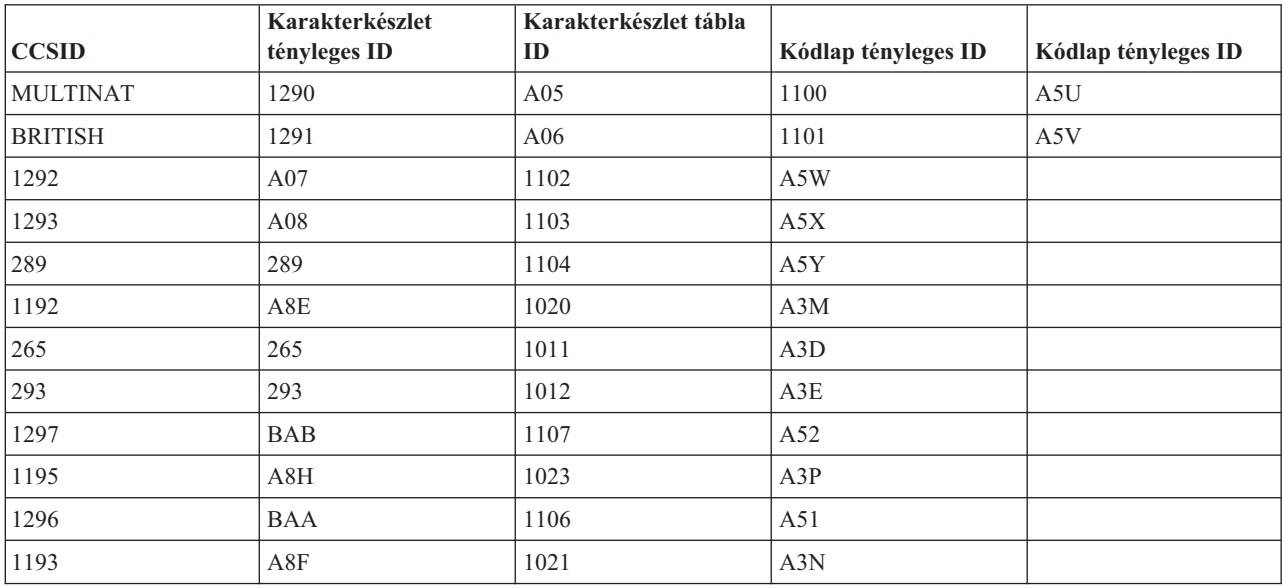

Egy olyan brit angol beállítású rendszeren például, ahol a CPX8416 üzenet QCHRID értékei 697 és 285 (karakterkészlet és kódlap), és a Telnet a CCSID(\*BRITISH) paramétert kapja, ott a táblák elnevezése a következő lesz:

- Kimenő (EBCDIC-ASCII) Q285A06A5V
- Bejövő (ASCII-EBCDIC) QA5V697285

### **Felhasználó által megadott leképezési táblák (ASCII mód)**

Ahol a többnemzetiségű vagy NLS leképezési táblák nem felelnek meg a felhasználói követelményeknek, ott felhasználó által meghatározott karakterleképezési táblák is létrehozhatók és használhatók.

A felhasználó által meghatározott táblákat az STRTCPTELN parancs Kimenő ASCII-EBCDIC tábla (TBLVTOUT) és Bejövő ASCII-EBCDIC tábla (TBLVTIN) paramétereiben adhatja meg. Ha csak a bejövő vagy kimenő leképezési táblához kíván saját leképezési táblát használni, akkor a másik lehet a rendszer alapértelmezett leképezési táblája.

#### **Kapcsolódó fogalmak**

"VT*xxx* Telnet kliens szekció indítása" [oldalszám:](#page-63-0) 58

A Telnet kliens szekció indítható *xxx* emulációval. A Telnet segítségével elérni kívánt távoli rendszeren el kell indítani a Telnet szervert.

### **Numerikus billentyűzet:**

Az alábbi témakör felsorolja a kiegészítő billentyűblokk azon billentyűit, amelyek általában a számok, a tizedesvessző, a mínusz jel és a vessző kódjait küldik át.

*13. táblázat: Billentyűk a kiegészítő billentyűblokkon*

| Kulcsszó | Mód                             | Átvitt hexa karakter                  | Vezérlőkarakter leírása                 |
|----------|---------------------------------|---------------------------------------|-----------------------------------------|
| *NUM0    | VT52 mód                        | $X'30'$ vagy $X'1B3F70'$ <sup>1</sup> | Numerikus billentyűzet 0<br>billentyűje |
| *NUM0    | VT100 vagy VT220 7 bites<br>mód | X'30' vagy X'1B4F70' <sup>1</sup>     | Numerikus billentyűzet 0<br>billentyűje |
| *NUM0    | VT220 8 bites mód               | X'30' vagy X'8F70' <sup>2</sup>       | Numerikus billentyűzet 0<br>billentyűje |
| *NUM1    | VT52 mód                        | $X'31'$ vagy $X'1B3F71'$ <sup>1</sup> | Numerikus billentyűzet 1<br>billentyűje |
| *NUM1    | VT100 vagy VT220 7 bites<br>mód | X'31' vagy X'1B4F71' <sup>1</sup>     | Numerikus billentyűzet 1<br>billentyűje |
| *NUM1    | VT220 8 bites mód               | X'31' vagy X'8F71' <sup>2</sup>       | Numerikus billentyűzet 1<br>billentyűje |
| *NUM2    | VT52 mód                        | X'32' vagy X'1B3F72' <sup>1</sup>     | Numerikus billentyűzet 2<br>billentyűje |
| *NUM2    | VT100 vagy VT220 7 bites<br>mód | X'32' vagy X'1B4F72' <sup>1</sup>     | Numerikus billentyűzet 2<br>billentyűje |
| *NUM2    | VT220 8 bites mód               | X'32' vagy X'8F72' <sup>2</sup>       | Numerikus billentyűzet 2<br>billentyűje |
| *NUM3    | VT52 mód                        | X'33' vagy X'1B3F73' <sup>1</sup>     | Numerikus billentyűzet 3<br>billentyűje |
| *NUM3    | VT100 vagy VT220 7 bites<br>mód | X'33' vagy X'1B4F73' <sup>1</sup>     | Numerikus billentyűzet 3<br>billentyűje |
| *NUM3    | VT220 8 bites mód               | X'33' vagy X'8F73' <sup>2</sup>       | Numerikus billentyűzet 3<br>billentyűje |
| *NUM4    | VT52 mód                        | X'34' vagy X'1B3F74' <sup>1</sup>     | Numerikus billentyűzet 4<br>billentyűje |
| *NUM4    | VT100 vagy VT220 7 bites<br>mód | X'34' vagy X'1B4F74' <sup>1</sup>     | Numerikus billentyűzet 4<br>billentyűje |
| *NUM4    | VT220 8 bites mód               | X'34' vagy X'8F74' <sup>2</sup>       | Numerikus billentyűzet 4<br>billentyűje |
| *NUM5    | VT52 mód                        | $X'35'$ vagy $X'1B3F75'$ <sup>1</sup> | Numerikus billentyűzet 5<br>billentyűje |
| *NUM5    | VT100 vagy VT220 7 bites<br>mód | $X'35'$ vagy $X'1B4F75'$ <sup>1</sup> | Numerikus billentyűzet 5<br>billentyűje |
| *NUM5    | VT220 8 bites mód               | X'35' vagy X'8F75' <sup>2</sup>       | Numerikus billentyűzet 5<br>billentyűje |
| *NUM6    | VT52 mód                        | X'36' vagy X'1B3F76' <sup>1</sup>     | Numerikus billentyűzet 6<br>billentyűje |
| *NUM6    | VT100 vagy VT220 7 bites<br>mód | $X'36'$ vagy $X'1B4F76'$ <sup>1</sup> | Numerikus billentyűzet 6<br>billentyűje |
| *NUM6    | VT220 8 bites mód               | X'36' vagy X'8F76' <sup>2</sup>       | Numerikus billentyűzet 6<br>billentyűje |
| *NUM7    | VT52 mód                        | $X'37'$ vagy $X'1B3F77'$ <sup>1</sup> | Numerikus billentyűzet 7<br>billentyűje |
| *NUM7    | VT100 vagy VT220 7 bites<br>mód | $X'37'$ vagy $X'1B4F77'$ <sup>1</sup> | Numerikus billentyűzet 7<br>billentyűje |

*13. táblázat: Billentyűk a kiegészítő billentyűblokkon (Folytatás)*

| Kulcsszó   | Mód                             | Átvitt hexa karakter                | Vezérlőkarakter leírása                           |
|------------|---------------------------------|-------------------------------------|---------------------------------------------------|
| *NUM7      | VT220 8 bites mód               | X'37' vagy X'8F77'2                 | Numerikus billentyűzet 7<br>billentyűje           |
| *NUM8      | VT52 mód                        | X'38' vagy X'1B3F78' <sup>1</sup>   | Numerikus billentyűzet 8<br>billentyűje           |
| *NUM8      | VT100 vagy VT220 7 bites<br>mód | X'38' vagy X'1B4F78' <sup>1</sup>   | Numerikus billentyűzet 8<br>billentyűje           |
| *NUM8      | VT220 8 bites mód               | X'38' vagy X'8F78'2                 | Numerikus billentyűzet 8<br>billentyűje           |
| *NUM9      | VT52 mód                        | X'39' vagy X'1B3F79' <sup>1</sup>   | Numerikus billentyűzet 9<br>billentyűje           |
| *NUM9      | VT100 vagy VT220 7 bites<br>mód | X'39' vagy X'1B4F79' <sup>1</sup>   | Numerikus billentyűzet 9<br>billentyűje           |
| *NUM9      | VT220 8 bites mód               | X'39' vagy X'8F79' <sup>2</sup>     | Numerikus billentyűzet 9<br>billentyűje           |
| *NUMMINUS  | VT52 mód                        | X'2D' vagy X'1B3F6D' <sup>1</sup>   | Numerikus billentyűzet -<br>(Kivonás) billentyűje |
| *NUMMINUS  | VT100 vagy VT220 7 bites<br>mód | X'2D' vagy X'1B4F6D' <sup>1</sup>   | Numerikus billentyűzet -<br>(Kivonás) billentyűje |
| *NUMMINUS  | VT220 8 bites mód               | X'2D' vagy X'8F6D' <sup>2</sup>     | Numerikus billentyűzet -<br>(Kivonás) billentyűje |
| *NUMCOMMA  | VT52 mód                        | X'2C' vagy X'1B3F6C' <sup>1</sup>   | Numerikus billentyűzet Vessző<br>billentyűje      |
| *NUMCOMMA  | VT100 vagy VT220 7 bites<br>mód | X'2C' vagy X'1B4F6C' <sup>1</sup>   | Numerikus billentyűzet Vessző<br>billentyűje      |
| *NUMCOMMA  | VT220 8 bites mód               | X'2C' vagy X'8F6C'2                 | Numerikus billentyűzet Vessző<br>billentyűje      |
| *NUMPERIOD | VT52 mód                        | X'2E' vagy X'1B3F6E' <sup>1</sup>   | Numerikus billentyűzet Pont<br>billentyűje        |
| *NUMPERIOD | VT100 vagy VT220 7 bites<br>mód | X'2E' vagy X'1B4F6E' <sup>1</sup>   | Numerikus billentyűzet Pont<br>billentyűje        |
| *NUMPERIOD | VT220 8 bites mód               | $X'2E'$ vagy $X'8F6E'$ <sup>2</sup> | Numerikus billentyűzet Pont<br>billentyűje        |
| $*PF1$     | VT52 mód                        | X'1B50'                             | Numerikus billentyűzet PF1<br>billentyűje         |
| $*PF1$     | VT100 vagy VT220 7 bites<br>mód | X'1B4F50'                           | Numerikus billentyűzet PF1<br>billentyűje         |
| $*PF1$     | VT220 8 bites mód               | $X'8F50'$ <sup>2</sup>              | Numerikus billentyűzet PF1<br>billentyűje         |
| *PF2       | VT52 mód                        | X'1B51'                             | Numerikus billentyűzet PF2<br>billentyűje         |
| *PF2       | VT100 vagy VT220 7 bites<br>mód | X'1B4F51'                           | Numerikus billentyűzet PF2<br>billentyűje         |
| *PF2       | VT220 8 bites mód               | $X'8F51'$ <sup>2</sup>              | Numerikus billentyűzet PF2<br>billentyűje         |
| *PF3       | VT52 mód                        | X'1B52'                             | Numerikus billentyűzet PF3<br>billentyűje         |

*13. táblázat: Billentyűk a kiegészítő billentyűblokkon (Folytatás)*

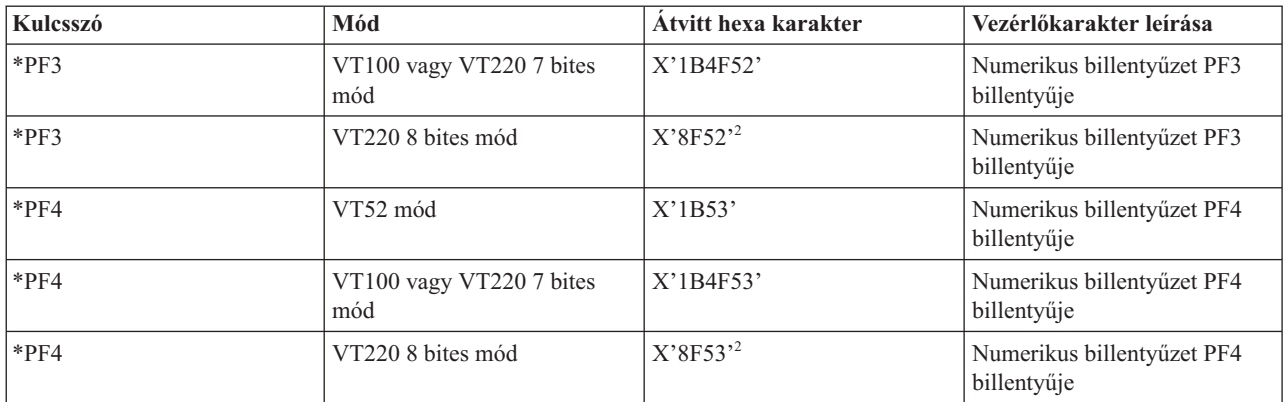

**<sup>1</sup>** - Numerikus módban egyetlen karakter kerül átvitelre; a háromkarakteres sorrend alkalmazás billentyűzet módban kerül küldésre.

**<sup>2</sup>** - Ez a sorozat a 7 bites sorozat rövidített változata. Ez akkor fordul elő, ha a távoli VT220 hoszt vagy szerver által hívható 8 bites működési módot használ, illetve megadhatja a TCP/IP TELNET indítása (STRTCPTELN) parancs ASCOPRMOD paramétereként is.

### **Kapcsolódó fogalmak**

"Telnet beállítása VT*xxx* teljes képernyős módhoz" [oldalszám:](#page-33-0) 28

A VT*xxx* szervertámogatás a Telnet kliens felhasználók számára lehetővé teszi a bejelentkezést és 5250 teljes képernyős alkalmazások futtatását akkor is, ha VT*xxx* teljes képernyős támogatás kerül egyeztetésre.

### **Szerkesztő billentyűzet:**

Az alábbi táblázat mutatja be azokat a billentyűket, amelyek a szerkesztő billentyűblokk billentyűinek kódjait küldik át.

*14. táblázat: Billentyűk, amelyek a szerkesztő billentyűblokk billentyűinek kódjait küldik át.*

| Kulcsszó | Mód                                                                  | <b>Átvitt hexadecimális</b><br>karakter | Vezérlőkarakter leírása |
|----------|----------------------------------------------------------------------|-----------------------------------------|-------------------------|
| *CSRUP   | VT52 mód                                                             | X'1B41'                                 | Kurzor fel billentyű    |
| *CSRUP   | VT100 vagy VT220 7 bites<br>mód - kurzorbillentyű mód<br>kikapcsolva | X'1B5B41'                               | Kurzor fel billentyű    |
| *CSRUP   | VT220 8 bites mód -<br>kurzorbillentyű mód<br>kikapcsolva            | X'9B41'                                 | Kurzor fel billentyű    |
| *CSRUP   | VT100 vagy VT220 7 bites<br>mód - kurzorbillentyű mód<br>beállítva   | X'1B4F41'                               | Kurzor fel billentyű    |
| *CSRUP   | VT220 8 bites mód -<br>kurzorbillentyű mód beállítva                 | X'8F41'                                 | Kurzor fel billentyű    |
| *CSRDOWN | VT52 mód                                                             | X'1B42'                                 | Kurzor le billentyű     |
| *CSRDOWN | VT100 vagy VT220 7 bites<br>mód - kurzorbillentyű mód<br>kikapcsolva | X'1B5B42'                               | Kurzor le billentyű     |
| *CSRDOWN | VT220 8 bites mód -<br>kurzorbillentyű mód<br>kikapcsolva            | X'9B42'                                 | Kurzor le billentyű     |

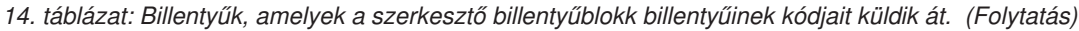

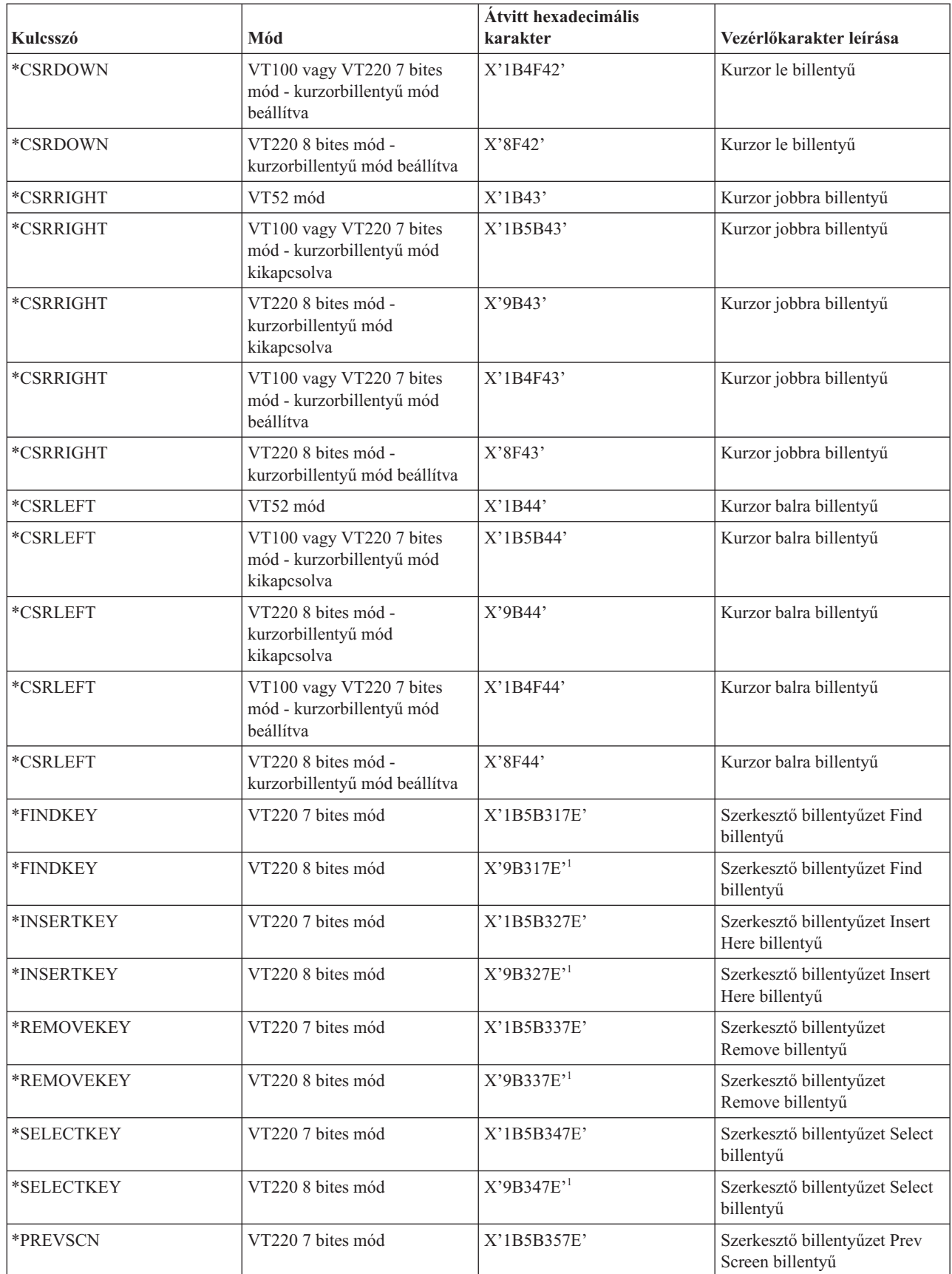

*14. táblázat: Billentyűk, amelyek a szerkesztő billentyűblokk billentyűinek kódjait küldik át. (Folytatás)*

| Kulcsszó        | Mód               | <b>Atvitt hexadecimális</b><br>karakter | Vezérlőkarakter leírása                          |
|-----------------|-------------------|-----------------------------------------|--------------------------------------------------|
| <b>*PREVSCN</b> | VT220 8 bites mód | X'9B357E'                               | Szerkesztő billentyűzet Prev<br>Screen billentyű |
| <b>*NEXTSCN</b> | VT220 7 bites mód | X'1B5B367E'                             | Szerkesztő billentyűzet Next<br>Screen billentyű |
| <b>*NEXTSCN</b> | VT220 8 bites mód | X'9B367E'                               | Szerkesztő billentyűzet Next<br>Screen billentyű |

**Megjegyzés:** Ez a sorozat a 7 bites sorozat rövidített változata. Ez akkor fordul elő, ha a távoli VT220 hoszt vagy szerver által hívható 8 bites működési módot használ, illetve megadhatja a TCP/IP TELNET indítása (STRTCPTELN) parancs ASCOPRMOD paramétereként is.

### **Kapcsolódó fogalmak**

"Telnet beállítása VT*xxx* teljes képernyős módhoz" [oldalszám:](#page-33-0) 28

A VT*xxx* szervertámogatás a Telnet kliens felhasználók számára lehetővé teszi a bejelentkezést és 5250 teljes képernyős alkalmazások futtatását akkor is, ha VT*xxx* teljes képernyős támogatás kerül egyeztetésre.

#### **VT***xxx* **billentyű értékek 5250 funkció szerint:**

A táblázat leírja a VT*xxx* billentyűk értékeit 5250 funkciók szerint.

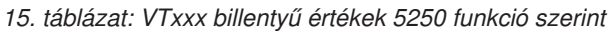

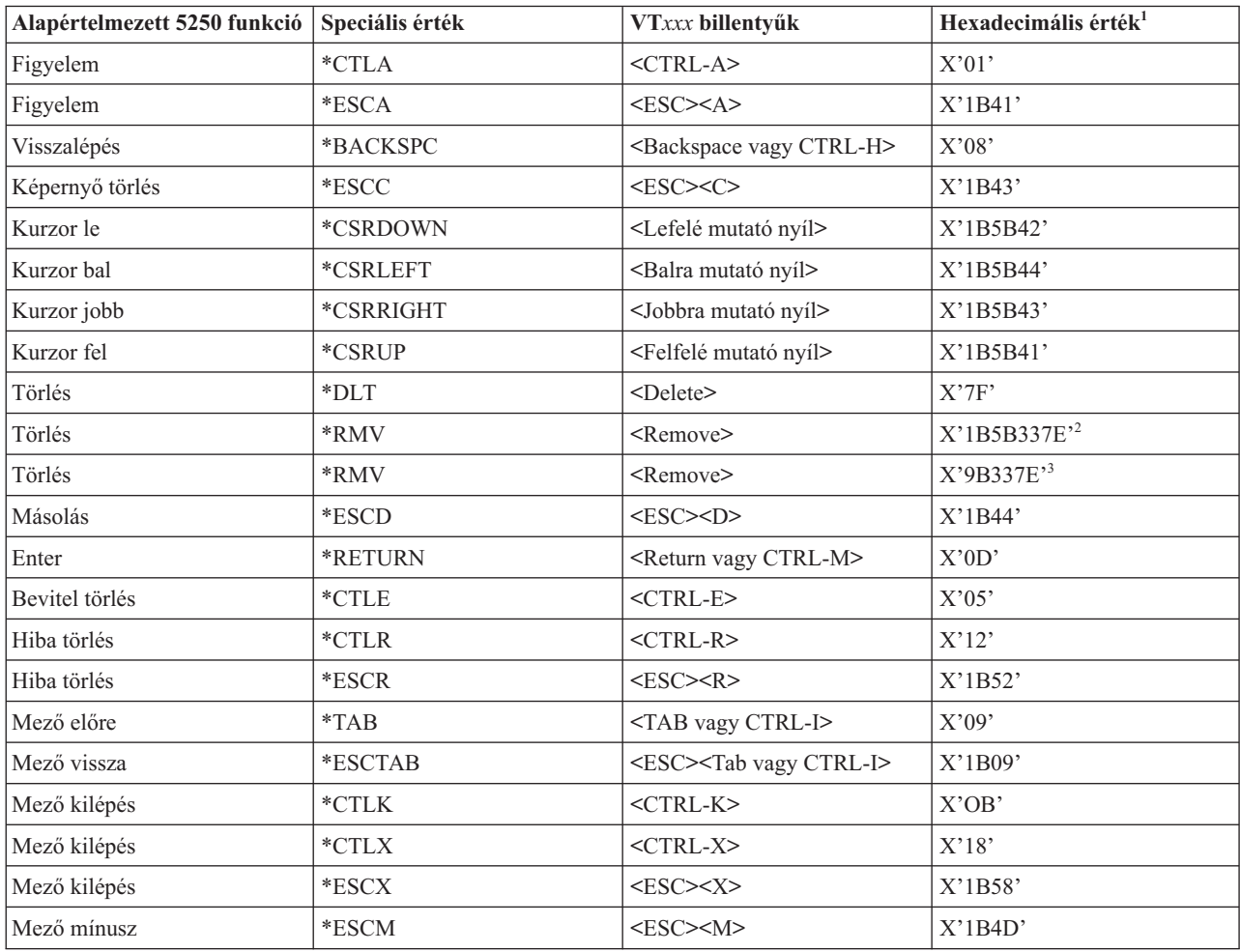

*15. táblázat: VTxxx billentyű értékek 5250 funkció szerint (Folytatás)*

| Alapértelmezett 5250 funkció | Speciális érték | VTxxx billentyűk                                       | Hexadecimális érték <sup>1</sup> |
|------------------------------|-----------------|--------------------------------------------------------|----------------------------------|
| Súgó                         | *CTLQST         | <ctrl-kérdőjel></ctrl-kérdőjel>                        | X'1F'                            |
| Súgó                         | $*$ ESCH        | $<$ ESC> $<$ H>                                        | X'1B48'                          |
| Home                         | $*$ CTLO        | $<$ CTRL-O $>$                                         | X'0F'                            |
| Beszúrás                     | *ESCI           | $<$ ESC> $<$ I>                                        | X'1B49'                          |
| Beszúrás                     | *ESCDLT         | <esc><delete></delete></esc>                           | X'1B7F'                          |
| Beszúrás                     | $*INS$          | <insert here=""></insert>                              | X'1B5B327E' <sup>2</sup>         |
| Beszúrás                     | $*INS$          | <insert here=""></insert>                              | X'9B327E'3                       |
| New Line                     | $*$ ESCLF       | <esc> <line feed="" vagy<br="">CTRL-J&gt;</line></esc> | X'1B0A'                          |
| Lapozás le (Görgetés fel)    | $\rm ^*CLD$     | <ctrl-d></ctrl-d>                                      | X'04'                            |
| Lapozás le (Görgetés fel)    | $*$ CTLF        | $<$ CTRL-F>                                            | X'06'                            |
| Lapozás le (Görgetés fel)    | *NXTSCR         | <next screen=""></next>                                | X'1B5B367E' <sup>2</sup>         |
| Lapozás le (Görgetés fel)    | *NXTSCR         | <next screen=""></next>                                | X'9B367E'3                       |
| Lapozás fel (Görgetés le)    | $*$ CTLB        | $<$ CTRL-B $>$                                         | X'02'                            |
| Lapozás fel (Görgetés le)    | $\,^*$ CTLU     | $<$ CTRL-U $>$                                         | X'15'                            |
| Lapozás fel (Görgetés le)    | *PRVSCR         | <prev screen=""></prev>                                | $X'1B5B357E'{}^2$                |
| Lapozás fel (Görgetés le)    | *PRVSCR         | <prev screen=""></prev>                                | X'9B357E'3                       |
| Nyomtatás                    | $*$ CTLP        | $<$ CTRL-P $>$                                         | X'10'                            |
| Nyomtatás                    | *ESCP           | <b>ESC</b>                                             | X'1B50'                          |
| Redraw képernyő              | $*$ CTLL        | $<$ CTRL-L $>$                                         | X'0C'                            |
| Redraw képernyő              | $*$ ESCL        | $<$ ESC> <l></l>                                       | X'1B4C'                          |
| Rendszerkérés                | $*$ CTLC        | $<$ CTRL-C $>$                                         | X'03'                            |
| Rendszerkérés                | $*$ ESCS        | $<$ ESC> <s></s>                                       | $X'$ 1B53'                       |
| Tesztkérés                   | $\,^*$ CTLT     | $<$ CTRL-T $>$                                         | X'14'                            |
| Jelzőfények kapcsolása       | $*$ ESCT        | $<$ ESC> $<$ T>                                        | $X'$ 1B54'                       |
| F1                           | $*$ ESC1        | $<$ ESC> $<$ 1>                                        | X'1B31'                          |
| ${\rm F}1$                   | $*_{F1}$        | $\langle F1 \rangle^5$                                 | X'1B5B31317E' <sup>2</sup>       |
| $\rm F1$                     | $*F1$           | $\langle F1 \rangle^5$                                 | X'9B31317E'3                     |
| ${\rm F}1$                   | $*PF1$          | $<$ PF1>                                               | $X'1B4F50'$ <sup>2</sup>         |
| F1                           | $*PF1$          | $<$ PF1 $>$                                            | $X'8F50'$ <sup>3</sup>           |
| F2                           | *ESC2           | $<$ ESC> $<$ 2>                                        | X'1B32'                          |
| $\rm F2$                     | $*F2$           | $\langle$ F2>5                                         | X'1B5B31327E' <sup>2</sup>       |
| $\rm F2$                     | $*F2$           | $\langle$ F2> <sup>5</sup>                             | X'9B31327E' <sup>3</sup>         |
| $\rm F2$                     | $*PF2$          | $<$ PF2>                                               | $X'$ 1B4F51 $'$ <sup>2</sup>     |
| F <sub>2</sub>               | *PF2            | $<$ PF2>                                               | $X'8F51'$ <sup>3</sup>           |
| F3                           | $*$ ESC3        | $<$ ESC><3>                                            | X'1B33'                          |
| F3                           | $*F3$           | $\langle F3 \rangle^5$                                 | X'1B5B31337E' <sup>2</sup>       |
| F3                           | $*F3$           | $\langle F3 \rangle^5$                                 | X'9B31337E'3                     |
| F3                           | *PF3            | $<$ PF3>                                               | $X'1B4F52'$ <sup>2</sup>         |
| F3                           | $*PF3$          | $<$ PF3>                                               | $X'8F52'$ <sup>3</sup>           |

| Alapértelmezett 5250 funkció Speciális érték |                 | VTxxx billentyűk                           | Hexadecimális érték $^{\rm l}$ |
|----------------------------------------------|-----------------|--------------------------------------------|--------------------------------|
| ${\rm F4}$                                   | *ESC4           | $<\text{ESC}\geq<\!\!4\!\!>$               | X'1B34'                        |
| F4                                           | $*F4$           | $<$ F4 $>$ <sup>5</sup>                    | X'1B5B31347E' <sup>2</sup>     |
| F4                                           | $*F4$           | $<$ F4 $>$ <sup>5</sup>                    | X'9B31347E''                   |
| F4                                           | $*PF4$          | $<$ PF4>                                   | $X'1B4F53'$ <sup>2</sup>       |
| F4                                           | $*$ PF4         | $<$ PF4>                                   | X'8F53'                        |
| F5                                           | *ESC5           | $<$ ESC><5>                                | $X'$ 1B35'                     |
| ${\rm F}5$                                   | $*F5$           | $\langle$ F5> $5$                          | X'1B5B31357E' <sup>2</sup>     |
| F5                                           | $*F5$           | $\langle \text{F5} \rangle^5$              | X'9B31357E'3                   |
| F6                                           | *ESC6           | $<\text{ESC}\text{>>}<\text{6}\text{>}$    | X'1B36'                        |
| F <sub>6</sub>                               | $*F6$           | $<$ F6>                                    | $\rm X'1B5B31377E'^2$          |
| F <sub>6</sub>                               | $\rm ^{\ast}F6$ | $<$ F6>                                    | X'9B31377E'3                   |
| F7                                           | $*$ ESC7        | $<\!\!{\rm ESC}\!\!><\!\!7\!\!>$           | X'1B37'                        |
| ${\rm F}7$                                   | $*F7$           | $< F 7$                                    | $\rm X'1B5B31387E'^2$          |
| F7                                           | $*_{F7}$        | $<$ F7>                                    | X'9B31387E'3                   |
| ${\rm F}8$                                   | *ESC8           | $<\text{ESC}\text{>>}\text{8}\text{>}$     | X'1B38'                        |
| ${\rm F}8$                                   | $\rm ^{\ast}F8$ | $<$ F8>                                    | X'1B5B31397E' <sup>2</sup>     |
| ${\rm F}8$                                   | $*F8$           | $<$ F8>                                    | X'9B31397E'3                   |
| F9                                           | *ESC9           | $<$ ESC><9>                                | X'1B39'                        |
| F9                                           | $*F9$           | $<$ F9>                                    | X'1B5B32307E' <sup>2</sup>     |
| F9                                           | $*F9$           | $<$ F9>                                    | X'9B32307E'3                   |
| F10                                          | *ESC0           | $<$ ESC><0>                                | X'1B30'                        |
| F10                                          | $*F10$          | $<$ F10>                                   | X'1B5B32317E' <sup>2</sup>     |
| F10                                          | $*F10$          | $<$ F10>                                   | X'9B32317E'3                   |
| F11                                          | *ESCMINUS       | <esc><mínusz></mínusz></esc>               | X'1B2D'                        |
| F11                                          | $*F11$          | $<$ F11>                                   | X'1B5B32337E' <sup>2</sup>     |
| F11                                          | $*F11$          | $<$ F11>                                   | X'9B32337E'3                   |
| F12                                          | *ESCEQ          | <esc><egyenlő></egyenlő></esc>             | X'1B3D'                        |
| F12                                          | $*F12$          | $<$ F12>                                   | X'1B5B32347E' <sup>2</sup>     |
| F12                                          | $*F12$          | $<$ F12>                                   | X'9B32347E'3                   |
| F13                                          | $*$ ESCEXCL     | <esc><felkiáltójel></felkiáltójel></esc>   | X'1B21'                        |
| F13                                          | $*F13$          | $<$ F13>                                   | X'1B5B32357E' <sup>2</sup>     |
| F13                                          | $*F13$          | $<$ F13>                                   | X'9B32357E'3                   |
| F14                                          | *ESCAT          | <esc><kukac jel=""></kukac></esc>          | X'1B40'                        |
| F14                                          | $*F14$          | $<$ F14>                                   | X'1B5B32367E' <sup>2</sup>     |
| F14                                          | $*F14$          | $<$ F14>                                   | X'9B32367E'3                   |
| F15                                          | *ESCPOUND       | <esc><kettőskereszt></kettőskereszt></esc> | X'1B23'                        |
| F15                                          | $*F15$          | $<$ F15>                                   | X'1B5B32387E' <sup>2</sup>     |
| F15                                          | $*F15$          | $<$ F15>                                   | X'9B32387E'3                   |
| F16                                          | *ESCDOLLAR      | <esc><dollárjel></dollárjel></esc>         | X'1B24'                        |
| F16                                          | $*F16$          | $<$ F16>                                   | X'1B5B32397E'2                 |

*15. táblázat: VTxxx billentyű értékek 5250 funkció szerint (Folytatás)*

| Alapértelmezett 5250 funkció Speciális érték |          | VTxxx billentyűk                         | Hexadecimális érték <sup>1</sup> |
|----------------------------------------------|----------|------------------------------------------|----------------------------------|
| F16                                          | $*F16$   | $<$ F16>                                 | X'9B32397E'3                     |
| F17                                          | *ESCPCT  | <esc><százalék></százalék></esc>         | X'1B25'                          |
| F17                                          | $*F17$   | $<$ F17>                                 | X'1B5B33317E' <sup>2</sup>       |
| F17                                          | $*F17$   | $<$ F17>                                 | X'9B33317E'3                     |
| F18                                          | *ESCCFX  | <esc><hajtott ékezet=""></hajtott></esc> | X'1B5E'                          |
| F18                                          | $*F18$   | $<$ F18>                                 | X'1B5B33327E' <sup>2</sup>       |
| F18                                          | $*F18$   | $<$ F18>                                 | X'9B33327E'3                     |
| F19                                          | *ESCAMP  | <esc>&lt;és-jel&gt;</esc>                | X'1B26'                          |
| F19                                          | $*F19$   | $<$ F19>                                 | X'1B5B33337E' <sup>2</sup>       |
| F19                                          | $*F19$   | $<$ F19>                                 | X'9B33337E'3                     |
| F20                                          | *ESCAST  | <esc><csillag></csillag></esc>           | X'1B2A'                          |
| F <sub>20</sub>                              | $*F20$   | $<$ F20>                                 | X'1B5B33347E' <sup>2</sup>       |
| F20                                          | $*F20$   | $<$ F20>                                 | X'9B33347E'3                     |
| F21                                          | *ESCLPAR | <esc><nyitó zárójel=""></nyitó></esc>    | X'1B50'                          |
| F22                                          | *ESCRPAR | <esc><záró zárójel=""></záró></esc>      | $X'$ 1B51'                       |
| F23                                          | *ESCUS   | <esc><aláhúzás></aláhúzás></esc>         | X'1B5F'                          |
| F <sub>24</sub>                              | *ESCPLUS | <esc>&lt;Összeadás&gt;</esc>             | X'1B2B'                          |
| Lásd a 4. megjegyzést                        | *FIND    | $<$ Find $>$                             | X'1B5B317E'                      |
| Lásd a 4. megjegyzést                        | *FIND    | $<$ Find $>$                             | X'9B317E'                        |
| Lásd a 4. megjegyzést                        | *SELECT  | <select></select>                        | X'1B5B347E'                      |
| Lásd a 4. megjegyzést                        | *SELECT  | $<$ Select $>$                           | X'9B347E'                        |

*15. táblázat: VTxxx billentyű értékek 5250 funkció szerint (Folytatás)*

### **Megjegyzések:**

<sup>1</sup> - Ellentétes értelmű jelzés hiányában a hexadecimális érték a VT100 módra vonatkozik.

<sup>2</sup> - VT220 7 bites vezérlőmód.

<sup>3</sup> - Erre a VT billentyűre egyik 5250 funkcióbillentyű sincs leképezve.

<sup>4</sup> - Az F1 - F5 billentyűk nem érhetők el VT220 terminálokon. Ennek ellenére több VT220 emulátor is ezeket a hexadecimális értékeket küldi el az F1 - F5 billentyűk lenyomásakor.

### **Kapcsolódó fogalmak**

"Telnet beállítása VT*xxx* teljes képernyős módhoz" [oldalszám:](#page-33-0) 28 A VT*xxx* szervertámogatás a Telnet kliens felhasználók számára lehetővé teszi a bejelentkezést és 5250 teljes képernyős alkalmazások futtatását akkor is, ha VT*xxx* teljes képernyős támogatás kerül egyeztetésre.

### **VT220 munkaállomás működési módok:**

Számos működési mód támogatott, miközben a rendszer a VT220 munkaállomás típust egyezteti.

A működési módok az alábbiak:

v A VT220 mód 7 bites vezérlőkkel az alapértelmezett mód, és a szabványos ANSI funkciókat használja. Ez a mód a VT220 képességeinek teljes tartományát biztosítja a 7 bites vezérlőkkel rendelkező 8 bites kommunikációs

környezetekben. A kiválasztott karakterkészlet módtól függően az üzemmód támogatja a DEC többnemzetiségű karakterkészletét vagy a nemzeti helyettesítő karakterkészleteket (NRC).

- v A 8 bites vezérlőkkel rendelkező VT220 mód a szabványos ANSI funkciókat használja, és a VT220 képességeinek teljes tartományát biztosítja a 8 bites vezérlőkkel rendelkező 8 bites kommunikációs környezetekben. A kiválasztott karakterkészlet módtól függően az üzemmód a DEC többnemzetiségű karakterkészletet vagy az NRC karakterkészleteket támogatja.
- v A VT100 a szabványos ANSI funkciókat használja. Ez az üzemmód a billentyűzet használatát a VT100 billentyűkre korlátozza. Minden adat 7 bitre korlátozott, és csak ASCII, NRC vagy speciális grafikus karakterek előállítása lehetséges.
- v A VT52 mód a DEC saját funkcióit használja (nem ANSI). Ez az üzemmód a billentyűzet használatát a VT52 billentyűkre korlátozza.

VT220 mód egyeztetésekor a Telnet kliens kezdeti működési módja a TCP/IP Telnet indítása (STRTCPTELN) vagy TELNET parancs ASCII működési mód (ASCOPRMOD) paraméterével választható ki.

### **A VT220 billentyűzet felső sorának funkcióbillentyűi:**

A táblázat azon billentyűket mutatja be, amelyek 7 bites módban a VT220 billentyűzet felső sorában található funkcióbillentyűk kódjait küldik át.

| Kulcsszó        | Átvitt hexadecimális karakter |
|-----------------|-------------------------------|
| $*F6$           | X'1B5B31377E'                 |
| $*$ F7          | X'1B5B31387E'                 |
| $*F8$           | X'1B5B31397E'                 |
| $*F9$           | X'1B5B32307E'                 |
| $*F10$          | X'1B5B32317E'                 |
| $*F11$          | X'1B5B32337E'                 |
| $*F12$          | X'1B5B32347E'                 |
| $*F13$          | X'1B5B32357E'                 |
| $*F14$          | X'1B5B32367E'                 |
| *F15 vagy *HELP | X'1B5B32387E'                 |
| *F16 vagy *DO   | X'1B5B32397E'                 |
| $*F17$          | X'1B5B33317E'                 |
| $*F18$          | X'1B5B33327E'                 |
| $*F19$          | X'1B5B33337E'                 |
| $*F20$          | X'1B5B33347E'                 |

*16. táblázat: A VT220 billentyűzet felső sorának funkcióbillentyűi*

A táblázat azon billentyűket mutatja be, amelyek 8 bites módban a VT220 billentyűzet felső sorában található funkcióbillentyűk kódjait küldik át.

*17. táblázat: VT220 billentyűzet felső sorának funkcióbillentyűi 8 bites módban*

| Kulcsszó | Átvitt hexadecimális karakter |
|----------|-------------------------------|
| $*F6$    | X'9B31377E'                   |
| $*_{F7}$ | X'9B31387E'                   |
| $*F8$    | X'9B31397E'                   |
| $*F9$    | X'9B32307E'                   |
| $*F10$   | X'9B32317E'                   |

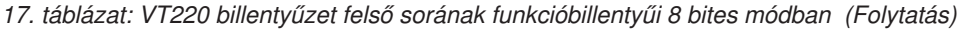

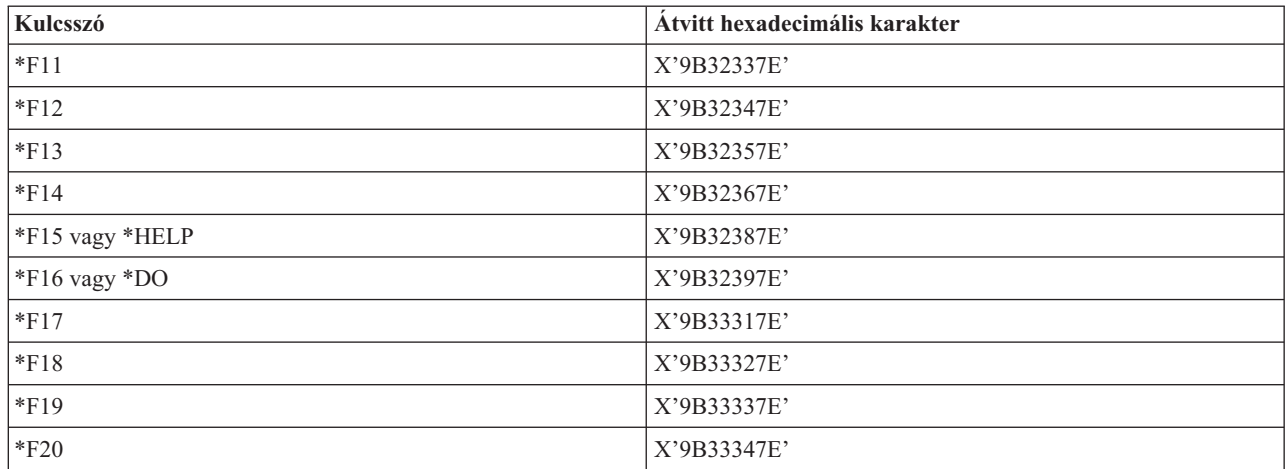

### **VT100 és VT220 vezérlőkarakter kulcsszavak:**

A táblázat ismerteti a VT100 és VT220 vezérlőkarakterek kulcsszavait.

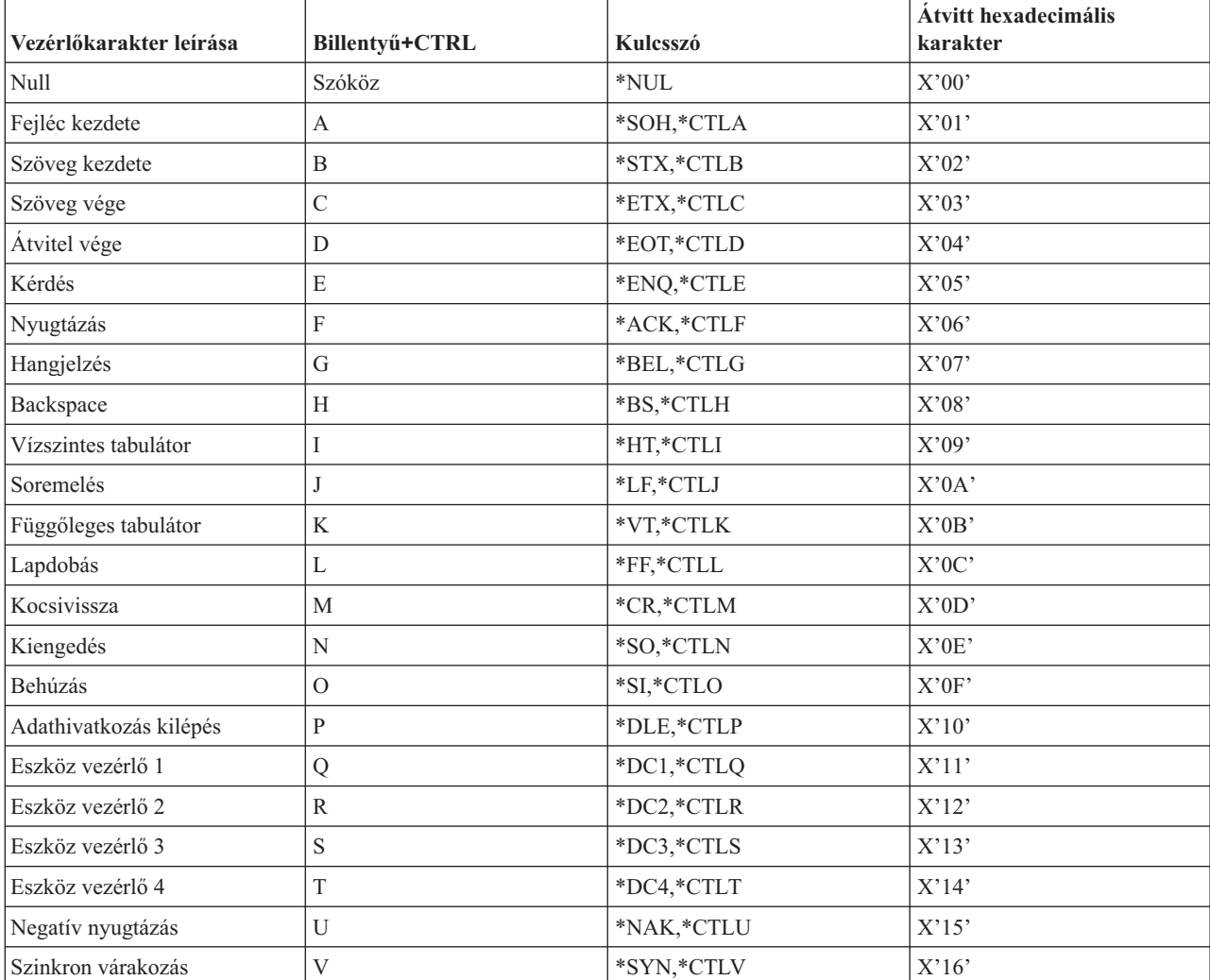

*18. táblázat: VT100 és VT220 vezérlőkarakter kulcsszavak*

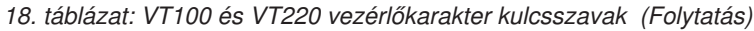

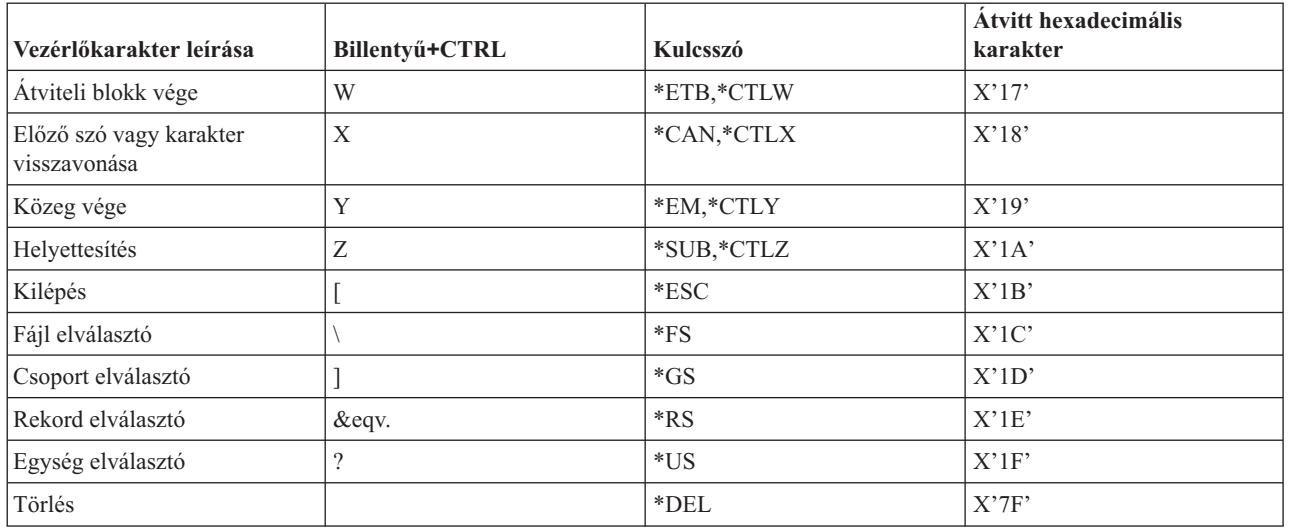

# **Lépcsőzetes elrendezésű Telnet szekció kialakítása**

Az aktuális Telnet szekcióból másik Telnet szekció alakítható ki. A lépcsőzetes elrendezésű szekciók kialakítása után váltogathat a különböző rendszerek között.

A saját rendszer az elsőként használt kliens rendszer. A végpont rendszer az utolsóként elért Telnet szerver. A saját rendszerről a végpont rendszer felé haladás közben felhasznált rendszerek a köztes rendszerek.

## **Lépcsőzetes elrendezésű szekció indítása**

Lépcsőzetes elrendezésű szekció indításához jelentkezzen be a saját rendszerre, majd kövesse a kliens szekció kialakításának lépéseit. A lépéseket minden egyes rendszernél ismételje meg.

## **Visszatérés a rendszerhez**

A SIGNOFF parancs befejezi a szekciót és a felhasználó visszakerül a rendszer bejelentkezési képernyőjéhez. Amikor be van jelentkezve a rendszerre, akkor a SIGNOFF parancs befejezi az aktuális szerverjobot és a felhasználó visszakerül a rendszer bejelentkezési képernyőjéhez.

A SIGNOFF parancs Kapcsolat befejezése (ENDCNN) paraméterével jelentkezhet ki a rendszerről és fejezheti be a Telnet kapcsolatot. A SIGNOFF ENDCNN(\*YES) hatására például visszakerül a kliens rendszer eredeti szekciójába, illetve ha több Telnet szekcióval rendelkezett, akkor az előző szekcióba.

### **Megjegyzések:**

- 1. Telnet szekció korlátlan számú rendszerrel kialakítható.
- 2. A Rendszerkérés menü 13. és 14. menüpontját a saját rendszer fogadja, ha a Rendszerkérés parancssorában meg lett adva. Ez a funkció akkor lehet hasznos, ha olyan rendszerrel alakít ki Telnet szekciót, ahová nem tud bejelentkezni. Ebben az esetben a következő lépésekkel fejezheti be az adott rendszer szekcióját:
	- v Nyomja meg a System Request billentyűt.
	- v Írja be a Rendszerkérés parancssorába a 13 (Rendszerkérés indítása a saját rendszeren) értéket.
	- v Írja be a 2 (Előző kérés befejezése) értéket a Rendszerkérés menüben.

### **Kapcsolódó fogalmak**

"Telnet [példahelyzet:](#page-9-0) Lépcsőzetes elrendezésű Telnet szekciók" oldalszám: 4

A példahelyzet Telnet szekciók indításának képességét mutatja be Telnet szekcióból. A csatlakozás után a rendszerek között rendszerkérés értékek segítségével váltogathat.

"Telnet kliens szekció indítása" [oldalszám:](#page-55-0) 50

A Telnet szekcióval elérni kívánt távoli rendszernek ismernie kell az Internet címét vagy nevét.

### **Mozgás lépcsőzetes elrendezésű Telnet szekciók között**

Lépcsőzetes elrendezésű Telnet szekció indítása után nyomja le a SysRq billentyűt, majd az Entert a Rendszerkérés menü megjelenítéséhez.

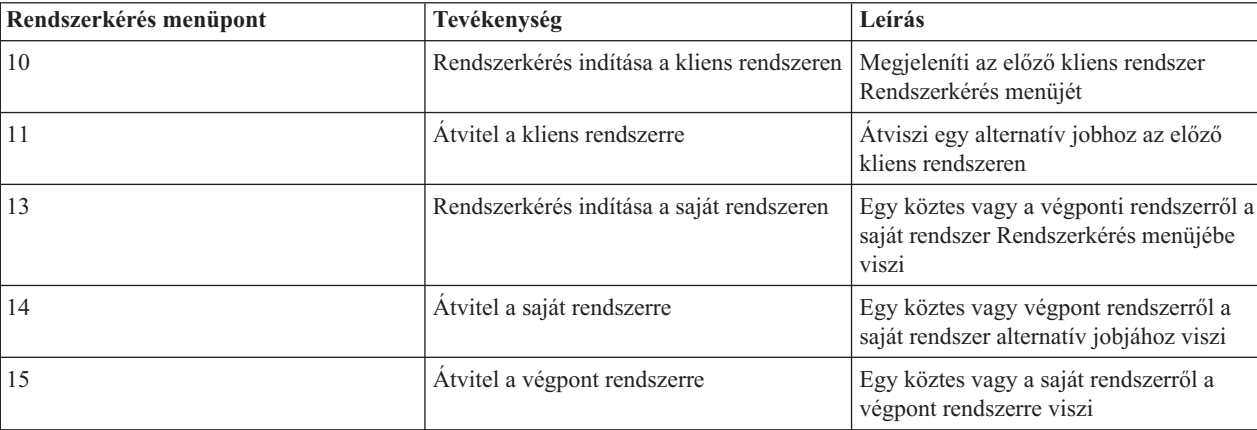

A Rendszerkérés menü a következő lehetőségeket biztosítja.

A Rendszerkérés menü kihagyásához nyomja meg a System Request billentyűt, majd írja be a 10 értéket a parancssorba. Ez a gyorsbillentyű csak System i platformok között áll rendelkezésre.

### **Nem IBM Telnet kliensek**

A lépcsőzetes elrendezésű Telnet szekció megszakadhat, ha a Rendszerkérés menü 10., 11., 13. vagy 14. menüpontjának használatával próbálkozik. A 10. és 11. menüpontoknál az előző rendszer a kliens PC. A 13. és 14. menüpontnál a kliens PC a saját rendszer.

A Telnet kliens akkor kompatíbilis, ha megfelel az alábbi két tesztnek:

- v A 13. és 14. menüpont hatására a saját rendszerhez tér vissza.
- v A szekció nem szakad meg, ha a 10. vagy 11. menüpontot a saját rendszeren adja ki.

A nem kompatibilis kliensek esetén a Rendszerkérés menü 10., 11., 13. vagy 14. menüpontjának használata helyett tegye a következőket:

- 1. A Rendszerkérés menü 11. menüpontjával haladhat rendszerről rendszerre visszafelé a saját rendszerig. A saját rendszer az első rendszer, amelyhez a Telnet kliens a szekció kezdetekor csatlakozott.
- 2. A saját rendszerről a Rendszerkérés menü 1. menüpontjával haladhat rendszerről rendszerre előre.

### **Kapcsolódó fogalmak**

"Telnet [példahelyzet:](#page-9-0) Lépcsőzetes elrendezésű Telnet szekciók" oldalszám: 4

A példahelyzet Telnet szekciók indításának képességét mutatja be Telnet szekcióból. A csatlakozás után a rendszerek között rendszerkérés értékek segítségével váltogathat.

## **Telnet kliens szekció befejezése**

Amikor System i platformhoz kapcsolódik, akkor a kijelentkezés nem szükségszerűen vet véget a Telnet szerver szekciónak. A szekció befejezéséhez be kell írni a Telnet klienst helyi parancs módba helyező billentyűt vagy billentyűsorozatot. Eztán adható meg a szekció befejezési parancs.

- <span id="page-90-0"></span>v Az i5/OS operációs rendszeren nyomja meg az Attention billentyűt, majd válassza a 99. menüpontot (Telnet szekció befejezése - KILÉPÉS).
- v A legtöbb már rendszerről ki kell jelentkezni.

Ha nem tudja, hogy a kliens milyen billentyű vagy billentyűsorozat hatására kerül helyi parancs módba, akkor olvassa el a Telnet kliens dokumentációját, vagy kérjen segítséget a rendszeradminisztrátortól.

A kijelentkezéshez és a Telnet kapcsolat befejezéséhez használhatja a SIGNOFF parancs Kapcsolat befejezése (ENDCNN) paraméterét is. A SIGNOFF ENDCNN(\*YES) beírásakor például visszatér a kliens rendszerhez (ha csak egy Telnet szekció volt kialakítva). Ha egynél több Telnet szekcióval rendelkezett, akkor a parancs az előző rendszerhez viszi vissza.

## **Telnet problémák hibaelhárítása**

Ez a témakör Telnet alkalmazással kapcsolatos problémák hibaelhárítására és javítására vonatkozó információkat tartalmaz.

## **Telnet problémák meghatározása**

Ez a rész diagnosztikai információkat és folyamatábrát biztosít a Telnet hibaelhárításhoz, továbbá felsorolja a Telnet problémák jelentéséhez szükséges anyagokat.

Az általános TCP/IP problémák jelentésére szolgáló folyamatábra után használja ezt a folyamatábrát. Ha a Telnet szerver használata közben problémákat tapasztal, akkor ezen a folyamatábrán azonosíthatja a probléma okát. A lehetséges problémák azonosításában az ezt követő oklisták lehetnek segítségére.

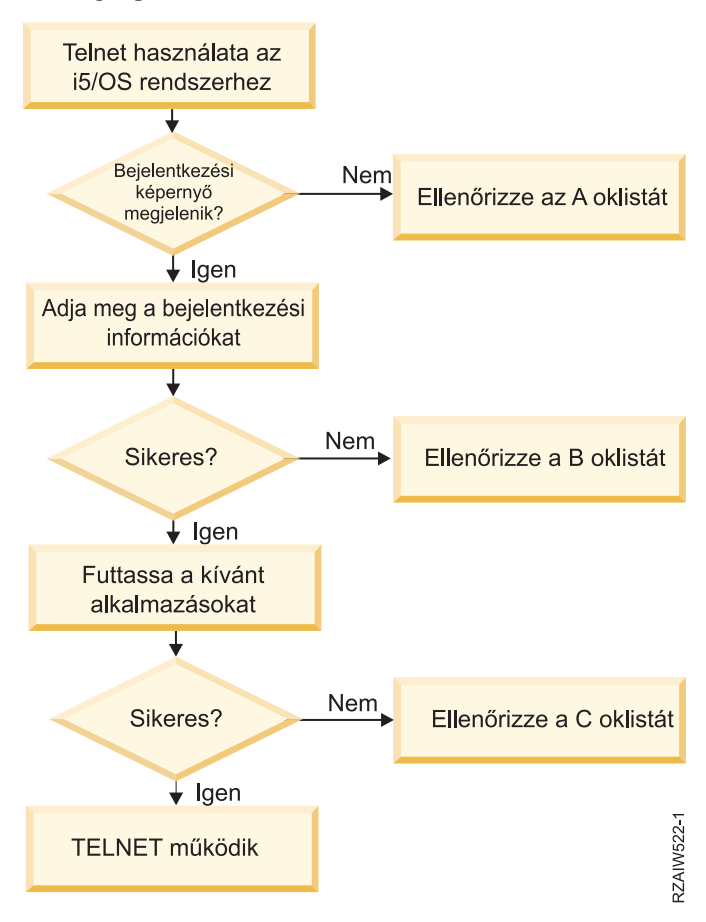

## **Oklisták - A**

- 1. Ellenőrizze, hogy a Telnet szerver jobjai aktívak-e, és hogy a Telnet szolgáltatás egy érvényes és korlátozás nélküli porthoz van-e hozzárendelve.
	- a. A QSYSWRK alrendszerben található QTVTELNET és QTVDEVICE jobok aktív állapotának ellenőrzéséhez tegye a következőket:
		- 1) Indítsa el a System i navigátor programot és bontsa ki a *saját rendszer* → **Jobkezelés** elemet.
		- 2) Kattintson a jobb egérgombbal az **Aktív jobok** elemre, majd nézze meg, hogy a QTVTELNET és a QTVDEVICE aktív-e. Ha igen, folytassa az 1c. lépéssel.
	- b. Ha a jobok nem aktívak, akkor a jobok indításához tegye a következőket:
		- 1) Indítsa el a System i navigátor programot és bontsa ki a *saját rendszer* → **Hálózat** → **Szerverek** → **TCP/IP** elemet.
		- 2) Kattintson a jobb egérgombbal a **Telnet** szerverre, majd válassza az előugró menü **Indítás** menüpontját.
	- c. A Telnet szolgáltatás érvényes porthoz rendelésének ellenőrzéséhez tegye a következőket:
		- 1) Indítsa el a System i navigátor programot és bontsa ki a *saját rendszer* → **Hálózat** → **Szerverek** → **TCP/IP** elemet.
		- 2) Kattintson a jobb egérgombbal a **Kapcsolatok** elemre, majd válassza az előugró menü **Megnyitás** menüpontját.
		- 3) Keresse meg a Telnet elemet.
	- d. Nyomtatók esetén győződjön meg róla, hogy a QSPL alrendszer aktív.
	- e. A port korlátozásokat a CFGTCP menü **4**. menüpontjának (TCP/IP port korlátozások kezelése) kiválasztásával ellenőrizheti.
- 2. Ellenőrizze, hogy a rendszer Eszközök rendszerváltozója megfelelően van-e beállítva és a Telnet szervernek engedélyezi a virtuális eszközök automatikus létrehozását.
- 3. A System i navigátor Ping funkciója segítségével ellenőrizze, hogy a hálózati kapcsolat a rendszer és a Telnet kliens között aktív-e. Ha a kapcsolat nem aktív, akkor keresse meg a hálózati adminisztrátort.
- 4. Ellenőrizze, hogy a Telnet által használt virtuális eszközök a rendszeren ahhoz az alrendszerhez vannak-e beállítva, amelyben az interaktív Telnet joboknak futniuk kell.
	- a. Az alrendszerben beállított munkaállomás bejegyzések megjelenítéséhez tegye a következőket:
		- 1) Indítsa el a System i navigátor programot és bontsa ki a *saját rendszer* → **Jobkezelés** elemet.
		- 2) Kattintson a jobb egérgombbal az **Alrendszerek** elemre, majd válassza az előugró menü **Megnyitás** menüpontját.
	- b. Munkaállomásokat a Munkaállomás bejegyzés hozzáadása (ADDWSE) paranccsal vehet fel az alrendszerekbe. Az alábbi paranccsal például minden munkaállomás típus futását engedélyezheti a QINTER alrendszerben:

```
ADDWSE SBSD(QINTER) WRKSTNTYPE(*ALL)
```
5. Ellenőrizze, hogy az interaktív alrendszer (QINTER) aktív-e. Ha az interaktív alrendszer nem aktív, akkor a Telnet kapcsolatok sikertelenek lesznek. Ebben az esetben a rendszer nem küld hibaüzeneteket a QTVTELNET és a QTVDEVICE munkanaplóba.

Az alrendszer aktív állapotának ellenőrzéséhez tegye a következőket:

- a. Indítsa el a System i navigátor programot és bontsa ki a *saját rendszer* → **Jobkezelés** elemet.
- b. Kattintson a jobb egérgombbal az **Alrendszerek** elemre, majd válassza az előugró menü **Megnyitás** menüpontját.
- c. Ellenőrizze, hogy az alrendszer aktív-e.
- 6. Ha a VT*xxx* szekció teljes képernyős módban működik, akkor ellenőrizze, hogy a helyi VT*xxx* kliens beállításai tartalmazzák-e a sorok automatikus tördelését. Ha a sorok tördelése be van kapcsolva, akkor a rendszer automatikusan tördeli a sorokat a 80. oszlopnál.
- 7. A Bejegyzési információk kezelése (WRKREGINF) parancs segítségével ellenőrizze, hogy van-e bejegyzett Telnet végprogram a QIBM\_QTG\_DEVINIT kilépési pont INIT0100 formátumhoz. Ha van bejegyzett felhasználói végprogram, akkor nézze meg a Telnet szerver QTVDEVICE jobjának munkanaplójában a

programra vonatkozó hibaüzeneteket. Hibaüzenetek esetén javítsa ki a végprogram hibáit, vagy távolítsa el a végprogramot a Végprogram eltávolítása (RMVEXITPGM) paranccsal.

- 8. Győződjön meg róla, hogy a kliens a helyes portot próbálja meg használni a Telnet kapcsolathoz.
	- A Telnet szolgáltatás számára beállított port meghatározásához tegye a következőket:
	- a. Indítsa el a System i navigátor programot és bontsa ki a *saját rendszer* → **Hálózat** → **Szerverek** → **TCP/IP** elemet.
	- b. Kattintson a jobb egérgombbal a **Kapcsolatok** elemre, majd válassza az előugró menü **Megnyitás** menüpontját.
	- c. Keresse meg a Telnet elemet.
- 9. A CFGTCP parancs segítségével ellenőrizze, hogy a kliens által használni próbált port nem korlátozott-e. Ezen kívül nézze meg a QTVTELNET munkanaplóban a használni kívánt port korlátozott voltára utaló üzeneteket.
- 10. SSL Telnet kapcsolat használata esetén győződjön meg róla, hogy a Digitális igazolás kezelő (DCM) telepítve van. Ez a korábbiakban említett ellenőrzéseken felül értendő. Ezenkívül ellenőrizze, hogy a Telnet szerver (QIBM\_QTV\_TELNET\_SERVER) rendelkezik-e érvényes igazolással.

## **Oklisták - B**

- 1. Ellenőrizze a virtuális terminál eszközre vonatkozó jogosultságát. Ha CPF1110 üzenetet kap a System i platformra végezett bejelentkezési kísérlet során, akkor nincs jogosultsága a virtuális képernyő eszközhöz. Amikor a virtuális eszközöket a Telnet szerver hozza létre, akkor a \*PUBLIC felhasználó jogosultságait a QCRTAUT rendszerváltozó értéke határozza meg. A rendszerváltozónak a \*CHANGE értéket kell tartalmaznia a Telnet bejelentkezések engedélyezéséhez.
- 2. Ha adatvédelmi megbízottként vagy \*SECOFR speciális jogosultsággal rendelkező felhasználóként próbál bejelentkezni, akkor ellenőrizze a QLMTSECOFR rendszerváltozó beállításának helyességét.

## **Oklisták - C**

- 1. Ellenőrizze a szövegszerkesztő beállítást. Ha problémákat tapasztal az Mappák kezelése (WRKFLR) parancs használatakor, akkor lehet, hogy a beállításokat módosítani kell oly módon, hogy a Szabványos szerkesztő helyett az Irodai használatra alakított szerkesztőt használja. Ehhez kérje meg a rendszeradminisztrátort, hogy módosítsa a szövegszerkesztés beállítást az irodai felhasználói azonosítóhoz tartozó környezeti információkban.
- 2. Ha a VT*xxx* szekció teljes képernyős módban működik, akkor ellenőrizze, hogy a helyi VT*xxx* kliens beállításai tartalmazzák-e a sorok automatikus tördelését. Ha a sorok tördelése be van kapcsolva, akkor a rendszer automatikusan tördeli a sorokat a 80. oszlopnál.
- 3. Ha a karakterek nem jelennek meg megfelelően a VT*xxx* szekcióban, akkor ellenőrizze, hogy a szekcióban helyes billentyűzetkiosztási táblákat használ-e.
- 4. Ha a VT*xxx* kliens minden egyes billentyűleütéskor sípol, akkor lehet, hogy a billentyűzet zárolt.
- 5. Nézze meg a QTVTELNET és a QTVDEVICE munkanaplók hibaüzeneteit a rendszeren.

### **Kapcsolódó fogalmak**

Rendszerváltozók: Eszközök áttekintése

"VT*xxx* teljes képernyős működéssel kapcsolatos [szempontok"](#page-64-0) oldalszám: 59 Mint minden emulációtípus esetén, a VT*xxx* teljes képernyős módjánál is szem előtt kell tartania bizonyos szempontokat, mielőtt Telnet szerverével használná azt. Ilyenek például a biztonsági kérdések, a lehetséges hibahelyzetek és a jelzőfények. Ezen szempontok megismerése segít a *xxx* teljes képernyős módjának jobb megismerésében.

### **Leírás: Telnet problémaelemzési folyamatábra**

Ha el kívánja dönteni, hogy melyik a használandó oklista, akkor tegye a következőket:

- 1. Telnet segítségével lépjen be az i5/OS operációs rendszerbe.
- 2. Megjelent a bejelentkezési képernyő? Ha igen, folytassa. Ha nem, akkor folytassa az A [listával.](#page-90-0)
- 3. Adja meg a bejelentkezési információkat.
- 4. Sikeres volt a bejelentkezés? Ha igen, folytassa. Ha nem, akkor folytassa a B [listával.](#page-90-0)
- 5. Futtassa a kívánt alkalmazásokat.
- <span id="page-93-0"></span>6. Az alkalmazások sikeresen lefutottak? Ha igen, folytassa. Ha nem, akkor folytassa a C [listával.](#page-90-0)
- 7. A Telnet működik.

### **Hoszt szerver pingelése**

TCP/IP kapcsolatának tesztelésére a System i navigátor Ping funkcióját használhatja.

A rendszer pingeléséhez tegye a következőket:

- 1. Indítsa el a System i navigátor programot és bontsa ki a *saját rendszer* → **Hálózat** elemet.
- 2. Kattintson a jobb egérgombbal a **TCP/IP konfiguráció** elemre, majd válassza az előugró menü **Segédprogramok** menüpontját.
- 3. A **Ping** párbeszédablak megjelenítéséhez kattintson a **Ping** elemre.
- 4. Írja be a hosztnevet a **Ping** mezőbe (például cégnév.com).
- 5. Kattintson a **Pingelés most** lehetőségre.

A kapcsolat állapotát az **Eredmények** mezőben megjelenő üzenetből tudhatja meg.

### **Kapcsolódó feladatok**

["Rendszerállapot](#page-96-0) ellenőrzése" oldalszám: 91 Meg kell győződnie róla, hogy a Telnet készen áll Védett socket réteg (SSL) szekciókra.

# **Emulációtípusok hibaelhárítása**

Telnet kliensek fejlesztésekor fontos, hogy a helyes emulációs munkaállomás típus egyeztetése. Az engedélyezett funkciótípusok a munkaállomás típusától függően változhatnak. A munkaállomás típusok és az általuk támogatott képességek leírását az alábbi útmutató tartalmazza.

## **Munkaállomás típus egyeztetések és leképezések**

A Munkaállomás és nyomtató leképezési tábla mutatja be a szerver által a kliens rendszer fizikai termináljainak megfeleltetéséhez használt virtuális terminálok listáját.

Ha nem tudja pontosan, milyen emulációs csomagot futtat, akkor meg kell határozni, hogy milyen virtuális terminál eszközt használ. Ennek megállapításához használja a Job kezelése (WRKJOB) parancsot. A job neve a képernyő tetején jelenik meg. Ez a felhasználói jobhoz tartozó virtuális terminál eszköz neve. Alapértelmezésben az elnevezési megállapodás QPADEV*xxxx*, ahol az *xxxx* alfanumerikus karaktereket képvisel.

Az eszköztípus meghatározásához írja be a következő parancsot: WRKCFGSTS \*DEV OPADEVxxxx

A saját eszközleírását módosíthatja. Írja be a 8 (Leírás kezelése) értéket az eszköz neve mellé. A rendszer megjeleníti az eszköztípust. Az eszköztípusból meghatározhatja, hogy a használt eszköztípus teljes képernyős 3270, 5250, VT100 vagy VT220.

| Támogatott munkaállomás<br>(Modell) | Egyenértékű típus (Modell) | Internet meghatározás | Leírás                                                                                                    |
|-------------------------------------|----------------------------|-----------------------|----------------------------------------------------------------------------------------------------|
| 5251(11)                            |                            | IBM-5251-11           | 24 X 80 monokróm<br>megjelenítő                                                                                           |
| 5291(1)                             | 5291(2)                    | IBM-5291-1            | 24 X 80 monokróm<br>megjelenítő                                                                                           |
| 5292(2)                             |                            | IBM-5292-2            | 24 X 80 színes grafikus<br>megjelenítő; ezt a<br>munkaállomás típust emulálják<br>a grafikus munkaállomás<br>funkciók is. |

*19. táblázat: Munkaállomás és nyomtató leképezések*

*19. táblázat: Munkaállomás és nyomtató leképezések (Folytatás)*

| Támogatott munkaállomás<br>(Modell) | Egyenértékű típus (Modell)                     | Internet meghatározás | Leírás                                                                                                    |
|-------------------------------------|------------------------------------------------|-----------------------|----------------------------------------------------------------------------------------------------|
| 3196 (A1)                           | 3196 (A1) 3196(B1) 3196 (B2)<br>3476 (EA)      | IBM-3196-A1           | 24 X 80 monokróm<br>megjelenítő; ezt a<br>munkaállomás típust emulálják<br>a monokróm munkaállomás<br>funkciók is.                                                                       |
| 3486 (BA)                           |                                                | IBM-3486-BA           | 24 X 80 monokróm<br>megjelenítő                                                                                                    |
| $3487(HA)^2$                        | 3487 (HG) <sup>2</sup> 3487 (HW) <sup>2</sup>  | IBM-3487-HA           | 24 X 80 monokróm<br>megjelenítő; ezt a<br>munkaállomás típust emulálják<br>a monokróm munkaállomás<br>funkciók is.                                                                       |
| 3487 $(HC)^2$                       |                                                | IBM-3487-HC           | 24 X 80 színes megjelenítő; ezt<br>a munkaállomás típust<br>emulálják a színes<br>munkaállomás funkciók is.                                                                              |
| 3179(2)                             | 3197 (C1) 3197 (C2) 3476<br>$(EC)$ 5292 $(1)$  | IBM-3179-2            | 24 X 80 színes megjelenítő; ezt<br>a munkaállomás típust<br>emulálják a színes<br>munkaállomás funkciók is.                                                                              |
| 3180(2)                             | 3197 (D1) 3197 (D2) 3197<br>$(W1)$ 3197 $(W2)$ | IBM-3180-2            | 27 X 132 monokróm<br>megjelenítő                                                                                                    |
| 5555 (B01)                          | 5555 (E01)                                     | IBM-5555-B01          | 24 X 80 duplabyte-os<br>karakterkészletű (DBCS)<br>monokróm megjelenítő; ezt a<br>munkaállomás típust emulálják<br>a DBCS terminálokat támogató<br>munkaállomás funkciók is.             |
| 5555 (C01)                          | 5555 (F01)                                     | IBM-5555-C01          | 24 x 80 színes DBCS<br>megjelenítő; ezt a<br>munkaállomás típust emulálják<br>a DBCS terminált támogató<br>munkaállomás funkciók is.                                                     |
| 5555 (G01)                          |                                                | IBM-5555-G01          | 24 X 80 duplabyte-os<br>karakterkészletű (DBCS)<br>monokróm grafikus<br>megjelenítő; ezt a<br>munkaállomás típust emulálják<br>a DBCS terminálokat támogató<br>munkaállomás funkciók is. |
| 5555 (G02)                          |                                                | IBM-5555-G02          | 24 x 80 színes grafikus DBCS<br>megjelenítő; ezt a<br>munkaállomás típust emulálják<br>a DBCS terminált támogató<br>munkaállomás funkciók is.                                            |
| 3477 (FC)                           |                                                | IBM-3477-FC           | 27 X 132 széles képernyős<br>színes megjelenítő                                                                                                    |
| 3477 (FG)                           | 3477 (FA) 3477 (FD) 3477<br>(FW)3477 (FE)      | IBM-3477-FG           | 27 X 132 széles képernyős<br>monokróm megjelenítő                                                                                                    |
| $3277(0)^3$                         | 3277 (DHCF)                                    | IBM-3277-2            | 24 X 80 monokróm<br>megjelenítő                                                                                                    |

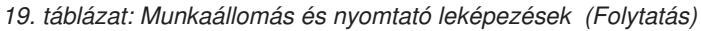

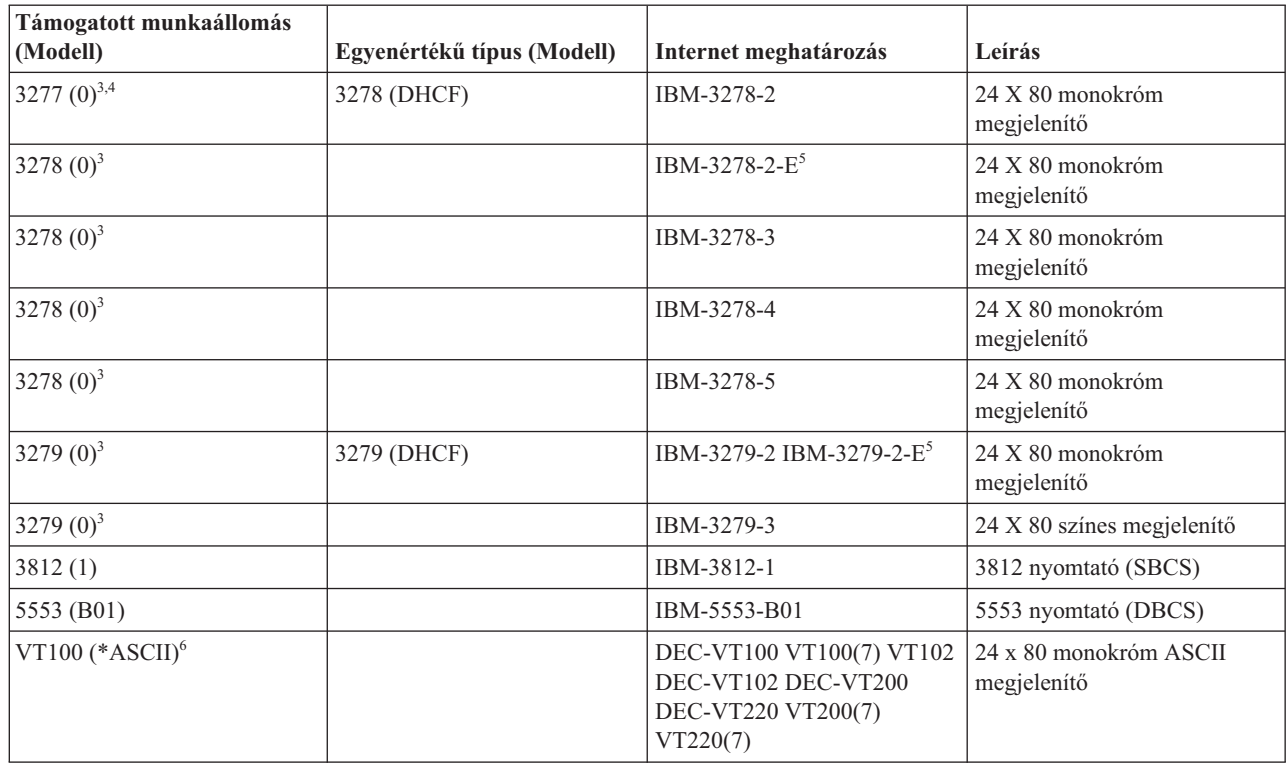

### **Szempontok:**

**<sup>1</sup>** Az 5555 (B01) és 5555 (C01) kivételével minden 5250 munkaállomás képes 5251-11 munkaállomásként működni.

**<sup>2</sup>** Ez a munkaállomás 24 x 80 és 27 x 132 módra is beállítható. A munkaállomás típus paraméter értékének módosítása előtt meg kell határozni a munkaállomás üzemmódját.

**<sup>3</sup>** A rendszer csak 24 X 80 képernyőket támogat a távoli 327*x* munkaállomásoknál. A távoli 3277 (osztott hoszt parancs szolgáltatás (DHCF) és szabványos) munkaállomások az IBM-3277-2 típusra kerülnek leképezésre. A távoli 3278 munkaállomások leképezésének eredménye az IBM-3278-2. A távoli 3279 munkaállomások az IBM-3279-2 típusra lesznek leképezve.

**<sup>4</sup>** Bizonyos Telnet 3270 teljes képernyős (TN3270) vagy 3278-2 emulátor csomagok nem támogatják a strukturált mezők megfelelő írását. Emiatt a 3278-2 típusú eszközöket a Telnet szerver megvalósítás 3277-2 eszközökre képezi el, így a rendszerképes ezen TN3270 megvalósítások használatára is.

**<sup>5</sup>** A kiterjesztett attribútumok kiemelése támogatott. Ezek közé az aláhúzott, villogó és inverz megjelenítés tartozik. A 3270 DBCS feldolgozás szintén támogatott.

**<sup>6</sup>** A VT100 virtuális eszközök támogatják a VT220 eszközöket.

**<sup>7</sup>** A VT100, VT200 és a VT220 nem hivatalos termináltípus nevek. Ennek ellenére bizonyos megvalósítások ezen nevek használatával végzik az egyeztetést.

### **Kapcsolódó hivatkozás**

"INIT0100: [Kapcsolatleíró](#page-50-0) információk formátuma" oldalszám: 45

A témakör a végprogram által felhasználható kliens kapcsolatra vonatkozó információkat tartalmazza.

# <span id="page-96-0"></span>**Telnet SSL szerver hibaelhárítása**

Ez a témakör a Védett socket réteg (SSL) szerver hibaelhárításához szükséges részletes információkat írja le, beleértve a rendszer SSL visszatérési kódjait és az általános SSL problémákat.

A Telnet SSL szerverrel kapcsolatos problémák azonosításához tegye a következőket:

- 1. Ellenőrizze a rendszer állapotát, és győződjön meg róla, hogy a megfelelő szoftverek telepítve vannak, és a szerverek el vannak indítva.
- 2. A hoszt szerver megpingelésével ellenőrizze, hogy a TCP/IP elindult-e és a hálózati kapcsolat rendben van.
- 3. Ellenőrizze, hogy a Telnet szerver elindult-e.
- 4. A NETSTAT \*CNN paranccsal ellenőrizze, hogy van-e aktív SSL figyelő.
- 5. Keresse meg az SSL visszatérési kódot a Telnet munkanaplóban.
- 6. Nézze át az SSL problémák és visszatérési kódok táblázatait a probléma megoldására vonatkozó tanácsokért.

A helytelen digitális igazolások sok SSL problémát okozhatnak. A Digitális igazolás kezelő (DCM) lehetővé teszi az Igazolási hatóság (CA) vagy a rendszer igazolások módosítását. Győződjön meg róla, hogy a rendszer igazolása érvényes-e. Ehhez olvassa el, hogyan kell elindítani a Digitális igazolás kezelőt (DCM), majd tekintse meg a rendszer igazolást.

### **Kapcsolódó fogalmak**

"Telnet [biztonságossá](#page-36-0) tétele SSL segítségével" oldalszám: 31

A Védett socket réteg (SSL) protokoll segítségével biztonságos kapcsolatok alakíthatók ki a Telnet szerver alkalmazás és a Telnet kliensek között, továbbá lehetőség van a kommunikációs szekciók végpontjainak hitelesítésére is. Az SSL emellett biztosítja a szerver alkalmazás és a kliensek közötti adatcsere bizalmasságát és integritását.

DCM alapfogalmak

Digitális igazolás kezelő indítása

### **Kapcsolódó feladatok**

"SSL beállítása a Telnet szerveren" [oldalszám:](#page-36-0) 31

A Telnet szerver SSL támogatásának engedélyezésével kapcsolatban megfontolandó legfontosabb szempont a kliens szekciókban forgalmazott adatok érzékenysége. Ha az információk érzékenyek vagy magánjellegűek, akkor a Telnet szerver SSL funkciójának engedélyezése ajánlott.

### **Rendszerállapot ellenőrzése**

Meg kell győződnie róla, hogy a Telnet készen áll Védett socket réteg (SSL) szekciókra.

- 1. Ellenőrizze, hogy telepítve van-e a megfelelő szoftver a Telnet SSL szolgáltatás támogatásához és az igazolások kezeléséhez:
	- IBM TCP/IP Connectivity Utilities for i5/OS (5761-TC1)
	- v Digitális igazolás kezelő
	- IBM HTTP Server for i5/OS (5761-DG1)
	- IBM Developer Kit for Java (5761-JV1)
- 2. Ellenőrizze, hogy rendelkezik-e biztonságos Telnet szerverrel. Ehhez rendeljen hozzá egy igazolást a QIBM\_QTV\_TELNET\_SERVER Telnet szerver alkalmazáshoz.
- 3. A hálózati állapot és a TCP/IP kapcsolat ellenőrzéséhez pingelje meg a hoszt rendszert.
- 4. Nézze meg, hogy a Telnet szerver elindult-e.
- 5. Ellenőrizze, hogy a Telnet szerver be van-e állítva az SSL kapcsolatokhoz.

### **Kapcsolódó feladatok**

"Igazolás [hozzárendelése](#page-37-0) a Telnet szerverhez" oldalszám: 32

Ha rendszerén a Telnet szerver számára engedélyezi Védett socket réteg (SSL) használatát, akkor biztonságos Telnet kapcsolatokat alakíthat ki rendszeréhez a System i Access for Windows alkalmazásból vagy bármely más SSL szolgáltatásra felkészített Telnet kliensből (például a Personal Communications emulátorból).

<span id="page-97-0"></span>"Hoszt szerver pingelése" [oldalszám:](#page-93-0) 88

TCP/IP kapcsolatának tesztelésére a System i navigátor Ping funkcióját használhatja.

"Telnet szerver indítása" [oldalszám:](#page-25-0) 20

Az aktív Telnet szerverek legalább egy QTVTELNET és QTVDEVICE job példánnyal rendelkeznek a QSYSWRK alrendszerben.

"SSL beállítása a Telnet szerveren" [oldalszám:](#page-36-0) 31

A Telnet szerver SSL támogatásának engedélyezésével kapcsolatban megfontolandó legfontosabb szempont a kliens szekciókban forgalmazott adatok érzékenysége. Ha az információk érzékenyek vagy magánjellegűek, akkor a Telnet szerver SSL funkciójának engedélyezése ajánlott.

### **Kapcsolódó hivatkozás**

"SSL [visszatérési](#page-98-0) kódok" oldalszám: 93

A témakör felsorolja a rendszer Védett socket réteg (SSL) visszatérési kódokat az SSL inicializálás vagy SSL egyeztetés során felmerülő legáltalánosabb problémákhoz.

## **Aktív SSL figyelő keresése**

Ezzel az eljárással aktív Védett socket réteg (SSL) figyelőt kereshet. A Telnet szervernek a kapcsolati kísérletek fogadásához aktívnak és készenléti állapotban kell lennie.

Az aktív SSL figyelő ellenőrzéséhez tegye a következőket:

- 1. A karakteres felületen íjra be a NETSTAT \*CNN parancsot a TCP/IP kapcsolati állapot kezelése képernyő megjelenítéséhez.
- 2. A **Helyi port** oszlopban keresse meg a telnet-ssl telnet- címkéjét. A mező hossza miatt csak a telnet- jelenik meg.
	- v A teljes Helyi port mező megjelenítéséhez nyomja meg az F22 billentyűt.
	- v Az F14 billentyűvel jelenítse meg a portszámokat. A telnet-ssl bejegyzés a 992-es port lesz.

Ha a Helyi port oszlopban nem találja a telnet-ssl bejegyzést, akkor az inicializálás nem sikerült. A probléma kijavításához nézze meg az SSL diagnosztikai üzeneteket a QSYSWRK alrendszer QTVTELNET munkanaplójában. Az SSL inicializálási hiba után csak a QTVTELNET job fog futni.

### **Kapcsolódó feladatok**

"Telnet munkanapló ellenőrzése" Ha a Védett socket réteg (SSL) inicializálás meghiúsul, akkor a Telnet szerver CPDBC *nn* diagnosztikai üzeneteket küld a QTVTELNET jobnak.

## **Telnet munkanapló ellenőrzése**

Ha a Védett socket réteg (SSL) inicializálás meghiúsul, akkor a Telnet szerver CPDBC *nn* diagnosztikai üzeneteket küld a QTVTELNET jobnak.

A Telnet szerver munkanaplójának ellenőrzéséhez tegye a következőket:

- 1. A System i navigátor programban bontsa ki a *saját rendszer* → **Hálózat** → **TCP/IP beállítása** → **IPv4** elemet.
- 2. Kattintson a **Kapcsolatok** elemre.
- 3. Kattintson a jobb egérgombbal a sikertelen kapcsolattal rendelkező kliens munkaállomásra, majd válassza az előugró menü **Jobok** menüpontját. Jegyezze fel a job nevét.
- 4. Bontsa ki a **Jobkezelés** → **Szerverjobok** elemeket.
- 5. Kattintson a jobb egérgombbal a Jobnév oszlop **QTVTELNET** elemére.
- 6. Válassza az előugró menü **Munkanapló** menüpontját.
- 7. Keresse ki a CPDBC*nn* üzenetet az üzenetazonosító oszlopban.

A Telnet szerver jobjairól érdemes megjegyezni néhány dolgot:

- v Ha az SSL figyelő inicializálása meghiúsul, akkor csak egy QTVTELNET job indul el.
- v A QTVDEVICE és QTVTELNET jobok a rendszer újraindítása után indulnak el a Telnet szerver indításakor.
- v Amikor a Telnet szerver elindítja az SSL figyelőt, akkor azonos számú QTVTELNET és QTVDEVICE job indul el.
- <span id="page-98-0"></span>v Az ENDTCPSVR \*TELNET vagy ENDTCP parancs befejezi a QTVTELNET jobokat.
- v A QSYSWRK alrendszer befejezésekor a QTVDEVICE jobok is befejeződnek.

### **Kapcsolódó fogalmak**

"SSL [inicializálás](#page-41-0) és egyeztetés" oldalszám: 36

Ez a témakör tárgyalja a Telnet szerverek és kliensek közötti Védett socket réteg (SSL) egyeztetés részleteit.

### **Kapcsolódó feladatok**

"Aktív SSL figyelő keresése" [oldalszám:](#page-97-0) 92

Ezzel az eljárással aktív Védett socket réteg (SSL) figyelőt kereshet. A Telnet szervernek a kapcsolati kísérletek fogadásához aktívnak és készenléti állapotban kell lennie.

### **SSL visszatérési kódok**

A témakör felsorolja a rendszer Védett socket réteg (SSL) visszatérési kódokat az SSL inicializálás vagy SSL egyeztetés során felmerülő legáltalánosabb problémákhoz.

Az alábbi visszatérési kód táblázatok használatának megkezdése előtt tegye a következőket:

- v Keresse meg az SSL visszatérési kódot a QTVTELNET munkanaplóban.
- v Bizonyos esetekben az Igazolási hatóság (CA) vagy a rendszer igazolásaival kapcsolatos problémákat a Digitális igazolás kezelő (DCM) konfiguráció használatával kell megoldani.
- v Amikor az igazolási hatóság igazolásának tartalmát átmásolja a Telnet kliensre, akkor ne feledkezzen meg a BEGIN CERTIFICATE és END CERTIFICATE sorok átmásolásáról sem.

*20. táblázat: Általános visszatérési kódok*

| Visszatérési kód | Leírás                                                                                                    |
|------------------|----------------------------------------------------------------------------------------------------|
| $-2$             | Nincs rendszer igazolás az SSL feldolgozáshoz A Telnet szerver sikeresen inicializálja az SSL<br>támogatást, de az SSL egyeztetés meghiúsul. Az SSL Telnet kliens ablakában nem jelenik meg<br>bejelentkezési panel. A QIBM_QTV_TELNET_SERVER alkalmazás nem rendelkezik hozzárendelt<br>rendszer igazolással.                                                                                                    |
|                  | Nézze meg a rendszer igazolását, és ellenőrizze, hogy az Igazolás hozzárendelése oszlopban az Igen<br>érték jelenik-e meg. Ha a megjelenő érték a Nem, akkor hozzon létre egy igazolást a<br>QIBM_QTV_TELNET_SERVER alkalmazás számára.                                                                                                    |
| $-4$             | Az igazolási hatóság vagy a rendszer igazolása helytelen A rendszer igazolás nem privát vagy nem<br>megbízható. A szerver igazolásának magánkulcs és megbízható mezői helytelenek. A Telnet SSL kliens<br>ablakban nem jelenik meg a bejelentkezési panel.                                                                                                    |
|                  | Adjon hozzá CA információkat a Telnet SSL klienshez. Ha Telnet SSL kliensként System i Access for<br>Windows programoz használ, akkor olvassa el az SSL kommunikációs szekciók nyilvános Internetes<br>igazolásainak kezelése című témakört. Ellenkező esetben az útmutatásokat a Saját igazolási hatóság<br>igazolás egy példányának beszerzése című témakörben találja.                                                      |
| $-16$            | A partner rendszer ismeretlen Ez az egyik legáltalánosabb probléma, amikor a Telnet SSL kliens első<br>alkalommal kísérli meg egy SSL szekció létesítését. A Telnet SSL kliens ablakban nem jelenik meg a<br>bejelentkezési panel.                                                                                                    |
|                  | Adjon hozzá CA igazolás információkat a Telnet SSL klienshez.                                                                                                    |
| $-18$            | A rendszer igazolása saját aláírású, és a szerver igazolási hatóság igazolásként használja A<br>QIBM_QTV_TELNET_SERVER alkalmazáshoz rendelt rendszer igazolásnak megbízhatónak,<br>érvényesnek és az igazolási hatóság által aláírtnak kell lennie. Létre kell hozni egy CA igazolást, és<br>hozzá kell rendelni a rendszer igazolásához. A Telnet szerver nem inicializálja az SSL-t, ha a rendszer<br>igazolás érvénytelen. |
|                  | Hozzon létre egy igazolási hatóság igazolást, és rendelje hozzá a rendszer igazolásához.                                                                                                    |

*20. táblázat: Általános visszatérési kódok (Folytatás)*

| Visszatérési kód | Leírás                                                                                                    |
|------------------|----------------------------------------------------------------------------------------------------|
| $-23$            | A rendszer igazolását nem egy megbízható Igazolási hatóság írta alá A<br>OIBM OTV TELNET SERVER alkalmazáshoz rendelt rendszer igazolásnak megbízhatónak,<br>érvényesnek és az igazolási hatóság által aláírtnak kell lennie. |
|                  | Allítsa be megbízhatónak az igazolási hatóság igazolását. Az útmutatásokat az Alkalmazások kezelése a<br>Digitális igazolás kezelőben című témakörben találja.                                                                |
| $-24$            | Az igazolási hatóság igazolás érvényességi időtartama lejárt Lejárt igazolást használ. A Telnet SSL<br>kliens ablakban nem jelenik meg a bejelentkezési panel.                                                                |
|                  | Újítsa meg a rendszer igazolás létrehozásához használt igazolási hatóság igazolását.                                                                                                    |
| $-93$            | Az SSL nem használható A Telnet SSL kliensek nem tudnak csatlakozni a hoszthoz, mivel nincs aktív<br>SSL figyelő.                                                                                                    |
|                  | Telepítse a Telnet SSL támogatásához és az igazolások kezeléséhez szükséges<br>szoftverkövetelményeket. Az útmutatásokat a Rendszer állapotának ellenőrzése című témakörben<br>találja.                                       |

### **További SSL visszatérési kódok**

Az alábbi táblázatban található SSL visszatérési kódok esetén a Digitális igazolás kezelő segítségével ellenőrizze, hogy a digitális igazolások megfelelnek-e az alábbi követelményeknek:

- v Az igazolási hatóság igazolása érvényes és nem járt le.
- v A QIBM\_QTV\_TELNET\_SERVER Telnet szerver alkalmazás mellett a Hozzárendelt igazolás oszlopban az Igen felirat látható.
- v Az Igazolási hatóság aláírta a rendszer igazolást.
- v A rendszer igazolása megbízható.
- v A rendszer igazolás az igazolás érvényességi időtartamán belül kerül felhasználásra.

### *21. táblázat: További SSL visszatérési kódok*

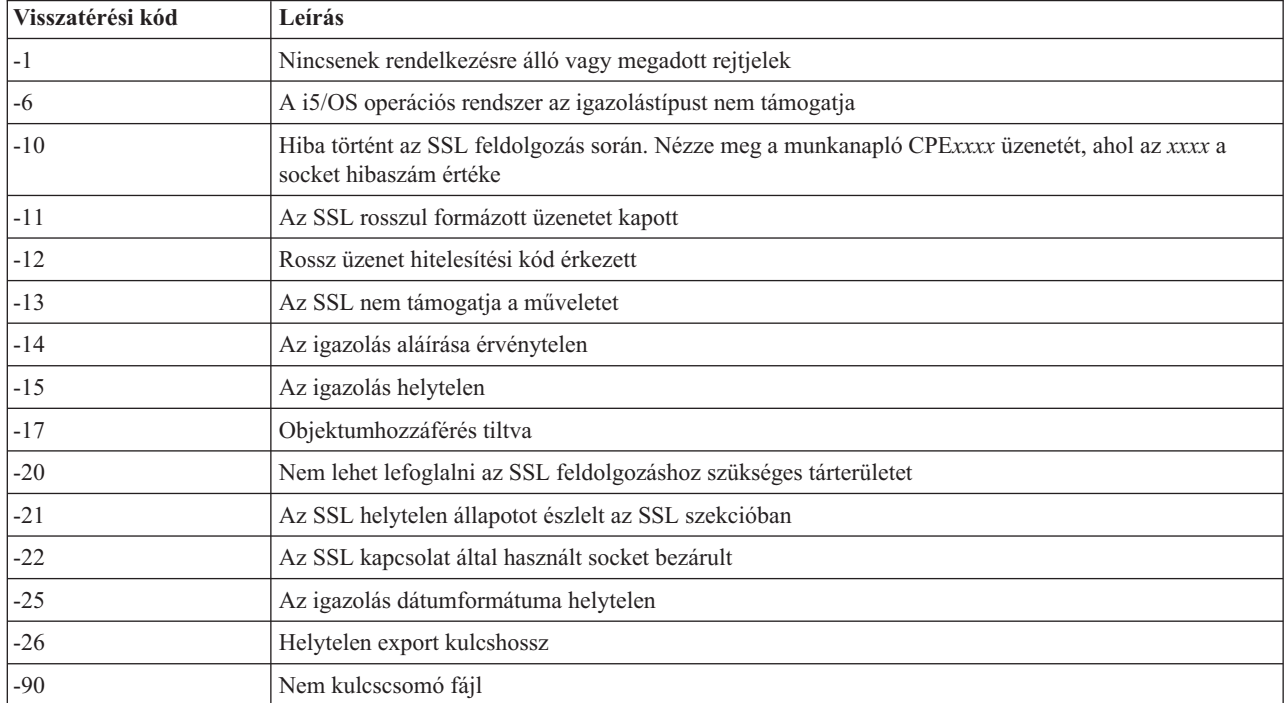

<span id="page-100-0"></span>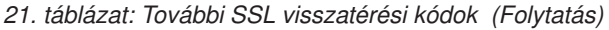

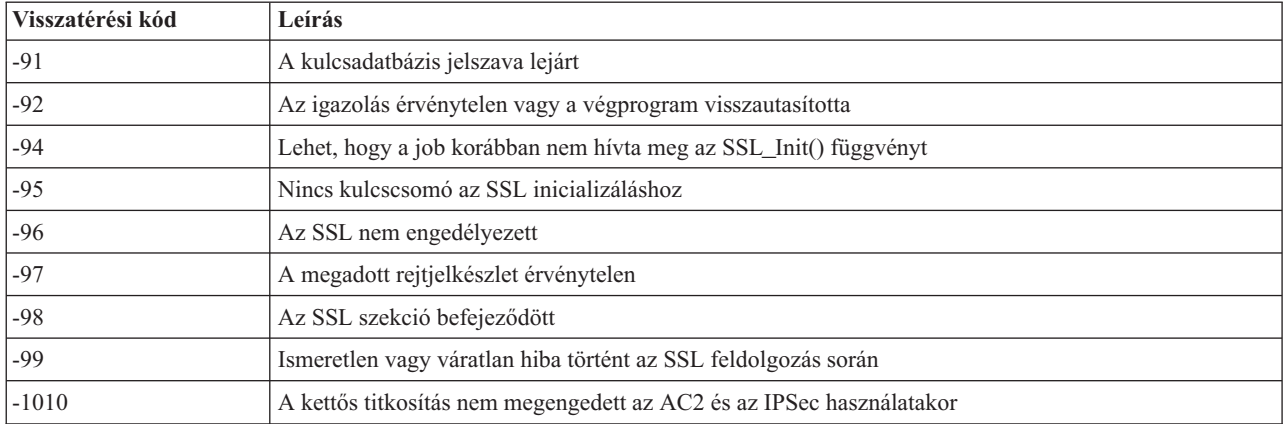

#### **Kapcsolódó feladatok**

DCM beállítása

Alkalmazás igazolás kiosztásának kezelése

Nyilvános Internet igazolások kezelése SSL kommunikációs szekciók esetében

Helyi igazolási hatóság létrehozása és kezelése

Alkalmazások kezelése a Digitális igazolás kezelőben

["Rendszerállapot](#page-96-0) ellenőrzése" oldalszám: 91

Meg kell győződnie róla, hogy a Telnet készen áll Védett socket réteg (SSL) szekciókra.

#### **Kapcsolódó hivatkozás**

Magán CA igazolás példányának beszerzése

## **TRCTCPAPP szervizprogram kimenetei**

Virtuális terminálkezelő (VTM) összetevő nyomkövetés futtatása Telnet felhasználói mezővel.

A TCP/IP alkalmazás nyomkövetése (TRCTCPAPP) parancsnál a VTM összetevő nyomkövetési listája egy VTMTRACE nevű spoolfájlban készül el, amelynek felhasználói adatok mezője a TELNET értéket tartalmazza. A rendszer a fájlt a TRCTCPAPP \*TELNET \*OFF parancsot kiadó felhasználó profiljának alapértelmezett kimeneti sorában helyezi el. Ezzel egyidőben valamennyi job futási adatai kiírásra kerülnek a QTOCTTRC spoolfájlba QTVnnnnnn felhasználói adat mezővel.

Az alábbiakban bemutatunk egy példát az interaktív job munkanaplójára a TRCTCPAPP \*OFF hívás végrehajtásakor.

```
Command Entry SYSNAM03
Request level: 1
All previous commands and messages:
> trctcpapp *telnet *off
Spooled printer file 1 opened for output.
Trace data for application TELNET formatted: Spooled VTMTRACE user data 'TELNET'
Trace data for application TELNET formatted: Spooled QTOCTTRC user data 'TV017231'
Trace data for application TELNET formatted: Spooled QTOCTTRC user data 'TV017230'
Trace data for application TELNET formatted: Spooled QTOCTTRC user data 'TV017229'
Trace data for application TELNET formatted: Spooled QTOCTTRC user data 'TV017232'
Trace data for application TELNET formatted: Spooled QTOCTTRC user data 'TV017233'
Trace data for application TELNET formatted: Spooled QTOCTTRC user data 'TV017234'
                            More...
Type command, press Enter.
===> __________________________________________________________________________
F3=ExitF4=Prompt F9=Retrieve F10=Exclude detailed messages
F11=Display full F12=Cancel F13=Information Assistant F24=More keys
```
Az alábbi példa az alapértelmezett kimeneti sort mutatja.

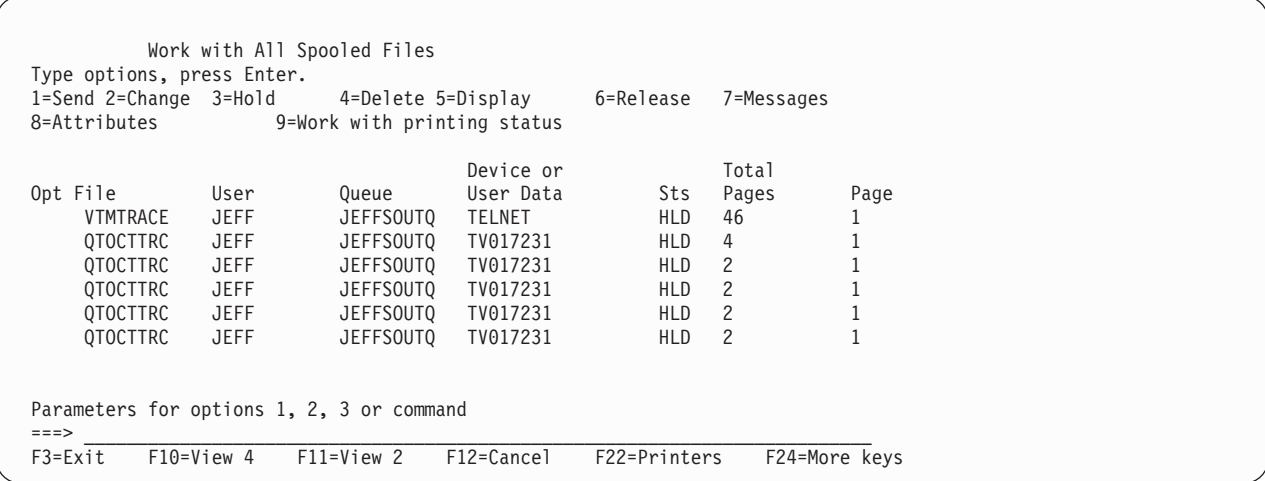

Csak egy VTMTRACE nevű fájl jön létre. Ha a szerveren a Telnet SSL módja is működik, akkor legalább egy QTOCTTRC fájl is lenne.

Az alábbi egy QTOCTTRC fájlra mutat be egy példát. A spoolfájl egy Telnet szerverjobra (QTVTELNET), nem QTVDEVICE jobra vonatkozik.

Display Spooled File File . . . . . : TV017231 Oldal/Sor 1/6 Control . . . . . Columns 1 - 78 Find . . . . . . \*...+....1....+....2....+....3....+....4....+....5....+....6....+....7....+... 5769TC1 V4R4M0 990521 TRCTCPAPP Output SysName Date-12/11/98 Time-14:08:32 Page-TRCTCPAPP Attributes Application.................: Telnet Server Buffer size (KB)............: 0 (Default of 0 means 16MB buffer) Trace full action...........: \*WRAP Job id......................: 017231/QTCP /QTVTELNET Start date/time.............: Fri Dec 11 13:50:33 1998 End date/time...............: Fri Dec 11 14:08:34 1998 Trace buffer wrapped........: No Telnet Server Attributes AutoStart server............: 'Y' Number servers..............: 2 Session keep alive timeout..: 0 Default NVT type............: >\*VT100< Outgoing EBCDIC/ASCII table.: >\*CCSID < Incoming ASCII/EBCDIC table.: >\*CCSID < Coded character set id......: 84542 Attributes version id.......: >V4R4M0 < Trace common buffer structure: 80000000 00000000 161A8753 14001074 |..........g.....| Byte 16 80000000 00000000 161A8753 14FFFFE4 |..........g....U Byte 48 80000000 00000000 161A8753 14005820 |.........g..... | Byte 80 00FFF000 00000084 F0F1F7F2 F3F1D8E3 |..0....d017231QT| Byte 112 C3D74040 40404040 D8E3E5E3 C5D3D5C5 |CP QTVTELNE| Byte 144 E340C699 8940C485 8340F1F1 40F1F37A |T Fri Dec 11 13:| Byte 176 F5F07AF3 F340F1F9 F9F8D8E3 E5F0F1F7 |50:33 1998QTV017| Byte 208 F2F3F140 |231 | Byte 228 Flight Records: qtvtelnet: Job: QTVTELNET/QTCP/017231 (C) Copyright IBM Corporation, 1999 Licensed Material - Program Property of IBM. Refer to Copyright Instructions Form No. G120-2083 ProdId: 5769-SS1 Rel: V4R4M0 Vers: V4R4M0 PTR: P3684767 qtvtelnet: Program QTVTELNET dated 04 December 1998 running qtvtelnet: Source file: qtvtelnet.plC qtvtelnet: Last modified: Wed Dec 9 11:57:40 1998 qtvtelnet: Last compiled at 12:00:10 on Dec 9 1998 qtvtelnet: Arguments passed: 1 qtvtelnet: Time Started: Fri Dec 11 13:50:34 1998 qtvtelnet: sigaction() for SIGUSR1 is EndClientSession() qtvtelnet: Set Telnet Server job identity for OpNav qtvtelnet: Need to setup SSL\_Init\_Application() qtvtelnet: SSL\_Init\_Application() successful qtvtelnet: Find Telnet Server control block qtvtelnet: Lock Telnet Server control block qtvtelnet: Open driver to stream qtvtelnet: First Telnet Server Job... F3=Exit F12=Cancel F19=Left F20=Right F24=More keys

Íme egy példa egy másik QTOCTTRC fájlról. Ez az eszközkezelő spoolfájl, nem a QTVTELNET szerverjob.

Display Spooled File<br>TV017230 File . . . . . : TV017230 Page/Line 1/6  $Control \dots \dots$ Find . . . . . .  $*...+...1...+...2...+...3...+...4...+...5...+...5.........$ TRCTCPAPP Attributes Application.................: Telnet Server Buffer size (KB)............: 0 (Default of 0 means 16MB buffer) Trace full action...........: \*WRAP Job id......................: 017230/QTCP /QTVDEVICE Start date/time.............: Fri Dec 11 13:50:33 1998 End date/time...............: Fri Dec 11 14:08:39 1998 Trace buffer wrapped........: No Telnet Server Attributes AutoStart server............: Y Number servers................ 2 Session keep alive timeout..: 0 Default NVT type............: >\*VT100< Outgoing EBCDIC/ASCII table.: >\*CCSID < 5769TC1 V4R4M0 990521 TRCTCPAPP Output SysName Date-12/11/98 Time-14:08:32 Page- \*...+....1....+....2....+....3....+....4....+....5....+....6....+....7... Incoming ASCII/EBCDIC table.: >\*CCSID < Coded character set id......: 84542 Attributes version id.......: >V4R4M0 < Trace\_common buffer structure: 80000000 00000000 3DA86C25 5F001074 |.........y...| Byte 16 80000000 00000000 3DA86C25 5FFFFFE4 |.........y..U| Byte 48 80000000 00000000 3DA86C25 5F002F64 |.........y...| Byte 80 00FFF000 00000084 F0F1F7F2 F3F0D8E3 |..0....d017230QT| Byte 112 C3D74040 40404040 D8E3E5C4 C5E5C9C3 |CP QTVDEVIC| Byte 144 C540C699 8940C485 8340F1F1 40F1F37A |E Fri Dec 11 13:| Byte 176 F5F07AF3 F340F1F9 F9F8D8E3 E5F0F1F7 |50:33 1998QTV017| Byte 208 F2F3F040 |230 | Byte 228 Flight Records: qtvtncsh: >>>>> entry (C) Copyright IBM Corporation, 1999. Licensed Material - Program Property of IBM. Refer to Copyright Instructions Form No. G120-2083 ProdId: 5769-SS1 Release: V4R4M0 Version: V4R4M0 PTR: P3684767 qtvtncsh: Program QTVTNCSH dated 04 December 1998 running qtvtncsh: iActiveLogLevel: 0 qtvtncsh: Source file: qtvtncsh.c qtvtncsh: Last modified: Wed Dec 9 11:48:33 1998 qtvtncsh: Last compiled at 11:59:42 on Dec 9 1998 qtvtncsh: SignalHandler() registered with signal() qtvtncsh: Arguments passed: 4 qtvtncsh: argc: 4 qtvtncsh: argv[0]: >QSYS/QTVTNCSH< qtvtncsh: argv[1]: >< qtvtncsh: argv[2]: >1p< qtvtncsh: argv[3]: >s< SignalHandler: >>>>> entry SignalHandler: Caught signal SIGSEGV F3=Exit F12=Cancel F19=Left F20=Right F24=More keys

#### **Kapcsolódó fogalmak**

"Telnet problémák jelentéséhez szükséges anyagok" Telnet probléma jelentésekor a szerviz képviselő számára ezeket az információkat kell biztosítania.

## **Telnet problémák jelentéséhez szükséges anyagok**

Telnet probléma jelentésekor a szerviz képviselő számára ezeket az információkat kell biztosítania.

- Telnet szerver munkanaplók:
	- QTVTELNET munkanapló
	- QTVDEVICE munkanapló
- v A problémás helyzet részletei. Például:
	- A Telnet kiinduló vagy cél állomásaként használt távoli hoszt (például System i, System z vagy System p). ez különösen hasznos lépcsőzetes elrendezésű Telnet funkciók használata esetén.
	- A Telnet szerverre csatlakozni próbáló kliens típusa, például IBM Personal Communications vagy System i Access for Windows.
- v A Telnet klienst futtató interaktív job munkanaplója (ha a probléma tárgya a Telnet kliens).
- v A sikertelen interaktív job Job nyomkövetési (TRCJOB) kimenete (különösen fontos, ha a probléma a Telnet klienssel kapcsolatos).

**Megjegyzés:** A nyomkövetés indításához használja a TRCJOB \*ON parancsot. Ennek eredménye egy QPSRVTRC spoolfájl az interaktív jobban.

- v A hiba kizárólag TCP/IP adatokat tartalmazó, ASCII és EBCDIC karakterkészletre formázott kommunikációs nyomkövetése. A szerviz képviselője kérheti, hogy a nyomkövetés tartalmazza az üzenetszórásos üzeneteket is. Emellett elképzelhető, hogy a nyomkövetést szűrni kell az olyan esetekben, amikor a hálózat nagy forgalmat bonyolít le, és ismeri a problémás kliens IP címét.
- v A hiba időpontjától kezdődően valamennyi 0700 főkóddal, illetve 005x alkóddal rendelkező Licenc belső kód (LIC) napló. Ezen kívül lehetnek 0701 főkóddal, illetve 005x alkóddal rendelkező információs LIC naplók, amelyek hasznosak lehetnek, de nem létfontosságúak.
- v Virtuális terminál kezelő (VTM) LIC összetevő nyomkövetés. A nyomkövetést a TCP/IP alkalmazás nyomkövetése (TRCTCPAPP) paranccsal, vagy a Rendszer szervizeszközök (SST) segítségével tudja összegyűjteni. A TCP/IP alkalmazás nyomkövetése (TRCTCPAPP) parancs használatával kapcsolatos részleteket a TRCTCPAPP parancs leírása című témakörben találja.

A VTM LIC nyomkövetés érezhető hatással van a rendszer teljesítményére. Néhány példa a parancs használatára:

- Valamennyi VTM tevékenység nyomkövetése: TRCTCPAPP APP(\*TELNET) SET(\*ON)
- v Egy adott eszköz tevékenységének nyomkövetése, amikor ismeri az eszköz nevét: TRCTCPAPP APP(\*TELNET) SET(\*ON) DEVD(eszköznév)
- v Egy adott eszköz tevékenységének nyomkövetése, amikor ismeri a kliens IP címét: TRCTCPAPP APP(\*TELNET) SET(\*ON) RMTNETADR(\*INET'www.xxx.yyy.zzz')
- v A nyomkövetés kikapcsolása és a kimenet spoolfájlba írása: TRCTCPAPP APP(\*TELNET) SET(\*OFF)
	- **Megjegyzés:** Az adott probléma esetén használandó nyomkövetési paraméterekre vonatkozó részleteket a szerviz képviselője adja meg a parancs futtatása előtt. Ez biztosítja, hogy a megfelelő információk összegyűjtésére kerül sor.

### **Kapcsolódó fogalmak**

"TRCTCPAPP [szervizprogram](#page-100-0) kimenetei" oldalszám: 95 Virtuális terminálkezelő (VTM) összetevő nyomkövetés futtatása Telnet felhasználói mezővel.

## **Automatikusan előállított diagnosztikai információk**

A Telnet szerver bizonyos hibái automatikusan diagnosztikai információkat állítanak elő. Ez a témakör az információk lekérésének módját írja le.

A Telnet szerver egyes hibái esetén sor kerülhet bizonyos diagnosztikai információk automatikus előállítására. A szerviz képviselőjének a Telnet szerver problémájának megfelelő elemzéséhez néha szüksége van ezekre a diagnosztikai információkra.

Ha bármilyen Telnet vagy eszközkezelő job FFDC hibával áll le, akkor a spoolfáljokat a WRKSPLF QTCP profil alatt jelenítheti meg. Ha egy job FFDC hibával áll le, akkor minden hibás jobhoz két kiíratás kerül előállításra. Az egyik kiíratás a DSPJOB \*PRINT, a másik DSPJOBLOG \*PRINT meghívásával készül. Ily módon a munkanaplót és a job

futásának attribútumai is bekerülnek a kiírásba, és a felhasználói adatok kimenete a jobszám azonosítóval együtt kerül csoportosításra. Az így kapott adatokat ezután hozzáillesztheti a VTM összetevő nyomkövetésének kimenetéhez.

Összesen négy spoolfájlt fog látni; kettőt a QTVTELNET jobhoz és kettőt a QTVDEVICE jobhoz. Ha a rendszer FFDC hibát észlel, akkor ezek a spoolfájlok automatikusan létrejönnek. Példaként tekintse meg az alábbi ábrát:

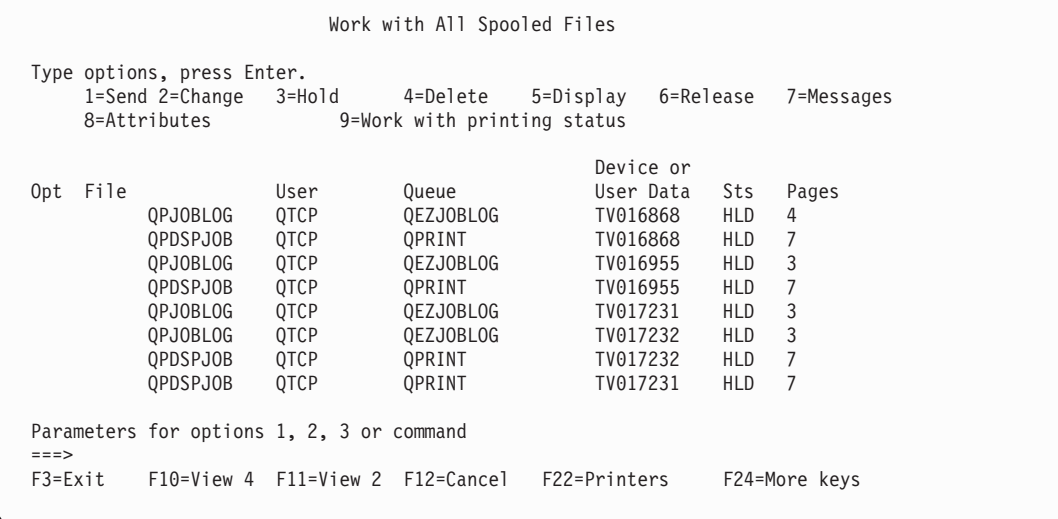

# **Telnet szolgáltatáshoz kapcsolódó információk**

Az IBM Redbooks kiadványok és webhelyek a Telnet témakör gyűjteménnyel kapcsolatos információkat is tartalmaznak. A PDF fájlokat megtekintheti vagy kinyomtathatja.

## **IBM Redbooks kiadványok**

**V4 [TCP/IP](http://www.redbooks.ibm.com/abstracts/sg245190.html) for AS/400 : Az eddigi legtöbb klassz dolog** (kb. 10 035 KB)

Ez a kiadvány átfogó TCP/IP információkat biztosít, olyan példahelyzeteket is beleértve, amelyek általános megoldásokat mutatnak be példa konfigurációkkal.

### **Webhelyek**

v **Internet [számkiosztási](http://www.iana.org/) hatóság (IANA)** (www.iana.org)

Keressen általános portszám kiosztási információkat.

v **Az Internet tervezési [munkacsoport](http://www.ietf.org) (IETF)** (www.ietf.org)

Olvassa el az RFC kiadványokat, mint például: RFC 4777 5250 Telnet [továbbfejlesztések](http://www.ietf.org/rfc/rfc4777.txt?number=4777) -2.

### **Kapcsolódó hivatkozás**

"Telnet PDF fájl" [oldalszám:](#page-6-0) 1 Az információkat tartalmazó PDF fájlt megjelenítheti és kinyomtathatja.

# **Kód licenc és jogkizárási nyilatkozat**

Az IBM nemkizárólagos szerzői jogi licencet biztosít az összes programozási kódpélda használatára, amelyekből hasonló működésű, igényeinek megfelelő programokat készíthet.

A KI NEM ZÁRHATÓ TÖRVÉNYI GARANCIÁK KIVÉTELÉVEL AZ IBM, ANNAK PROGRAMFEJLESZTŐI ÉS SZÁLLÍTÓI A PROGRAMOT VAGY A TECHNIKAI TÁMOGATÁST ILLETŐLEG SEMMIFÉLE KIFEJEZETT VAGY VÉLELMEZETT GARANCIÁT NEM VÁLLALNAK, IDEÉRTVE, DE NEM KIZÁRÓLAG A KERESKEDELMI ÉRTÉKESÍTHETŐSÉGRE, AZ ADOTT CÉLRA VALÓ ALKALMASSÁGRA ÉS A JOGSÉRTÉS KIZÁRÁSÁRA VONATKOZÓ VÉLELMEZETT GARANCIÁKAT IS.

AZ IBM, ANNAK PROGRAMFEJLESZTŐI VAGY SZÁLLÍTÓI SEMMILYEN KÖRÜLMÉNYEK KÖZÖTT NEM FELELŐSEK A KÖVETKEZŐKÉRT, MÉG AKKOR SEM, HA TUDOMÁSUK VOLT EZEK BEKÖVETKEZÉSÉNEK LEHETŐSÉGÉRŐL:

- 1. ADATOK SÉRÜLÉSE VAGY ELVESZTÉSE,
- 2. KÖZVETLEN, KÜLÖNLEGES, JÁRULÉKOS, KÖZVETETT VAGY BÁRMILYEN KÖVETKEZMÉNYES GAZDASÁGI KÁROK, ILLETVE
- 3. NYERESÉG, ÜZLETMENET, BEVÉTEL, VEVŐKÖZÖNSÉG VAGY VÁRT MEGTAKARÍTÁSOK **CSÖKKENÉSE**

BIZONYOS JOGGYAKORLATOK NEM TESZIK LEHETŐVÉ A KÖZVETLEN, JÁRULÉKOS VAGY KÖVETKEZMÉNYES KÁROKRA VONATKOZÓ FELELŐSSÉG KORLÁTOZÁSÁT ÉS KIZÁRÁSÁT, ÍGY ELKÉPZELHETŐ, HOGY A FENTIEK ÖNRE NEM, VAGY CSAK RÉSZLEGESEN VONATKOZNAK.
# **. Nyilatkozatok**

Ezek az információk az Egyesült Államokban forgalmazott termékekre és szolgáltatásokra vonatkoznak.

Az IBM lehet, hogy nem ajánlja az ebben a dokumentációban tárgyalt termékeket, szolgáltatásokat vagy kiegészítőket más országokban. Kérjen tanácsot a helyi IBM képviselettől az adott területen pillanatnyilag rendelkezésre álló termékekről és szolgáltatásokról. Bármely hivatkozás IBM termékre, programra vagy szolgáltatásra nem szándékozik azt állítani vagy sugallni, hogy csak az az IBM termék, program vagy szolgáltatás alkalmazható. Bármely funkcionálisan azonos termék, program vagy szolgáltatás, amely nem sérti az IBM érvényes szellemi tulajdonával kapcsolatos jogokat, használható helyette. Bármely nem IBM termék, program vagy szolgáltatás működésének kiértékelése és ellenőrzése azonban a felhasználó felelőssége.

Az IBM-nek lehetnek szabadalmai, vagy szabadalmi intézés alatt álló alkalmazásai, amelyek fedik az ebben a dokumentumban leírt témákat. Ennek a dokumentumnak az átadása azonban nem jelenti ezen szabadalmak licencjogának átadását is. Licencjog iránti kéréseit írásban az alábbi címre küldje:

IBM Director of Licensing IBM Corporation North Castle Drive Armonk, NY 10504-1785 U.S.A.

Kétbyte-os (DBCS) információkkal kapcsolatos engedélyezési kérésekkel forduljon az IBM Intellectual Property részleghez saját országában, vagy írjon az alábbi címre:

IBM World Trade Asia Corporation Licensing 2-31 Roppongi 3-chome, Minato-ku Tokyo 106-0032, Japan

**A következő bekezdés nem vonatkozik az Egyesült Királyságra, valamint azokra az országokra, amelyeknek jogi szabályozása ellentétes a bekezdés tartalmával:** AZ INTERNATIONAL BUSINESS MACHINES CORPORATION JELEN KIADVÁNYT "ÖNMAGÁBAN", BÁRMIFÉLE KIFEJEZETT VAGY VÉLELMEZETT GARANCIA NÉLKÜL ADJA KÖZRE, IDEÉRTVE, DE NEM KIZÁRÓLAG A JOGSÉRTÉS KIZÁRÁSÁRA, A KERESKEDELMI ÉRTÉKESÍTHETŐSÉGRE ÉS BIZONYOS CÉLRA VALÓ ALKALMASSÁGRA VONATKOZÓ VÉLELMEZETT GARANCIÁT. Egyes államok nem engedik meg a kifejezett, vagy bennfoglalt garanciák visszautasítását bizonyos ügyletek esetén, ennek következtében ez az állítás lehet, hogy nem vonatkozik mindenkire.

Jelen dokumentum tartalmazhat technikai, illetve szerkesztési hibákat. Az itt található információk bizonyos időnként módosításra kerülnek; a módosításokat a kiadvány új kiadásai tartalmazzák. A kiadványban ismertetett terméke(ke)t és/vagy a programo(ka)t az IBM értesítés nélkül, bármikor tökéletesítheti és/vagy megváltoztathatja.

A könyvben a nem IBM webhelyekre történő hivatkozások csupán kényelmi célokat szolgálnak, és semmilyen módon sem kívánják azt a látszatot kelteni, hogy az IBM jóváhagyná ezeket a webhelyeket. Az ezeken a webhelyeken található anyagok nem tartoznak az IBM termékéhez, és az ilyen webhelyek használata a felhasználó felelősségére történik.

Az IBM legjobb belátása szerint bármilyen formában felhasználhatja és továbbadhatja a felhasználóktól származó információkat anélkül, hogy a felhasználó felé ebből bármilyen kötelezettsége származna.

A programlicenc azon birtokosainak, akik információkat kívánnak szerezni a programról (i) a függetlenül létrehozott programok vagy más programok (beleértve ezt a programot is) közti információcseréhez, illetve (ii) a kicserélt információk kölcsönös használatához, fel kell venniük a kapcsolatot az alábbi címmel:

#### IBM Corporation

Software Interoperability Coordinator, Department YBWA 3605 Highway 52 N Rochester, MN 55901 U.S.A.

Az ilyen információk bizonyos feltételek és kikötések mellett állnak rendelkezésre, ideértve azokat az eseteket is, amikor ez díjfizetéssel jár.

A dokumentumban tárgyalt licenc hatálya alá eső programokat és a hozzájuk tartozó licenc anyagokat az IBM az IBM | Vásárlói megállapodás, az IBM Nemzetközi programlicenc szerződés, az IBM Gépi kódra vonatkozó licencszerződés | vagy a felek azonos tartalmú megállapodása alapján biztosítja. |

A nem IBM termékekre vonatkozó információkat az IBM a termékek szállítóitól, az általuk közzétett bejelentésekből, illetve egyéb nyilvánosan elérhető forrásokból szerezte be. Az IBM nem vizsgálta ezeket a termékeket, és nem tudja megerősíteni a nem IBM termékekre vonatkozó teljesítményadatok pontosságát, a kompatibilitást és egyéb követelményeket. A nem IBM termékekkel kapcsolatos kérdéseivel forduljon az adott termék szállítóihoz.

Az információk között példaként napi üzleti tevékenységekhez kapcsolódó jelentések és adatok lehetnek. A valóságot a lehető legjobban megközelítő illusztráláshoz a példákban egyének, vállalatok, márkák és termékek nevei szerepelnek. Minden ilyen név a képzelet szüleménye, és valódi üzleti vállalkozások neveivel és címeivel való bármilyen hasonlóságuk teljes egészében a véletlen műve.

### **Programozási felületre vonatkozó információk** |

Ez a Telnet kiadvány olyan tervezett Programozási felületeket dokumentál, amelyek az ügyfél számára programok írását és az IBM i5/OS szolgáltatásainak kihasználását teszik lehetővé.

## **Védjegyek**

A következő kifejezések az International Business Machines Corporation védjegyei az Egyesült Államokban és/vagy más országokban:

AIX AS/400 i5/OS IBM IBM (logo) OS/2 OS/400 Redbooks System i System p System z System/370

Az Adobe, az Adobe logó, a PostScript és a PostScript logó az Adobe Systems Incorporated védjegyei védjegyei az | Egyesült Államokban és/vagy más országokban. |

A Microsoft, Windows, Windows NT és a Windows logó a Microsoft Corporation védjegyei az Egyesült Államokban és/vagy más országokban.

A Java és minden Java alapú védjegy a Sun Microsystems, Inc. védjegyei az Egyesült Államokban és/vagy más országokban.

Más vállalatok, termékek vagy szolgáltatások nevei mások védjegyei vagy szolgáltatás védjegyei lehetnek.

# **Feltételek és kikötések**

A kiadványok használata az alábbi feltételek és kikötések alapján lehetséges.

**Személyes használat:** A kiadványok másolhatók személyes, nem kereskedelmi célú felhasználásra, feltéve, hogy valamennyi tulajdonosi feljegyzés megmarad. Az IBM kifejezett engedélye nélkül nem szabad a kiadványokat vagy azok részeit terjeszteni, megjeleníteni, illetve belőlük származó munkát készíteni.

**Kereskedelmi használat:** A kiadványok másolhatók, terjeszthetők és megjeleníthetők, de kizárólag a vállalaton belül, és csak az összes tulajdonosi feljegyzés megtartásával. Az IBM kifejezett hozzájárulása nélkül nem készíthetők olyan munkák, amelyek a kiadványokból származnak, továbbá nem másolhatók, nem terjeszthetők és nem jeleníthetők meg, még részben sem, a vállalaton kívül.

A jelen engedélyben foglalt, kifejezetten megadott hozzájáruláson túlmenően a kiadványokra, illetve a bennük található információkra, adatokra, szoftverekre vagy egyéb szellemi tulajdonra semmilyen más kifejezett vagy vélelmezett engedély nem vonatkozik.

Az IBM fenntartja magának a jogot, hogy jelen engedélyeket saját belátása szerint bármikor visszavonja, ha úgy ítéli meg, hogy a kiadványokat az IBM érdekeit sértő módon használják fel, vagy a fenti útmutatásokat nem megfelelően követik.

Jelen információk kizárólag valamennyi vonatkozó törvény és előírás betartásával tölthetők le, exportálhatók és reexportálhatók, beleértve az Egyesült Államok exportra vonatkozó törvényeit és előírásait is.

AZ IBM A KIADVÁNYOK TARTALMÁRA VONATKOZÓAN SEMMIFÉLE GARANCIÁT NEM NYÚJT. A KIADVÁNYOK ″ÖNMAGUKBAN″, BÁRMIFÉLE KIFEJEZETT VAGY VÉLELMEZETT GARANCIA VÁLLALÁSA NÉLKÜL KERÜLNEK KÖZREADÁSRA, IDEÉRTVE, DE NEM KIZÁRÓLAG A KERESKEDELMI ÉRTÉKESÍTHETŐSÉGRE, A SZABÁLYOSSÁGRA ÉS AZ ADOTT CÉLRA VALÓ ALKALMASSÁGRA VONATKOZÓ VÉLELMEZETT GARANCIÁKAT IS.

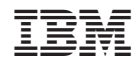

Nyomtatva Dániában